## **RICOH**

# **Image Scanner fi-7300NX**

## **Guida dell'operatore**

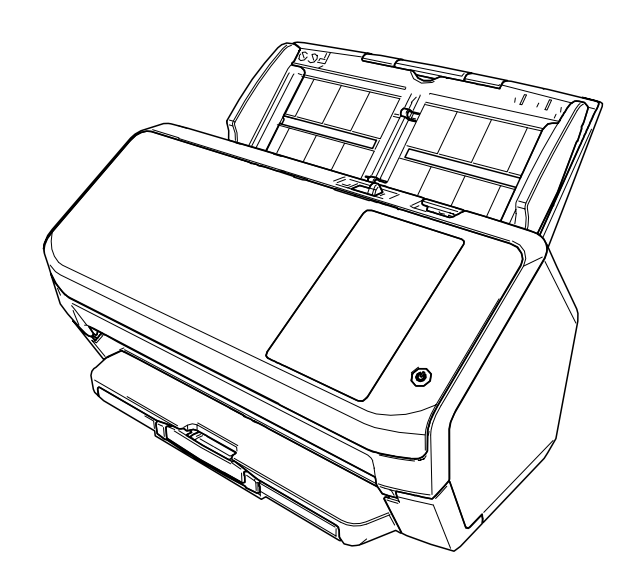

## Sommario

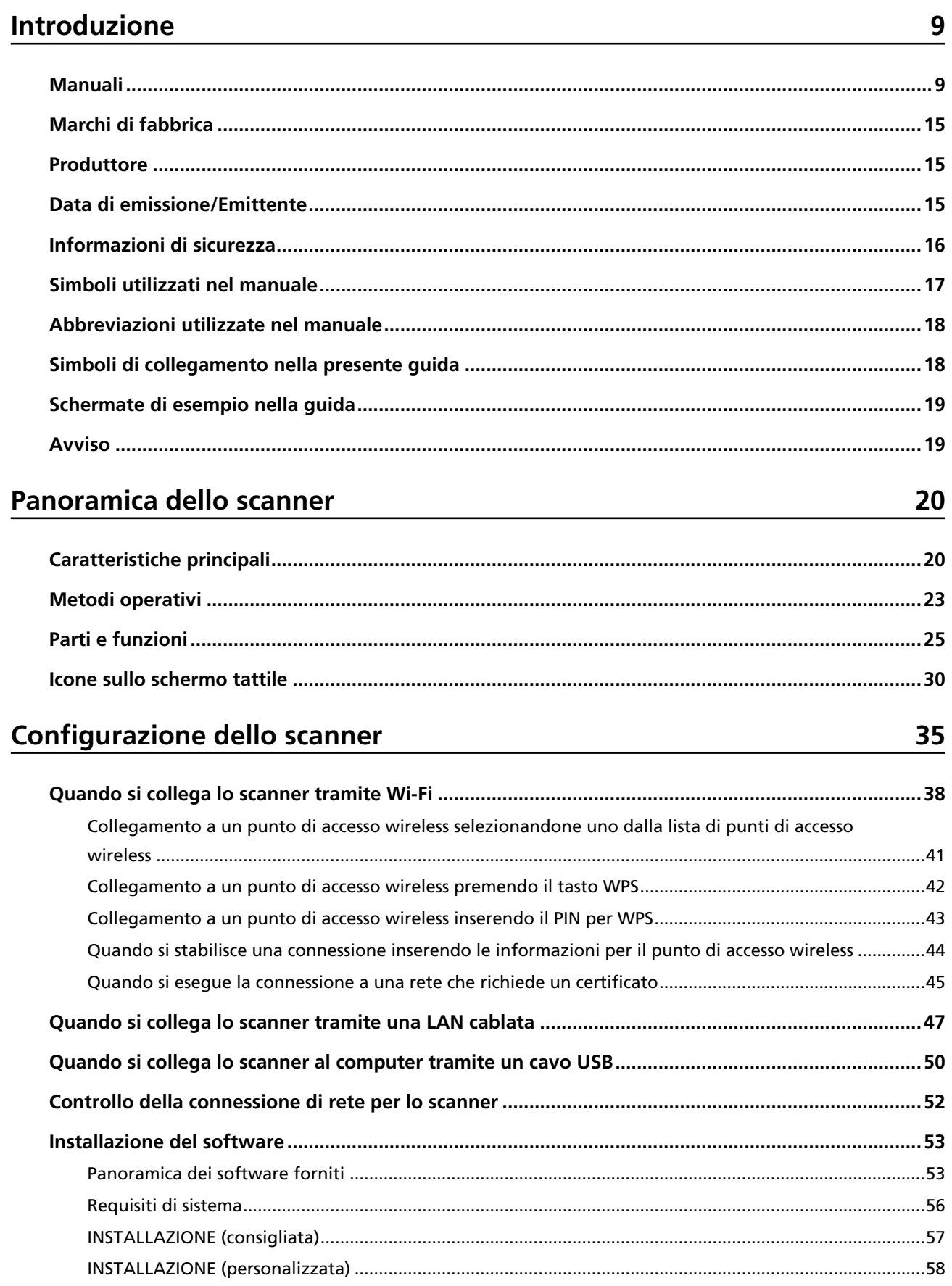

59

81

## Operazioni di base

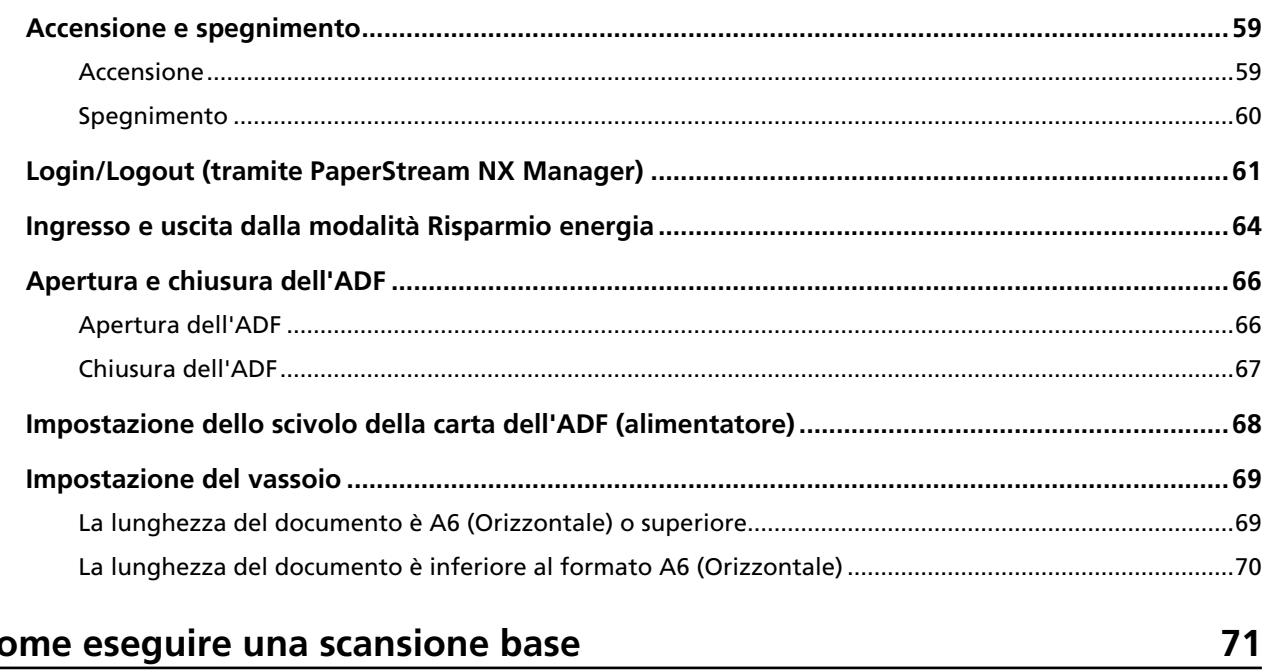

## Come eseguire una scansione base

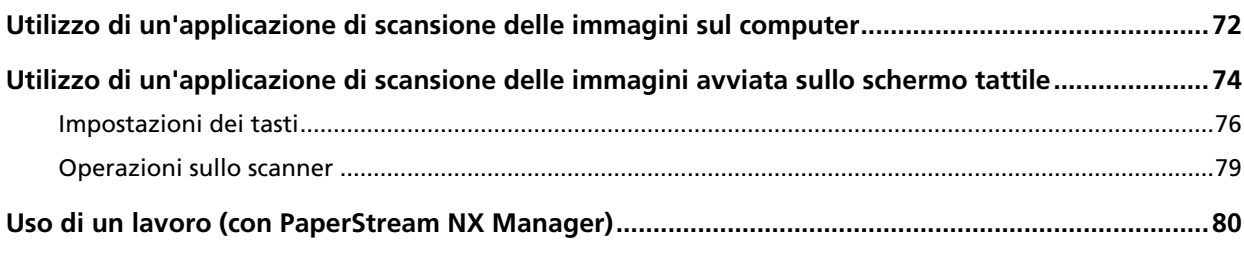

## Caricamento dei documenti

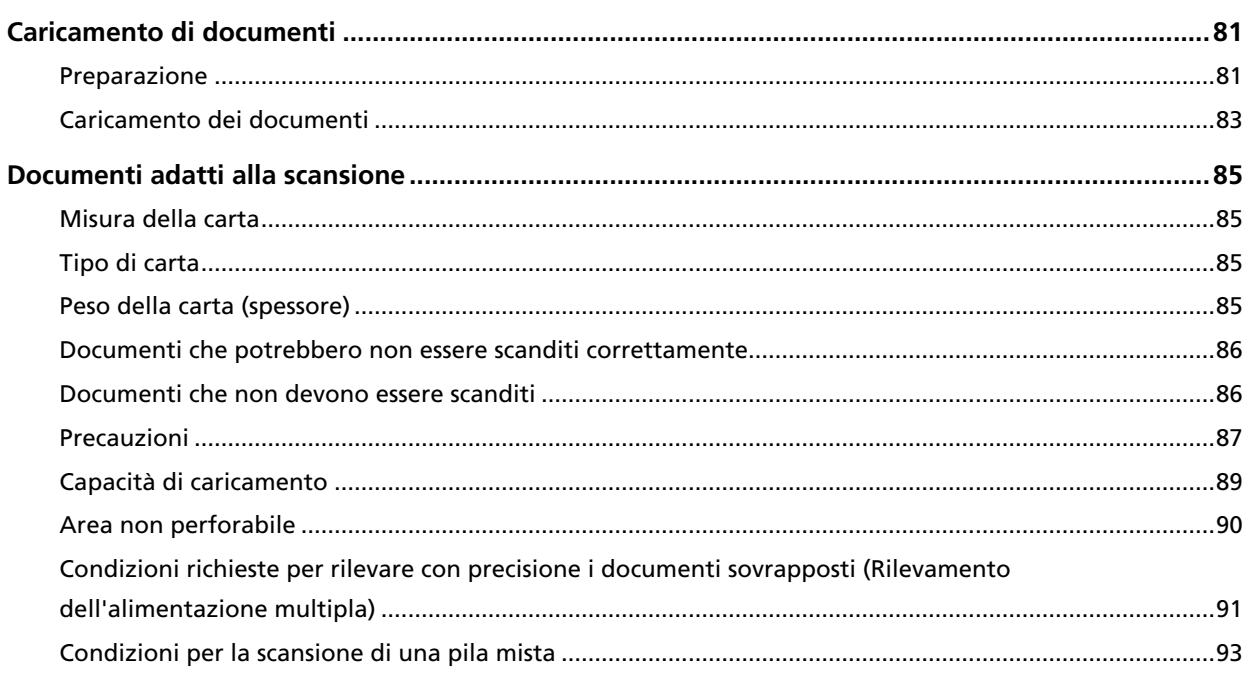

99

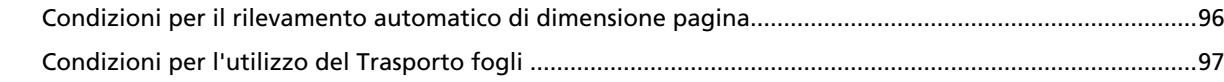

## Varie modalità di scansione

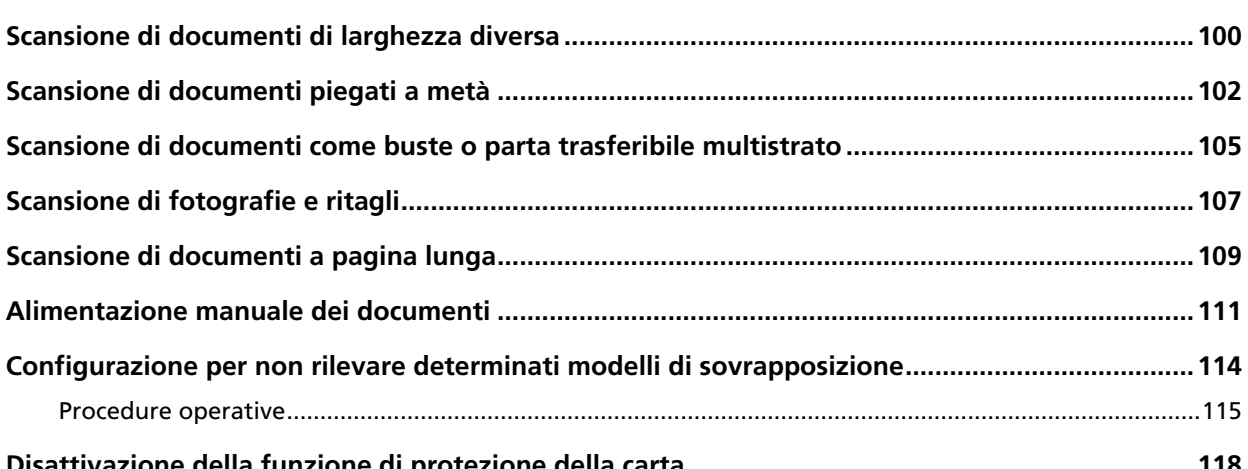

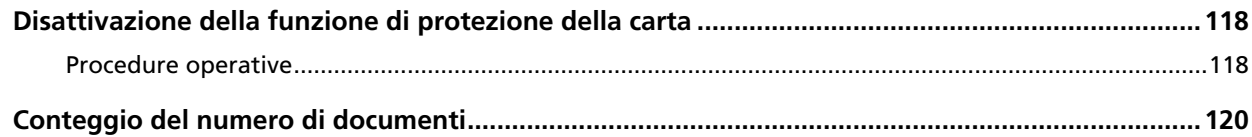

## Manutenzione quotidiana

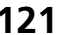

135

150

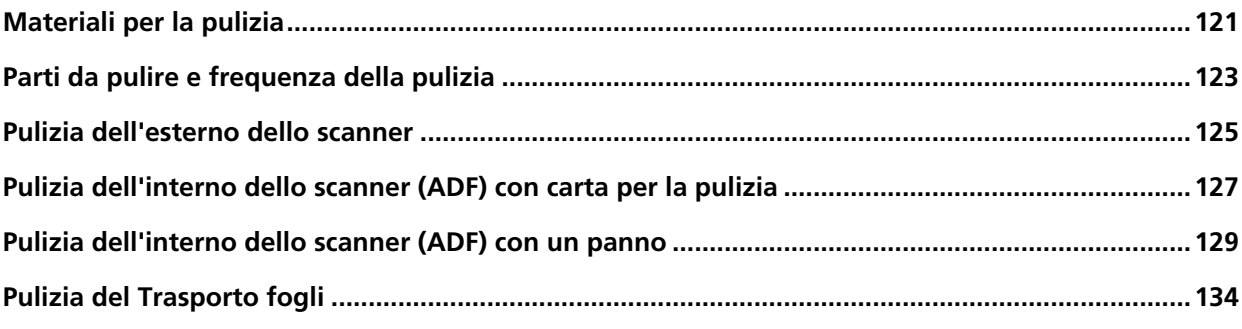

## Sostituzione dei materiali usurati

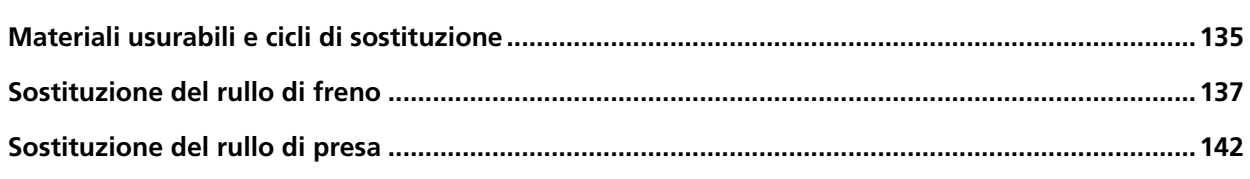

## Soluzione dei problemi

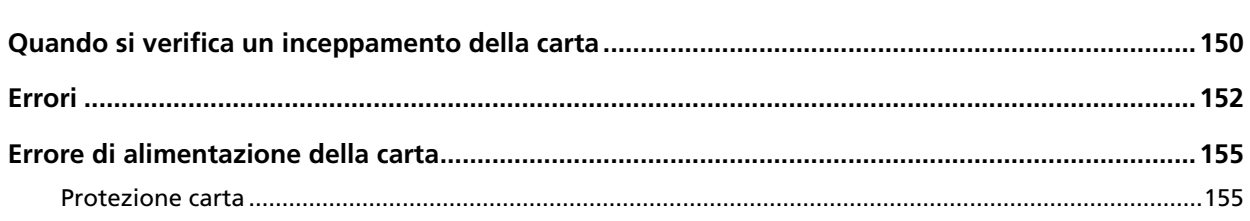

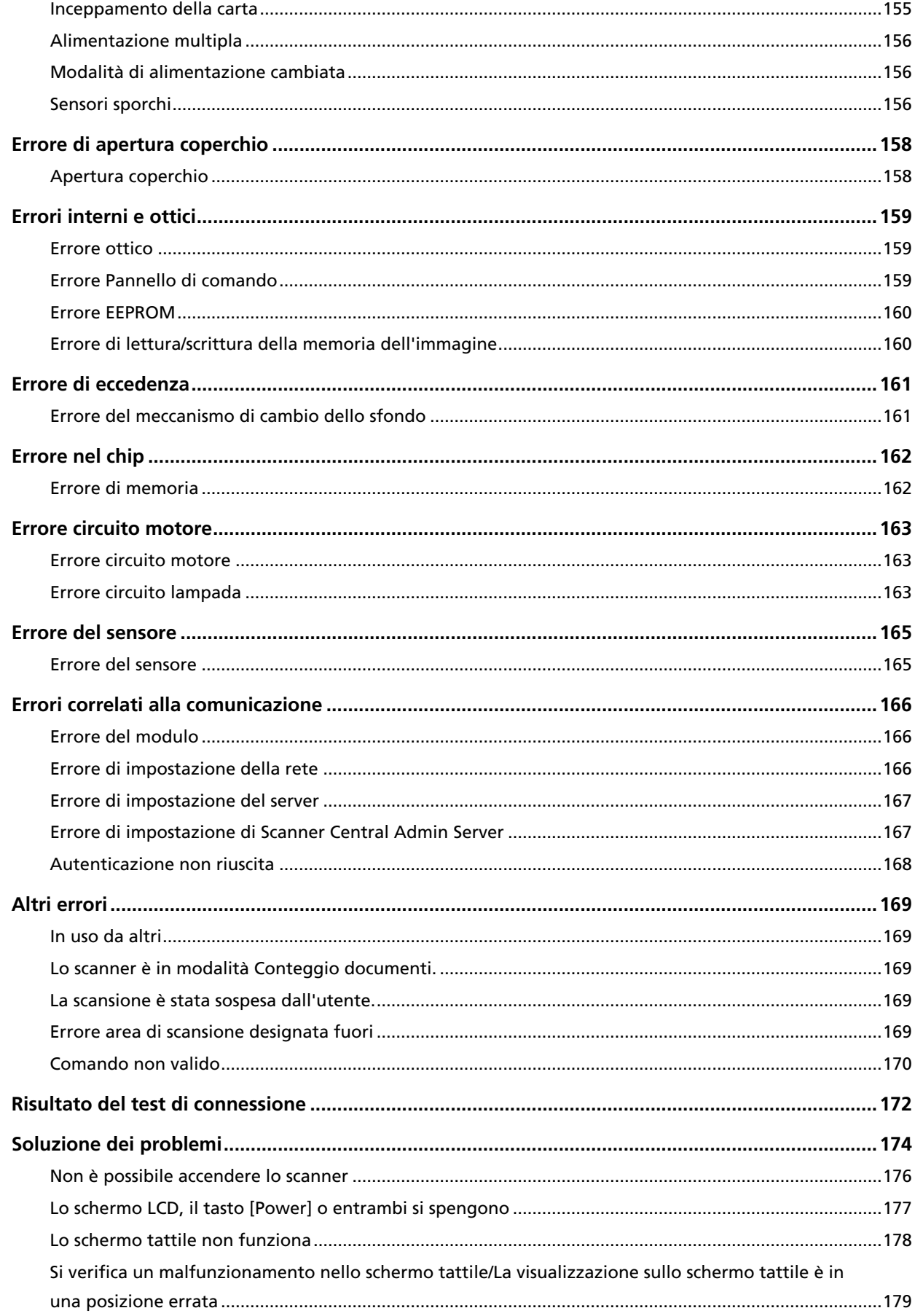

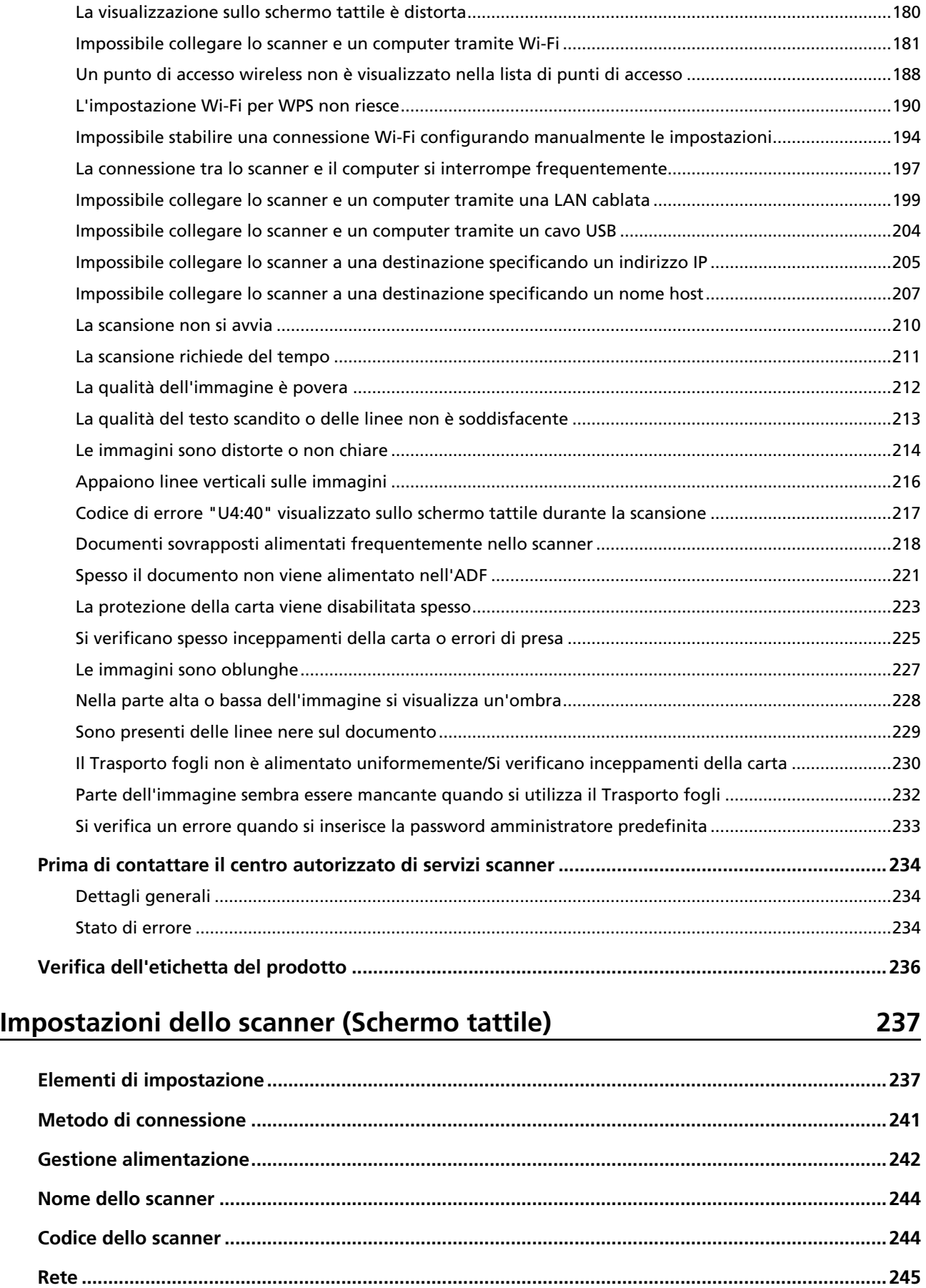

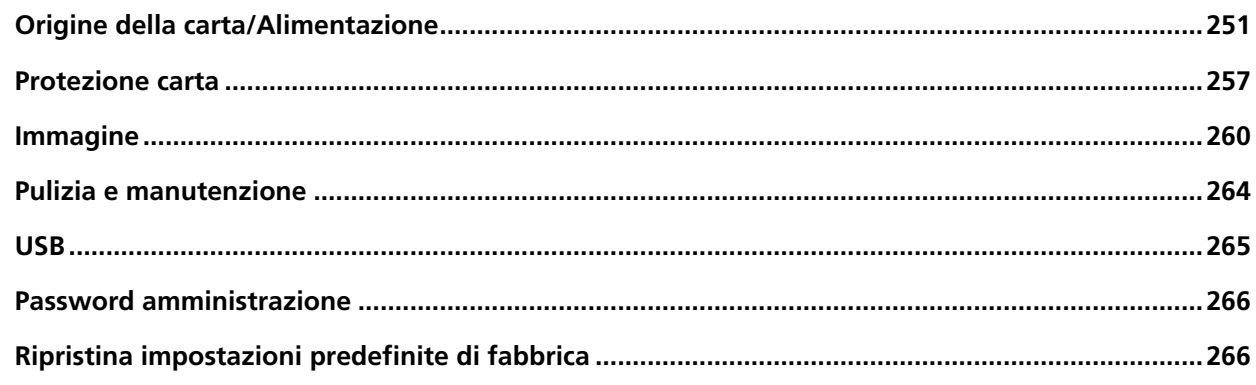

## Impostazioni dello scanner(Software Operation Panel)

267

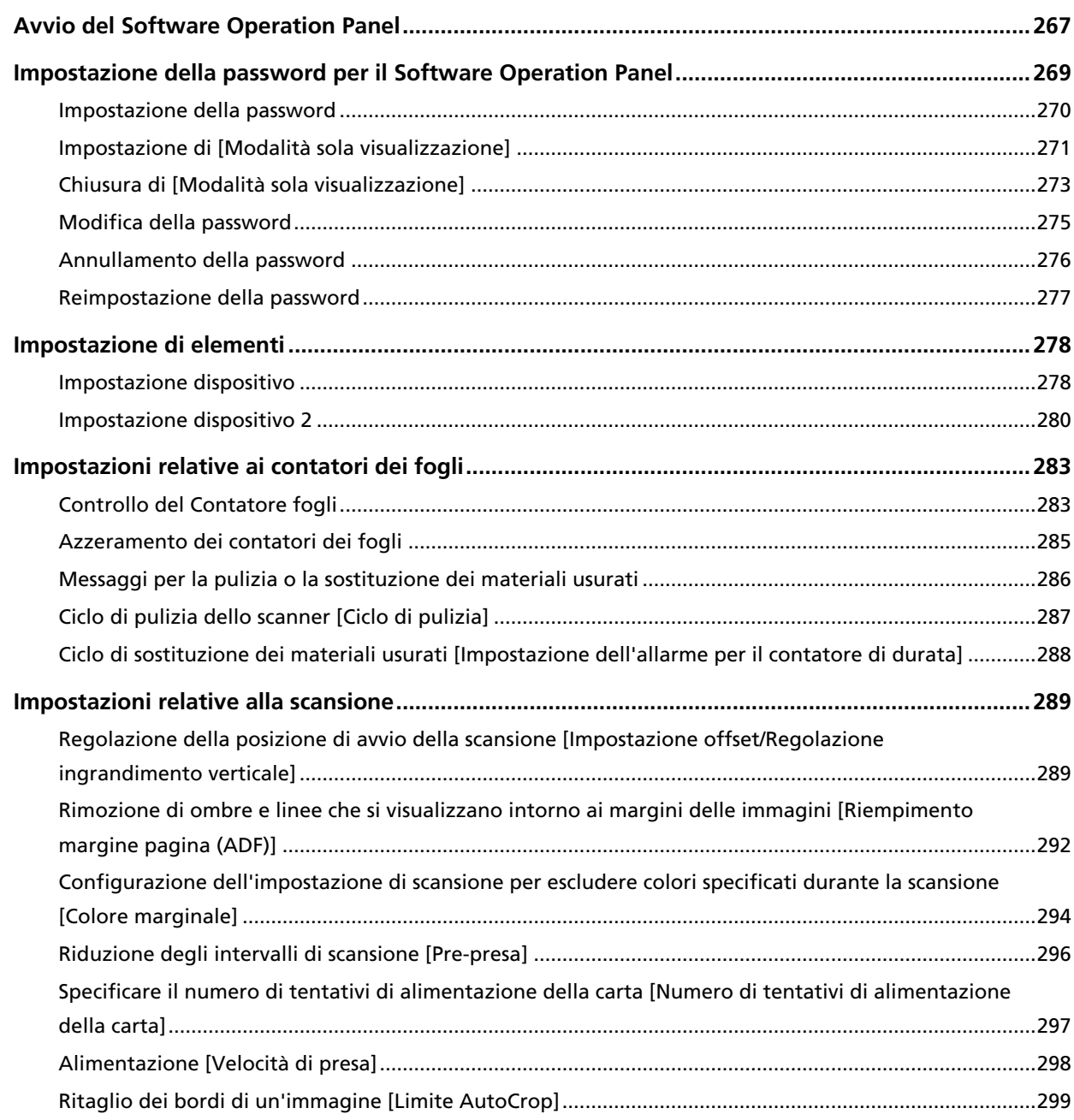

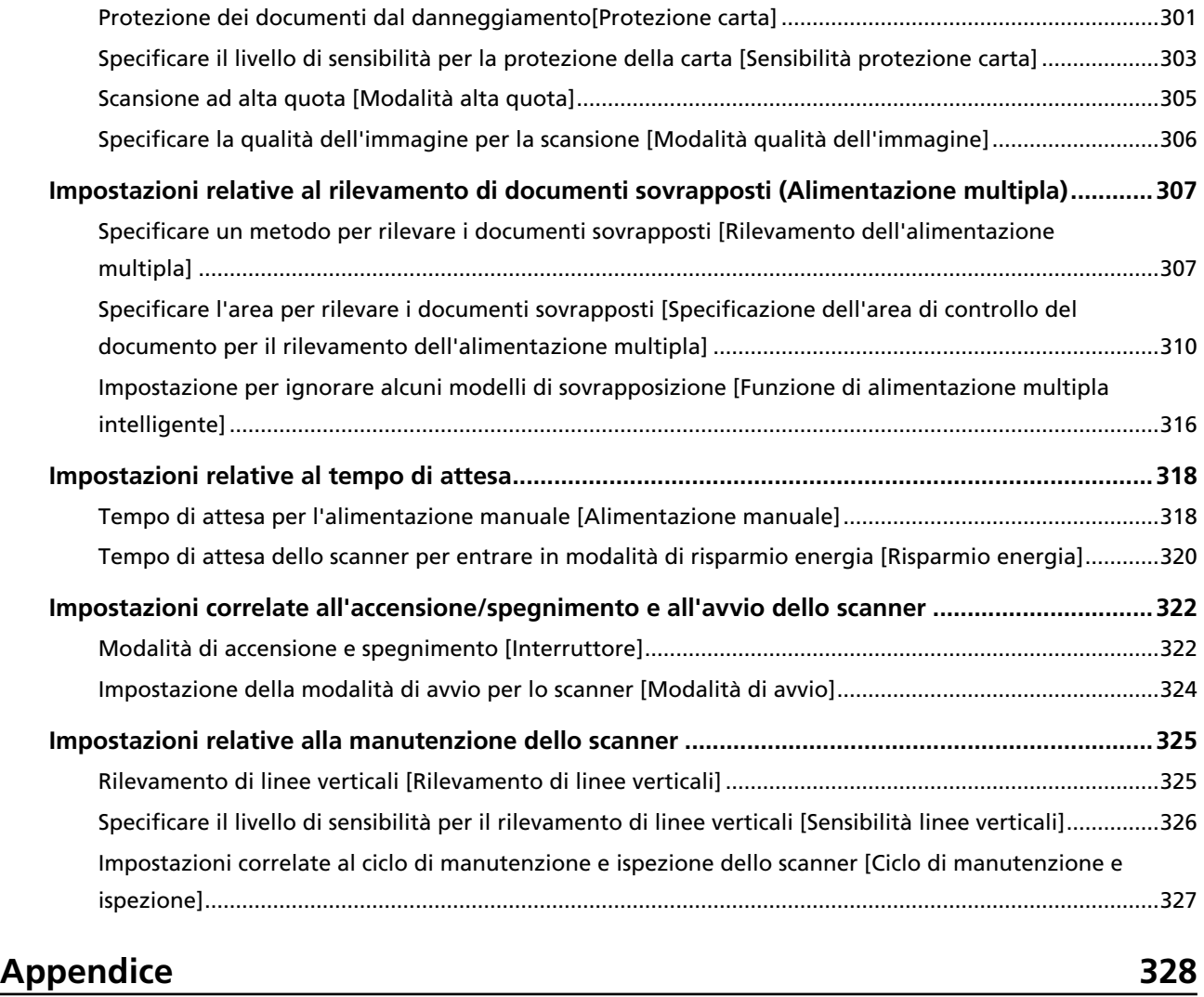

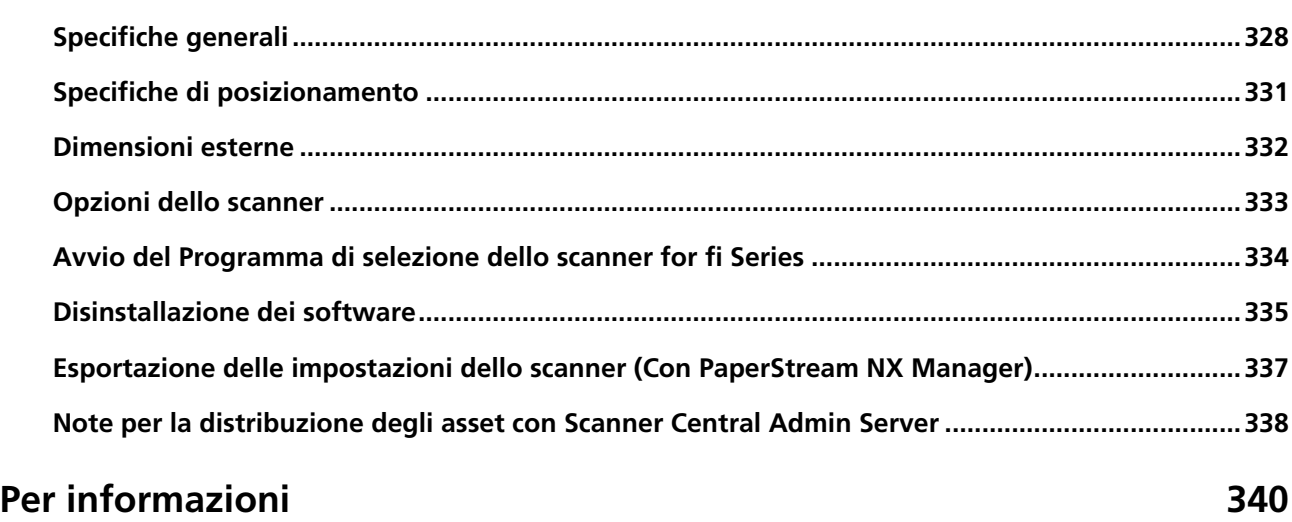

## <span id="page-8-0"></span>**Introduzione**

Grazie per aver acquistato questo prodotto.

## **Manuali**

Sono acclusi a questo prodotto i seguenti manuali. Leggerli attentamente.

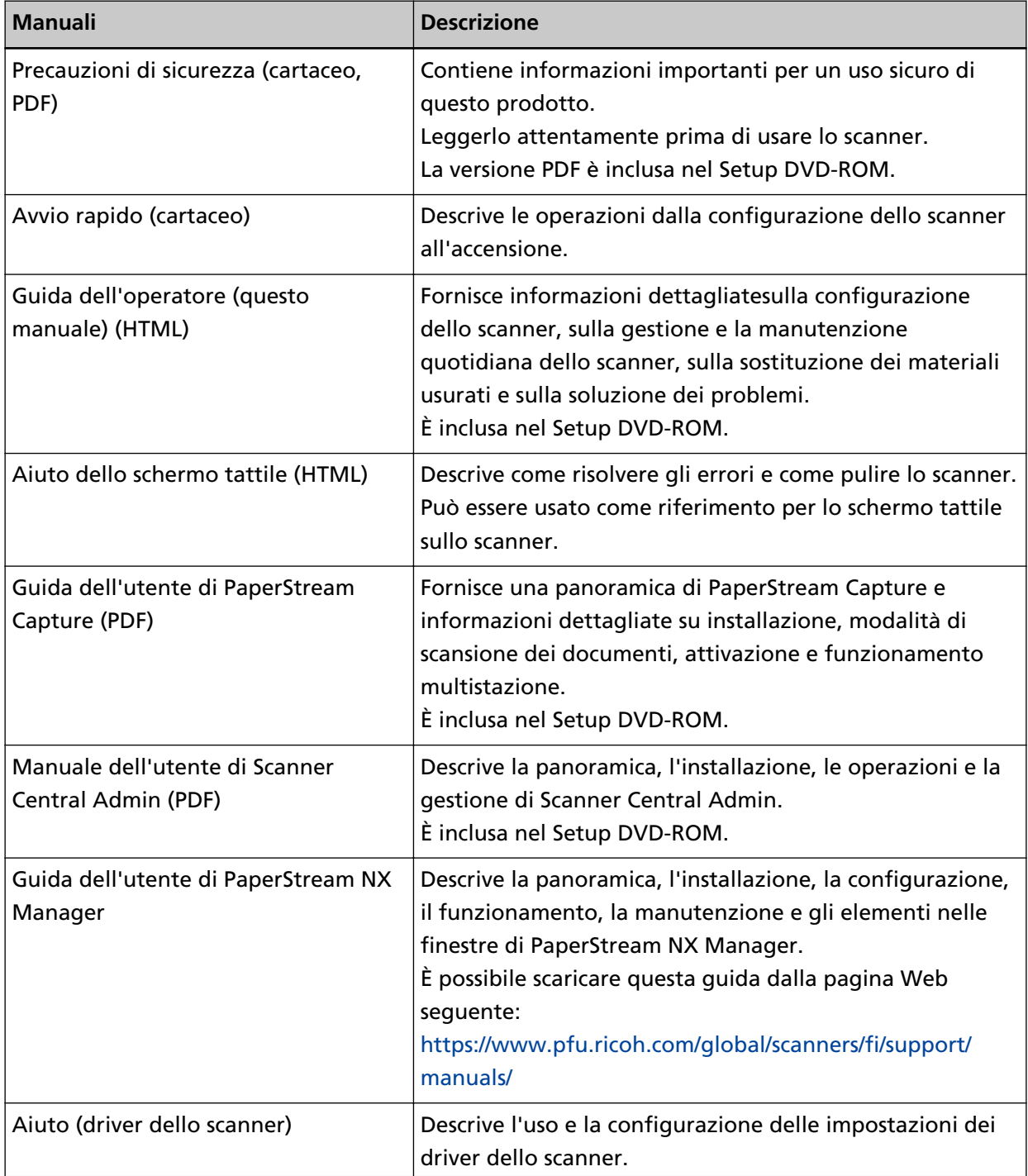

<span id="page-9-0"></span>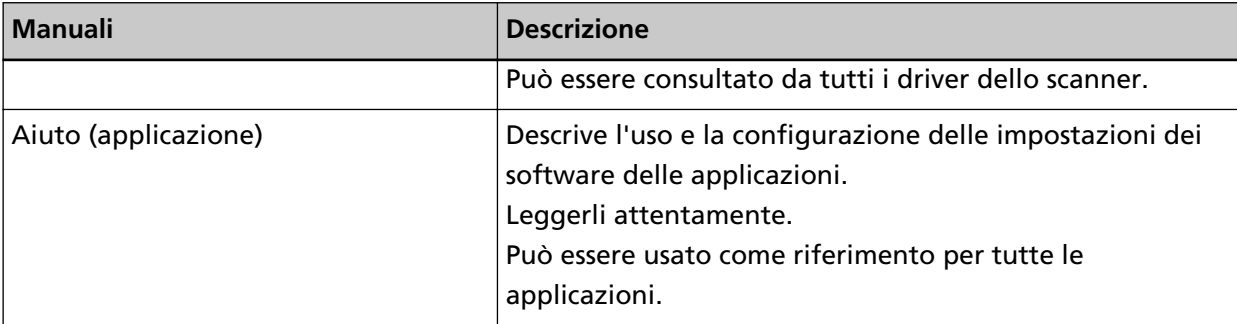

● **Manuali di riferimento per la configurazione dello scanner**

Le azioni da eseguire e i manuali da consultare per ogni metodo operativo quando si configura lo scanner sono i seguenti. Leggerli attentamente.

Per dettagli sui metodi operativi, vedere [Metodi operativi \(pag. 23\).](#page-22-0)

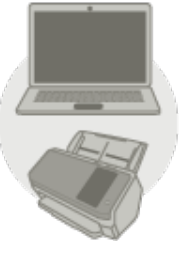

Utilizzo con un computer

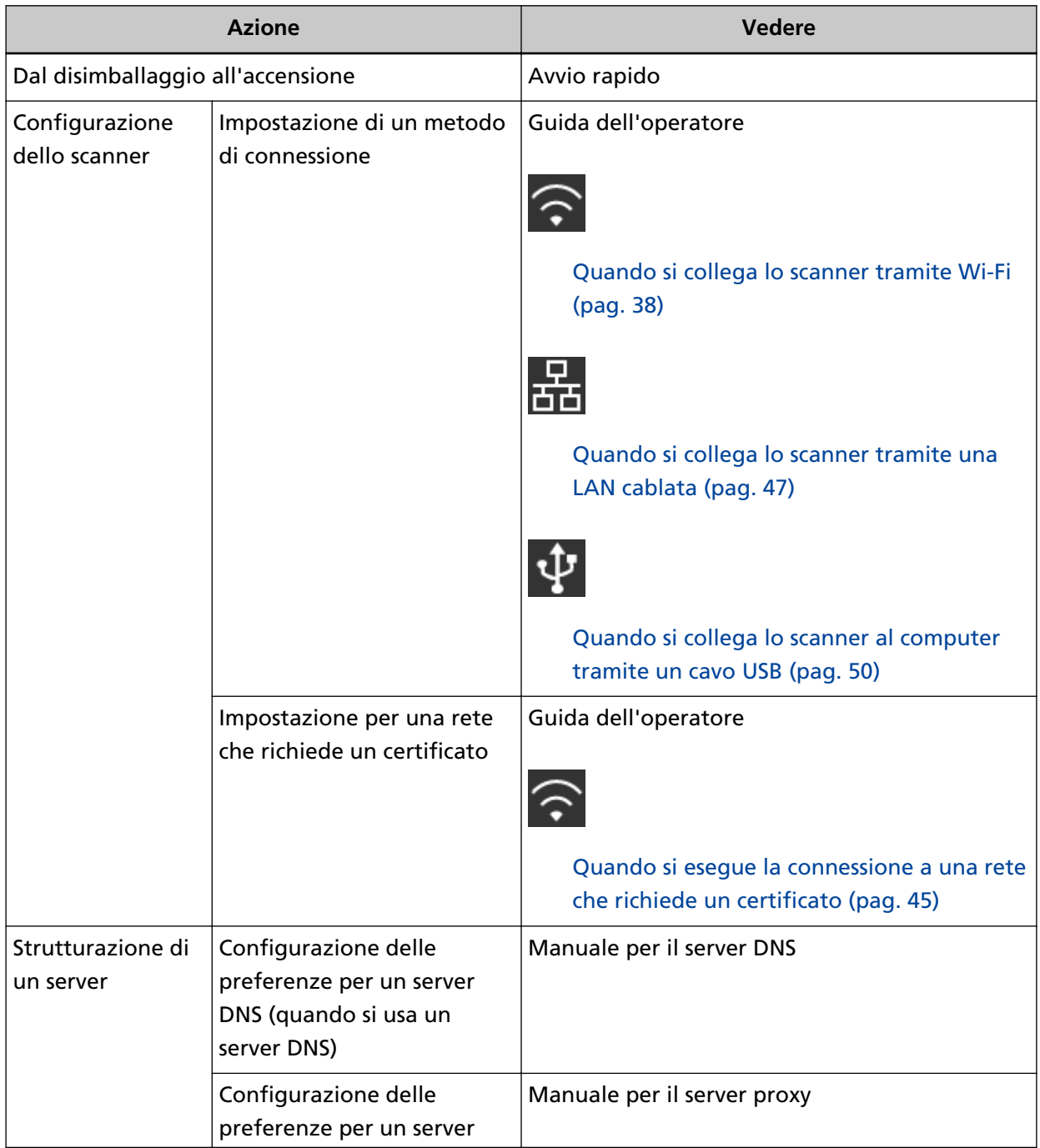

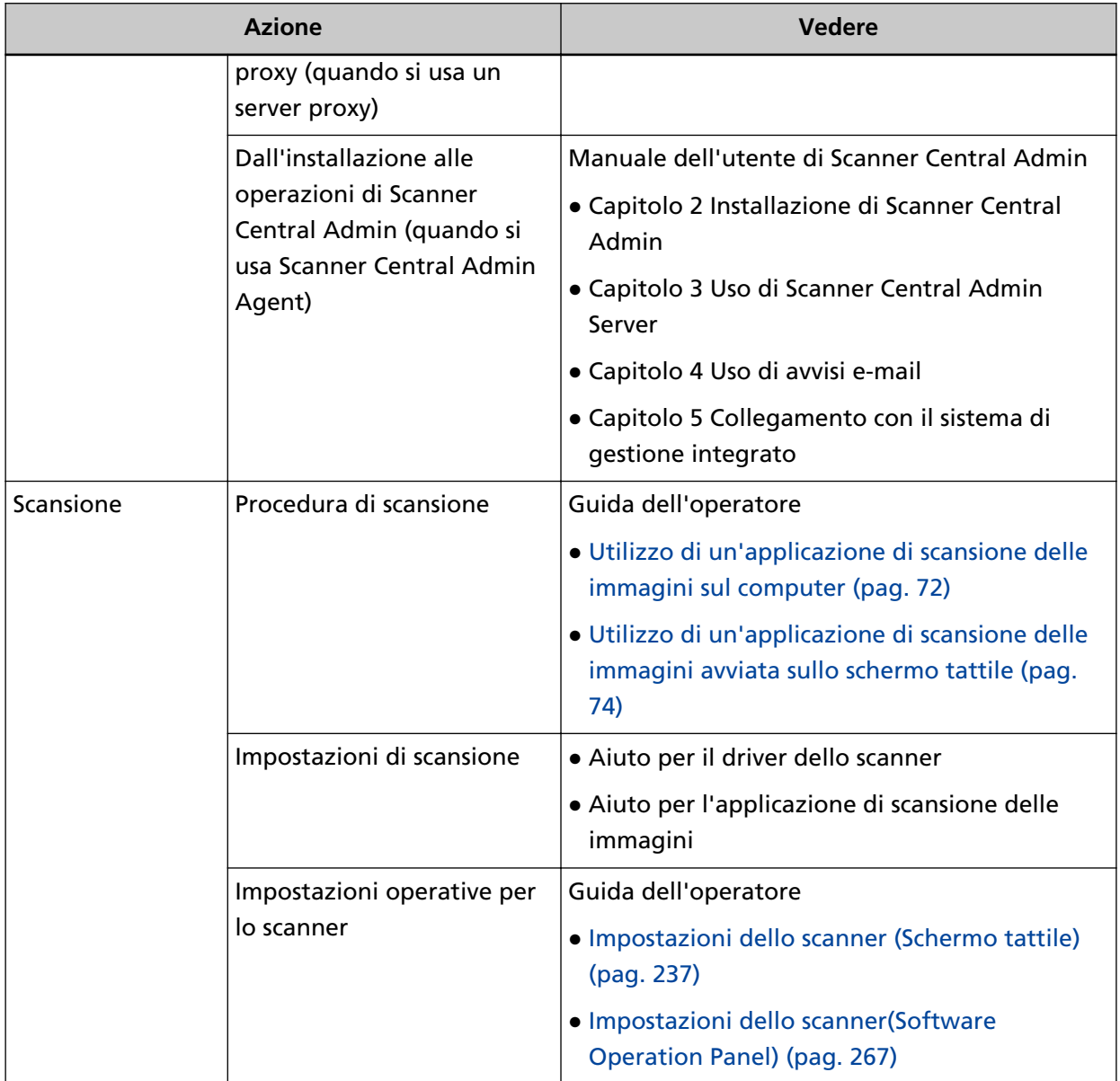

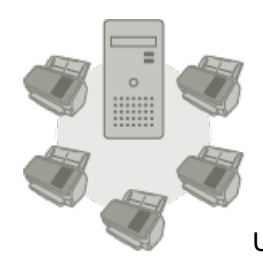

Utilizzo con PaperStream NX Manager

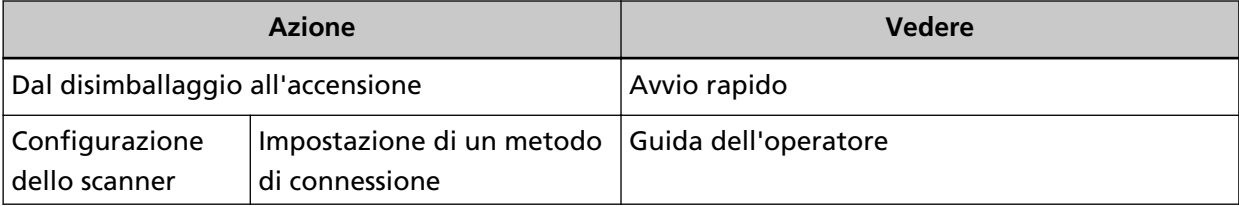

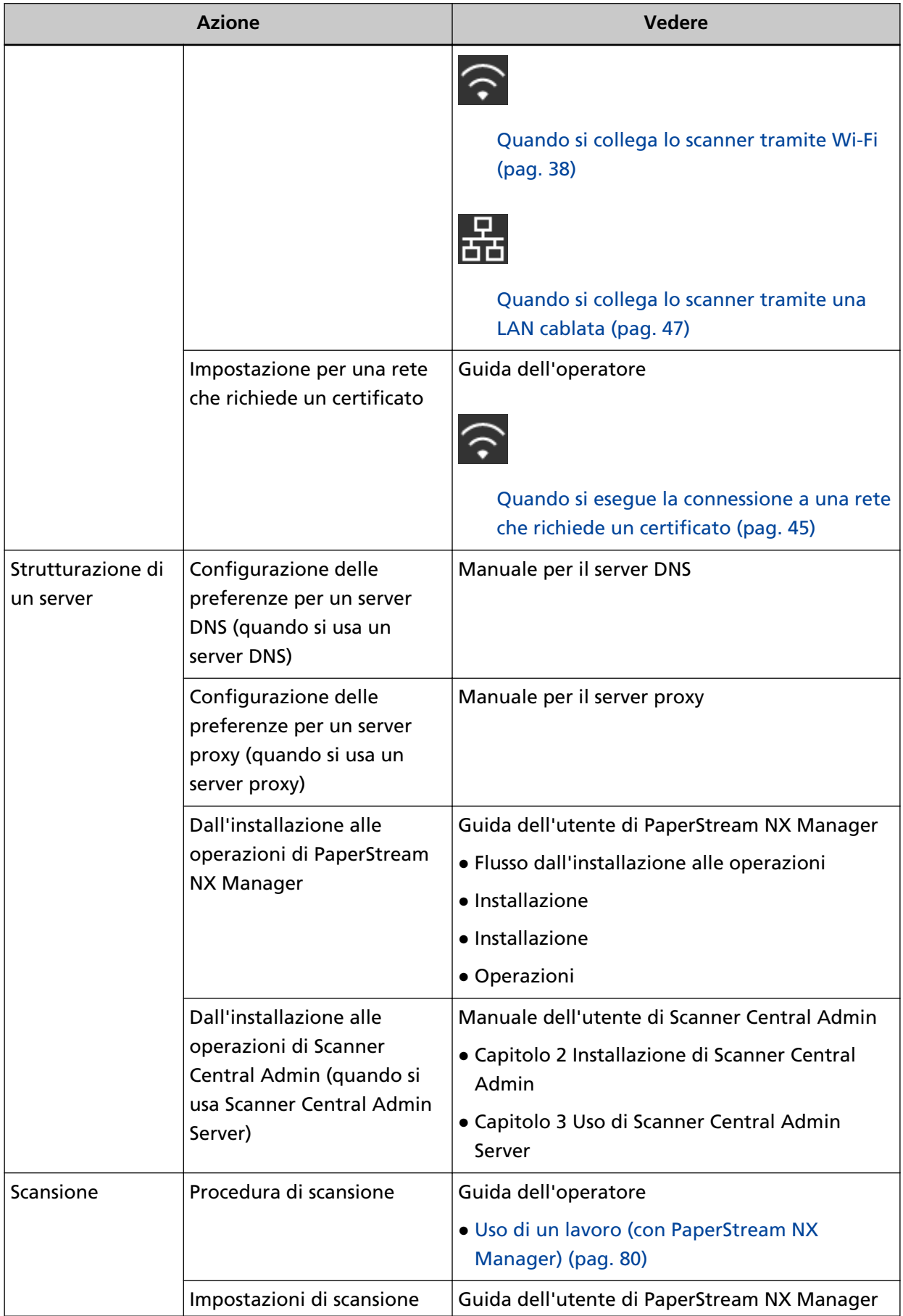

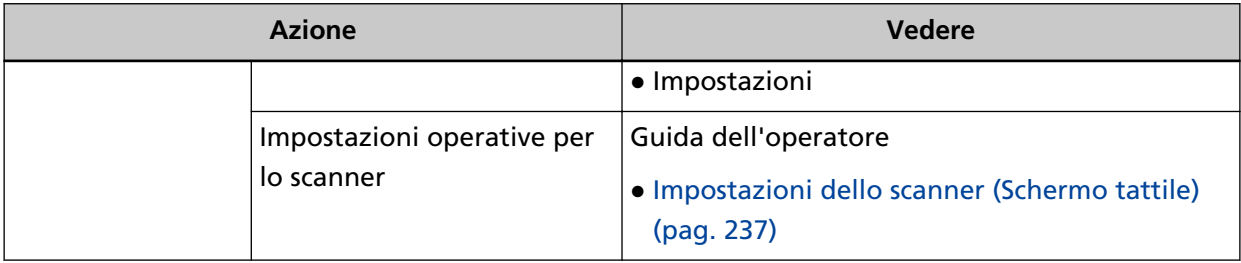

## <span id="page-14-0"></span>**Marchi di fabbrica**

ISIS è un marchio di fabbrica di Open Text.

Intel e Intel Core sono marchi di Intel Corporation o di società controllate da Intel negli Stati Uniti e/o in altri Paesi.

Google e Google Chrome sono marchi di fabbrica o marchi di fabbrica registrati di Google LLC. Wi-Fi, Wi-Fi Protected Setup e il logo di Wi-Fi Protected Setup sono marchi di fabbrica di Wi-Fi Alliance.

ABBYY™ FineReader™ Engine © ABBYY. OCR by ABBYY

ABBYY e FineReader sono marchi di fabbrica di ABBYY Software, Ltd. che potrebbe essere registrato in alcune giurisdizioni.

N-Mark è un marchio di fabbrica o un marchio registrato di NFC Forum, Inc. negli Stati Uniti e in altri Paesi.

Oltre ai software autorizzati dallo sviluppatore del prodotto (PFU Limited), questo scanner contiene altri software gratuiti, quali software protetti da diritti d'autore in base al GNU General Public License (GPL) o al GNU Lesser General Public License (LGPL). Per dettagli riguardanti le condizioni delle licenze per Open Source Software (OSS), consultare la schermata visualizzata

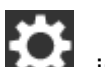

quando si preme **e andorizzato a destra della schermata iniziale sullo schermo tattile dello** scanner, e [Autenticazione/Licenza].

Microsoft, Excel, Windows e Windows Server sono marchi di fabbrica del gruppo di società Microsoft.

ScanSnap e PaperStream sono marchi di fabbrica o marchi di fabbrica registrati di PFU Limited in Giappone.

I nomi di altre compagnie e di altri prodotti sono marchi di fabbrica o marchi di fabbrica registrati delle rispettive compagnie.

### **Produttore**

PFU Limited

YOKOHAMA i-MARK PLACE, 4-5 Minatomirai 4-chome, Nishi-ku, Yokohama-shi, Kanagawa 220-8567 Giappone.

### **Data di emissione/Emittente**

Pubblicato a Gennaio 2024 Pubblicato da PFU Limited Modello normativo: P3768A © PFU Limited 2018-2024

## <span id="page-15-0"></span>**Informazioni di sicurezza**

La guida "Precauzioni di sicurezza" contiene informazioni importanti sulla sicurezza e l'uso corretto del prodotto.

Leggerla attentamente prima di usare lo scanner.

## <span id="page-16-0"></span>**Simboli utilizzati nel manuale**

Al fine di evitare incidenti o danni alle persone e al prodotto, nella guida vengono utilizzate le indicazioni descritte di seguito.

Le etichette di avvertimento indicano con dei simboli il livello di avvertimento e le istruzioni. I simboli e il loro significato sono i seguenti:

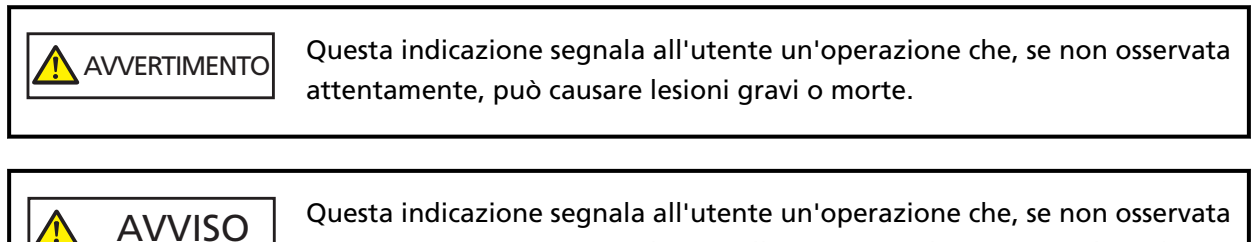

attentamente, può causare lesioni alle persone o danneggiare il prodotto.

## <span id="page-17-0"></span>**Abbreviazioni utilizzate nel manuale**

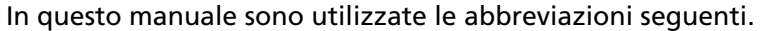

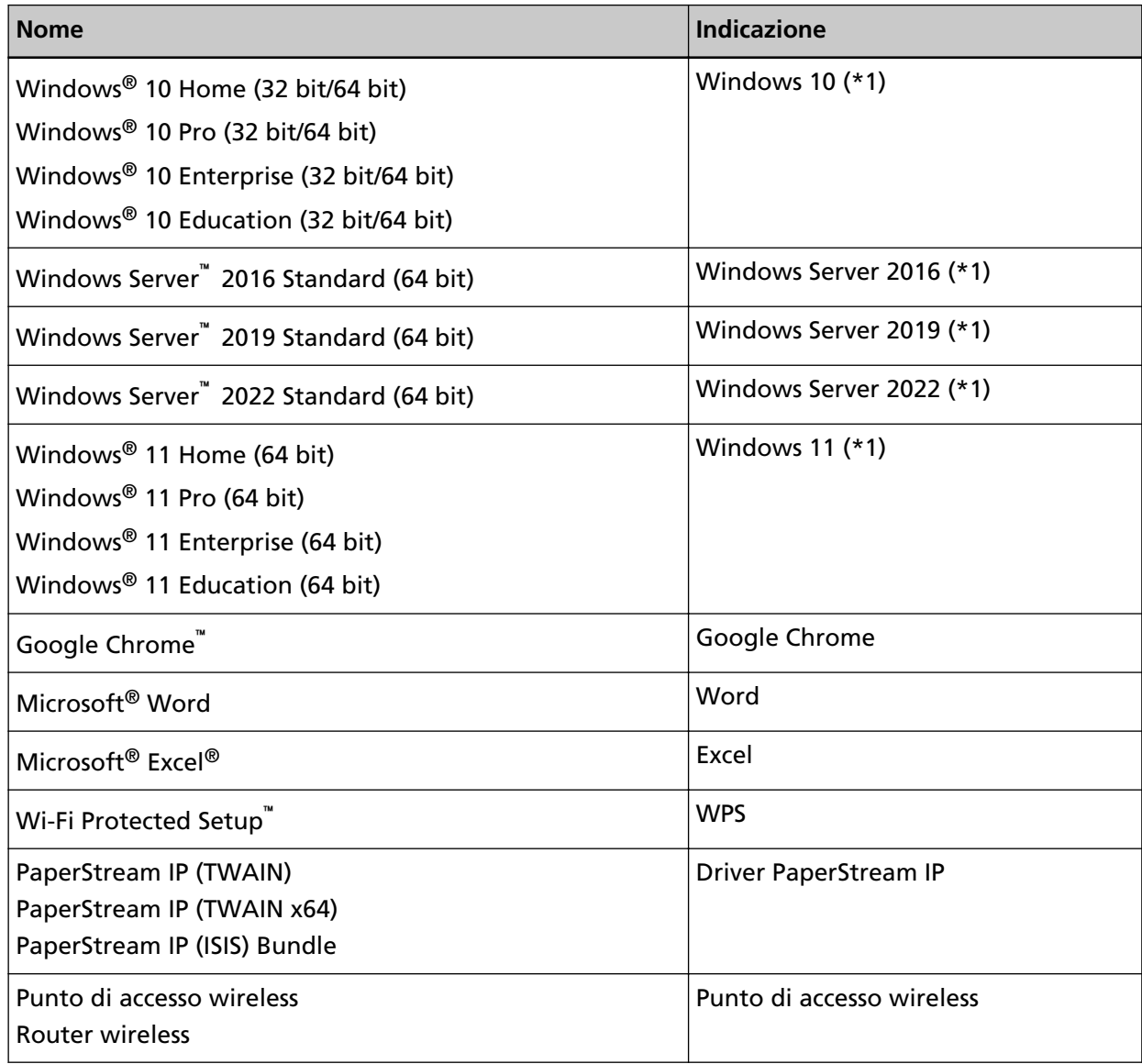

**\*1:**se non vi sono distinzioni tra le diverse versioni del sistema operativo, viene usato il termine generico "Windows".

## **Simboli di collegamento nella presente guida**

Le frecce rivolte a destra (→) vengono usate per separare icone o opzioni di menu da selezionare in successione.

**Esempio:**Cliccare il menu [Start] → [Pannello di controllo].

### <span id="page-18-0"></span>**Schermate di esempio nella guida**

Le schermate dei prodotti Microsoft sono riprodotte con il permesso di Microsoft Corporation. Le schermate di esempio riportate nella guida sono soggette a modifica senza preavviso nell'interesse del miglioramento del prodotto.

Se la schermata visualizzata è diversa da quella riportata nel manuale, procedere seguendo la schermata effettiva e facendo riferimento al manuale dell'utente per l'applicazione dello scanner in uso.

Le finestre effettive e le operazioni potrebbero differire a seconda del sistema operativo. Le schermate e le operazioni, inoltre, potrebbero risultare diverse da questo manuale dopo l'aggiornamento del software dell'applicazione dello scanner. In tal caso, consultare il manuale fornito con l'aggiornamento dei software.

### **Avviso**

- Le informazioni contenute in questo manuale sono soggette a modifica senza preavviso.
- PFU Limited non si assume alcuna responsabilità per danni causati dall'uso di questo prodotto né per qualsiasi altro reclamo da parte di terzi.
- La copia in toto o in parte di questo manuale o la copia delle applicazioni dello scanner è proibita sulla base della legge per il copyright.

## <span id="page-19-0"></span>**Panoramica dello scanner**

Questa sezione descrive le caratteristiche principali del prodotto, i nomi dei componenti e le rispettive funzioni.

## **Caratteristiche principali**

Lo scanner presenta le seguenti caratteristiche:

#### ● **Alta velocità di scansione**

Lo scanner ha raggiunto una velocità di scansione di 60 ppm/120 ipm (\*1). Inoltre, è possibile caricare fino a 80 fogli di documento (\*2) per la scansione continua che consente di digitalizzare velocemente un grande numero di documenti.

#### ● **Connessione di rete**

Lo scanner può essere collegato tramite Wi-Fi o una LAN cablata. Anche con una connessione di rete è possibile una velocità di scansione di 60 ppm/120 ipm (\*1). Non è necessario un cavo USB per collegare lo scanner e un computer, pertanto è possibile posizionare lo scanner ovunque.

#### **Schermo tattile**

Lo scanner ha uno schermo tattile a colori TFT da 4,3 pollici che consente di utilizzarlo con azioni semplici come la visualizzazione e il tocco.

Lo schermo tattile consente anche di specificare varie impostazioni operative per la scansione di documenti e di controllare facilmente il numero di fogli scanditi o lo stato di errore.

#### ● **Lettore di smart card contactless**

Lo scanner dispone di un lettore di smart card contactless che consente di accedere facilmente allo scanner tenendo una smart card sopra lo scanner.

#### ● **In grado di scandire documenti piegati a metà, buste, carta trasferibile a più strati**

Per scandire documenti piegati a metà, buste e carta trasferibile a più strati, lo scanner è dotato di un cambio della modalità di alimentazione utilizzato per cambiare la modalità Manuale Singola. La Modalità singola manuale riduce il carico sui documenti alimentati in modo che i documenti siano alimentati e scanditi correttamente.

#### ● **Massima efficienza per le operazioni di prescansione**

Lo scanner è in grado di eseguire la "scansione sequenziale" che permette di scandire documenti di peso e formato della carta diversi in una volta sola. Ciò semplifica l'operazione di riordino dei documenti prima della scansione.

#### ● **Ridotte perdite di lavoro dovute all'alimentazione multipla**

Lo scanner presenta sensori ultrasuoni per l'alimentazione multipla che rilevano gli errori di "alimentazione multipla" di più fogli in una volta sola nello scanner.

Il rilevamento di documenti sovrapposti è affidabile anche quando si scandisce una pila di documenti con peso e formato della carta diversi, eliminando potenziali perdite di lavoro.

#### ● **Funzione di rilevamento dell'alimentazione multipla intelligente**

Se della carta della stessa dimensione viene apposta in una posizione definita della pagina, la funzione di rilevamento dell'alimentazione multipla intelligente abilita lo scanner al riconoscimento della posizione della carta allegata.

Lo scanner non rileva l'area riconosciuta in cui si trova l'allegato come documenti sovrapposti, pertanto la scansione può continuare.

#### ● **Funzione di protezione della carta attraverso il rilevamento di un disturbo dovuto all'inceppamento della carta**

Questa funzione riduce il rischio che i documenti importanti si rovinino interrompendo la scansione quando lo scanner rileva un disturbo dovuto all'inceppamento della carta.

#### ● **Funzione di elaborazione delle immagini avanzata**

La funzione di rilevamento del colore automatico emette le immagini a colori o in bianco e nero a seconda del contenuto del documento.

#### ● **Possibilità di scansione di fotografie e ritagli**

Il Trasporto fogli è disponibile come opzione per scandire fotografie e ritagli. È possibile scandire più Trasporti fogli in una sola volta e metterli nella stessa pila di documenti standard.

#### ● **Utilizzo centralizzato di più scanner**

Con PaperStream NX Manager, è possibile usare insieme più scanner.

Ad esempio, è possibile specificare gli utenti che possono usare gli scanner e i menu di scansione personalizzati per ogni utente, nonché distribuirli negli scanner.

È anche possibile salvare le immagini in una destinazione collegata specificata e monitorare lo stato di elaborazione delle immagini.

Per dettagli consultare la Guida dell'utente di PaperStream NX Manager.

È possibile scaricare la Guida dell'utente di PaperStream NX Manager dalla pagina Web seguente: <https://www.pfu.ricoh.com/global/scanners/fi/support/manuals/>

#### ● **Gestione centralizzata di più scanner**

Con Scanner Central Admin Server, è possibile gestire più scanner insieme. Ad esempio, è possibile usare l'applicazione per aggiornare le informazioni sull'impostazione e il modulo di aggiornamento del firmware per tutti gli scanner contemporaneamente, nonché controllare lo stato operativo di ogni scanner.

Quando non si usa PaperStream NX Manager, è possibile usare Scanner Central Admin Agent per il collegamento a Scanner Central Admin Server (\*3).

Per dettagli consultare la Guida dell'utente di Scanner Central Admin.

- **\*1:**quando si scandiscono documenti in formato A4 a 200/300 dpi con una compressione JPEG.
- **\*2:**quando la grammatura della carta è 80 g/m2.
- **\*3:**quando un computer è collegato allo scanner tramite una rete utilizzando il driver PaperStream IP, non è possibile distribuire le informazioni sulle impostazioni dello scanner (informazioni sulle impostazioni di Software Operation Panel).

### <span id="page-22-0"></span>**Metodi operativi**

Questa sezione mostra i metodi operativi dello scanner.

#### ● **Utilizzo con un computer**

Questo metodo operativo usa un cavo USB o una rete per collegare lo scanner e il computer per gestire le immagini sul computer.

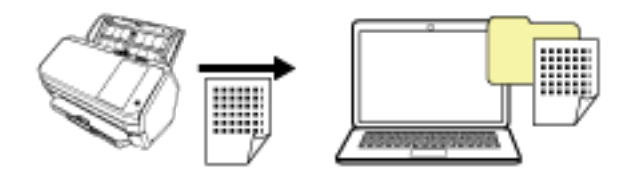

#### ● **Utilizzo con PaperStream NX Manager**

Questo metodo operativo usa una rete per collegare lo scanner a PaperStream NX Manager e usa PaperStream NX Manager per elaborare le immagini inviate dallo scanner.

È possibile monitorare lo stato di elaborazione delle immagini e salvare le immagini in una destinazione collegata specificata.

Per dettagli sul funzionamento con PaperStream NX Manager, fare riferimento a la Guida dell'utente di PaperStream NX Manager.

È possibile scaricare la Guida dell'utente di PaperStream NX Manager dalla pagina Web seguente:

### <https://www.pfu.ricoh.com/global/scanners/fi/support/manuals/>

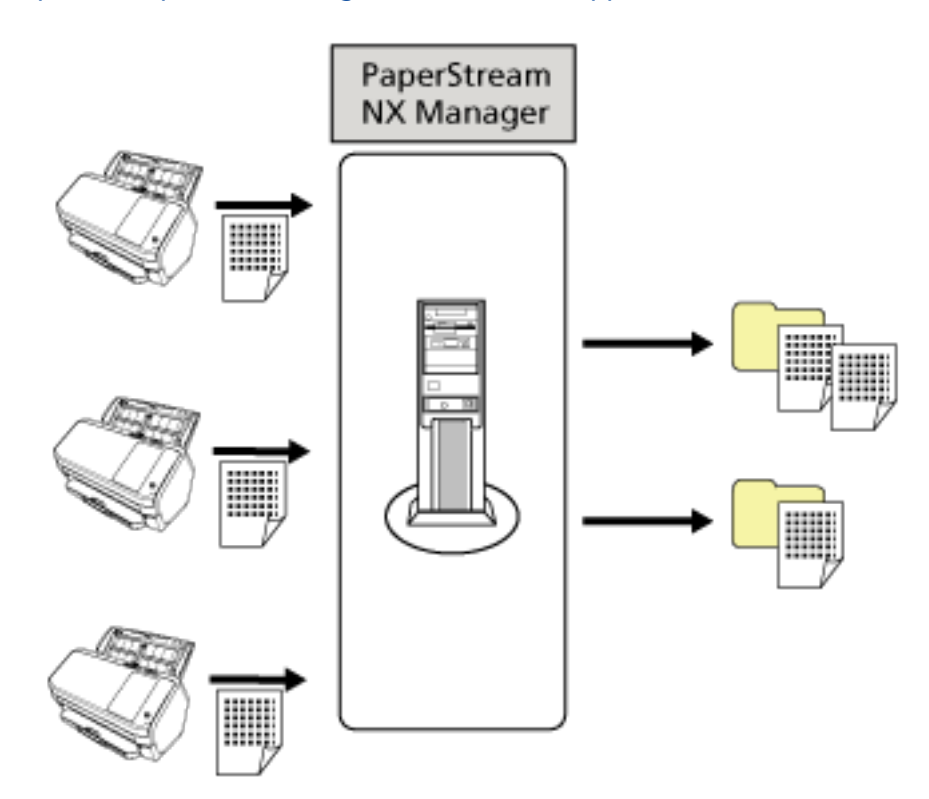

## <span id="page-24-0"></span>**Parti e funzioni**

Questa sezione mostra i nomi delle parti dello scanner.

● **Fronte**

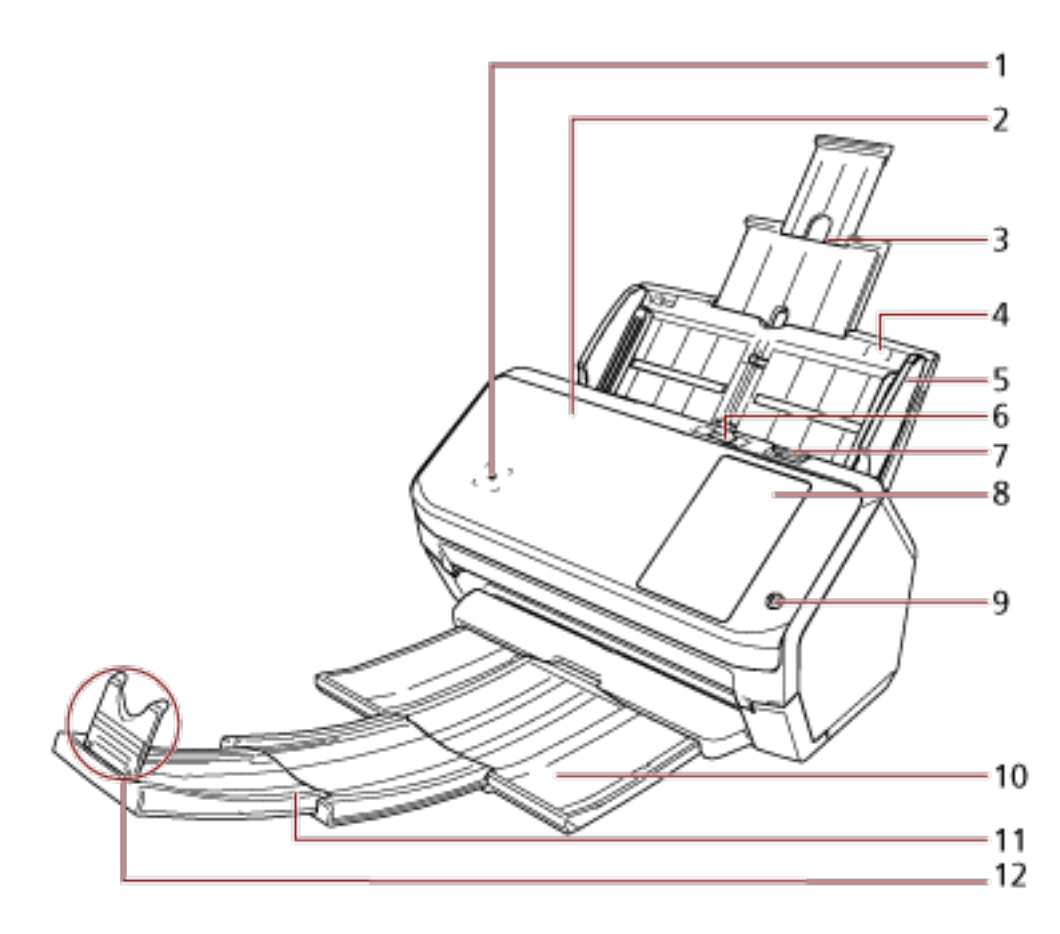

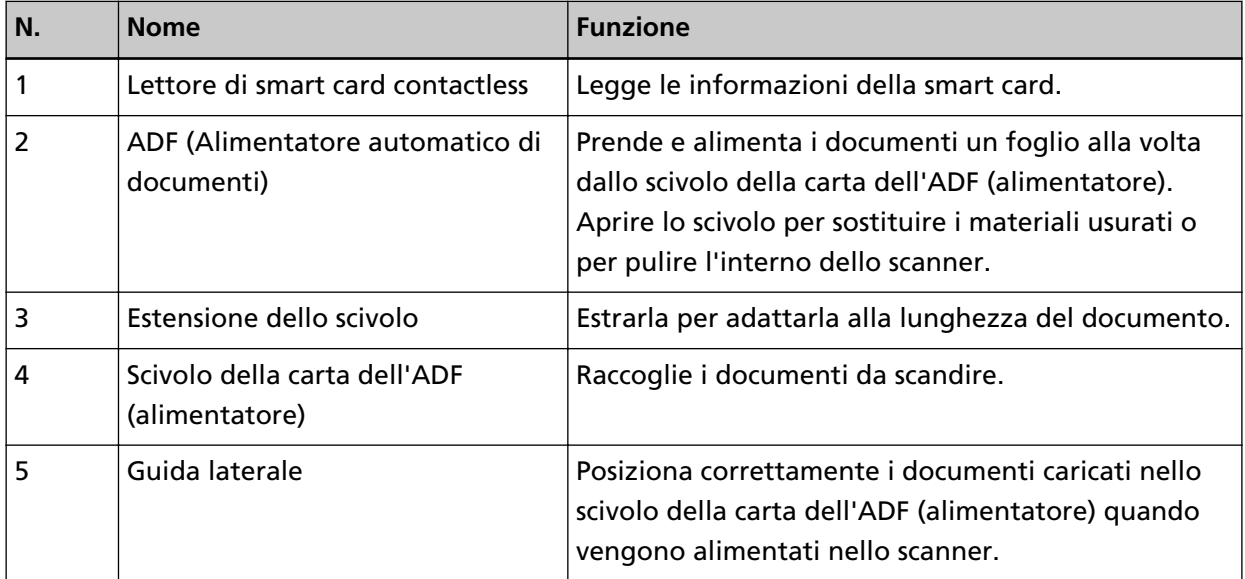

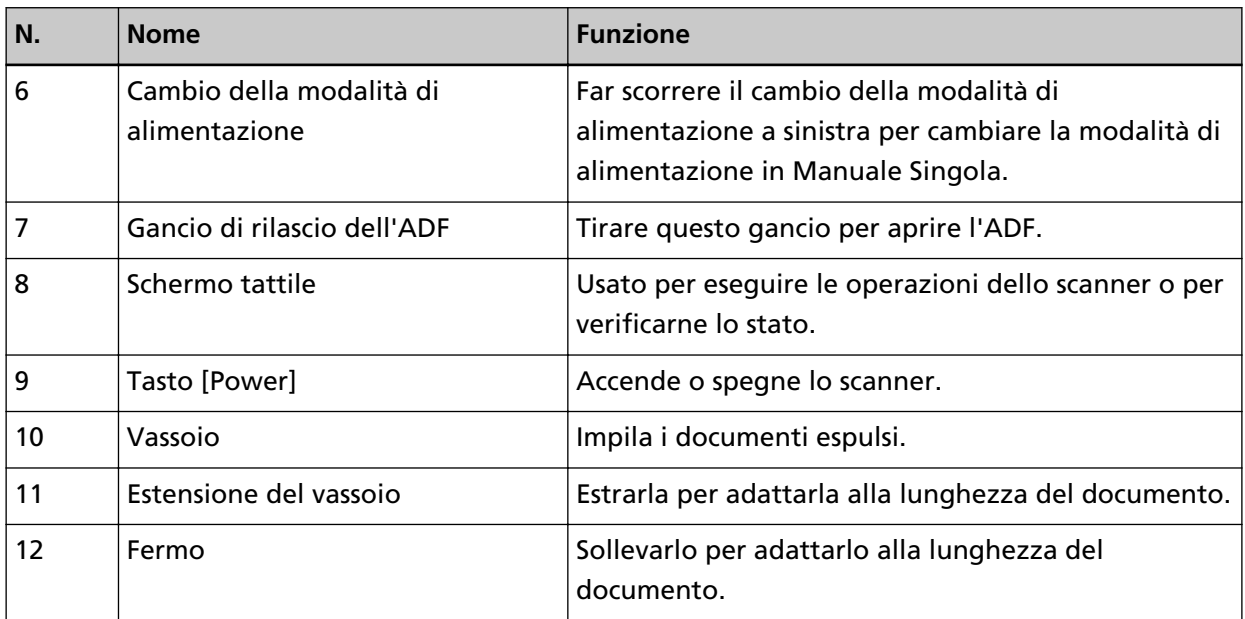

#### ● **Retro**

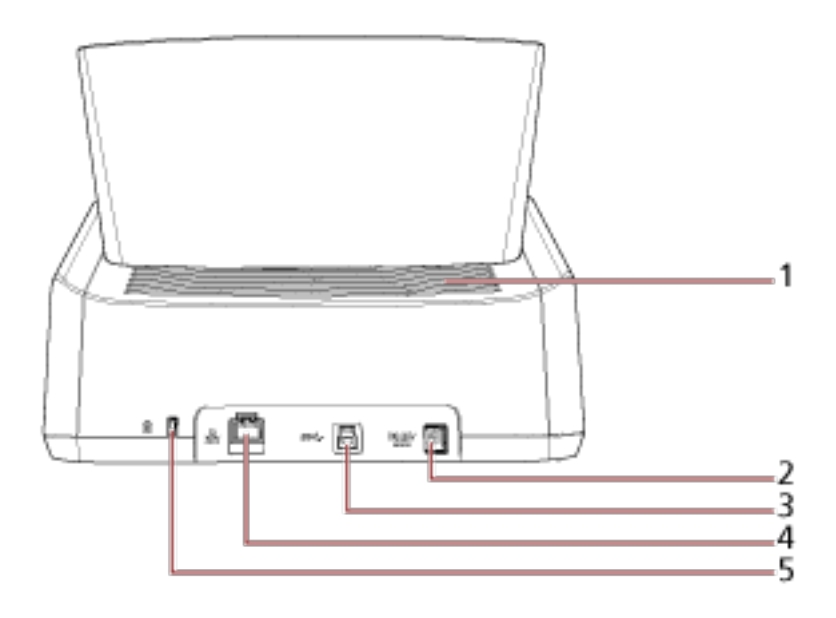

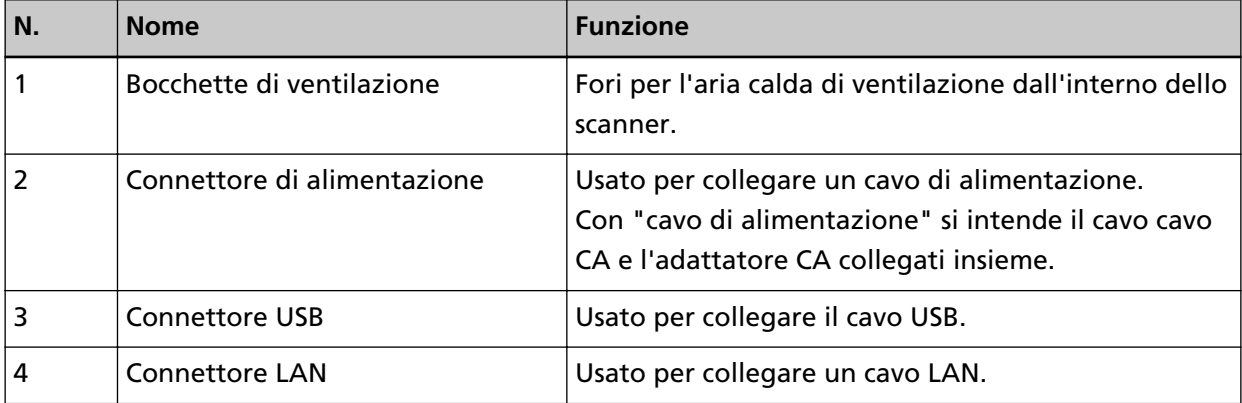

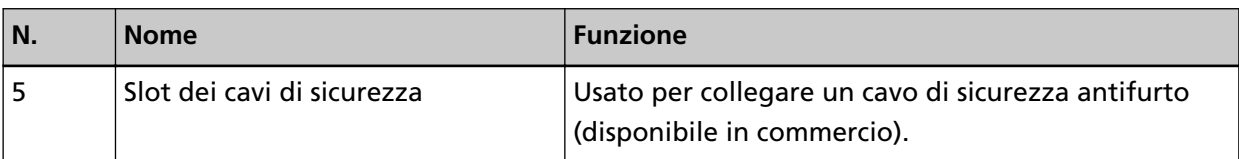

#### ● **Parti rimovibili**

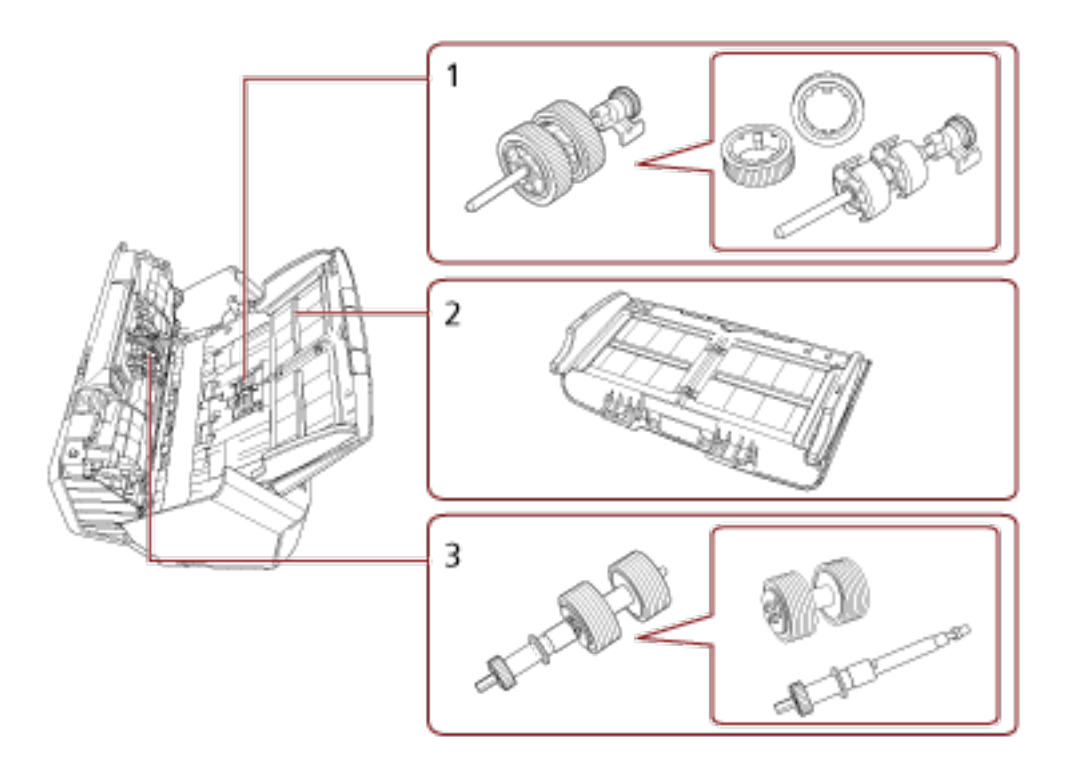

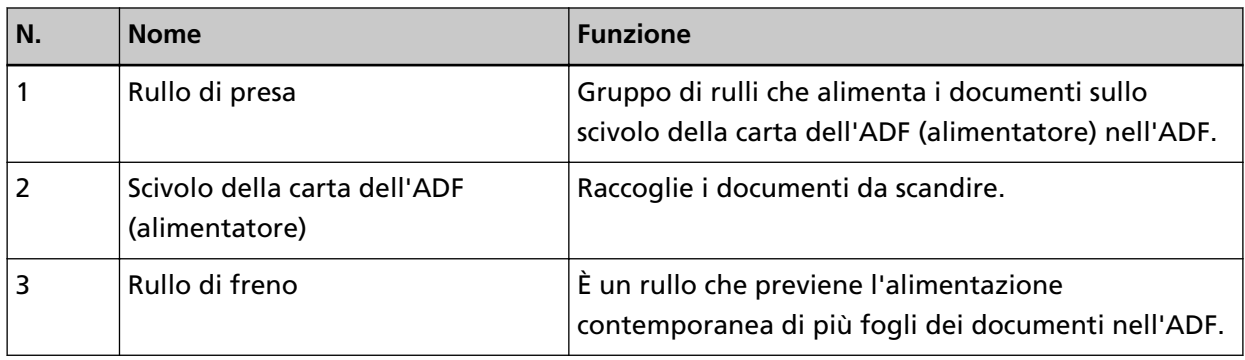

● **Interno (ADF)**

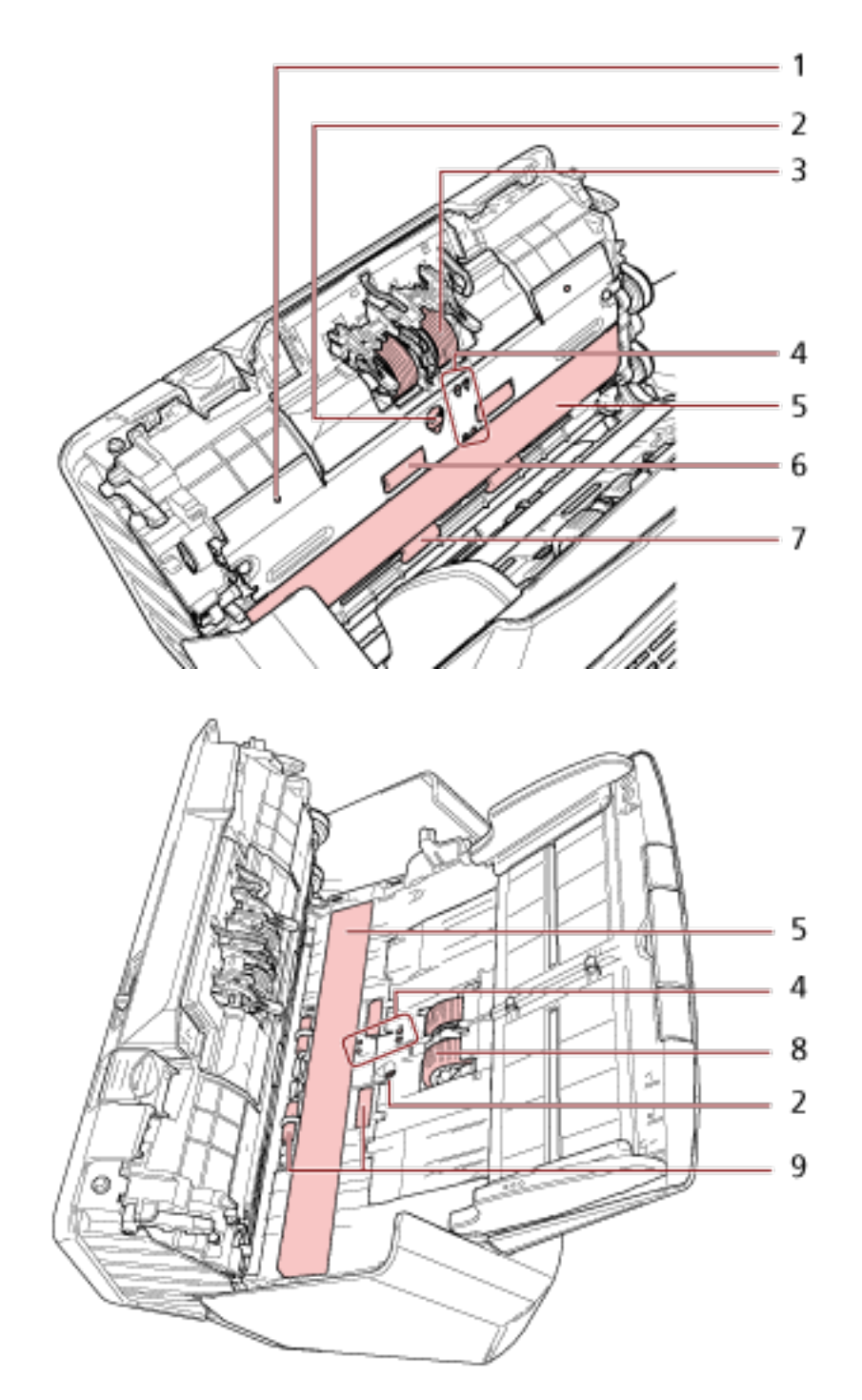

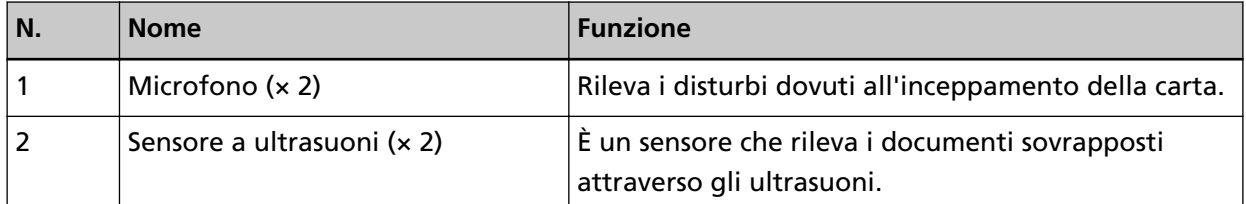

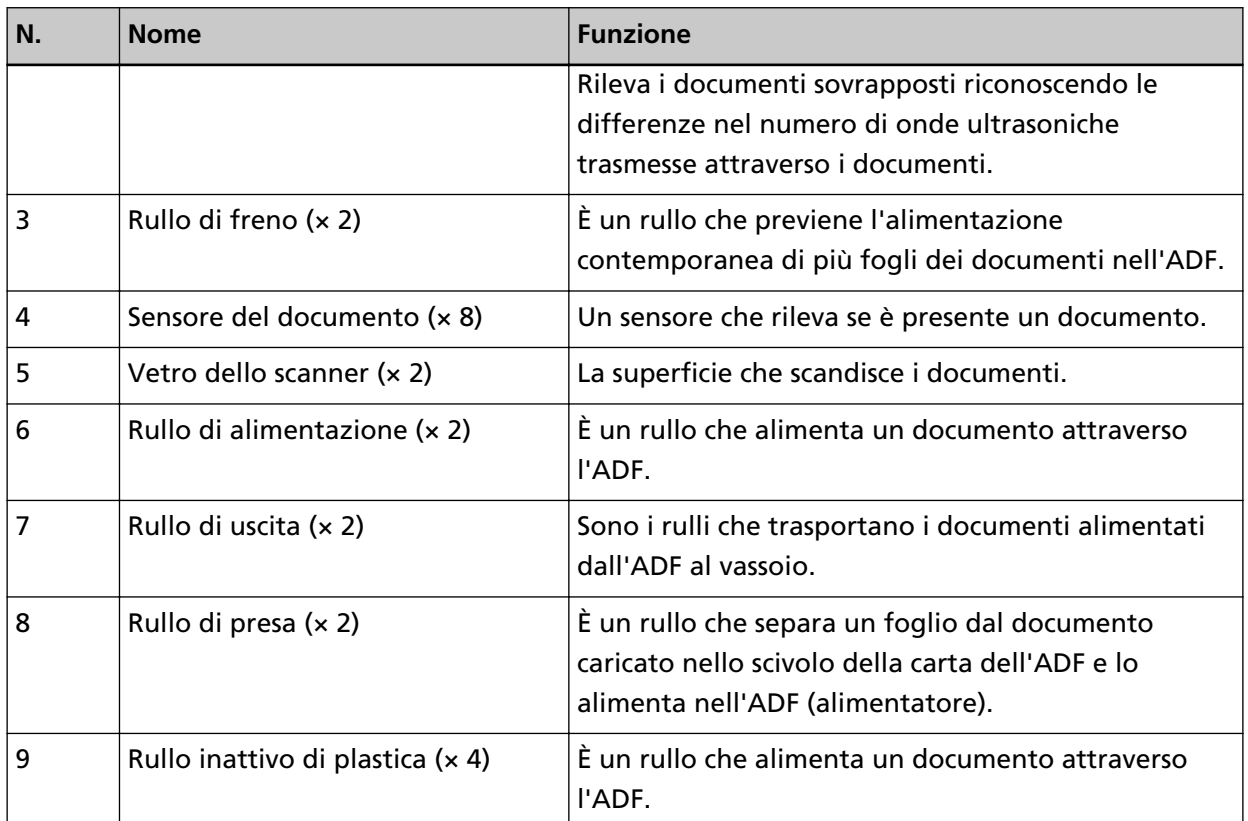

## <span id="page-29-0"></span>**Icone sullo schermo tattile**

Nella parte inferiore dello schermo tattile, sono visualizzate le icone seguenti:

Di seguito è presente una schermata di esempio quando lo scanner è collegato tramite cavo USB.

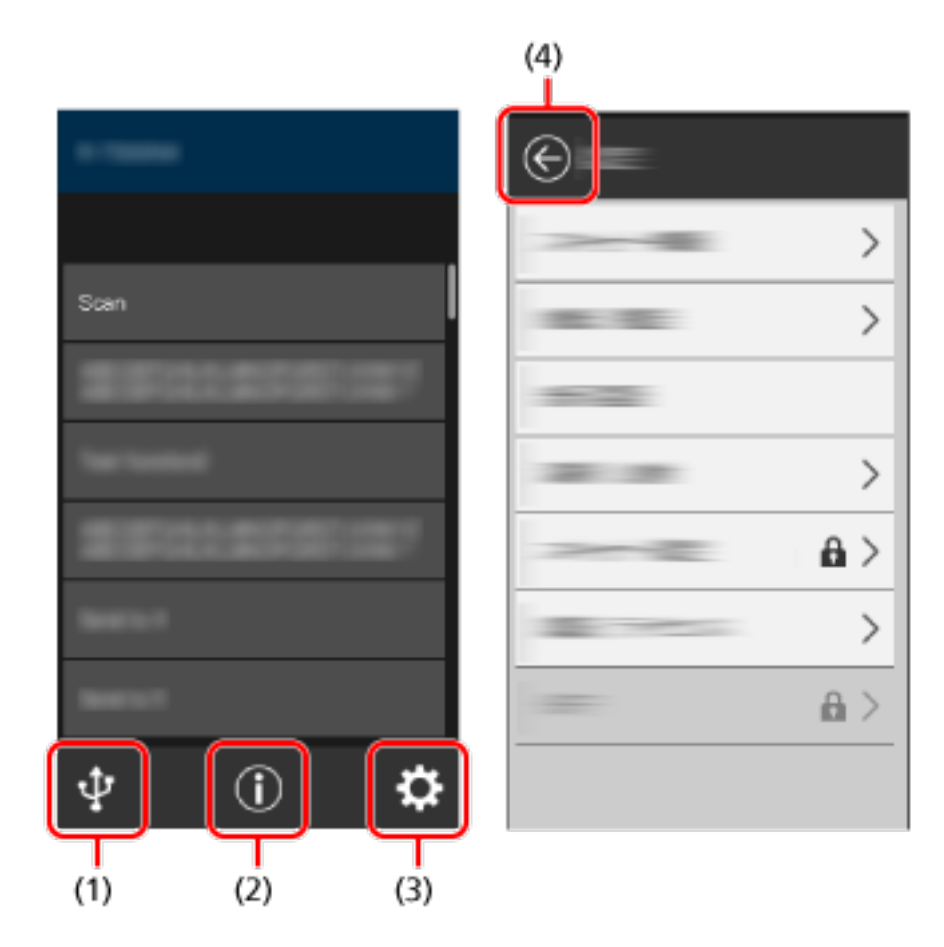

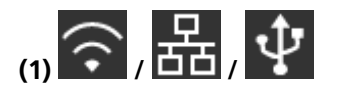

È possibile controllare il metodo di connessione dello scanner.

Per i dettagli vedere [Metodo di connessione \(pag. 31\).](#page-30-0)

Quando lo scanner è collegato tramite Wi-Fi, premere l'icona per visualizzare la schermata [Diagnosi Wi-Fi] e controllare lo stato di connessione Wi-Fi.

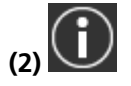

È possibile controllare le impostazioni, i messaggi e l'Aiuto per lo scanner.

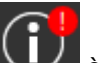

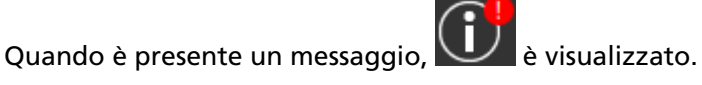

Premere l'icona per visualizzare il messaggio.

Per i dettagli vedere [Notifica \(pag. 31\).](#page-30-0)

<span id="page-30-0"></span>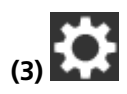

È possibile controllare o modificare le impostazioni dello scanner. Premere l'icona per visualizzare una lista di elementi di impostazione. Per i dettagli vedere [Impostazioni \(pag. 32\)](#page-31-0).

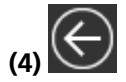

Tornare alla schermata precedente. Tenere premuto per tornare alla schermata principale in base al metodo di connessione.

#### ● **Metodo di connessione**

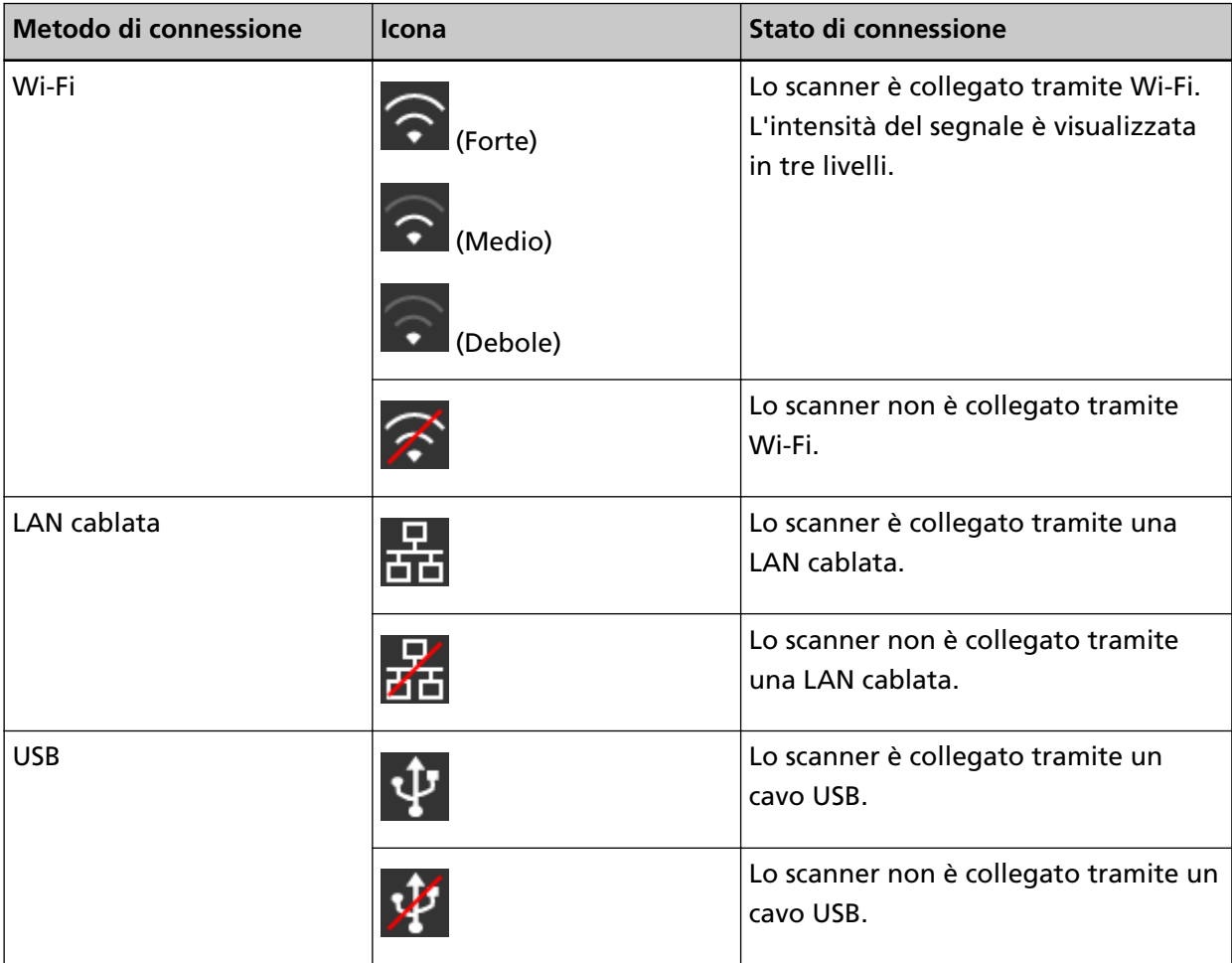

#### ● **Notifica**

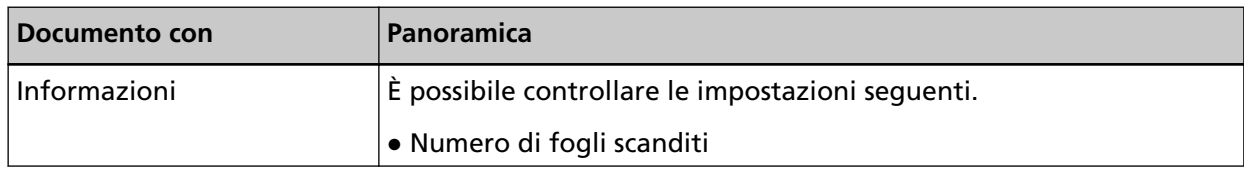

<span id="page-31-0"></span>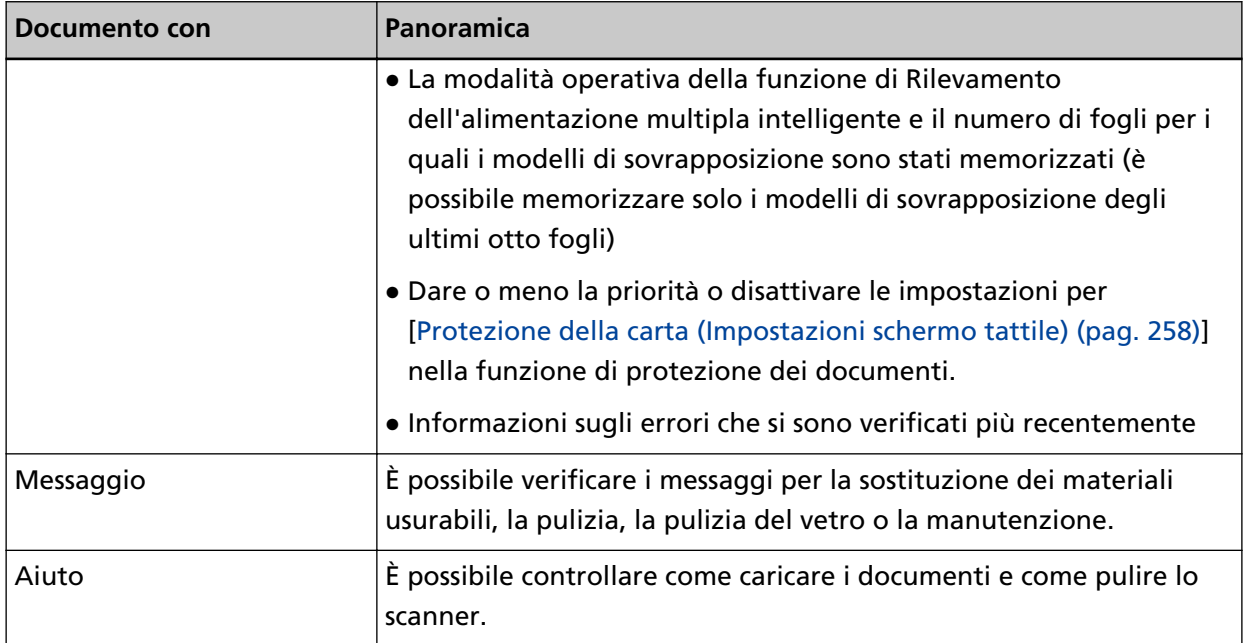

#### ● **Impostazioni**

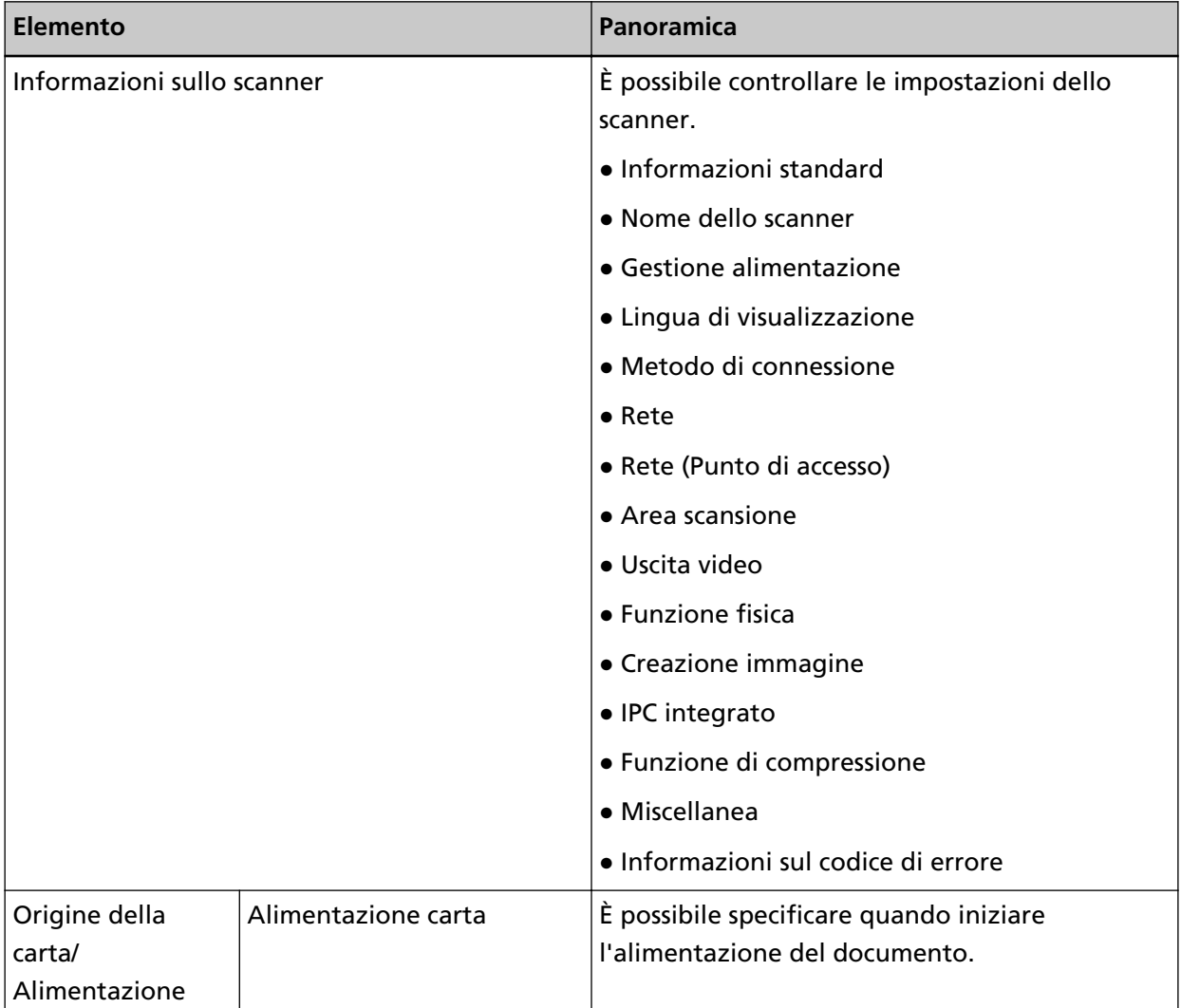

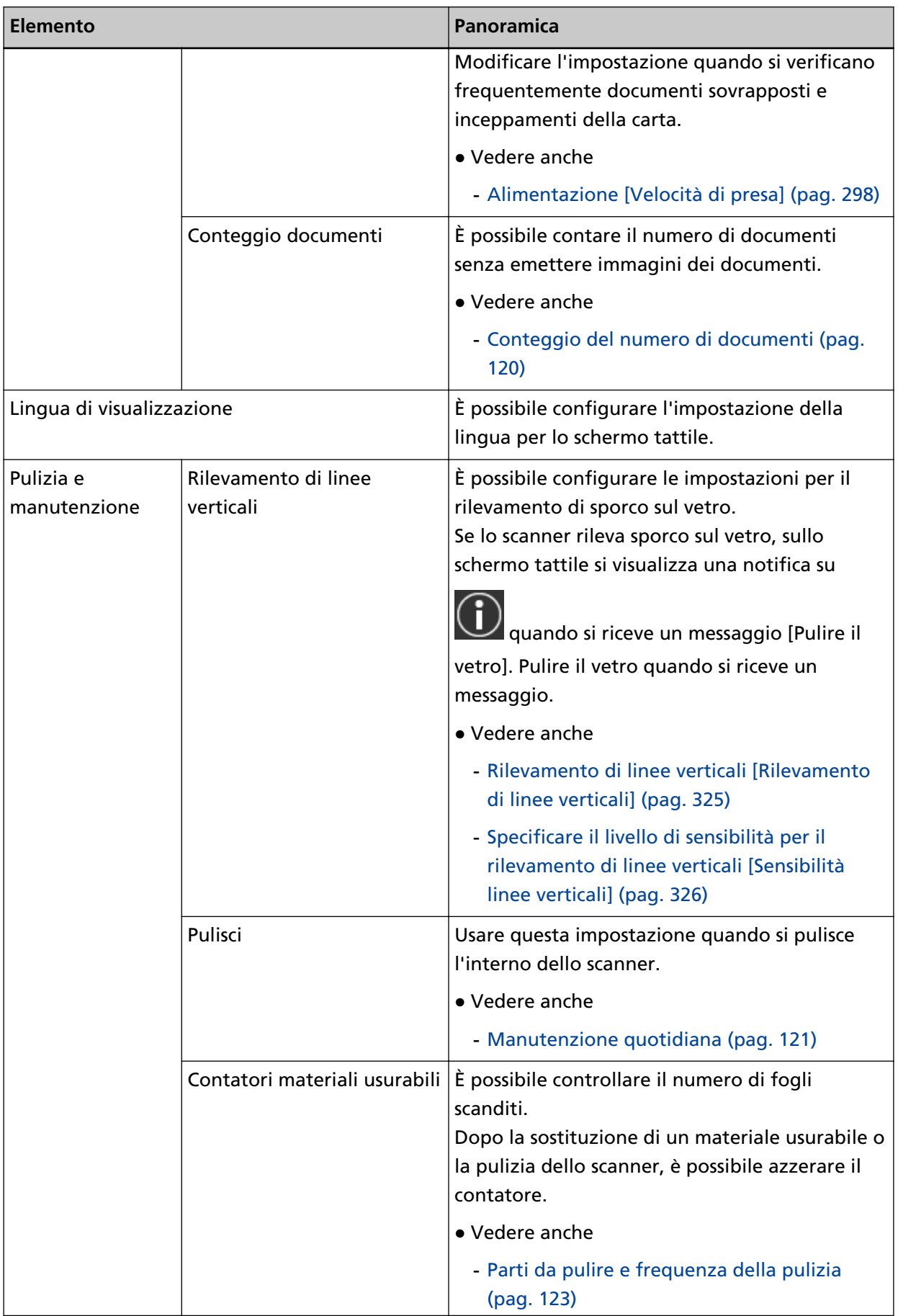

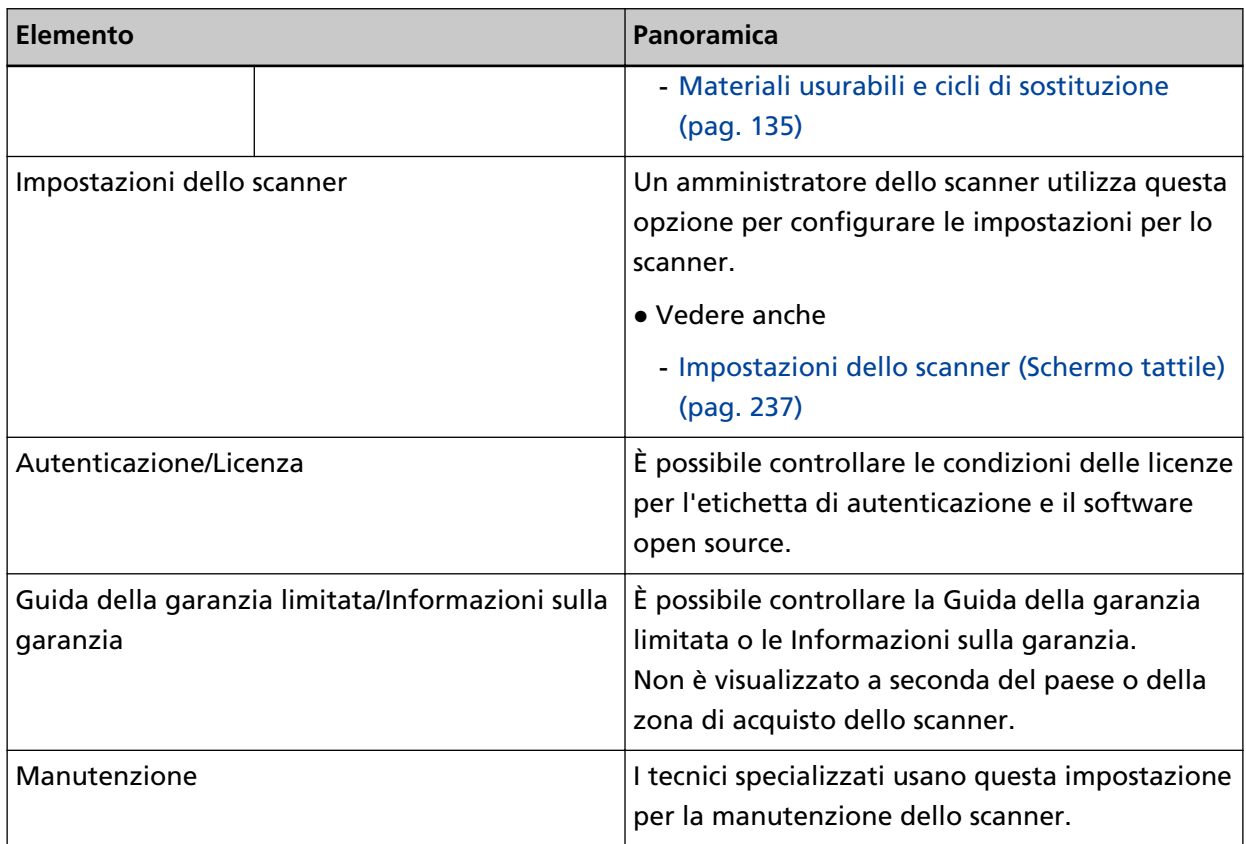

## <span id="page-34-0"></span>**Configurazione dello scanner**

Questa sezione spiega come configurare lo scanner.

La procedura di configurazione dello scanner dipende dal metodo di connessione dello scanner.

Controllare la pagina di riferimento per ogni metodo per configurare lo scanner.

Per dettagli sulle azioni richieste per configurare lo scanner vedere [Manuali di riferimento per la](#page-9-0) [configurazione dello scanner \(pag. 10\).](#page-9-0)

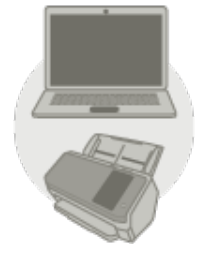

**Utilizzo con un computer** 

**[Quando si collega lo scanner tramite Wi-Fi \(pag. 38\)](#page-37-0)**

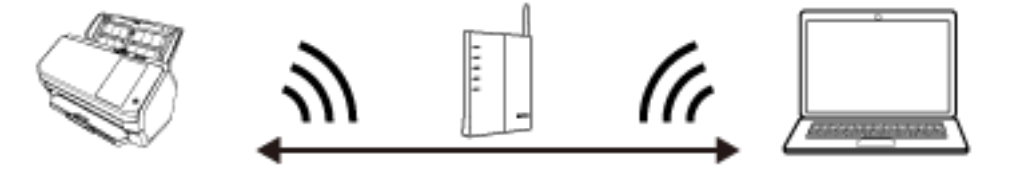

#### **SUGGERIMENTO**

Se l'ambiente di rete richiede un certificato, vedere [Quando si esegue la connessione a una](#page-44-0) [rete che richiede un certificato \(pag. 45\)](#page-44-0).

**[Quando si collega lo scanner tramite una LAN cablata \(pag. 47\)](#page-46-0)**

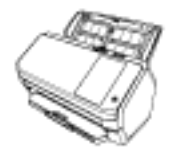

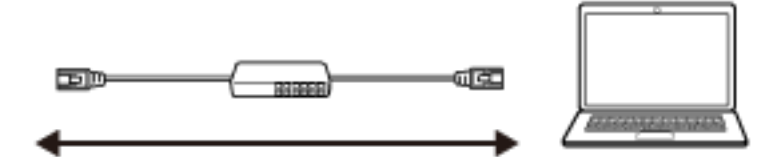

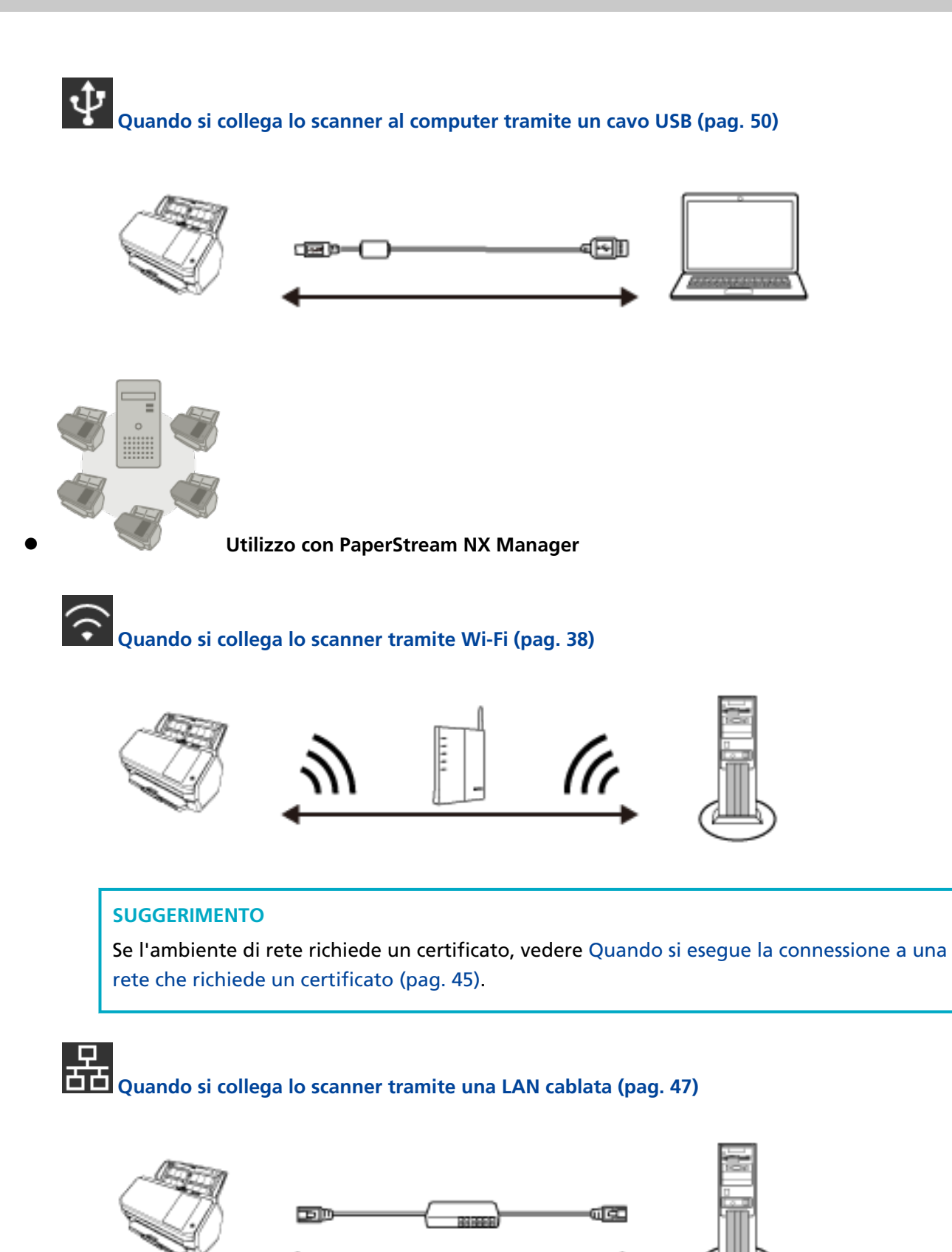

**36**
### **SUGGERIMENTO**

Quando si centralizza il funzionamento di più scanner con PaperStream NX Manager, è necessario configurare un ambiente e le impostazioni per PaperStream NX Manager. Per dettagli consultare la Guida dell'utente di PaperStream NX Manager.

È possibile scaricare la Guida dell'utente di PaperStream NX Manager dalla pagina Web seguente:

<https://www.pfu.ricoh.com/global/scanners/fi/support/manuals/>

## <span id="page-37-0"></span>**Quando si collega lo scanner tramite Wi-Fi**

Per la procedura dal disimballaggio dello scanner all'accensione, consultare Avvio rapido.

**1 Accendere lo scanner.**

Per i dettagli vedere [Accensione \(pag. 59\).](#page-58-0)

- **2 Nella schermata che richiede se collegarsi o meno tramite Wi-Fi, premere il tasto [Sì].**
- **3 Selezionare un metodo fi configurazione e premere il tasto [Avanti].** Configurare l'impostazione per un punto di accesso wireless in uno dei modi seguenti:
	- Seleziona un punto di accesso Selezionare un punto di accesso wireless da una lista di punti di accesso wireless per stabilire una connessione.

Per i dettagli vedere [Collegamento a un punto di accesso wireless selezionandone uno dalla](#page-40-0) [lista di punti di accesso wireless \(pag. 41\).](#page-40-0)

● Usare WPS

Stabilire una connessione utilizzando WPS del punto di accesso wireless.

- Per stabilire una connessione premendo il tasto WPS Per i dettagli vedere [Collegamento a un punto di accesso wireless premendo il tasto WPS](#page-41-0) [\(pag. 42\)](#page-41-0).
- Per stabilire una connessione inserendo il PIN per WPS Per i dettagli vedere [Collegamento a un punto di accesso wireless inserendo il PIN per WPS](#page-42-0) [\(pag. 43\)](#page-42-0).
- Configura manualmente

Stabilire una connessione inserendo le informazioni per il punto di accesso wireless. Per i dettagli vedere [Quando si stabilisce una connessione inserendo le informazioni per il](#page-43-0) [punto di accesso wireless \(pag. 44\).](#page-43-0)

### **SUGGERIMENTO**

- Se l'ambiente di rete richiede un certificato, il certificato deve essere registrato con lo scanner.
- Configurare lo scanner facendo riferimento a [Quando si esegue la connessione a una rete](#page-44-0) [che richiede un certificato \(pag. 45\).](#page-44-0)

### **4 Specificare gli elementi seguenti:**

● Indirizzo IP

Impostare un indirizzo IP per lo scanner. Quando si imposta manualmente un indirizzo IP, configurare [Maschera di sottorete] e [Gateway predefinito].

● Server DNS

Impostare questo elemento per usare un server DNS. Specificare gli indirizzi IP per [DNS primario] e [DNS secondario]. <span id="page-38-0"></span>● DNS dinamico

Impostare questo elemento per ottenere automaticamente un indirizzo IP. Attivare questa opzione se si desidera specificare un nome per lo scanner (nome host) e ricercare uno scanner nel Programma di selezione dello scanner for fi Series. Per i dettagli vedere "DNS dinamico" in [Rete \(pag. 245\)](#page-244-0).

- Crittografia di rete Selezionare se crittografare o meno le comunicazioni di rete.
- Server proxy

Impostare questo elemento per usare un server proxy. Specificare [Nome host/Indirizzo IP] e [Numero di porta]. Se è necessaria un'autenticazione, specificare [Nome utente] e [Password].

- PaperStream NX Manager Impostare questo elemento per usare PaperStream NX Manager. Specificare [Nome host/Indirizzo IP] e [Numero di porta].
- Scanner Central Admin Server

È possibile impostare Scanner Central Admin Server per usare PaperStream NX Manager. Impostare questo elemento per monitorare gli scanner o eseguire un'operazione singola su di essi contemporaneamente con Scanner Central Admin Server. Specificare [Nome host/Indirizzo IP] e [Numero di porta].

- Modalità di avvio Selezionare una modalità di avvio per lo scanner.
- Nome dello scanner

Impostare un nome dello scanner.

Al termine delle impostazioni degli elementi rilevanti, la schermata indica che il processo di impostazione è concluso.

- **5 Controllare gli elementi impostati e premere il tasto [Termina].**
- **6 Collegare il computer su cui usare lo scanner alla rete.** Per dettagli su come collegare il computer alla rete, consultare il manuale del computer.
- **7 Controllare lo stato di connessione della rete.** Per i dettagli vedere [Controllo della connessione di rete per lo scanner \(pag. 52\)](#page-51-0).
- **8 Installare il software necessario sul computer da collegare allo scanner.** Per dettagli sul software, vedere [Installazione del software \(pag. 53\)](#page-52-0). Preparare il Setup DVD-ROM fornito.

### **SUGGERIMENTO**

Quando si utilizza PaperStream NX Manager, non è necessario installare il software dal Setup DVD-ROM fornito. Installare il software necessario facendo riferimento a la Guida dell'utente di PaperStream NX Manager.

**a Se è installata una versione obsoleta del software, prima disinstallarla.**

Per i dettagli vedere [Disinstallazione dei software \(pag. 335\).](#page-334-0)

- **b Inserire il Setup DVD-ROM fornito nel drive del DVD.** Si visualizza la finestra [Installazione di fi Series].
- **c Avviare l'installazione seguendo le istruzioni visualizzate sulla schermata.** Si consiglia di selezionare [INSTALLAZIONE (consigliata)].
- **d Configurare le impostazioni per usare lo scanner sul computer.** Usare il Programma di selezione dello scanner for fi Series per selezionare uno scanner da usare.

Per dettagli consultare l'aiuto del Programma di selezione dello scanner for fi Series. Il Programma di selezione dello scanner for fi Series si avvia automaticamente al termine dell'installazione del programma Network Setup Tool for fi Series. Se il Programma di selezione dello scanner for fi Series non si avvia, vedere [Avvio del Programma di](#page-333-0) [selezione dello scanner for fi Series \(pag. 334\)](#page-333-0).

### **9 Controllare se lo scanner è pronto per avviare la scansione.**

Per i dettagli vedere [Come eseguire una scansione base \(pag. 71\)](#page-70-0).

### **ATTENZIONE**

Per modificare le impostazioni dello scanner, è necessaria la password dell'amministratore.

È possibile verificare la password dell'amministratore predefinita, controllando che sia presente un'etichetta.

Per dettagli sull'etichetta, vedere [Verifica dell'etichetta del prodotto \(pag. 236\).](#page-235-0)

Modificare la password dell'amministratore per impedire la modifica delle impostazioni da parte di altri utenti.

Inoltre, modificare regolarmente la password amministratore.

La password dell'amministratore può essere modificata nella schermata visualizzata nella procedura seguente:

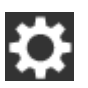

 $\rightarrow$  [Impostazioni dello scanner]  $\rightarrow$  [Password amministrazione]

### **SUGGERIMENTO**

Le impostazioni di rete possono essere modificate nel menu visualizzato nella procedura seguente.

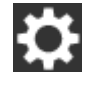

 $\rightarrow$  [Impostazioni dello scanner]  $\rightarrow$  [Rete]

## <span id="page-40-0"></span>**Collegamento a un punto di accesso wireless selezionandone uno dalla lista di punti di accesso wireless**

- **1 Nella schermata di selezione di un metodo di configurazione, selezionare [Seleziona un punto di accesso] e premere il tasto [Avanti].**
- **2 Controllare gli elementi di impostazione e l'ordine, quindi premere il tasto [Avvia].** Si visualizza una lista di punti di accesso wireless.
- **3 Selezionare il punto di accesso wireless a cui collegarsi e premere il tasto [Avanti].**
- **4 Inserire le informazioni per il punto di accesso wireless.** Inserire quanto segue:
	- Chiave di protezione
	- Metodo di autenticazione
	- ID utente
	- Password
	- Altre informazioni necessarie per il collegamento a un punto di accesso wireless
- **5 Al termine dell'inserimento delle informazioni necessarie, premere il tasto [Avanti].** Al termine del processo di connessione, si visualizza il risultato della connessione.

### **6 Premere il tasto [Avanti].**

Specificare ogni elemento.

Vedere il passaggio [4](#page-37-0) in [Quando si collega lo scanner tramite Wi-Fi \(pag. 38\).](#page-37-0)

## <span id="page-41-0"></span>**Collegamento a un punto di accesso wireless premendo il tasto WPS**

- **1 Nella schermata di selezione di un metodo di configurazione, selezionare [Usare WPS] e premere il tasto [Avanti].**
- **2 Controllare gli elementi di impostazione e l'ordine, quindi premere il tasto [Avvia].** Si visualizza la schermata per la selezione del metodo con la funzione WPS.
- **3 Selezionare [Pulsante] e premere il tasto [Avanti].**

Si visualizza la schermata della guida operativa.

- **4 Premere il tasto WPS sul punto di accesso wireless per averlo pronto per collegarsi allo scanner.** Per i dettagli su WPS, consultare il manuale del punto di accesso wireless.
- **5 Tornare allo schermo tattile e premere il tasto [Avanti] entro due minuti.**

Al termine del processo di connessione, si visualizza il risultato della connessione.

**6 Premere il tasto [Avanti].**

Specificare ogni elemento. Vedere il passaggio [4](#page-37-0) in [Quando si collega lo scanner tramite Wi-Fi \(pag. 38\).](#page-37-0)

## <span id="page-42-0"></span>**Collegamento a un punto di accesso wireless inserendo il PIN per WPS**

- **1 Nella schermata di selezione di un metodo di configurazione, selezionare [Usare WPS] e premere il tasto [Avanti].**
- **2 Controllare gli elementi di impostazione e l'ordine, quindi premere il tasto [Avvia].** Si visualizza la schermata per la selezione del metodo con la funzione WPS.
- **3 Selezionare [PIN] e premere il tasto [Avanti].** Si visualizza la schermata della guida operativa.
- **4 Annotare il PIN visualizzato sulla schermata.**
- **5 Sul computer, aprire la finestra di impostazione per WPS del punto di accesso wireless.** Per i dettagli su WPS, consultare il manuale del punto di accesso wireless.
- **6 Specificare il PIN annotato per averlo pronto per collegarsi allo scanner.**
- **7 Tornare allo schermo tattile e premere il tasto [Avanti] entro due minuti.**

Al termine del processo di connessione, si visualizza il risultato della connessione.

**8 Premere il tasto [Avanti].**

Specificare ogni elemento. Vedere il passaggio [4](#page-37-0) in [Quando si collega lo scanner tramite Wi-Fi \(pag. 38\).](#page-37-0)

## <span id="page-43-0"></span>**Quando si stabilisce una connessione inserendo le informazioni per il punto di accesso wireless**

- **1 Nella schermata di selezione di un metodo di configurazione, selezionare [Configura manualmente] e premere il tasto [Avanti].**
- **2 Controllare gli elementi di impostazione e l'ordine, quindi premere il tasto [Avvia].** Si visualizza la schermata di impostazione per un punto di accesso wireless.
- **3 Inserire le informazioni per il punto di accesso wireless.** Inserire quanto segue: Le informazioni inserite variano in base al punto di accesso wireless a cui collegarsi.
	- Nome della rete (SSID)
	- Protocollo di protezione
	- Chiave di protezione
	- Metodo di crittografia
	- Metodo di autenticazione
	- ID utente
	- Password
	- Altre informazioni necessarie per il collegamento a un punto di accesso wireless
- **4 Al termine dell'inserimento delle informazioni necessarie, premere il tasto [Avanti].** Al termine del processo di connessione, si visualizza il risultato della connessione.
- **5 Premere il tasto [Avanti].**

Specificare ogni elemento.

Vedere il passaggio [4](#page-37-0) in [Quando si collega lo scanner tramite Wi-Fi \(pag. 38\).](#page-37-0)

## <span id="page-44-0"></span>**Quando si esegue la connessione a una rete che richiede un certificato**

Per la procedura dal disimballaggio dello scanner all'accensione, consultare Avvio rapido.

- **1 Accendere lo scanner.** Per i dettagli vedere [Accensione \(pag. 59\).](#page-58-0)
- **2 Installare il software necessario sul computer da collegare allo scanner.** Per dettagli sul software, vedere [Installazione del software \(pag. 53\)](#page-52-0). Preparare il Setup DVD-ROM fornito.

### **SUGGERIMENTO**

Quando si utilizza PaperStream NX Manager, non è necessario installare il software dal Setup DVD-ROM fornito. Installare il software necessario facendo riferimento a la Guida dell'utente di PaperStream NX Manager.

- **a Se è installata una versione obsoleta del software, prima disinstallarla.** Per i dettagli vedere [Disinstallazione dei software \(pag. 335\).](#page-334-0)
- **b Inserire il Setup DVD-ROM fornito nel drive del DVD.** Si visualizza la finestra [Installazione di fi Series].
- **c Avviare l'installazione seguendo le istruzioni visualizzate sulla schermata.** Si consiglia di selezionare [INSTALLAZIONE (consigliata)].
- **d Collegare lo scanner al computer utilizzando il cavo USB fornito.**

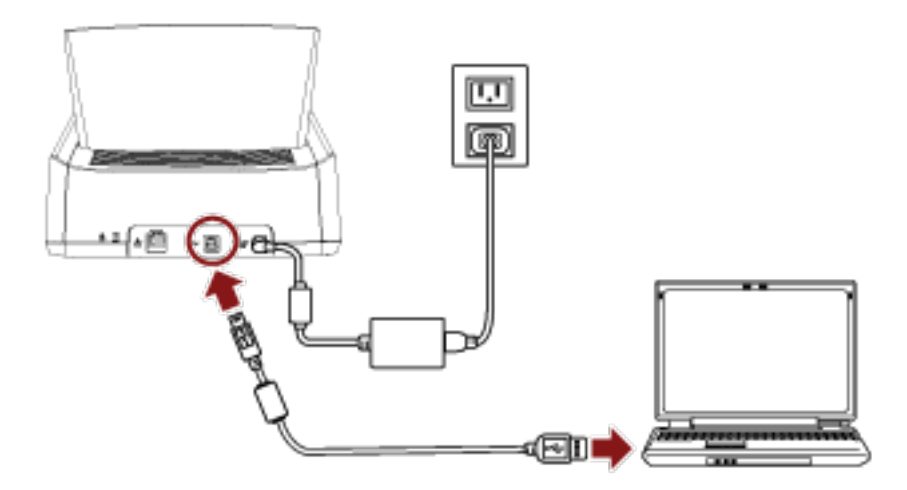

### **e Registrare un certificato con lo scanner.**

Usare il Programma di registrazione del certificato for fi Series per registrare un certificato con lo scanner.

Per dettagli consultare l'aiuto del Programma di registrazione del certificato for fi Series. Il Programma di registrazione del certificato for fi Series può essere avviato come segue:

● Windows 10/Windows Server 2016/Windows Server 2019/Windows Server 2022

Cliccare il menu [Start] → [fi Series] → [Programma di registrazione del certificato for fi Series].

- Windows 11 Selezionare il menu [Start] → [Tutte le app] → [fi Series] → [Programma di registrazione del certificato for fi Series].
- **f Rimuovere il cavo USB che collega lo scanner e il computer.**
- **3 Configurare le impostazioni per collegare lo scanner tramite Wi-Fi sullo schermo tattile dello scanner.**

Per i dettagli, vedere i passaggi da [2](#page-37-0) a [7](#page-38-0) in [Quando si collega lo scanner tramite Wi-Fi \(pag. 38\)](#page-37-0).

**4 Configurare le impostazioni per usare lo scanner sul computer.**

Usare il Programma di selezione dello scanner for fi Series per selezionare uno scanner da usare. Per dettagli consultare l'aiuto del Programma di selezione dello scanner for fi Series. Per dettagli su come avviare il Programma di selezione dello scanner for fi Series, fare riferimento a [Avvio del Programma di selezione dello scanner for fi Series \(pag. 334\).](#page-333-0)

**5 Controllare se lo scanner è pronto per avviare la scansione.** Per i dettagli vedere [Come eseguire una scansione base \(pag. 71\)](#page-70-0).

### **ATTENZIONE**

Per modificare le impostazioni dello scanner, è necessaria la password dell'amministratore. È possibile verificare la password dell'amministratore predefinita, controllando che sia presente un'etichetta.

Per dettagli sull'etichetta, vedere [Verifica dell'etichetta del prodotto \(pag. 236\).](#page-235-0)

Modificare la password dell'amministratore per impedire la modifica delle impostazioni da parte di altri utenti.

Inoltre, modificare regolarmente la password amministratore.

La password dell'amministratore può essere modificata nella schermata visualizzata nella procedura seguente:

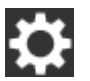

 $\rightarrow$  [Impostazioni dello scanner]  $\rightarrow$  [Password amministrazione]

### **SUGGERIMENTO**

Le impostazioni di rete possono essere modificate nel menu visualizzato nella procedura seguente.

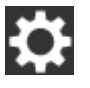

 $\rightarrow$  [Impostazioni dello scanner]  $\rightarrow$  [Retel]

## **Quando si collega lo scanner tramite una LAN cablata**

Per la procedura dal disimballaggio dello scanner all'accensione, consultare Avvio rapido.

- **1 Accendere lo scanner.** Per i dettagli vedere [Accensione \(pag. 59\).](#page-58-0)
- **2 Nella schermata che richiede se collegarsi o meno tramite Wi-Fi, premere il tasto [No].**
- **3 Nella schermata di selezione di un metodo di connessione, selezionare [LAN cablata] e premere il tasto [Avanti].**
- **4 Controllare gli elementi di impostazione e l'ordine nella finestra visualizzata.**
- **5 Collegare lo scanner a un dispositivo di rete (ad esempio uno switch, un hub o un router) tramite un cavo LAN.**

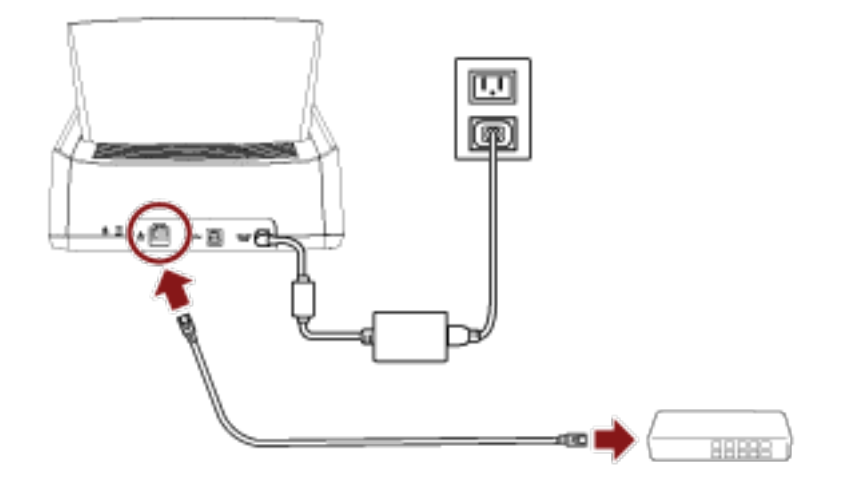

- **6 Nella finestra visualizzata al punto 4, premere il tasto [Avvia].**
- **7 Specificare gli elementi seguenti:**
	- Indirizzo IP

Impostare un indirizzo IP per lo scanner.

Quando si imposta manualmente un indirizzo IP, configurare [Maschera di sottorete] e [Gateway predefinito].

● Server DNS

Impostare questo elemento per usare un server DNS. Specificare gli indirizzi IP per [DNS primario] e [DNS secondario].

● DNS dinamico

Impostare questo elemento per ottenere automaticamente un indirizzo IP. Attivare questa opzione se si desidera specificare un nome per lo scanner (nome host) e ricercare uno scanner nel Programma di selezione dello scanner for fi Series. Per i dettagli vedere "DNS dinamico" in [Rete \(pag. 245\)](#page-244-0).

● Crittografia di rete

Selezionare se crittografare o meno le comunicazioni di rete.

● Server proxy

Impostare questo elemento per usare un server proxy.

Specificare [Nome host/Indirizzo IP] e [Numero di porta]. Se è necessaria un'autenticazione, specificare [Nome utente] e [Password].

- PaperStream NX Manager Impostare questo elemento per usare PaperStream NX Manager. Specificare [Nome host/Indirizzo IP] e [Numero di porta].
- Scanner Central Admin Server È possibile impostare Scanner Central Admin Server per usare PaperStream NX Manager. Impostare questo elemento per monitorare gli scanner o eseguire un'operazione singola su di essi contemporaneamente con Scanner Central Admin Server. Specificare [Nome host/Indirizzo IP] e [Numero di porta].
- Modalità di avvio Selezionare una modalità di avvio per lo scanner.
- Nome dello scanner Impostare un nome dello scanner.

Al termine delle impostazioni degli elementi rilevanti, la schermata indica che il processo di impostazione è concluso.

- **8 Controllare gli elementi impostati e premere il tasto [Termina].**
- **9 Collegare il computer su cui usare lo scanner alla rete.** Per dettagli su come collegare il computer alla rete, consultare il manuale del computer.
- **10 Controllare lo stato di connessione della rete.** Per i dettagli vedere [Controllo della connessione di rete per lo scanner \(pag. 52\)](#page-51-0).

### **11 Installare il software necessario sul computer da collegare allo scanner.**

Per dettagli sul software, vedere [Installazione del software \(pag. 53\)](#page-52-0). Preparare il Setup DVD-ROM fornito.

### **SUGGERIMENTO**

Quando si utilizza PaperStream NX Manager, non è necessario installare il software dal Setup DVD-ROM fornito. Installare il software necessario facendo riferimento a la Guida dell'utente di PaperStream NX Manager.

- **a Se è installata una versione obsoleta del software, prima disinstallarla.** Per i dettagli vedere [Disinstallazione dei software \(pag. 335\).](#page-334-0)
- **b Inserire il Setup DVD-ROM fornito nel drive del DVD.** Si visualizza la finestra [Installazione di fi Series].
- **c Avviare l'installazione seguendo le istruzioni visualizzate sulla schermata.** Si consiglia di selezionare [INSTALLAZIONE (consigliata)].

### **d Configurare le impostazioni per usare lo scanner sul computer.**

Usare il Programma di selezione dello scanner for fi Series per selezionare uno scanner da usare.

Per dettagli consultare l'aiuto del Programma di selezione dello scanner for fi Series. Il Programma di selezione dello scanner for fi Series si avvia automaticamente al termine dell'installazione del programma Network Setup Tool for fi Series. Se il Programma di selezione dello scanner for fi Series non si avvia, vedere [Avvio del Programma di](#page-333-0) [selezione dello scanner for fi Series \(pag. 334\)](#page-333-0).

### **12 Controllare se lo scanner è pronto per avviare la scansione.** Per i dettagli vedere [Come eseguire una scansione base \(pag. 71\)](#page-70-0).

### **ATTENZIONE**

Per modificare le impostazioni dello scanner, è necessaria la password dell'amministratore. È possibile verificare la password dell'amministratore predefinita, controllando che sia presente un'etichetta.

Per dettagli sull'etichetta, vedere [Verifica dell'etichetta del prodotto \(pag. 236\).](#page-235-0)

Modificare la password dell'amministratore per impedire la modifica delle impostazioni da parte di altri utenti.

Inoltre, modificare regolarmente la password amministratore.

La password dell'amministratore può essere modificata nella schermata visualizzata nella procedura seguente:

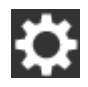

 $\rightarrow$  [Impostazioni dello scanner]  $\rightarrow$  [Password amministrazione]

### **SUGGERIMENTO**

Le impostazioni di rete possono essere modificate nel menu visualizzato nella procedura seguente.

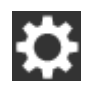

 $\rightarrow$  [Impostazioni dello scanner]  $\rightarrow$  [Rete]

## **Quando si collega lo scanner al computer tramite un cavo USB**

Per la procedura dal disimballaggio dello scanner all'accensione, consultare Avvio rapido.

- **1 Accendere lo scanner.** Per i dettagli vedere [Accensione \(pag. 59\).](#page-58-0)
- **2 Nella schermata che richiede se collegarsi o meno tramite Wi-Fi, premere il tasto [No].**
- **3 Nella schermata di selezione di un metodo di connessione, selezionare [USB] e premere il tasto [Avanti].**
- **4 Controllare gli elementi di impostazione e l'ordine sulla schermata visualizzata, quindi premere il tasto [Avvia].**
- **5 Specificare gli elementi seguenti:**
	- Modalità di avvio Selezionare una modalità di avvio per lo scanner.
	- Nome dello scanner

Impostare un nome dello scanner.

Al termine delle impostazioni degli elementi rilevanti, la schermata indica che il processo di impostazione è concluso.

- **6 Controllare gli elementi impostati e premere il tasto [Termina].**
- **7 Installare il software necessario sul computer da collegare allo scanner.** Per dettagli sul software, vedere [Installazione del software \(pag. 53\)](#page-52-0). Preparare il Setup DVD-ROM fornito.
	- **a Se è installata una versione obsoleta del software, prima disinstallarla.** Per i dettagli vedere [Disinstallazione dei software \(pag. 335\).](#page-334-0)
	- **b Inserire il Setup DVD-ROM fornito nel drive del DVD.** Si visualizza la finestra [Installazione di fi Series].
	- **c Avviare l'installazione seguendo le istruzioni visualizzate sulla schermata.** Si consiglia di selezionare [INSTALLAZIONE (consigliata)].
- 
- **8 Collegare lo scanner al computer utilizzando il cavo USB fornito.**

**9 Controllare se lo scanner è pronto per avviare la scansione.** Per i dettagli vedere [Come eseguire una scansione base \(pag. 71\)](#page-70-0).

### **ATTENZIONE**

Per modificare le impostazioni dello scanner, è necessaria la password dell'amministratore. È possibile verificare la password dell'amministratore predefinita, controllando che sia presente un'etichetta.

Per dettagli sull'etichetta, vedere [Verifica dell'etichetta del prodotto \(pag. 236\).](#page-235-0)

Modificare la password dell'amministratore per impedire la modifica delle impostazioni da parte di altri utenti.

Inoltre, modificare regolarmente la password amministratore.

La password dell'amministratore può essere modificata nella schermata visualizzata nella procedura seguente:

 $\rightarrow$  [Impostazioni dello scanner]  $\rightarrow$  [Password amministrazione]

## <span id="page-51-0"></span>**Controllo della connessione di rete per lo scanner**

Quando lo scanner è collegato a una rete tramite Wi-Fi o LAN cablata, è possibile controllare lo stato della connessione di rete.

● Connesso tramite Wi-Fi

Usare [Diagnosi Wi-Fi] per controllare lo stato della connessione a un punto di accesso wireless. Dopo aver verificato che è stabilita una connessione con un punto di accesso wireless, controllare lo stato della connessione con il computer o il server usando [Verifica connessione (Ping)].

- Connesso tramite LAN cablata Usare [Verifica connessione (Ping)] per controllare lo stato della connessione con il computer o il server.
- **Controllo con [Diagnosi Wi-Fi]**

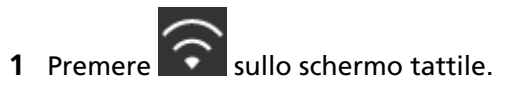

**2** Premere il tasto [Diagnosi] nella schermata [Diagnosi Wi-Fi]. Si visualizza la diagnosi. Prendere le misure adatte a seconda del messaggio visualizzato.

### ● **Controllo con [Verifica connessione (Ping)]**

- **1** Sullo schermo tattile, premere  $\begin{bmatrix} 1 & 1 \end{bmatrix}$  → [Impostazioni dello scanner] → [Rete] → [Verifica] connessione (Ping)].
- **2** Inserire un nome host o un indirizzo IP per la destinazione nella schermata [Verifica connessione (Ping)].

### **SUGGERIMENTO**

Quando si verifica lo stato della connessione con il computer o il server inserendo un nome host, è necessario impostare il server DNS sullo scanner.

### **3** Premere il tasto [Esegui]. Il risultato del test di connessione viene visualizzato. Per i dettagli vedere [Risultato del test di connessione \(pag. 172\)](#page-171-0).

### <span id="page-52-0"></span>**Installazione del software**

Questa sezione descrive il software necessario per il computer a cui collegare lo scanner, i requisiti di sistema e il metodo di installazione.

Quando si utilizza PaperStream NX Manager, fare riferimento a la Guida dell'utente di PaperStream NX Manager.

Quando si utilizza Scanner Central Admin, consultare la Guida dell'utente di Scanner Central Admin.

### **SUGGERIMENTO**

Il software può essere installato dal Setup DVD-ROM fornito o scaricato dal sito di download e installato.

### **Panoramica dei software forniti**

Questo prodotto è fornito con i seguenti software:

● Driver PaperStream IP

Il driver PaperStream IP e un driver dello scanner conforme agli standard di TWAIN e ISIS. Supporta gli scanner collegati a una rete.

I tipi di driver PaperStream IP sono tre:

- PaperStream IP (TWAIN) È conforme agli standard TWAIN. Viene usato quando si gestisce lo scanner con applicazioni a 32 bit compatibili con TWAIN.
- PaperStream IP (TWAIN x64) È conforme agli standard TWAIN. Viene usato quando si gestisce lo scanner con applicazioni a 64 bit compatibili con TWAIN. Può essere installato in sistemi operativi a 64 bit.
- PaperStream IP (ISIS) Bundle È conforme agli standard ISIS. Viene usato quando si gestisce lo scanner con applicazioni compatibili con ISIS.

Per dettagli consultare l'Aiuto del driver di PaperStream IP.

● Network Setup Tool for fi Series

Sono incluse le applicazioni seguenti.

Queste applicazioni sono usate per collegare fi-7300NX a una rete per rendere disponibile lo scanner.

- Programma di selezione dello scanner for fi Series Usare questa applicazione per impostare un computer in modo che usi uno scanner collegato a una rete.

Per dettagli consultare l'aiuto del Programma di selezione dello scanner for fi Series.

- Programma di registrazione del certificato for fi Series Usare questa applicazione per registrare un certificato con lo scanner se l'ambiente di rete richiede il certificato.

Per dettagli consultare l'aiuto del Programma di registrazione del certificato for fi Series.

- Button Event Manager for fi Series

Usare questa applicazione per configurare le impostazioni per un'applicazione di scansione di immagini avviata dallo schermo tattile dello scanner quando è collegato a una rete. Per dettagli consultare l'aiuto per Button Event Manager for fi Series.

● Software Operation Panel

È possibile configurare le impostazioni correlate alla scansione di documenti e alla gestione dei materiali usurabili.

Si installa insieme al driver PaperStream IP.

Per i dettagli vedere [Impostazioni dello scanner\(Software Operation Panel\) \(pag. 267\).](#page-266-0)

● Error Recovery Guide

Visualizza lo stato dello scanner e una soluzione per un problema se si verifica un errore nello scanner.

Si installa insieme al driver PaperStream IP.

È possibile controllare le soluzioni per i problemi anche in [Soluzione dei problemi \(pag. 150\).](#page-149-0)

● PaperStream ClickScan

È un'applicazione di scansione delle immagini a 32 bit che supporta PaperStream IP (TWAIN). È possibile eseguire una scansione con semplici impostazioni e operazioni.

Questo programma sia avvia automaticamente dopo aver effettuato l'accesso nel computer ed è presente nell'area di notifica all'estrema destra della barra delle attività.

Per dettagli consultare l'aiuto di PaperStream ClickScan.

● PaperStream ClickScan Searchable PDF Option

Applicazione per produrre immagini in formati quali PDF sottoponibile a ricerca, Word (\*1) o Excel (\*1).

Può essere utilizzata con PaperStream ClickScan.

Per dettagli consultare l'aiuto di PaperStream ClickScan.

### ● PaperStream Capture

È un'applicazione di scansione delle immagini a 32 bit che supporta PaperStream IP (TWAIN)/ PaperStream IP (ISIS) Bundle.

Definendo le impostazioni di scansione come profili di documento, è possibile personalizzare le impostazioni secondo le proprie esigenze.

● PaperStream Capture Pro (VALUTAZIONE)

È un'applicazione di scansione delle immagini a 32 bit che supporta PaperStream IP (TWAIN). È la versione di prova di PaperStream Capture Pro.

Per usare la versione completa, acquistare e attivare una licenza.

Oltre alle funzioni in PaperStream Capture, PaperStream Capture Pro consente anche di eseguire operazioni a stazione multipla e impostazioni di metadati avanzate.

Per dettagli consultare la Guida dell'utente di PaperStream Capture.

● ABBYY FineReader for ScanSnap™

Questa applicazione converte le immagini in file per applicazioni come Word (\*1) o Excel(\*1). Può essere usata quando si scandiscono documenti con PaperStream Capture/PaperStream Capture Pro.

Scaricarla dal sito Web di download e installarla.

● Manuali

Le Precauzioni di sicurezza la Guida dell'operatore sono installate.

● Scanner Central Admin Agent

Installare questa applicazione sul computer a cui è collegato lo scanner per collegarsi a Scanner Central Admin Server.

Quando il computer è collegato a Scanner Central Admin Server, è possibile applicare aggiornamenti come le informazioni sull'impostazione dello scanner a più scanner. Quando si utilizza PaperStream NX Manager, non è necessario installare Scanner Central Admin Server perché lo scanner ha la funzione di collegamento con Scanner Central Admin Server. Per dettagli consultare la Guida dell'utente di Scanner Central Admin.

● fi Series Online Update

Questa applicazione verifica gli aggiornamenti più recenti dei software e dei firmware di fi Series e li applica.

Per i dettagli, vedere l'Aiuto di fi Series Online Update.

**\*1:**è necessario installare i prodotti di Microsoft® Office.

## **Requisiti di sistema**

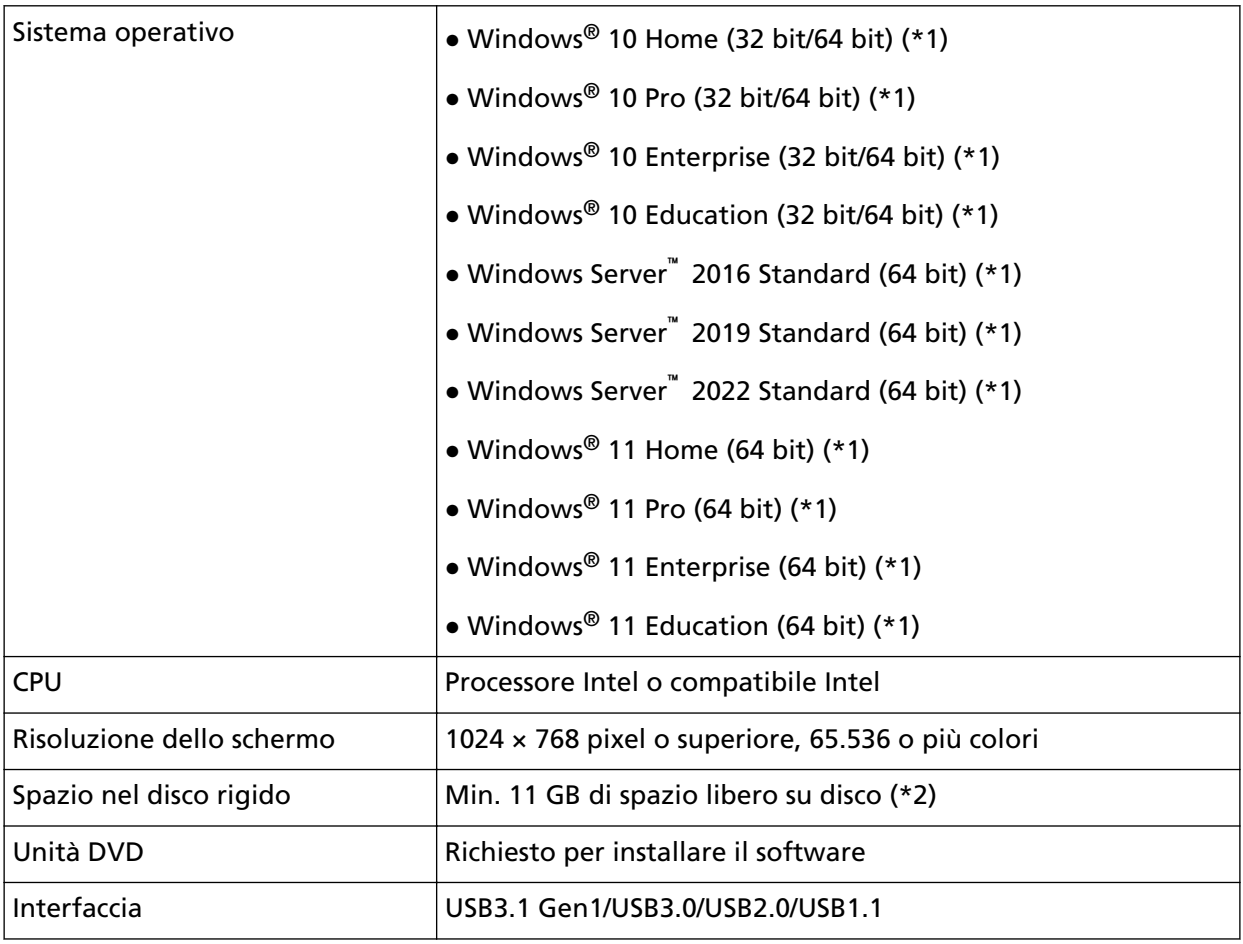

I requisiti di sistema per il computer su cui installar il software sono i seguenti.

**\*1:**il software fornito opera come applicazione desktop.

**\*2:**lo spazio su disco per la scansione dei documenti varia a seconda della dimensione del file delle immagini scandite.

## <span id="page-56-0"></span>**INSTALLAZIONE (consigliata)**

Quando è selezionato [INSTALLAZIONE (consigliata)], si installano i seguenti software: Il software necessario per usare lo scanner viene installato una sola volta

- PaperStream IP (TWAIN)
- Network Setup Tool for fi Series
- Software Operation Panel
- Error Recovery Guide
- PaperStream ClickScan
- PaperStream Capture
- Manuali
- fi Series Online Update
	- **1 Accendere il computer e accedere a Windows come utente con privilegi di amministratore.**
	- **2 Inserire il Setup DVD-ROM nel drive del DVD.** Si visualizza la finestra [Installazione di fi Series].

### **SUGGERIMENTO**

Se la finestra [Installazione di fi Series] non si visualizza, fare doppio clic su "Setup.exe" nel Setup DVD-ROM attraverso [Esplora risorse] o [Computer].

- **3 Cliccare il nome del modello di scanner da usare (se è visualizzata la finestra per la selezione di un nome di modello).**
- **4 Cliccare il tasto [INSTALLAZIONE (consigliata)].**

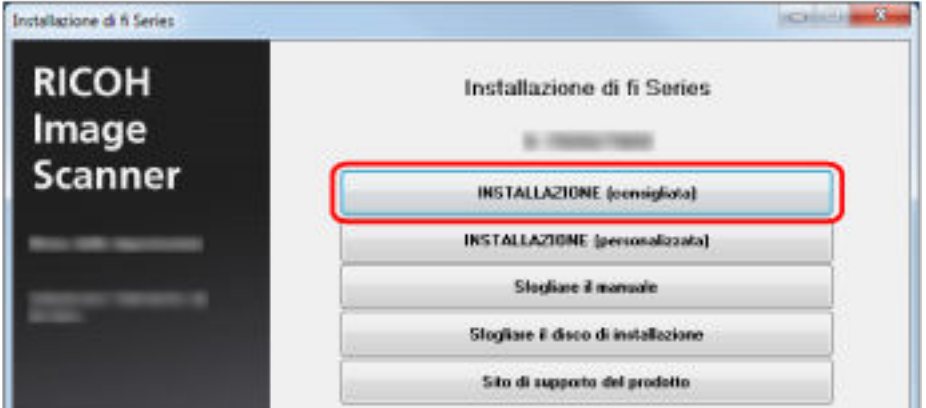

**5 Installare il software secondo le istruzioni visualizzate nella finestra.**

## **INSTALLAZIONE (personalizzata)**

Con [INSTALLAZIONE (personalizzata)], selezionare e installare il software necessario.

- **Come in [INSTALLAZIONE \(consigliata\) \(pag. 57\),](#page-56-0) ripetere dal punto [1](#page-56-0) al punto [3.](#page-56-0)**
- **Cliccare il tasto [INSTALLAZIONE (personalizzata)].**

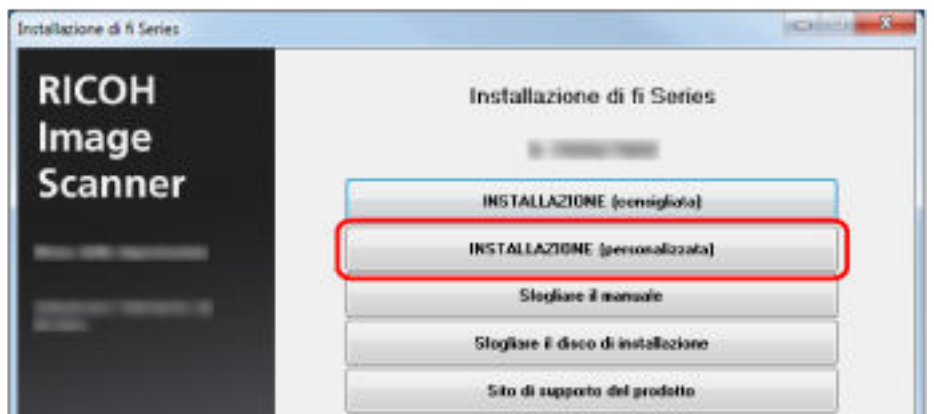

- **Verificare i contenuti visualizzati e cliccare il tasto [Avanti].**
- **Selezionare le caselle di spunta per il software da installare e cliccare il tasto [Avanti].**
- **Installare il software secondo le istruzioni visualizzate nella finestra.**

# <span id="page-58-0"></span>**Operazioni di base**

Questa sezione spiega come utilizzare lo scanner.

## **Accensione e spegnimento**

Questa sezione spiega come accendere e spegnere lo scanner.

### **SUGGERIMENTO**

Il metodo di accensione e spegnimento dello scanner può essere specificato in uno dei modi seguenti:

- Premendo il tasto [Power] sullo scanner.
- Usando una presa multipla CA per controllare l'alimentazione di periferiche come lo scanner secondo l'alimentazione del computer.

● Accendendo e spegnendo lo scanner contemporaneamente all'alimentazione del computer. Per i dettagli vedere [Modalità di accensione e spegnimento \[Interruttore\] \(pag. 322\).](#page-321-0)

## **Accensione**

**1 Premere il tasto [Power] sullo scanner.**

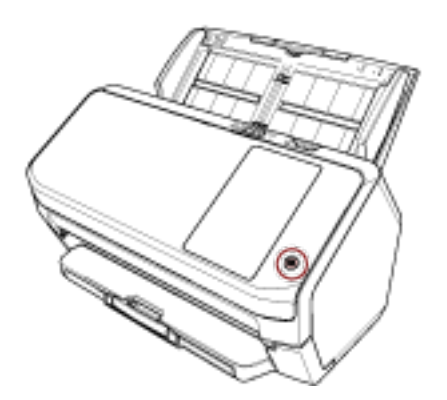

Lo scanner si accende e il tasto [Power] si illumina in verde.

La schermata seguente si visualizza sullo schermo tattile mentre lo scanner è in fase di avvio.

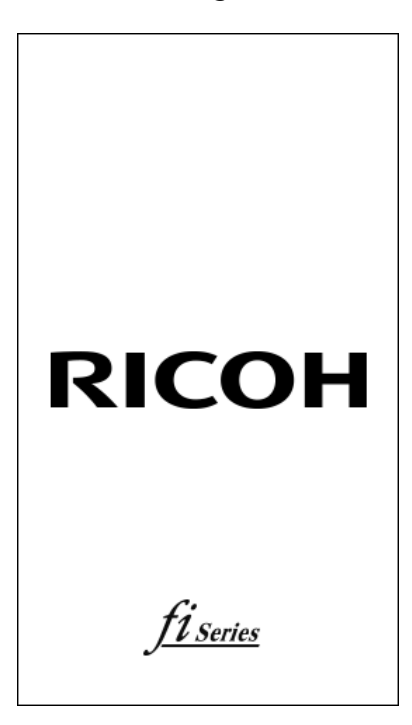

## **Spegnimento**

**1 Premere il tasto [Power] sullo scanner per 2 o più secondi.** Lo scanner e il tasto [Power] si spengono.

## **Login/Logout (tramite PaperStream NX Manager)**

Per stabilire una connessione tra lo scanner e PaperStream NX Manager per usare lo scanner, è necessario accedere a PaperStream NX Manager. Accedere a PaperStream NX Manager con uno dei metodi seguenti.

Per dettagli consultare la Guida dell'utente di PaperStream NX Manager.

- Nome utente/Password Nella schermata di accesso, inserire un nome utente specifico per l'accesso.
- Smart card

Accedere con le informazioni utente memorizzate su una smart card.

● Codice gruppo di lavori Nella schermata di accesso, inserire un codice gruppo di lavori specifico per l'accesso.

### ● **Accesso**

### **Nome utente/Password**

**1** Si visualizza la schermata Accesso.

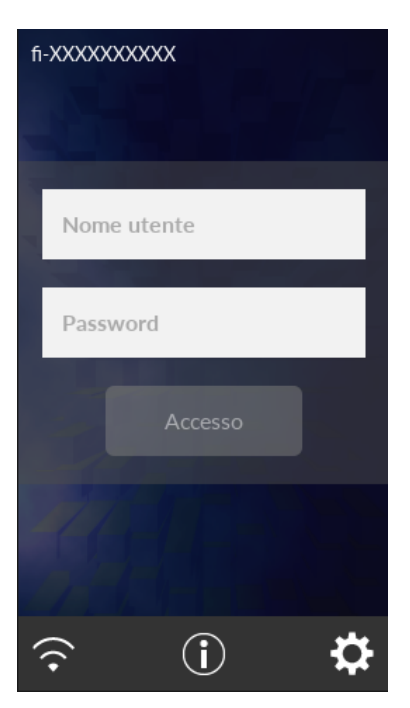

**2** Inerire Nome utente e Password e premere il tasto [Accesso].

### **Smart card**

**1** Si visualizza la schermata Accesso.

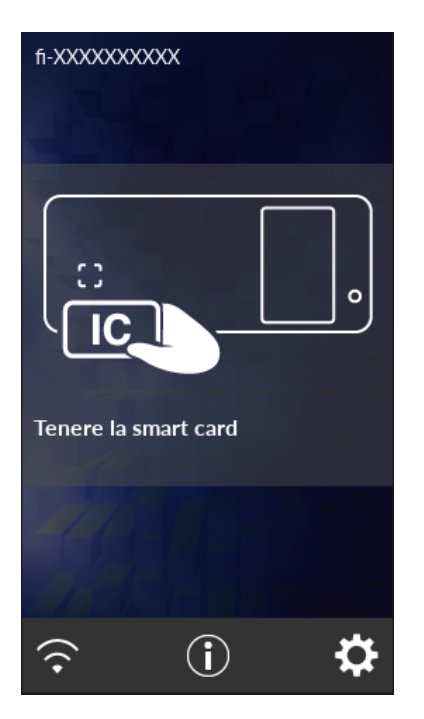

**2** Tenere una smart card sul lettore di smart cart contactless.

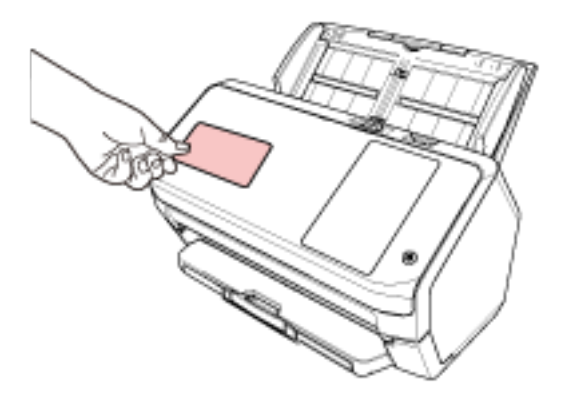

### **Codice gruppo di lavori**

**1** Si visualizza la schermata Accesso.

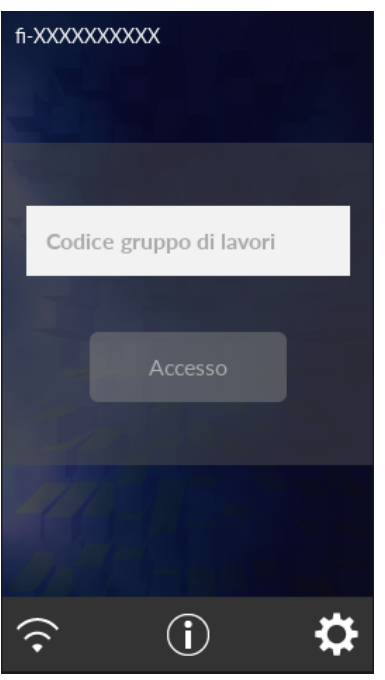

**2** Inserire il Codice gruppo di lavori e premere il tasto [Accesso]. Per dettagli sui codici gruppo di lavori, consultare la Guida dell'utente di PaperStream NX Manager.

### ● **Logout**

Premere l'icona in alto a destra dello schermo tattile.

### **Ingresso e uscita dalla modalità Risparmio energia**

Lo scanner entra in modalità di risparmio energia quando viene lasciato acceso senza essere usato per un certo periodo di tempo.

La modalità di risparmio energia mantiene basso il consumo di corrente quando lo scanner non viene usato per un certo periodo di tempo.

La modalità Risparmio energia: ha due tipi di impostazioni.

● Risparmio energia

Se lo scanner rimane acceso per 15 minuti (valore predefinito) o più a lungo senza essere usato, entra automaticamente in modalità di risparmio energia.

Quando lo scanner entra in modalità di risparmio energia, lo schermo tattile si spegne. Il tasto [Power] lampeggia in verde.

Per uscire dalla modalità di risparmio energia, procedere in uno dei modi seguenti:

- Caricare un documento nello scivolo della carta dell'ADF (alimentatore).
- Premere lo schermo tattile.
- Scandisce un documento con l'applicazione di scansione dell'immagine.
- Spegnimento automatico

Lo scanner si spegne automaticamente se rimane acceso senza essere usato per un certo periodo (4 ore per l'impostazione predefinita di fabbrica).

Per riaccendere lo scanner dopo lo spegnimento automatico, premere il tasto [Power] sullo scanner. Per i dettagli vedere [Accensione \(pag. 59\)](#page-58-0).

### **ATTENZIONE**

- Se rimane un documento sul percorso della carta, lo scanner potrebbe non entrare in modalità di risparmio energia. Rimuovere i documenti facendo riferimento a [Quando si verifica un](#page-149-0) [inceppamento della carta \(pag. 150\).](#page-149-0)
- Per alcune applicazioni di scansione di immagini, lo scanner potrebbe non spegnersi anche se è specificato [Ore Spegnimento automatico].
- Se lo scanner si spegne automaticamente mentre si sta usando l'applicazione di scansione dell'immagine, chiudere l'applicazione e riaccendere lo scanner.
- Per il funzionamento della modalità di risparmio energia quando [Veloce] è selezionato per [Modalità di avvio], vedere [Gestione alimentazione \(pag. 242\)](#page-241-0).

#### **SUGGERIMENTO**

● Per modificare il tempo di attesa per l'entrata nella modalità di risparmio energia da parte dello scanner

Specificare [Minuti risparmio energetico] nella schermata [Modalità di risparmio energetico] sullo schermo tattile.

È possibile visualizzare la schermata [Modalità di risparmio energetico] con la procedura seguente:

 $\rightarrow$  [Impostazioni dello scanner]  $\rightarrow$  [Gestione alimentazione]  $\rightarrow$  [Modalità di risparmio energetico]

Quando si utilizza Software Operation Panel, vedere [Tempo di attesa dello scanner per entrare](#page-319-0) [in modalità di risparmio energia \[Risparmio energia\] \(pag. 320\).](#page-319-0)

● Per impedire allo scanner di spegnersi automaticamente

Selezionare [Disattivato] per [Ore Spegnimento automatico] nella schermata [Modalità di risparmio energetico] sullo schermo tattile.

È possibile visualizzare la schermata [Modalità di risparmio energetico] con la procedura seguente:

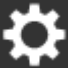

 $\rightarrow$  [Impostazioni dello scanner]  $\rightarrow$  [Gestione alimentazione]  $\rightarrow$  [Modalità di risparmio energetico]

Quando si utilizza Software Operation Panel, vedere [Tempo di attesa dello scanner per entrare](#page-319-0) [in modalità di risparmio energia \[Risparmio energia\] \(pag. 320\).](#page-319-0)

## **Apertura e chiusura dell'ADF**

Questa sezione descrive l'apertura e la chiusura dell'ADF.

## **Apertura dell'ADF**

- **1 Togliere tutti i documenti dallo scivolo della carta dell'ADF (alimentatore).**
- **2 Tirare il gancio di rilascio dell'ADF verso di sé per aprire l'ADF.**

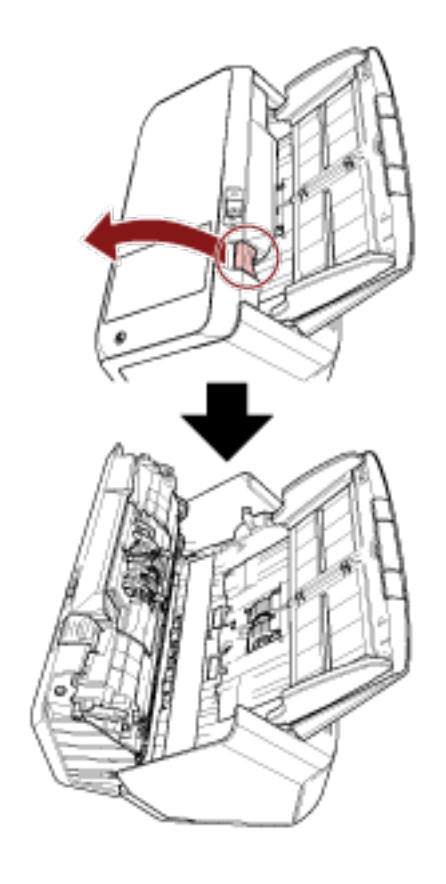

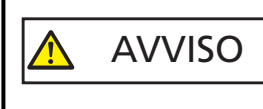

Quando è aperto, l'ADF potrebbe chiudersi accidentalmente. Attenzione a non chiudersi l'ADF sulle dita.

## **Chiusura dell'ADF**

### **1 Chiudere l'ADF.**

Premere il centro dell'ADF finché si blocca.

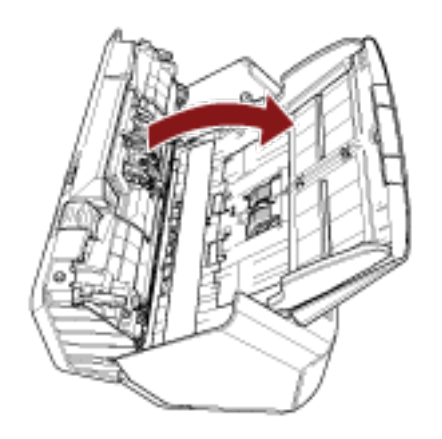

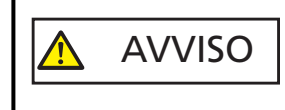

Attenzione a non chiudersi l'ADF sulle dita quando lo si chiude.

### **ATTENZIONE**

Verificare che non ci siano corpi estranei nell'ADF prima di chiuderlo.

## **Impostazione dello scivolo della carta dell'ADF (alimentatore)**

I documenti caricati nello scivolo della carta dell'ADF (alimentatore) vengono alimentati nell'ADF uno alla volta all'avvio della scansione.

Se si usa l'estensione dello scivolo come descritto nella procedura seguente, i documenti verranno inseriti correttamente.

### **1 Estrarre l'estensione dello scivolo.**

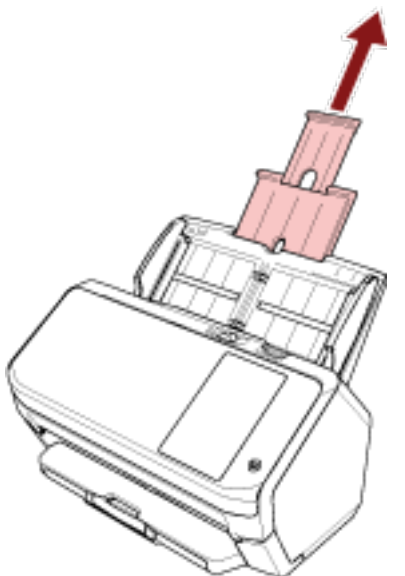

### **SUGGERIMENTO**

Accertarsi di tenere lo scanner mentre di estrae l'estensione dello scivolo.

## **Impostazione del vassoio**

I documenti caricati nello scivolo della carta dell'ADF (alimentatore) vengono emessi nel vassoio uno alla volta all'avvio della scansione.

Se si usa il vassoio, l'estensione del vassoio e il fermo come descritto nella procedura seguente, i documenti verranno mantenuti fermi e inseriti correttamente.

## **La lunghezza del documento è A6 (Orizzontale) o superiore**

**1 Estrarre il vassoio e l'estensione del vassoio.**

Verificare di estrarre completamente l'estensione del vassoio.

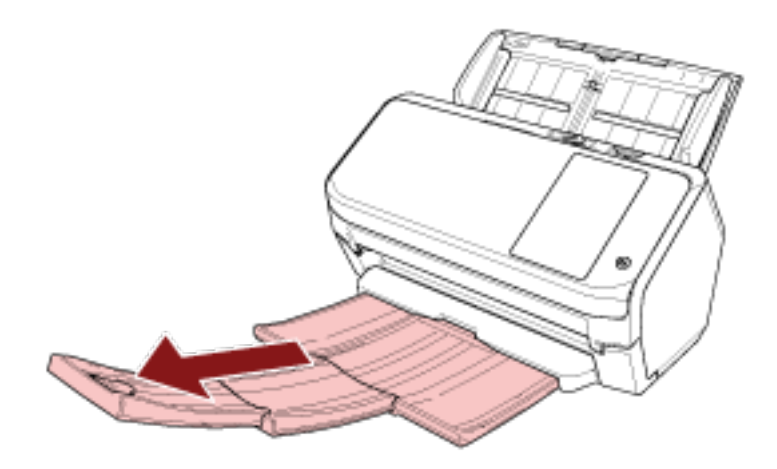

**2 Sollevare il fermo.**

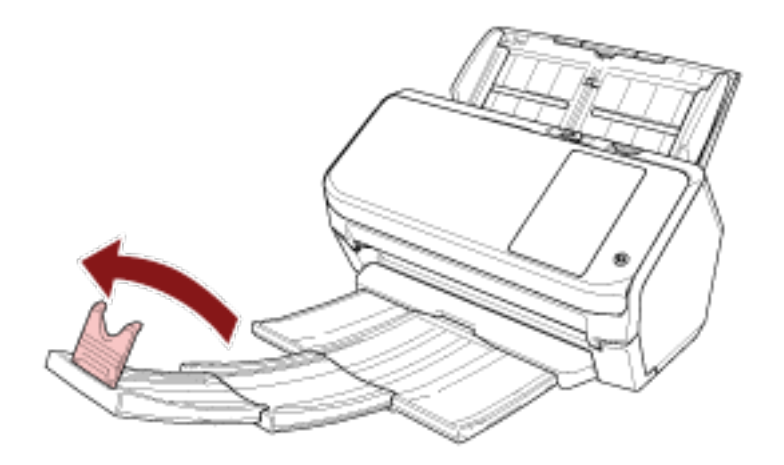

### **ATTENZIONE**

Non sollevare il fermo a più di 90 gradi perché potrebbe rompersi.

## **La lunghezza del documento è inferiore al formato A6 (Orizzontale)**

**1 Estrarre il vassoio.**

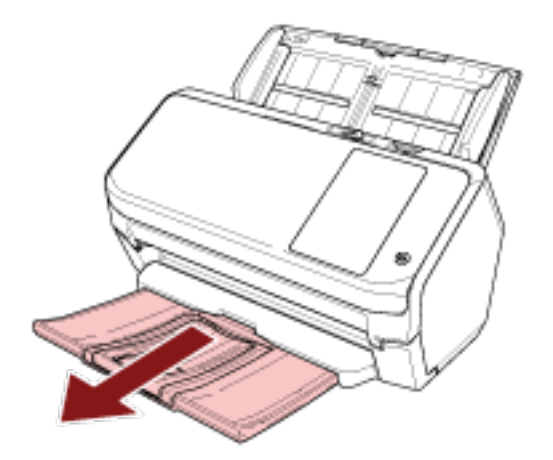

**2 Sollevare il fermo.**

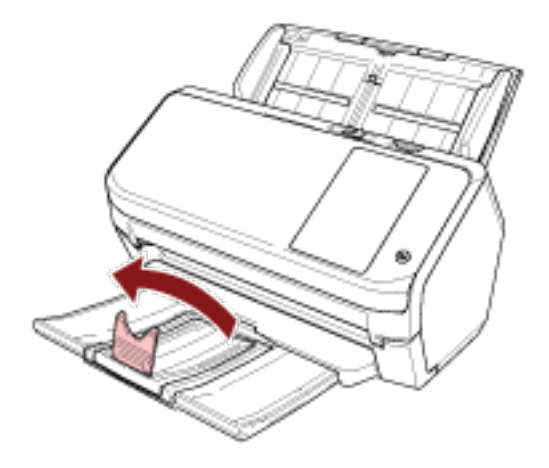

### **ATTENZIONE**

Non sollevare il fermo a più di 90 gradi perché potrebbe rompersi.

### **SUGGERIMENTO**

È possibile far scorrere il vassoio per regolarlo in base alla lunghezza dei documenti. Se i documenti espulsi non sono impilati ordinatamente, regolare il fermo a una lunghezza superiore a quella del documento.

# <span id="page-70-0"></span>**Come eseguire una scansione base**

Questa sezione spiega come eseguire una scansione base.

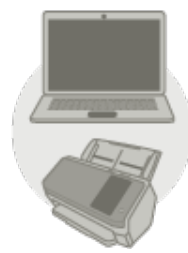

**Utilizzo con un computer** 

Avviare la scansione con uno dei metodi seguenti.

- [Utilizzo di un'applicazione di scansione delle immagini sul computer \(pag. 72\)](#page-71-0)
- [Utilizzo di un'applicazione di scansione delle immagini avviata sullo schermo tattile \(pag. 74\)](#page-73-0)

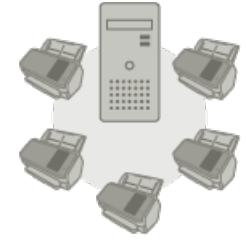

**Utilizzo con PaperStream NX Manager** 

Avviare la scansione con il metodo seguente.

● [Uso di un lavoro \(con PaperStream NX Manager\) \(pag. 80\)](#page-79-0)

### **SUGGERIMENTO**

Quando si centralizza il funzionamento di più scanner con PaperStream NX Manager, è necessario configurare un ambiente e le impostazioni per PaperStream NX Manager. Per dettagli consultare la Guida dell'utente di PaperStream NX Manager.

È possibile scaricare la Guida dell'utente di PaperStream NX Manager dalla pagina Web seguente:

<https://www.pfu.ricoh.com/global/scanners/fi/support/manuals/>

## <span id="page-71-0"></span>**Utilizzo di un'applicazione di scansione delle immagini sul computer**

Questa sezione descrive il flusso base di esecuzione di una scansione con un'applicazione di scansione delle immagini sul computer.

In questo caso, è necessario installare sul computer un driver dello scanner e un'applicazione di scansione delle immagini che lo supporta.

Il driver dello scanner e le applicazioni di scansione dell'immagine seguenti sono forniti con lo scanner:

- Driver dello scanner
	- Driver PaperStream IP
- Applicazione di scansione delle immagini
	- PaperStream ClickScan
	- PaperStream Capture

### **SUGGERIMENTO**

Per dettagli sul driver dello scanner e le applicazioni di scansione dell'immagine, vedere [Panoramica](#page-52-0) [dei software forniti \(pag. 53\)](#page-52-0).

Procedure di scansione, operazioni ed elementi di impostazione di scansione variano leggermente nell'applicazione di scansione delle immagini e nel driver dello scanner.

Per dettagli consultare l'Aiuto dell'applicazione di scansione delle immagini e del driver dello scanner.

**1 Accendere lo scanner.**

Per i dettagli vedere [Accensione \(pag. 59\).](#page-58-0)

**2 Caricare un documento nello scivolo della carta dell'ADF (alimentatore).** Caricare il documento rivolto verso il basso nello scivolo della carta dell'ADF (alimentatore).

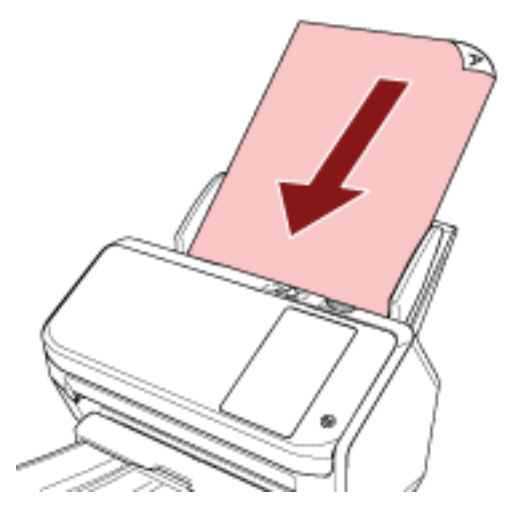

Per i dettagli vedere [Caricamento dei documenti \(pag. 83\)](#page-82-0).

- **3 Avviare l'applicazione di scansione delle immagini.**
- **4 Selezionare un driver dello scanner da usare per la scansione.**
Per alcune applicazioni di scansione delle immagini potrebbe non essere necessaria la selezione di un driver dello scanner.

#### **5 Selezionare uno scanner.**

Per usare uno scanner collegato a una rete, selezionare uno scanner selezionato nel Programma di selezione dello scanner for fi Series.

Per alcune applicazioni di scansione delle immagini potrebbe non essere necessaria la selezione di uno scanner.

**6 Configurare le impostazioni per la scansione nella finestra delle impostazioni del driver dello scanner.**

Per alcune applicazioni di scansione dell'immagine, la finestra delle impostazioni del driver potrebbe non visualizzarsi.

**7 Scandire i documenti con l'applicazione di scansione delle immagini.**

### **ATTENZIONE**

Non eseguire un'operazione per interrompere la connessione tra lo scanner e il computer come le seguenti:

#### **Esempio:**

- Disconnessione del cavo USB
- Disconnessione del cavo LAN
- Disconnessione della rete
- Disconnessione

### **SUGGERIMENTO**

Quando un'applicazione di scansione di immagini come PaperStream Capture che consente di creare profili è installata su un computer, impostando un profilo per il tasto dello scanner nell'impostazione dell'applicazione di scansione il nome del profilo si visualizza sul tasto dello schermo tattile dello scanner.

Quando l'applicazione di scansione sul computer è pronta per la scansione di un documento, in alcuni casi è possibile scandire un documento premendo il tasto [Tasto di scansione] sullo schermo tattile dello scanner invece che utilizzando l'applicazione di scansione per scandire un documento. Quando il tasto [Tasto di scansione] è disponibile per una scansione, anche se il nome del tasto [Tasto di scansione] sullo schermo tattile dello scanner cambia in un nome di profilo, il tasto del nome di profilo sarà comunque riconosciuto come [Tasto di scansione] quando viene premuto e di conseguenza sarà eseguita una scansione.

# **Utilizzo di un'applicazione di scansione delle immagini avviata sullo schermo tattile**

Questa sezione descrive il flusso base di esecuzione di una scansione con un'applicazione di scansione delle immagini sul computer avviata dallo schermo tattile dello scanner.

In questo caso, è necessario impostare prima alcune impostazioni per eseguire una scansione.

### **1 [Impostazioni dei tasti \(pag. 76\)](#page-75-0)**

Configurare le impostazioni per i tasti dello schermo tattile sul computer. Specificare un'applicazione da usare per la scansione delle immagini per ogni tasto.

I tasti impostati in questa fase corrispondono ai tasti visualizzati sullo schermo tattile dello scanner.

La procedura di impostazione dei tasti dipende dal metodo di connessione dello scanner.

- Quando si stabilisce una connessione tramite un cavo USB Visualizzare la finestra delle impostazioni [Dispositivi e stampanti] per Windows e impostare i tasti in [Proprietà digitalizzazione] per lo scanner. Per i dettagli vedere [Impostazioni dei tasti](#page-75-0) [\(pag. 76\).](#page-75-0)
- Quando si stabilisce una connessione tramite Wi-Fi o LAN cablata Impostare i tasti su Button Event Manager for fi Series. Per dettagli consultare l'aiuto per Button Event Manager for fi Series.

Accedere all'aiuto per Button Event Manager for fi Series nella procedura seguente.

#### **a Avviare Button Event Manager for fi Series.**

- Per Windows 10/Windows Server 2016/Windows Server 2019/Windows Server 2022 Selezionare il menu [Start]  $\rightarrow$  [fi Series]  $\rightarrow$  [Button Event Manager for fi Series].
- Per Windows 11 Selezionare il menu [Start]  $\rightarrow$  [Tutte le app]  $\rightarrow$  [fi Series]  $\rightarrow$  [Button Event Manager for fi Series].

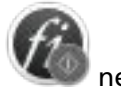

Quando Button Event Manager for fi Series è avviato, si visualizza notifica all'estrema destra della barra delle attività.

**b Fare clic destro su .**

Cliccare [Aiuto] nel menu visualizzato.

### **2 Impostazioni sull'applicazione di scansione delle immagini**

Per alcune applicazioni di scansione delle immagini, potrebbero essere necessarie le impostazioni sull'applicazione di scansione delle immagini.

Per dettagli consultare l'Aiuto dell'applicazione di scansione delle immagini.

### **3 [Operazioni sullo scanner \(pag. 79\)](#page-78-0)**

Caricare i documento nello scanner e premere il tasto sullo schermo tattile.

Premendo il tasto si avvia l'applicazione di scansione delle immagini e si avvia la scansione.

### **SUGGERIMENTO**

L'applicazione di scansione delle immagini avviata quando viene premuto il tasto dello schermo tattile per eseguire una scansione cambia a seconda che PaperStream ClickScan sia presente o meno nella barra delle attività.

- Quando è presente nella barra delle attività Si avvia PaperStream ClickScan.
- Quando non è presente nella barra delle attività Si avvia PaperStream Capture.

# <span id="page-75-0"></span>**Impostazioni dei tasti**

Quando lo scanner è collegato tramite un cavo USB, impostare i tasti dello schermo tattile come segue.

- **1 Accendere lo scanner e verificare che sia collegato al computer.** Per dettagli sull'accensione dello scanner vedere [Accensione \(pag. 59\)](#page-58-0). Per dettagli sulla connessione dello scanner al computer, vedere [Icone sullo schermo tattile \(pag.](#page-29-0) [30\).](#page-29-0)
- **2 Aprire la finestra di dialogo [Pannello di controllo].**
	- Windows 10/Windows Server 2016/Windows Server 2019/Windows Server 2022 Cliccare il menu [Start] → [Sistema Windows] → [Pannello di controllo].
	- Windows 11 Selezionare il menu [Start] → [Tutte le app] → [Strumenti di Windows] e fare doppio clic su [Pannello di controllo].
- **3 Cliccare [Visualizza dispositivi e stampanti].**

Si visualizza la finestra [Dispositivi e stampanti].

**4 Fare clic destro sull'icona dello scanner e selezionare [Proprietà digitalizzazione] dal menu visualizzato.**

Si visualizza la finestra delle proprietà dello scanner.

**5 Cliccare la scheda [Eventi] e selezionare un tasto da impostare.**

Dalla lista a discesa [Seleziona un evento], selezionare un tasto.

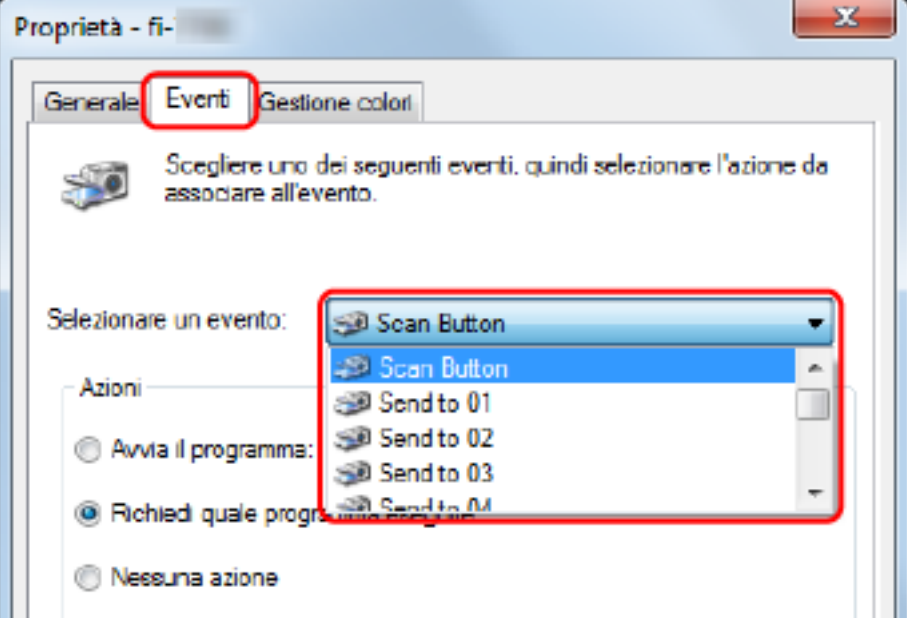

È possibile selezionare i tasti seguenti:

● Da [Tasto di scansione]/[Send to 01] a [Send to 50] Selezionare un tasto da usare per la scansione.

I tasti visualizzati nella lista dei tasti sono nello stesso ordine dei tasti visualizzati sullo schermo tattile.

Per dettagli sui tasti visualizzati sullo schermo tattile, vedere [Operazioni sullo scanner \(pag.](#page-78-0) [79\)](#page-78-0).

**6 Selezionare un'applicazione di scansione delle immagini da avviare quando si preme il tasto.** Cliccare [Avvia il programma] sotto [Azioni] e selezionare un'applicazione dalla lista di programmi.

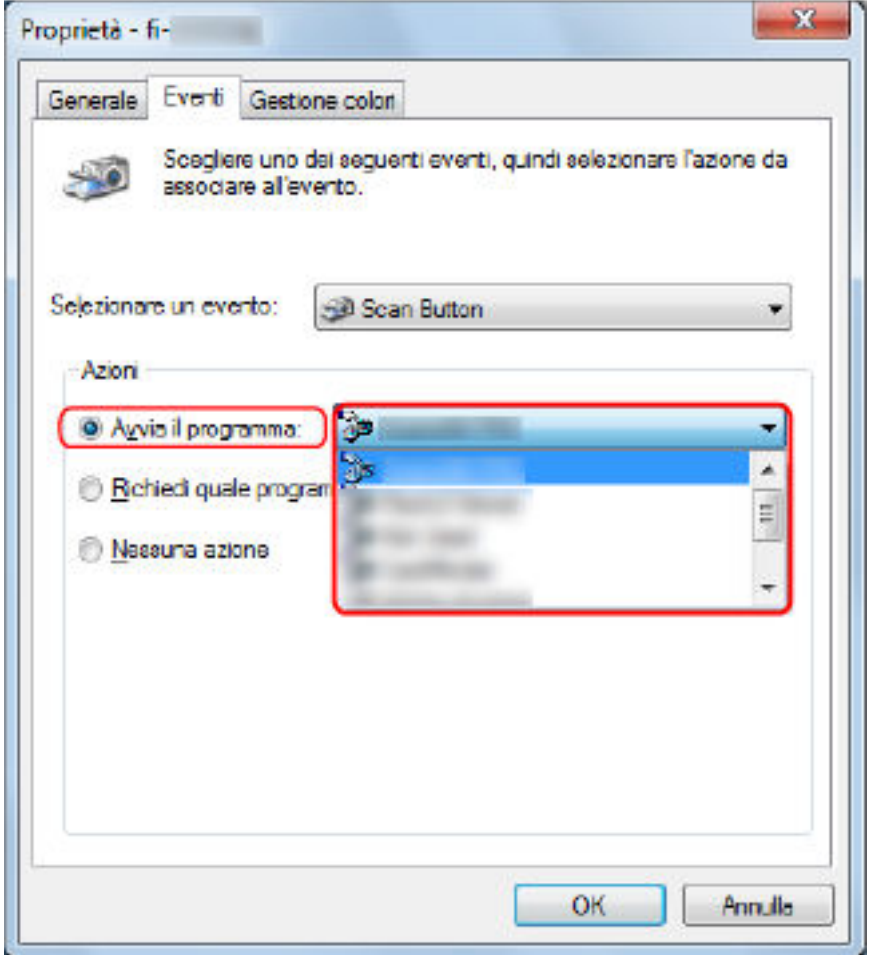

**7 Cliccare il tasto [Sì].**

#### **SUGGERIMENTO**

- Per impostare più tasti, ripetere i punti da [5](#page-75-0) a 6.
- Quando un'applicazione di scansione di immagini come PaperStream Capture che consente di creare profili è installata su un computer, impostando un profilo per il tasto dello scanner nell'impostazione dell'applicazione di scansione il nome del profilo si visualizza sul tasto dello schermo tattile dello scanner.

Quando l'applicazione di scansione sul computer è pronta per la scansione di un documento, in alcuni casi è possibile scandire un documento premendo il tasto [Tasto di scansione] sullo schermo tattile dello scanner invece che utilizzando l'applicazione di scansione per scandire un documento. Quando il tasto [Tasto di scansione] è disponibile per una scansione, anche se il nome del tasto [Tasto di scansione] sullo schermo tattile dello scanner cambia in un nome di profilo, il tasto del nome di profilo sarà comunque riconosciuto come [Tasto di scansione] quando viene premuto e di conseguenza sarà eseguita una scansione.

# <span id="page-78-0"></span>**Operazioni sullo scanner**

### **1 Accendere lo scanner.**

Per i dettagli vedere [Accensione \(pag. 59\).](#page-58-0)

**2 Caricare un documento nello scivolo della carta dell'ADF (alimentatore).**

Caricare il documento rivolto verso il basso nello scivolo della carta dell'ADF (alimentatore).

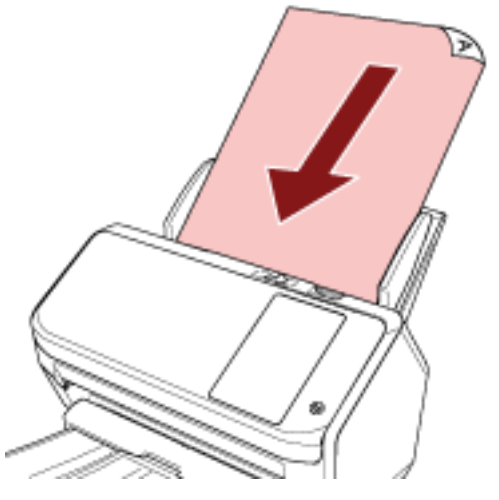

Per i dettagli vedere [Caricamento dei documenti \(pag. 83\)](#page-82-0).

**3 Premere il tasto per eseguire la scansione desiderata tra i tasti visualizzati sullo schermo tattile.** Premendo il tasto si avvia l'applicazione di scansione delle immagini specificata in [Impostazioni](#page-75-0) [dei tasti \(pag. 76\)](#page-75-0) e si avvia la scansione.

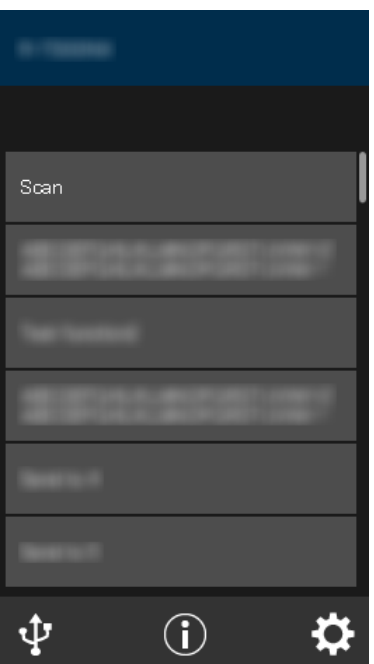

# **Uso di un lavoro (con PaperStream NX Manager)**

Questa sezione descrive il flusso base di esecuzione di una scansione con un lavoro rilasciato da PaperStream NX Manager.

Per usare un lavoro per la scansione di documenti, è necessario configurare un ambiente e le impostazioni per PaperStream NX Manager.

Le procedure di scansione e le operazioni variano leggermente a seconda dell'ambiente strutturato. Per dettagli consultare la Guida dell'utente di PaperStream NX Manager.

### **1 Accendere lo scanner.**

Per i dettagli vedere [Accensione \(pag. 59\).](#page-58-0)

**2 Quando la schermata di accesso è visualizzata sullo schermo tattile, eseguire l'autenticazione e accedere.**

Per i dettagli vedere [Login/Logout \(tramite PaperStream NX Manager\) \(pag. 61\).](#page-60-0)

### **3 Caricare un documento nello scivolo della carta dell'ADF (alimentatore).**

Caricare il documento rivolto verso il basso nello scivolo della carta dell'ADF (alimentatore).

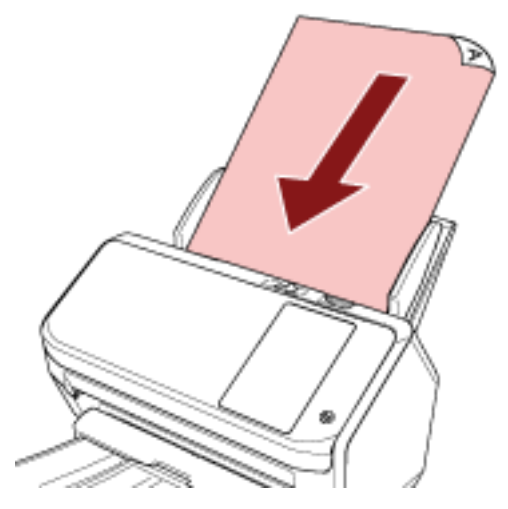

Per i dettagli vedere [Caricamento dei documenti \(pag. 83\)](#page-82-0).

**4 Selezionare un lavoro e avviare una scansione seguendo i messaggi sullo schermo tattile.** Per dettagli sui lavori e sulle destinazioni a cui vengono inviate le immagini, fare riferimento a la Guida dell'utente di PaperStream NX Manager.

# <span id="page-80-0"></span>**Caricamento dei documenti**

Questa sezione descrive come caricare i documenti nello scanner.

# **Caricamento di documenti**

Questa sezione descrive come caricare i documenti di carta normale.

# **Preparazione**

### **SUGGERIMENTO**

Per dettagli relativi alla misura e alla qualità della carta richieste per le normali operazioni, vedere [Documenti adatti alla scansione \(pag. 85\).](#page-84-0)

### **1 Verificare i documenti.**

**a Verificare se i documenti da caricare sono della stessa larghezza.**

La modalità di caricamento dei documenti cambia a seconda che abbiano la stessa larghezza o larghezze diverse.

Se i documenti hanno larghezze diverse, vedere [Condizioni per la scansione di una pila](#page-92-0) [mista \(pag. 93\)](#page-92-0) o [Scansione di documenti di larghezza diversa \(pag. 100\).](#page-99-0)

### **b Controllare il numero dei fogli.**

È possibile caricare fino a 80 fogli (con peso della carta di 80 g/m2 e spessore della pila di documenti inferiore a 8 mm).

Per i dettagli vedere [Capacità di caricamento \(pag. 89\)](#page-88-0).

### **2 Smazzare i documenti.**

**a Prendere una pila di documenti da massimo 8 mm.**

**b Tenere entrambe le estremità del documento e smazzarle alcune volte.**

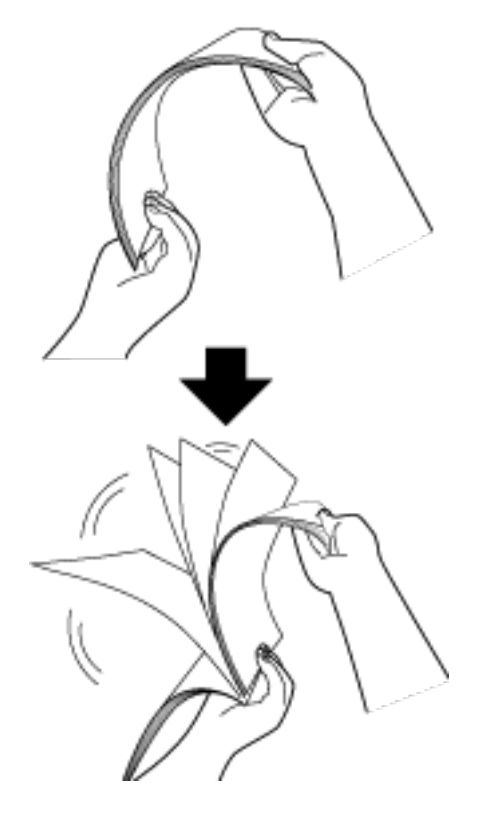

- **c Ruotare il documento di 90° e smazzarlo nello stesso modo.**
- **d Ripetere dal punto [a](#page-80-0) al punto c per tutti i documenti.**
- **e Allineare la parte superiore dei documenti.**

# <span id="page-82-0"></span>**Caricamento dei documenti**

- **1 Estrarre l'estensione dello scivolo a seconda della lunghezza della carta dei documenti.** Per i dettagli vedere [Impostazione dello scivolo della carta dell'ADF \(alimentatore\) \(pag. 68\)](#page-67-0).
- **2 Adattare il vassoio alla larghezza dei documenti.** Per i dettagli vedere [Impostazione del vassoio \(pag. 69\).](#page-68-0)
- **3 Caricare un documento nello scivolo della carta dell'ADF (alimentatore).** Caricare il documento rivolto verso il basso nello scivolo della carta dell'ADF (alimentatore).

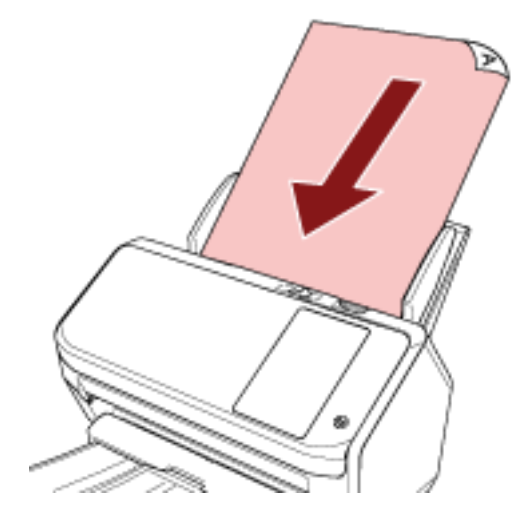

# **ATTENZIONE**

- Togliere graffette e fermagli.
- Ridurre il numero di documenti quando i documenti non vengono alimentati nello scanner o vengono alimentati documenti sovrapposti.

### **4 Adattare le guide laterali alla larghezza dei documenti.**

Spostare le guide laterali in modo che non vi sia spazio tra le guide laterali e i documenti.

Quando c'è uno spazio tra le guide laterali e i documenti, i documenti potrebbero essere alimentati disallineati.

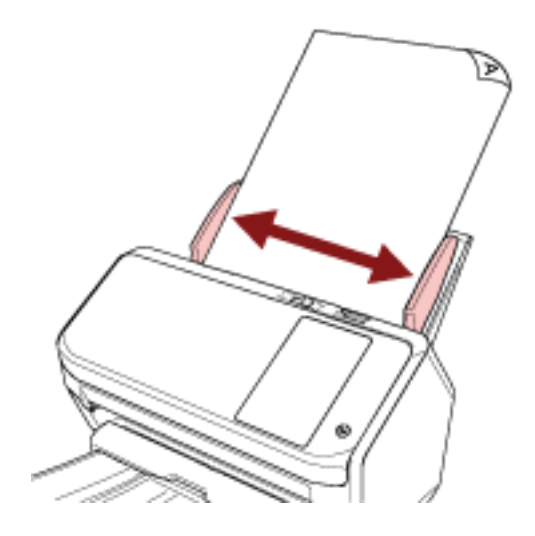

# <span id="page-84-0"></span>**Documenti adatti alla scansione**

# **Misura della carta**

I formati della carta adatti alla scansione sono i seguenti:

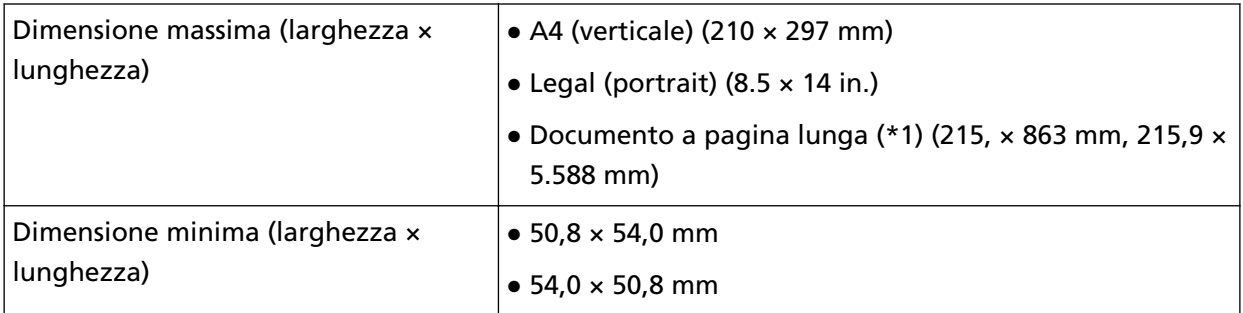

**\*1:**a seconda dell'applicazione di scansione delle immagini o dell'impostazione di scansione del driver dello scanner, la memoria per eseguire la scansione potrebbe essere insufficiente. La scansione di pagine lunghe supporta documenti con una lunghezza massima di 5.588 mm quando la risoluzione è impostata al massimo su 200 dpi.

# **Tipo di carta**

Si consigliano i seguenti tipi di carta:

- carta priva di legno
- carta contenente legno
- carta PPC (riciclata)
- schede plastificate

Se si usano tipi di carta diversi, è consigliabile eseguire una scansione di prova con alcuni fogli dello stesso tipo per valutare se tali documenti possono essere scanditi.

# **Peso della carta (spessore)**

È possibile scandire documenti con i seguenti pesi della carta:

- $\bullet$  Da 27 a 413 g/m<sup>2</sup>
- $\bullet$  Per il formato A8 o inferiore, da 128 a 209 g/m<sup>2</sup>
- Per le schede plastificate, massimo 1,4 mm

# **Documenti che potrebbero non essere scanditi correttamente**

I tipi di documenti seguenti potrebbero non essere scanditi correttamente:

- documenti di spessore non uniforme (per esempio, buste e documenti con allegati)
- documenti spiegazzati o curvati
- documenti piegati o strappati
- carta da ricalco
- carta patinata
- carta carbone
- carta fotosensibile
- documenti forati
- documenti né quadrati né rettangolari
- carta molto sottile
- carta molto spessa
- fotografie (carta fotografica)

# **Documenti che non devono essere scanditi**

Non scandire i seguenti tipi di documenti:

- documenti con fermagli o graffette
- documenti con inchiostro non completamente asciutto
- Documenti più piccoli del seguente formato:
	- 50,8 × 54 mm × (larghezza × lunghezza)
	- 54 × 50,8 mm (larghezza × lunghezza)
- documenti più larghi di 216 mm
- documenti diversi dalla carta o da carta plastificata, come tessuto, fogli metallici o lucidi OHP
- documenti importanti che non si devono danneggiare o macchiare

# **Precauzioni**

### ● **Note sui documenti da scandire**

A seconda dei documenti da scandire, notare quanto segue.

- Poiché la carta senza carbone contiene sostanze chimiche che possono rovinare i rulli (per esempio il rullo di freno e il rullo di presa), considerare quanto segue:
	- Pulizia

se si verificano spesso inceppamenti della carta, pulire il rullo di freno e il rullo di presa. Per i dettagli vedere [Manutenzione quotidiana \(pag. 121\)](#page-120-0).

- Sostituzione dei materiali usurabili La durata del rullo di freno e del rullo di presa potrebbe essere inferiore rispetto alla scansione con carta priva di legno.
- Quando si scandisce carta contenente legno, il rullo di freno e il rullo di presa potrebbero avere una durata inferiore rispetto alla scansione con carta priva di legno.
- Il rullo di freno e il rullo di presa potrebbero danneggiarsi quando delle foto o dei fogli adesivi vengono a contatto con queste parti durante la scansione.
- La superficie del documento potrebbe danneggiarsi quando si scandiscono fogli patinati come fotografie.
- La luce del LED potrebbe riflettersi quando si scandisce carta patinata.
- Per scandire documenti semitrasparenti, aumentare la [Luminosità] nel driver dello scanner per evitare la permeazione.
- Quando si scandiscono documenti scritti a matita, pulire frequentemente i rulli. Per dettagli sulla pulizia vedere [Manutenzione quotidiana \(pag. 121\).](#page-120-0)
- Se frequentemente i documenti non vengono alimentati o vengono alimentati sovrapposti o inceppati, vedere [Soluzione dei problemi \(pag. 174\)](#page-173-0).
- Tutti i documenti devono avere un bordo di entrata piatto. Assicurarsi che le piegature sul bordo di entrata dei documenti rientrino nei seguenti intervalli.

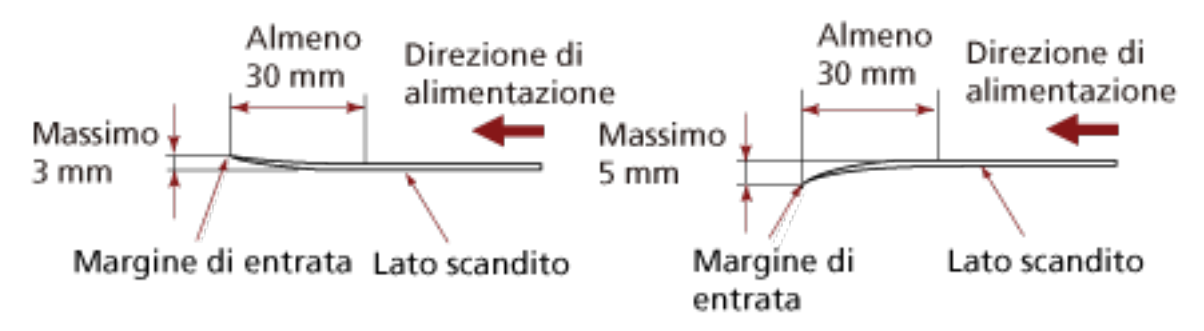

#### ● **Note sulle schede plastificate**

Quando si scandiscono schede plastificate, considerare quanto segue:

● Accertarsi di utilizzare una scheda con le specifiche seguenti e controllare se è possibile alimentare la scheda prima della scansione.

- Tipo: Conforme al tipo ISO7810 ID-1
- Dimensione: 85,6 × 53,98 mm
- Spessore: max. 1,4 mm
- PVC (cloruro di polivinile) o PVCA (cloruro acetato di polivinile)
- Si possono caricare al massimo tre carte plastificate nello scivolo della carta dell'ADF (alimentatore).

Si può caricare solo una carta alla volta se la carta ha dei rilievi;

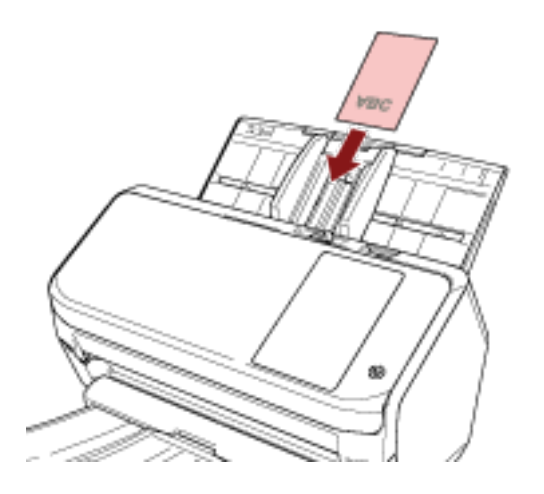

- si consiglia di posizionare la carta rivolta verso il basso nello scivolo della carta dell'ADF;
- Le schede spesse o rigide difficili da piegare potrebbero essere alimentate disallineate.
- Se la superficie della carta è unta (per esempio presenta ditate), eseguire la scansione dopo averla pulita.
- La scansione di un documento spesso come un biglietto plastificato potrebbe essere rilevata erroneamente come documenti sovrapposti.

In questo caso, specificare una delle impostazioni seguenti e ripetere la scansione.

- Usare la funzione di rilevamento dell'alimentazione multipla intelligente.
- Disattivare l'impostazione per rilevare i documenti sovrapposti dal sensore a ultrasuoni.
- Scandire con la Modalità singola manuale.

# <span id="page-88-0"></span>**Capacità di caricamento**

Il numero massimo di fogli che possono essere caricati nello scivolo della carta dell'ADF (alimentatore) viene determinato dalle dimensioni e dal peso della carta. Vedere il grafico successivo:

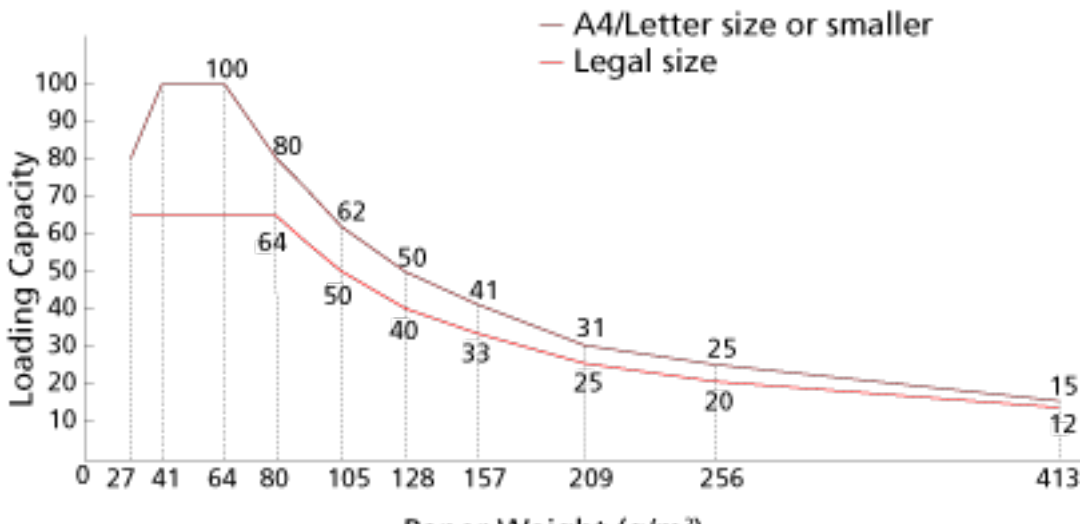

Paper Weight (g/m<sup>2</sup>)

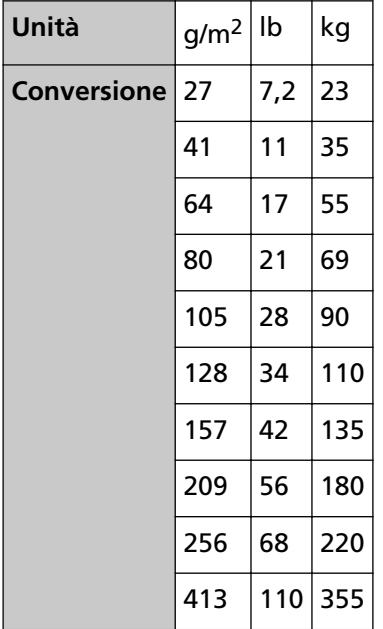

# <span id="page-89-0"></span>**Area non perforabile**

Se nell'area in rosa chiaro nella Figura 1 sono presenti dei fori, potrebbero verificarsi degli errori. Fig. 1

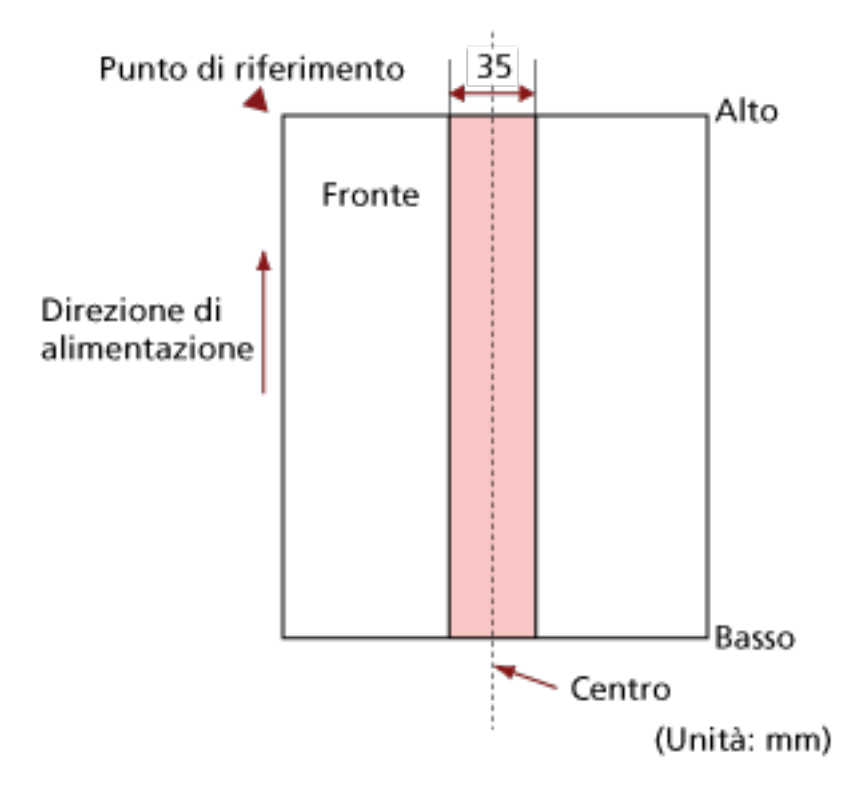

#### **ATTENZIONE**

Le condizioni di cui sopra vengono applicate quando il documento viene posto al centro della larghezza dei rulli di presa.

#### **SUGGERIMENTO**

Se sono presenti fori nella banda centrale con una larghezza di 35 mm, è possibile spostare il documento a destra o a sinistra per evitare errori.

# **Condizioni richieste per rilevare con precisione i documenti sovrapposti (Rilevamento dell'alimentazione multipla)**

L'alimentazione multipla è un errore che si verifica quando più fogli sono sovrapposti e vengono alimentati contemporaneamente.

I documenti sovrapposti vengono rilevati tramite il sensore a ultrasuoni o in base alla differenza di lunghezza dei documenti.

Per un rilevamento accurato sono necessarie le seguenti condizioni:

#### **Rilevamento dii documenti sovrapposti con il sensore a ultrasuoni**

- $\bullet$  Peso della carta: Da 27 a 413 g/m<sup>2</sup>
- Non forare entro i 35 mm al centro del documento. Vedere la Fig. 1 in [Area non perforabile \(pag. 90\)](#page-89-0).
- Non inserire altri documenti con colla o altri adesivi entro i 35 mm al centro del documento. Vedere la Fig. 1 in [Area non perforabile \(pag. 90\)](#page-89-0).

#### **Rilevamento di documenti sovrapposti in base alla differenza di lunghezza**

- Caricare i documenti della stessa lunghezza nello scivolo della carta dell'ADF (alimentatore).
- Variazione nella lunghezza dei documenti: max. 1%
- Non forare entro i 35 mm al centro del documento. Vedere la Fig. 1 in [Area non perforabile \(pag. 90\)](#page-89-0).

### **Rilevamento di documenti sovrapposti con il sensore a ultrasuoni e in base alla differenza di lunghezza**

- Caricare i documenti della stessa lunghezza nello scivolo della carta dell'ADF (alimentatore).
- $\bullet$  Peso della carta: Da 27 a 413 g/m<sup>2</sup>
- Variazione nella lunghezza dei documenti: max. 1%
- Non forare entro i 35 mm al centro del documento. Vedere la Fig. 1 in [Area non perforabile \(pag. 90\)](#page-89-0).
- Non inserire altri documenti con colla o altri adesivi entro i 35 mm al centro del documento. Vedere la Fig. 1 in [Area non perforabile \(pag. 90\)](#page-89-0).

#### **ATTENZIONE**

- Le condizioni di cui sopra vengono applicate quando il documento viene posto al centro della larghezza dei rulli di presa.
- Quando è selezionata un'opzione per rilevare la sovrapposizione con il sensore a ultrasuoni, la scansione di un documento spesso come una scheda plastificata sarà rilevata erroneamente come sovrapposizione di documenti.

In questo caso, specificare una delle impostazioni seguenti e ripetere la scansione.

- Usare la funzione di rilevamento dell'alimentazione multipla intelligente.
- Disattivare l'impostazione per rilevare i documenti sovrapposti dal sensore a ultrasuoni.

- Scandire con la Modalità singola manuale.

#### **SUGGERIMENTO**

● La precisione di rilevamento di documenti sovrapposti potrebbe diminuire a seconda del tipo di documento.

La sovrapposizione non è rilevabile entro i 30 mm (1,18 in.) dal bordo di entrata del documento in direzione di alimentazione.

● Sulla schermata [Area di rilevamento di alimentazione multipla], è possibile specificare un'area per non rilevare la sovrapposizione di documenti nell'area descritta nella Fig. 1 in [Area non](#page-89-0) [perforabile \(pag. 90\)](#page-89-0).

È possibile visualizzare la schermata [Area di rilevamento di alimentazione multipla] con la procedura seguente:

 $\rightarrow$  [Impostazioni dello scanner]  $\rightarrow$  [Origine della carta/Alimentazione]  $\rightarrow$  [Area di rilevamento di alimentazione multipla]

Quando si utilizza Software Operation Panel, vedere [Impostazioni relative al rilevamento di](#page-306-0) [documenti sovrapposti \(Alimentazione multipla\) \(pag. 307\)](#page-306-0).

# <span id="page-92-0"></span>**Condizioni per la scansione di una pila mista**

Le seguenti condizioni si applicano quando si scandisce una pila mista di documenti con peso della carta, coefficiente di attrito e misura diversi.

Accertarsi di provare alcuni fogli per controllare se è possibile alimentare la pila mista di documenti.

### **Direzione di alimentazione**

Allineare la direzione della carta alla direzione di alimentazione.

### **Peso della carta (spessore)**

I documenti con i seguenti pesi della carta possono essere scanditi durante la scansione di una pila mista di documenti con pesi della carta diversi:

Da 27 a 413 g/m<sup>2</sup>

### **Coefficiente di attrito**

Si consiglia di utilizzare la stessa marca di carta dello stesso produttore per i documenti. Quando si usa carta di produttori o marche diversi per i documenti da scandire, l'alimentazione ne risente per l'aumento della differenza del coefficiente di attrito. I coefficienti di attrito consigliati sono i seguenti:

da 0,35 a 0,60 (valore di riferimento per il coefficiente di attrito della carta)

### **Posizione del documento**

Caricare tutti i documenti coprendo la larghezza del rullo di presa. Per indicazioni per la scansione di una pila mista, vedere [Combinazione di misura della carta](#page-94-0) [standard in una pila mista \(pag. 95\)](#page-94-0) in [Misura della carta \(pag. 94\).](#page-93-0)

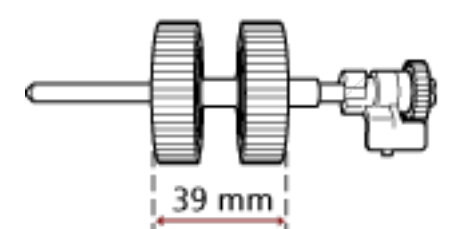

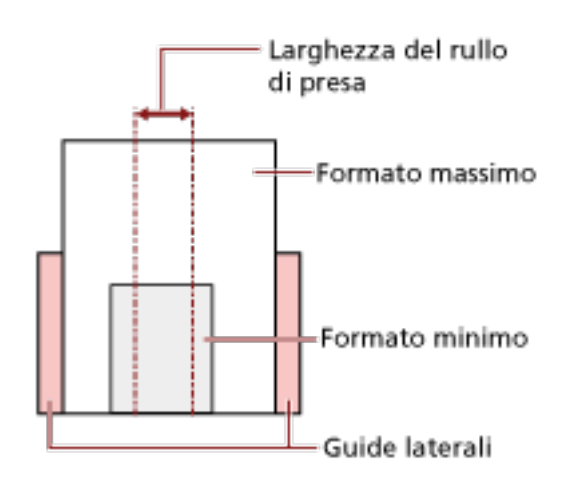

#### <span id="page-93-0"></span>**SUGGERIMENTO**

Quando il documento più piccolo copre la larghezza del rullo di presa anche quando è caricato verso un lato come mostrato nell'immagine seguente, caricare i documento allineati su un lato. In questo modo si evita il disallineamento dei documenti durante l'alimentazione.

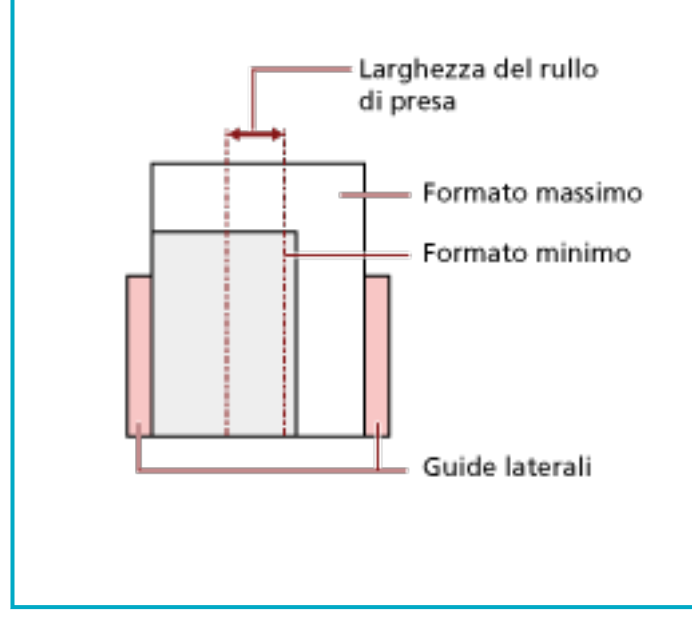

#### **Misura della carta**

Quando si scandisce una pila mista con misure diverse, se il documento non viene alimentato correttamente potrebbero verificarsi problemi quali inceppamenti della carta o alcune parti dell'immagine potrebbero andare perse.

Si consiglia di verificare le immagini scandite se i documenti sono stati alimentati disallineati.

#### **ATTENZIONE**

- Quando si scandiscono pile miste di misure diverse, i documenti tendono a disallinearsi, poiché le guide laterali non entrano in contatto con tutti i fogli.
- Non specificare il metodo di rilevamento per lunghezza del documento quando si scandisce una pila di documenti mista con lunghezze diverse e si rilevamento i documenti sovrapposti.

### <span id="page-94-0"></span>**Combinazione di misura della carta standard in una pila mista**

Fare riferimento alla tabella riportata di seguito per le linee guida dei valori disponibili per la scansione di una pila mista.

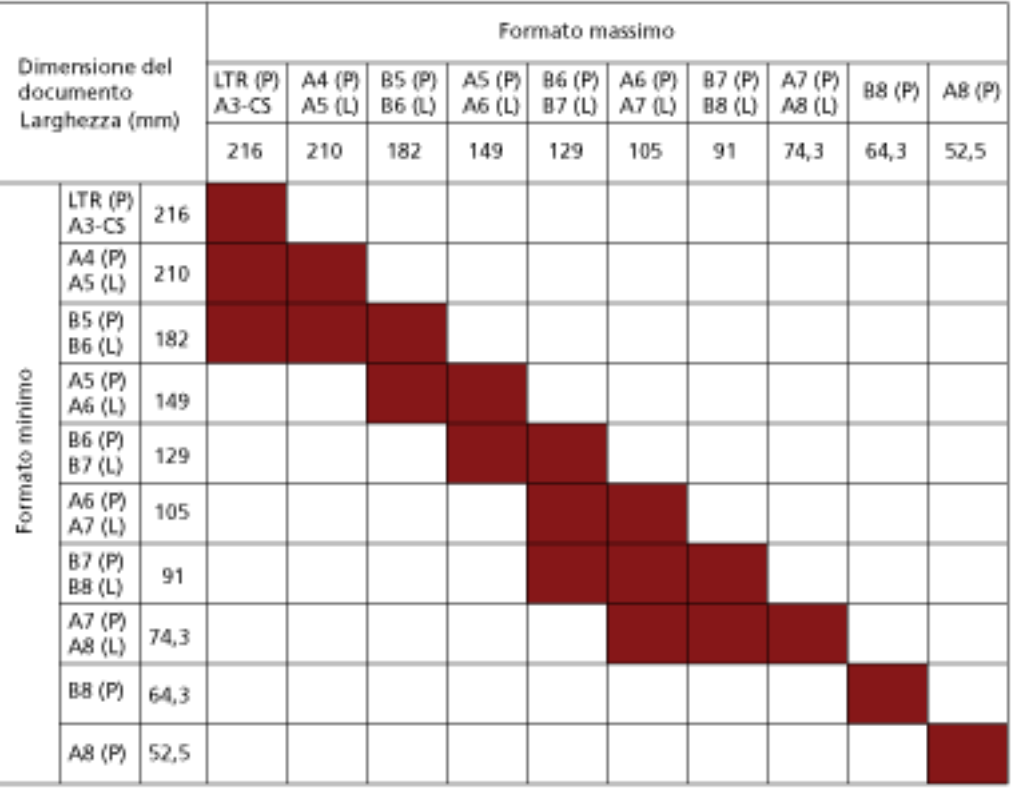

## Intervallo disponibile

#### **LTR:** Formato Lettera

**A3-CS:**Trasporto fogli

- **(P):** Verticale
- **(L):** Orizzontale

### **ATTENZIONE**

Non è possibile mettere nella stessa pila documenti B8 (verticale) e A8 (verticale) con documenti di altre dimensioni.

### **Documenti non scandibili in una pila mista**

Non è possibile mettere nella stessa pila i seguenti tipi di documento:

- carta priva di carbone
- carta fine
- documenti forati
- carta termica
- carta carbone
- lucidi OHP
- carta da ricalco

# **Condizioni per il rilevamento automatico di dimensione pagina**

[Rilevamento automatico di dimensione pagina] non è disponibile con i seguenti tipi di documento:

● documenti non rettangolari [Rilevamento automatico di dimensione pagina] potrebbe non essere disponibile con i seguenti tipi di documento:

- $\bullet$  carta sottile (max. 52 g/m<sup>2</sup>)
- documenti bianchi con margini lucidi
- documenti con margini scuri (grigi)

# **Condizioni per l'utilizzo del Trasporto fogli**

● **Misura della carta**

I formati della carta adatti alla scansione sono i seguenti:

- Trasporto fogli (216 × 297 mm)
- $\bullet$  A3 (297  $\times$  420 mm) (\*1)
- $\bullet$  A4 (210  $\times$  297 mm)
- A5 (148 × 210 mm)
- A6 (105 × 148 mm)
- B4 (257 × 364 mm) (\*1)
- B5 (182 × 257 mm)
- B6 (128 × 182 mm)
- $\bullet$  Biglietto da visita (51 x 89 mm) (\*2)
- Letter (8.5 × 11 in./216 × 279.4 mm)
- Double Letter (11 × 17 in./279.4 × 431.8 mm) (\*1)
- Formato personalizzato
	- Larghezza Da 25,4 a 216 mm
	- Lunghezza Da 25,4 a 297 mm

**\*1:**Piegare a metà per la scansione.

**\*2:**Disponibile durante la scansione con PaperStream IP (ISIS) Bundle.

#### ● **Condizioni della carta**

#### **Tipo di carta**

- Si consiglia il seguente tipo di carta:
- Carta da ufficio standard

#### **Peso della carta (spessore)**

- È possibile scandire documenti con il seguente peso della carta:
- $\bullet$  Fino a 209 g/m<sup>2</sup>
- È possibile scandire documenti con il seguente peso della carta se piegati a metà:
- $\bullet$  Fino a 105 g/m<sup>2</sup>

### **Precauzioni**

Annotare quanto segue:

● È possibile caricare contemporaneamente fino a tre Trasporti fogli.

● A seconda dell'applicazione di scansione delle immagini, la memoria potrebbe non essere sufficiente per eseguire una scansione [A pagina doppia] con il Trasporto fogli ad alta risoluzione.

In questo caso, specificare una risoluzione inferiore e ripetere la scansione.

● Non scrivere, colorare, macchiare o tagliare l'estremità con un disegno in bianco e nero sul Trasporto fogli,

altrimenti il Trasporto fogli potrebbe non essere riconosciuto correttamente.

- Non caricare il Trasporto fogli capovolto, altrimenti si potrebbe verificare un inceppamento della carta, danneggiando il Trasporto fogli e il documento al suo interno.
- Non lasciare un documento all'interno del Trasporto fogli a lungo, altrimenti, l'inchiostro sul documento potrebbe essere trasferito sul Trasporto fogli.
- Non lasciare a lungo il Trasporto fogli in luoghi a temperatura elevata, ad esempio alla luce diretta del sole o vicino a un dispositivo di riscaldamento. Inoltre, non usare il Trasporto fogli in tali ambienti, altrimenti potrebbe danneggiarsi.
- Non piegare o tirare il Trasporto fogli.
- Non utilizzare un Trasporto fogli danneggiato, altrimenti si potrebbe danneggiare lo scanner o causarne il malfunzionamento.
- Per evitare la deformazione, tenere il Trasporto fogli su una superficie piana senza pesi sopra.
- Non far scorrere il dito sul bordo del Trasporto fogli, per evitare di tagliarsi.
- Se si verificano frequentemente inceppamenti della carta, alimentare 50 fogli di carta PPC (carta riciclata) prima di scandire con il Trasporto fogli. La carta PPC può essere bianca o stampata.
- Si possono verificare inceppamenti della carta quando sono stati posizionati diversi documenti piccoli (come foto o cartoline) nel Trasporto fogli per la scansione. Si consiglia di posizionare un solo documento alla volta nel Trasporto fogli.

# **Varie modalità di scansione**

Questa sezione descrive come configurare le impostazioni di scansione e come scandire diversi tipi di documenti con l'applicazione di scansione delle immagini.

Per informazioni su altre modalità di scansione non spiegate qui, consultare all'Aiuto dell'applicazione di scansione di immagini o del driver dello scanner.

# <span id="page-99-0"></span>**Scansione di documenti di larghezza diversa**

### **ATTENZIONE**

Quando si scandiscono contemporaneamente documenti di larghezza diversa, quelli più stretti potrebbero disallinearsi o non essere alimentati nell'ADF.

In questo caso separare i documenti in base alla larghezza e scandirli in più pile.

### **SUGGERIMENTO**

Per i dettagli sui requisiti dei documenti per la scansione di una pila mista di documenti, vedere [Condizioni per la scansione di una pila mista \(pag. 93\)](#page-92-0).

**1 Allineare la parte superiore dei documenti.**

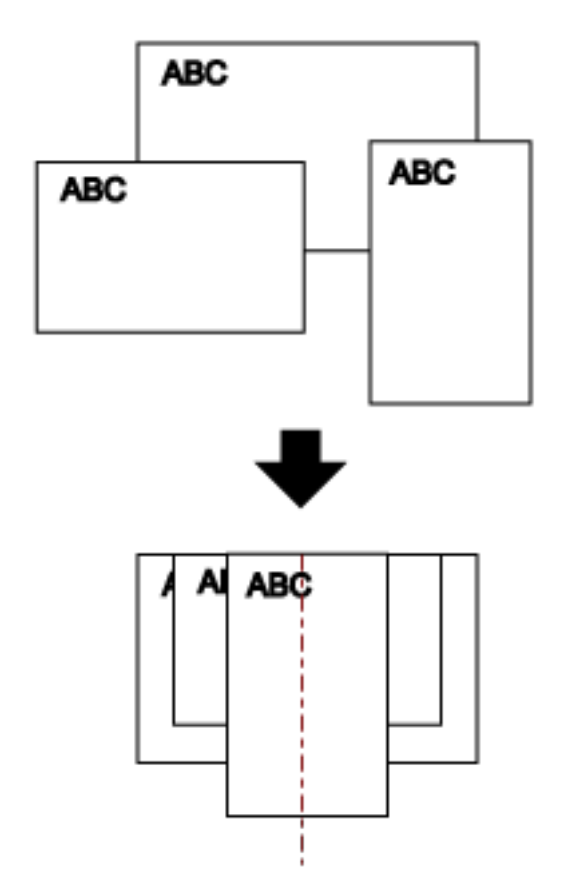

**2 Posizionare i documenti al centro dello scivolo della carta dell'ADF (alimentatore) e adattare le guide laterali al documento più largo della pila.**

### **ATTENZIONE**

Caricare tutti i documenti sopra il centro del rullo di presa. Se i documenti vengono caricati all'esterno della larghezza del rullo di presa, potrebbero disallinearsi o non essere alimentati nell'ADF.

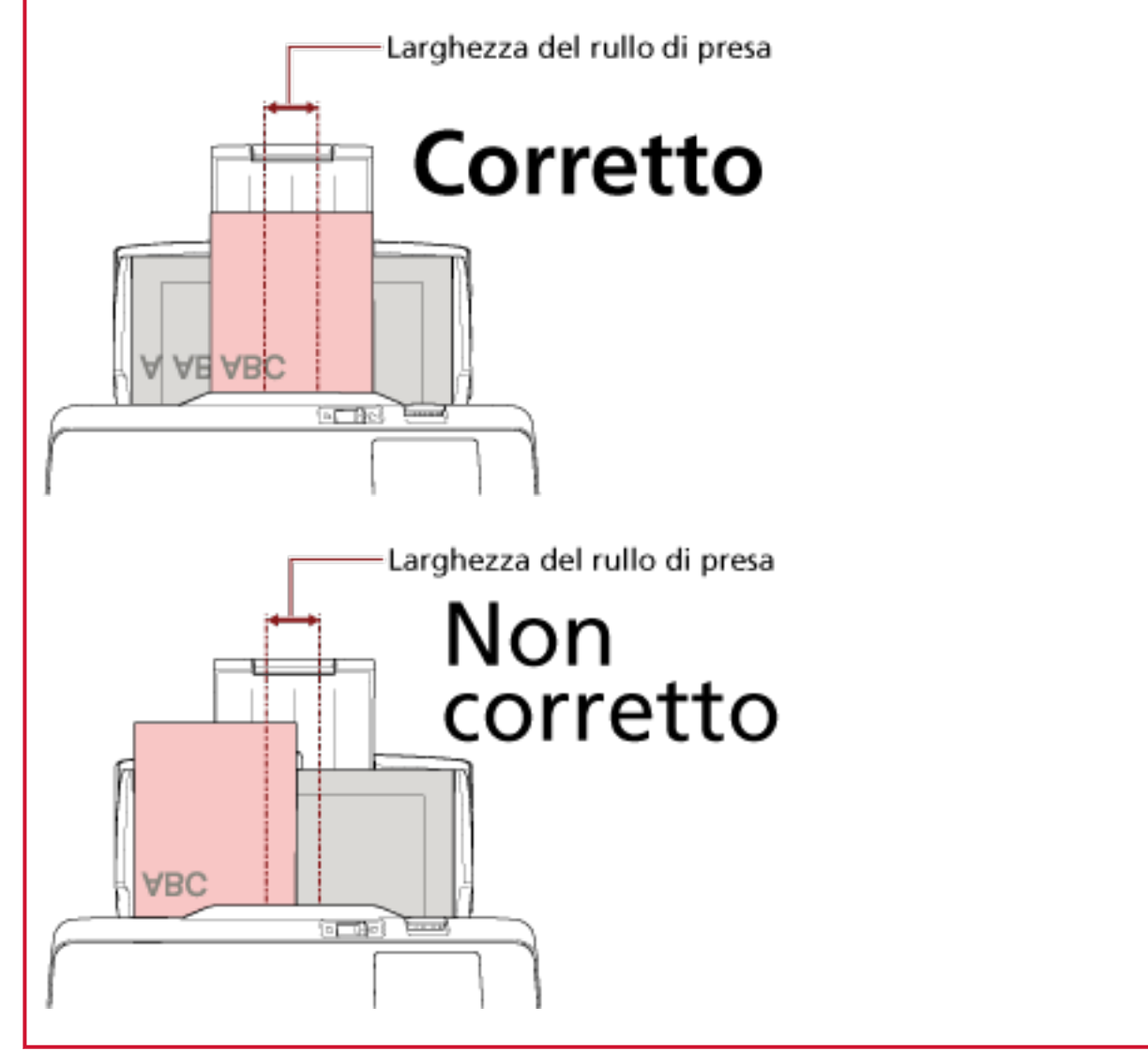

- **3 Regolare il vassoio al documento più lungo.** Per i dettagli vedere [Impostazione del vassoio \(pag. 69\).](#page-68-0)
- **4 Nel driver dello scanner configurare le impostazioni di scansione per rilevare automaticamente il formato della carta.**

Per dettagli consultare l'Aiuto del driver dello scanner.

**5 Scandire i documenti con l'applicazione di scansione delle immagini.** Per dettagli consultare l'Aiuto dell'applicazione di scansione delle immagini.

# **Scansione di documenti piegati a metà**

Facendo scorrere il cambio della modalità di alimentazione a sinistra per cambiare modalità di alimentazione in Modalità singola manuale è possibile scandire un documento piegato a metà (un documento in formato A3 o Double Letter piegato a metà) senza modificarlo.

### **ATTENZIONE**

Durante la scansione, un documento piegato a metà potrebbe essere alimentato disallineato se la parte piegata è troppo spessa.

**1 Piegare il documento a metà in modo che la parte da scandire sia rivolta verso l'esterno.** Piegare bene il foglio ed eliminare le pieghe. Altrimenti il documento potrebbe disallinearsi durante l'alimentazione e generare un'immagine disallineata.

### **Esempio**

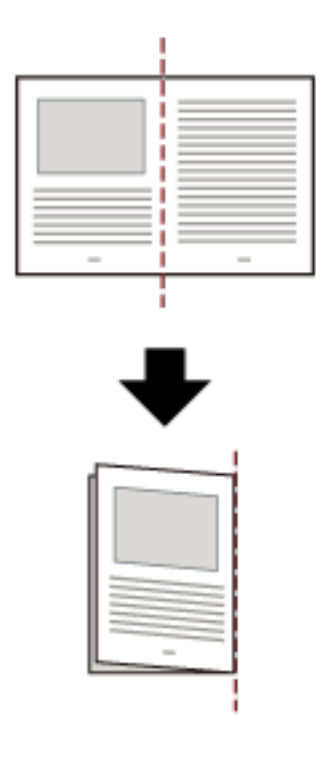

**2 Caricare il documento piegato a metà nello scivolo della carta dell'ADF (alimentatore).**

Per i dettagli vedere [Caricamento dei documenti \(pag. 83\)](#page-82-0).

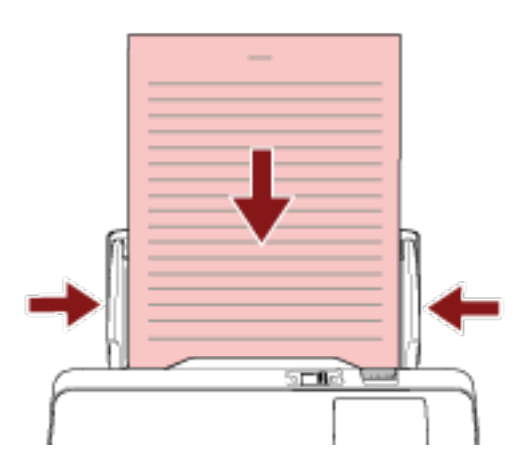

**3 Far scorrere il cambio della modalità di alimentazione a sinistra per cambiare la modalità di alimentazione in Manuale Singola.**

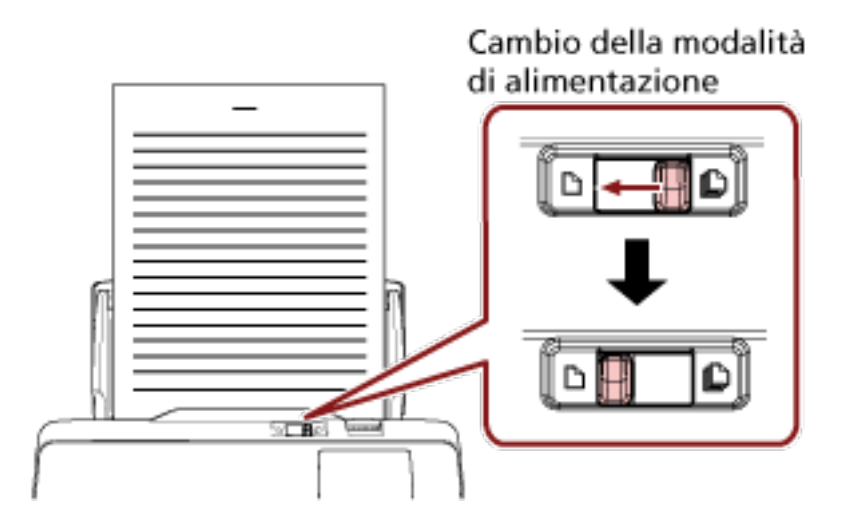

All'inizio dello schermo tattile, è visualizzato [Modalità singola manuale].

#### **4 Scandire i documenti con l'applicazione di scansione delle immagini.**

Per dettagli consultare l'Aiuto dell'applicazione di scansione delle immagini.

#### **ATTENZIONE**

- Lo spostamento del cambio della modalità di alimentazione durante una scansione genera un errore.
- Se il cambio della modalità di alimentazione è in Modalità singola manuale, i documenti sovrapposti non possono essere rilevati dal sensore a ultrasuoni.

### **SUGGERIMENTO**

Lo scanner attenderà il caricamento del documento successivo fino al momento specificato per [Time out secondi] nella schermata [Alimentazione manuale] sullo schermo tattile, anche se non sono presenti documenti nello scivolo della carta dell'ADF (alimentatore).

È possibile visualizzare la schermata [Alimentazione manuale] con la procedura seguente:

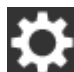

 $\rightarrow$  [Impostazioni dello scanner]  $\rightarrow$  [Origine della carta/Alimentazione]  $\rightarrow$ 

[Alimentazione manuale]

Quando si utilizza Software Operation Panel, vedere [Tempo di attesa per l'alimentazione](#page-317-0) [manuale \[Alimentazione manuale\] \(pag. 318\)](#page-317-0).

# **Scansione di documenti come buste o parta trasferibile multistrato**

Facendo scorrere il cambio della modalità di alimentazione a sinistra per cambiare la modalità di alimentazione in Modalità singola manuale è possibile scandire documenti come buste e carta trasferibile multistrato.

### **ATTENZIONE**

Per i dettagli sui pesi della carta dei documenti che possono essere scanditi, vedere [Documenti adatti](#page-84-0) [alla scansione \(pag. 85\).](#page-84-0)

**1 Caricare un documento nello scivolo della carta dell'ADF (alimentatore).** Per scandire una carta trasferibile multistrato, posizionare prima il margine rilegato durante il caricamento della carta.

Per i dettagli vedere [Caricamento dei documenti \(pag. 83\)](#page-82-0).

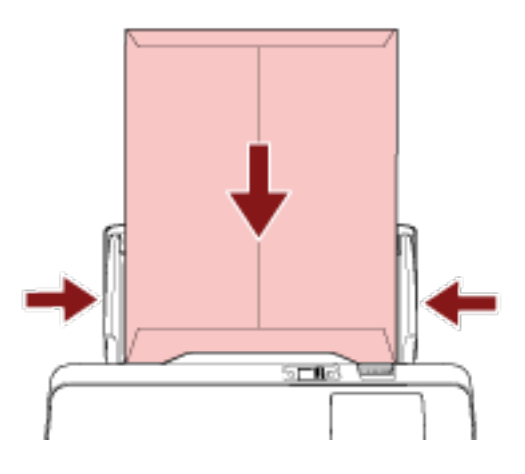

**2 Far scorrere il cambio della modalità di alimentazione a sinistra per cambiare la modalità di alimentazione in Manuale Singola.**

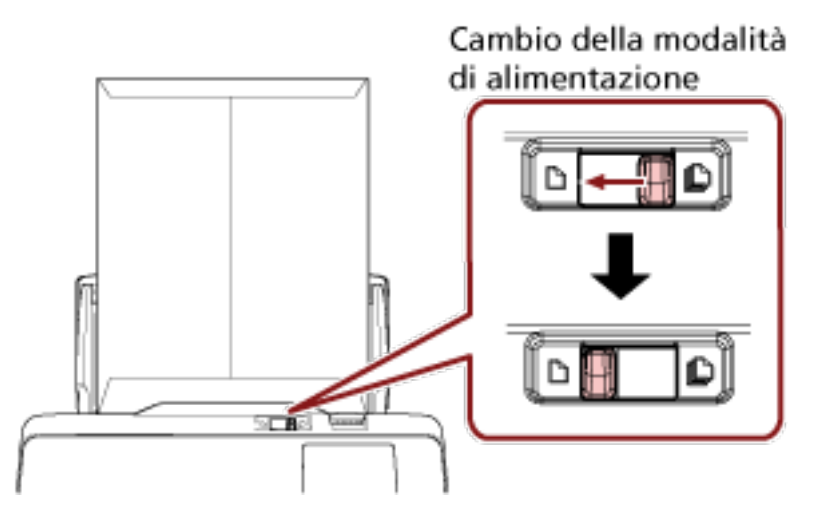

All'inizio dello schermo tattile, è visualizzato [Modalità singola manuale].

**3 Scandire i documenti con l'applicazione di scansione delle immagini.**

Per dettagli consultare l'Aiuto dell'applicazione di scansione delle immagini.

#### **ATTENZIONE**

- Lo spostamento del cambio della modalità di alimentazione durante una scansione genera un errore.
- Se il cambio della modalità di alimentazione è in Modalità singola manuale, i documenti sovrapposti non possono essere rilevati dal sensore a ultrasuoni.

### **SUGGERIMENTO**

Lo scanner attenderà il caricamento del documento successivo fino al momento specificato per [Time out secondi] nella schermata [Alimentazione manuale] sullo schermo tattile, anche se non sono presenti documenti nello scivolo della carta dell'ADF (alimentatore).

È possibile visualizzare la schermata [Alimentazione manuale] con la procedura seguente:

 $\rightarrow$  [Impostazioni dello scanner]  $\rightarrow$  [Origine della carta/Alimentazione]  $\rightarrow$ 

#### [Alimentazione manuale]

Quando si utilizza Software Operation Panel, vedere [Tempo di attesa per l'alimentazione](#page-317-0) [manuale \[Alimentazione manuale\] \(pag. 318\)](#page-317-0).

# **Scansione di fotografie e ritagli**

L'utilizzo del Trasporto fogli consente di scandire documenti facilmente danneggiabili, come fotografie, o documenti difficili da caricare direttamente, come ritagli di giornale.

### **1 Posizionare il documento all'interno del Trasporto fogli.**

Aprire il Trasporto fogli e posizionare il documento contro la parte superiore centrale del Trasporto fogli.

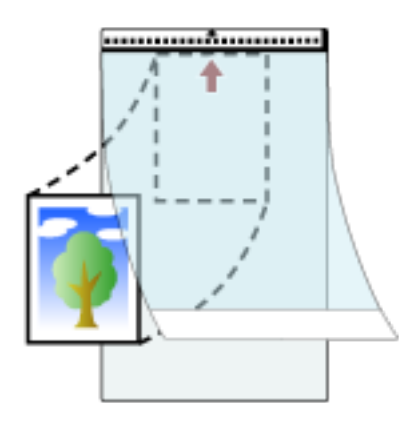

**2 Caricare il Trasporto fogli con l'estremità con il modello bianco e nero come bordo di entrata e con il lato di scansione rivolto verso lo scivolo della carta dell'ADF (alimentatore) (verso il basso).** Fissare il Trasporto fogli con le guide laterali per evitare disallineamenti.

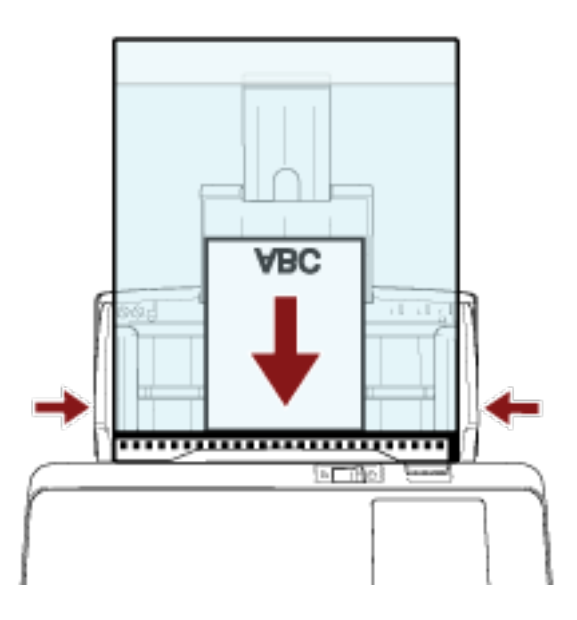

- **3 Configurare le impostazioni di scansione nel driver dello scanner per usare il Trasporto fogli.** Per dettagli consultare l'Aiuto del driver dello scanner.
- **4 Scandire i documenti con l'applicazione di scansione delle immagini.** Per dettagli consultare l'Aiuto dell'applicazione di scansione delle immagini.

#### **ATTENZIONE**

- L'immagine viene emessa al centro ella pagina con le dimensioni specificate per [Formato carta] nel driver dello scanner.
- Quando è specificato [Automatico] per [Formato carta] nel driver dello scanner, viene selezionato il formato più adatto tra i formati standard che possono essere specificati per [Formato carta]. Le dimensioni dell'immagine possono diventare più piccole del documento originale, a seconda del documento scandito oppure parte dell'immagine potrebbe risultare mancante.

#### **Esempio**

Quando un'immagine in formato A5 viene stampata al centro di un documento in formato A4  $\rightarrow$  L'immagine viene emessa in formato A5.

Per emettere l'immagine scandita nel formato effettivo del documento, specificare il formato del documento per [Formato carta].

#### **SUGGERIMENTO**

Nei casi seguenti, posizionare un foglio di carta vuoto (bianco) dietro il documento durante la scansione.

- L'immagine scandita non viene emessa nel formato effettivo del documento quando è selezionato [Automatico] per [Formato carta] nel driver dello scanner.
- Compaiono ombre intorno ai margini dell'immagine scandita.
- Compaiono linee nere intorno ai margini di un taglio di forma unica.
- L'immagine all'esterno del documento compare sull'immagine scandita.

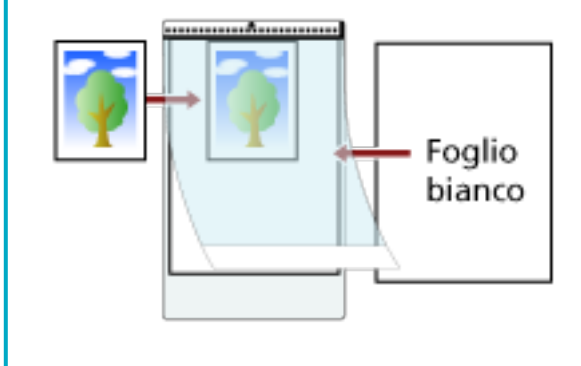
# **Scansione di documenti a pagina lunga**

È possibile scandire documenti con lunghezza massima di 5588 mm attraverso la scansione della pagina lunga.

A seconda dell'impostazione della risoluzione o dell'applicazione di scansione delle immagini, i formati di documento scandibili possono variare.

Per dettagli consultare l'Aiuto del driver dello scanner e dell'applicazione di scansione delle immagini.

**1 Caricare un documento nello scivolo della carta dell'ADF (alimentatore).** Per i dettagli vedere [Caricamento dei documenti \(pag. 83\)](#page-82-0).

## **ATTENZIONE**

- I documenti a pagina lunga devono essere caricati singolarmente nello scivolo della carta dell'ADF (alimentatore).
- Quando si scandiscono documenti a pagina lunga, considerare quanto segue:
	- Quando si carica un documento Accompagnare il foglio con la mano per evitare che cada dallo scivolo della carta dell'ADF (alimentatore).

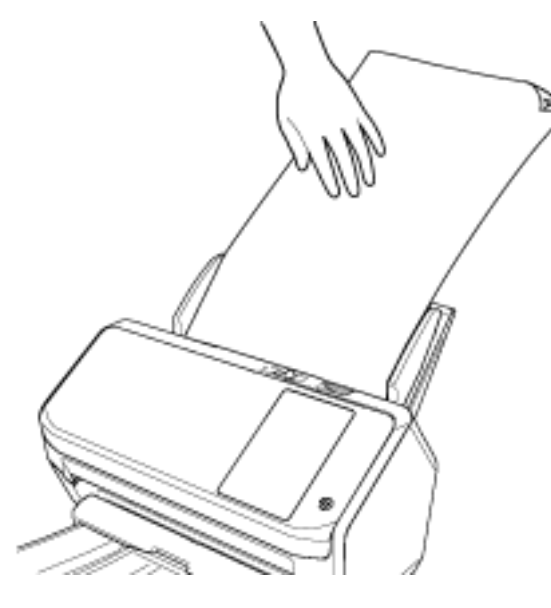

- Quando il documento viene espulso

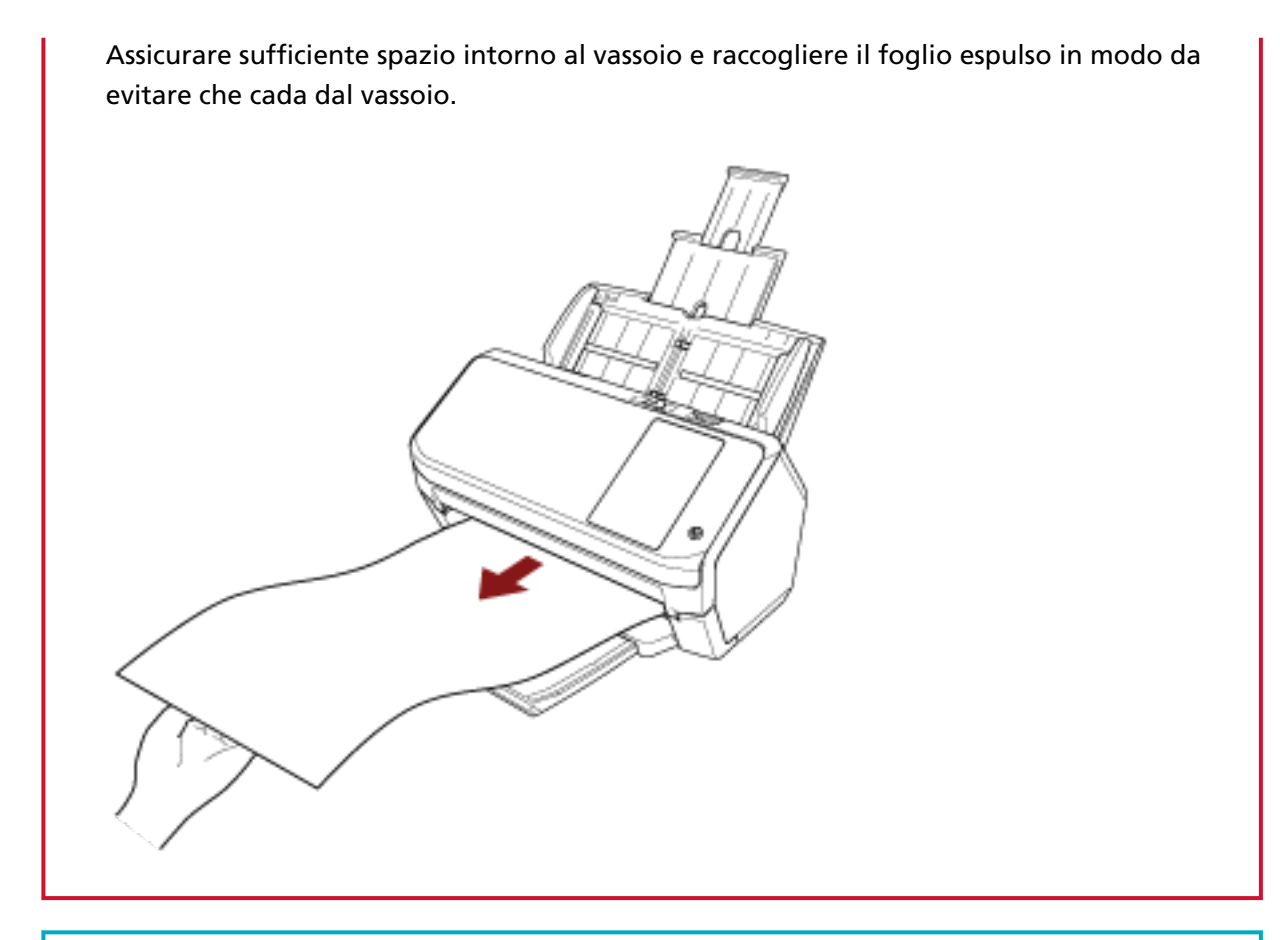

#### **SUGGERIMENTO**

Per scandire pagine lunghe, procedere come segue:

- Estrarre l'estensione dello scivolo. Per i dettagli vedere [Impostazione dello scivolo della carta dell'ADF \(alimentatore\) \(pag. 68\)](#page-67-0).
- Estrarre completamente l'estensione del vassoio. Per i dettagli, fare riferimento al passaggio [1](#page-68-0) in [La lunghezza del documento è A6](#page-68-0) [\(Orizzontale\) o superiore \(pag. 69\)](#page-68-0).
- **2 Nel driver dello scanner configurare le impostazioni di scansione per scandire la misura della carta della pagina lunga.** Per dettagli consultare l'Aiuto del driver dello scanner.

**3 Scandire i documenti con l'applicazione di scansione delle immagini.** Per dettagli consultare l'Aiuto dell'applicazione di scansione delle immagini.

# **Alimentazione manuale dei documenti**

I documenti possono essere caricati anche manualmente, foglio per foglio, nello scivolo della carta dell'ADF (alimentatore).

Lo scanner attende il caricamento del documento successivo per un certo periodo di tempo. La scansione continua se viene caricato un altro documento entro il tempo impostato e si interrompe se non si caricano altri documenti.

Con questa modalità è possibile eseguire la scansione controllando i documenti uno a uno. L'alimentazione manuale è indicata nei seguenti casi:

- per scandire documenti controllando i contenuti dei singoli fogli
- per scandire documenti alimentati sovrapposti o inceppati quando caricati insieme in una pila
- per continuare la scansione di documenti che non possono essere caricati insieme, come ritagli di giornali e riviste
- per scandire un documento piegato a metà, una busta o una carta trasferibile multistrato uno alla volta
	- **1 Configurare le impostazioni per lo scanner.**
		- Quando si scandiscono manualmente più documenti
			- **a** Nella schermata [Alimentazione manuale] sullo schermo tattile, impostare [Modalità alimentazione continua] su on e specificare [Time out secondi]. È possibile visualizzare la schermata [Alimentazione manuale] con la procedura seguente:

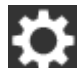

 $\rightarrow$  [Impostazioni dello scanner]  $\rightarrow$  [Origine della carta/Alimentazione]  $\rightarrow$ [Alimentazione manuale]

Quando si utilizza Software Operation Panel, vedere [Tempo di attesa per](#page-317-0) [l'alimentazione manuale \[Alimentazione manuale\] \(pag. 318\).](#page-317-0)

- Per scandire manualmente un documento piegato a metà, una busta o una carta trasferibile multistrato
	- **a** Far scorrere il cambio della modalità di alimentazione a sinistra per cambiare la modalità di alimentazione in Manuale Singola.
	- **b** Nella schermata [Alimentazione manuale] sullo schermo tattile, specificare [Time out secondi].

L'impostazione [Modalità alimentazione continua] viene ignorata e si attiva l'impostazione [Time out secondi].

È possibile visualizzare la schermata [Alimentazione manuale] con la procedura seguente:

 $\rightarrow$  [Impostazioni dello scanner]  $\rightarrow$  [Origine della carta/Alimentazione]  $\rightarrow$ [Alimentazione manuale]

Quando si utilizza Software Operation Panel, vedere [Tempo di attesa per](#page-317-0) [l'alimentazione manuale \[Alimentazione manuale\] \(pag. 318\).](#page-317-0)

## **ATTENZIONE**

Per i dettagli sui pesi della carta dei documenti che possono essere scanditi, vedere [Documenti](#page-84-0) [adatti alla scansione \(pag. 85\)](#page-84-0).

Durante la scansione, un documento piegato a metà potrebbe essere alimentato disallineato se la parte piegata è troppo spessa.

## **2 Caricare un documento nello scivolo della carta dell'ADF (alimentatore).**

Caricare il documento rivolto verso il basso nello scivolo della carta dell'ADF (alimentatore). Per scandire una carta trasferibile multistrato, posizionare prima il margine rilegato durante il caricamento della carta.

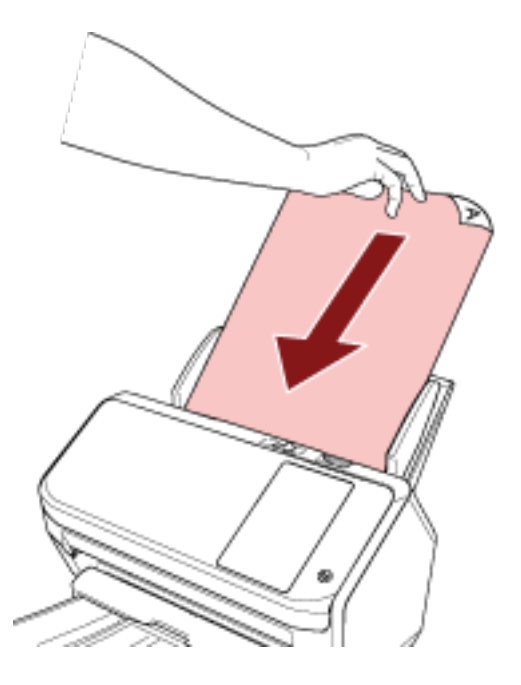

## **3 Scandire i documenti con l'applicazione di scansione delle immagini.**

Per dettagli consultare l'Aiuto dell'applicazione di scansione delle immagini.

Dopo aver scandito il documento, i rulli all'interno dell'ADF continuano a ruotare in attesa del caricamento del documento successivo fino all'intervallo del timeout impostato nello schermo tattile o nel Software Operation Panel.

Quando lo scanner è in modalità singola manuale, attende il caricamento del documento successivo senza che i rulli all'interno dell'ADF ruotino.

## **4 Caricare il documento successivo nello scivolo della carta dell'ADF (alimentatore).**

## **5 Ripetere il punto 4 fino a che vengono scanditi tutti i documenti.**

La scansione si interromperà se non vengono caricati documenti nello scivolo della carta dell'ADF (alimentatore) entro l'intervallo del timeout specificato sullo schermo tattile o su Software Operation Panel.

#### **SUGGERIMENTO**

- Premendo il tasto [Stop] sullo schermo tattile mentre lo scanner è in attesa del caricamento del documento successivo, la scansione si interromperà immediatamente.
- Lo scanner attende il caricamento dei documenti fino al tempo specificato anche se si avvia una scansione senza documenti nello scivolo della carta dell'ADF (alimentatore).
- Se si usa spesso l'alimentazione manuale, il ciclo di sostituzione dei materiali usurati potrebbe ridursi.

# **Configurazione per non rilevare determinati modelli di sovrapposizione**

Se è impostato il rilevamento di documenti sovrapposti durante una scansione, quando si scandisce un documento con un allegato cartaceo come una nota adesiva, una ricevuta o una fotografia, vengono rilevati documenti sovrapposti e la scansione potrebbe interrompersi. Usare la funzione di rilevamento dell'alimentazione multipla intelligente per non rilevare questi tipi di documenti. Questa funzione ha due modalità, una usata per configurare le impostazioni manualmente da parte di un utente ogni volta che lo scanner rileva documenti sovrapposti e un'altra usata per configurare le impostazioni automaticamente da parte dello scanner in base ai modelli di sovrapposizione (lunghezza e posizione) per gli allegati cartacei, come note adesive, ricevute o fotografie che lo scanner ha memorizzato.

Per usare questa funzione, è necessario impostare prima il rilevamento di documenti sovrapposti.

- [Rilevamento dell'alimentazione multipla] nel driver dello scanner Per dettagli consultare l'Aiuto del driver dello scanner.
- [Rilevamento dell'alimentazione multipla] sullo schermo tattile o [Rilevamento dell'alimentazione multipla] su Software Operation Panel Per dettagli sulle impostazioni sullo schermo tattile, vedere [Rilevamento dell'alimentazione](#page-250-0) [multipla \(pag. 251\).](#page-250-0)

Per dettagli sulle impostazioni su Software Operation Panel, vedere [Specificare un metodo per](#page-306-0) [rilevare i documenti sovrapposti \[Rilevamento dell'alimentazione multipla\] \(pag. 307\)](#page-306-0).

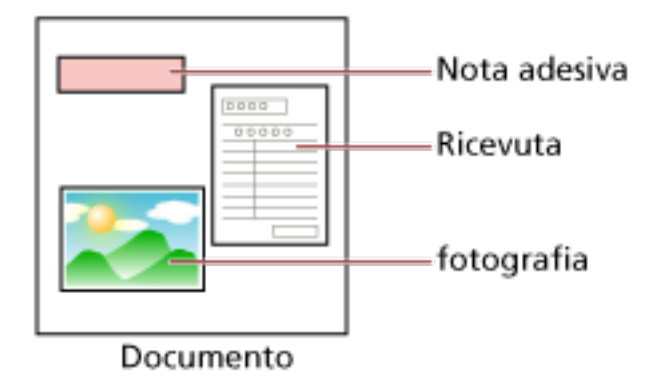

Sono disponibili le tre modalità operative seguenti.

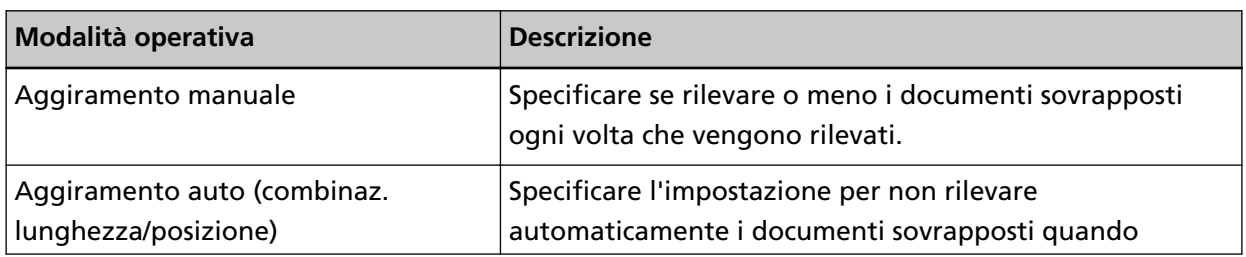

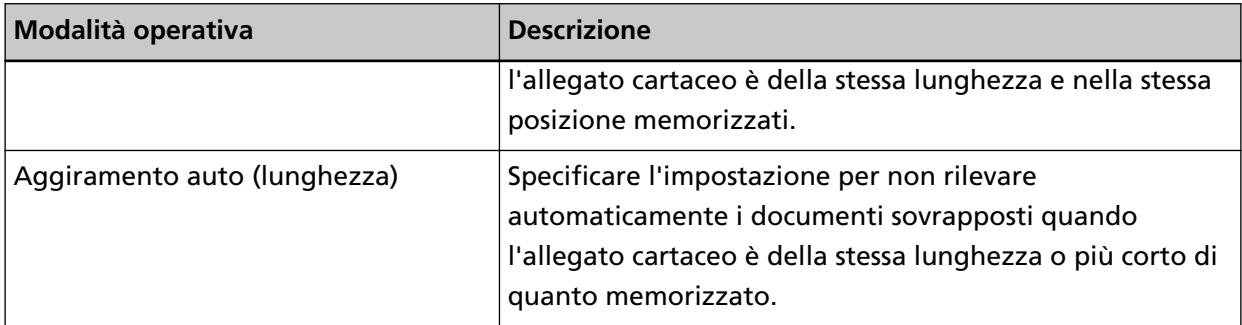

Selezionare una modalità operativa nella schermata [Rilevam. alimentaz. multipla intelligente] sullo schermo tattile.

È possibile visualizzare la schermata [Rilevam. alimentaz. multipla intelligente] con la procedura seguente.

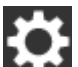

 $\rightarrow$  [Impostazioni dello scanner]  $\rightarrow$  [Origine della carta/Alimentazione]  $\rightarrow$  [Rilevam. alimentaz. multipla intelligente]

Quando si utilizza Software Operation Panel, vedere [Impostazione per ignorare alcuni modelli di](#page-315-0) [sovrapposizione \[Funzione di alimentazione multipla intelligente\] \(pag. 316\)](#page-315-0).

# **Procedure operative**

**1 Se [Rilevamento di alimentazione multipla (sovrapposizione)] (codice di errore: "J2:55") si visualizza sullo schermo tattile, premere il tasto [Espelli documento] per espellere il documento dal percorso della carta o aprire l'ADF per rimuovere i documenti.** Per i dettagli vedere [Apertura dell'ADF \(pag. 66\).](#page-65-0)

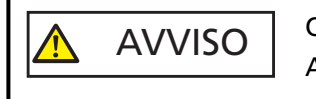

Quando è aperto, l'ADF potrebbe chiudersi accidentalmente. Attenzione a non chiudersi l'ADF sulle dita.

## **2 Chiudere l'ADF dopo aver tolto il documento.** Per i dettagli vedere [Chiusura dell'ADF \(pag. 67\)](#page-66-0).

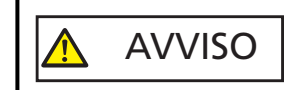

Attenzione a non chiudersi l'ADF sulle dita quando lo si chiude.

## **ATTENZIONE**

Controllare che l'ADF sia chiuso correttamente. In caso contrario, i documenti potrebbero non essere alimentati correttamente nell'ADF.

**3 Caricare nuovamente il documento rimosso nello scivolo della carta dell'ADF (alimentatore).**

## **4 Rispondere a un messaggio visualizzato sullo schermo tattile.**

È possibile configurare le impostazioni seguenti in base alla modalità operativa impostata nella schermata [Rilevam. alimentaz. multipla intelligente].

- Per [Aggiramento manuale]
	- [Disabilitare il rilevamento di alimentazione multipla del documento successivo] Selezionare se rilevare i documenti sovrapposti per la scansione successiva.
	- [Tieni immagini alimentazione multipla] Selezionare se salvare l'immagine quando vengono rilevati documenti sovrapposti. Questa opzione potrebbe non essere visualizzata a seconda delle impostazioni del driver dello scanner.
- Per [Aggiramento auto (combinaz. lunghezza/posizione)]
	- [Memorizza modelli] Selezionare se impostare lo scanner per memorizzare i modelli di sovrapposizione della carta.
	- [Tieni immagini alimentazione multipla] Selezionare se salvare l'immagine quando vengono rilevati documenti sovrapposti. Questa opzione potrebbe non essere visualizzata a seconda delle impostazioni del driver dello scanner.
- Per [Aggiramento auto (lunghezza)]
	- [Memorizza modelli] Selezionare se impostare lo scanner per memorizzare i modelli di sovrapposizione della carta.
	- [Tieni immagini alimentazione multipla] Selezionare se salvare l'immagine quando vengono rilevati documenti sovrapposti. Questa opzione potrebbe non essere visualizzata a seconda delle impostazioni del driver dello scanner.

Una volta completata la procedura sopra, lo scanner funziona come segue in base alla modalità operativa impostata nella schermata [Rilevam. alimentaz. multipla intelligente].

● Per [Aggiramento manuale]

Lo scanner scandisce il foglio successivo senza rilevamento dei documenti sovrapposti e dal secondo foglio in poi rileva i documenti sovrapposti in base alle impostazioni configurate nel driver dello scanner, sullo schermo tattile, o nel Software Operation Panel.

● Per [Aggiramento auto (combinaz. lunghezza/posizione)]

Lo scanner memorizza la lunghezza e la posizione dell'allegato cartaceo rilevato come documenti sovrapposti e continua la scansione. Dopodiché, i documenti con lo stesso modello di sovrapposizione non vengono rilevati come documenti sovrapposti (\*1) (\*2).

● Per [Aggiramento auto (lunghezza)]

Lo scanner memorizza la lunghezza dell'allegato cartaceo più lungo rilevato come documenti sovrapposti e continua la scansione. Dopodiché, i documenti con lo stesso modello di sovrapposizione o con un modello di sovrapposizione più corto non vengono rilevati come documenti sovrapposti (\*2).

**\*1:**Se è abilitato [Allo spegnimento] in [Memorizza modello di sovrapposizione], tra i modelli di sovrapposizione memorizzati, saranno memorizzati unicamente i modelli di sovrapposizione degli ultimi otto fogli.

**\*2:**i modelli di sovrapposizione memorizzati possono essere cancellati nella schermata [Rilevam. alimentaz. multipla intelligente] sullo schermo tattile o su Software Operation Panel. È possibile eliminare i modelli di sovrapposizione che non dovevano essere memorizzati, ma prestare attenzione a questa operazione perché tutti i modelli memorizzati saranno cancellati.

# **Disattivazione della funzione di protezione della carta**

Se si tenta di scandire un documento arricciato con la funzione di protezione della carta attivata, lo scanner potrebbe confonderlo per errore con un inceppamento della carta anche se la carta viene alimentata normalmente, causando l'esecuzione della protezione carta e forzando l'interruzione di una scansione. In questo caso, è possibile disattivare la protezione carta solo per il documento protetto da scandire di nuovo.

# **Procedure operative**

**1 Quando [Protezione carta (rumore inceppamento)] (codice di errore: "J0:37") o [Protezione carta (distorsione carta)] (codice di errore: "J0:51") è visualizzato sullo schermo tattile, aprire l'ADF e rimuovere il documento.**

Per i dettagli vedere [Apertura dell'ADF \(pag. 66\)](#page-65-0).

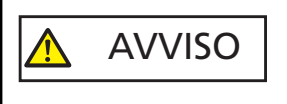

Quando è aperto, l'ADF potrebbe chiudersi accidentalmente. Attenzione a non chiudersi l'ADF sulle dita.

## **2 Chiudere l'ADF.**

Per i dettagli vedere [Chiusura dell'ADF \(pag. 67\)](#page-66-0).

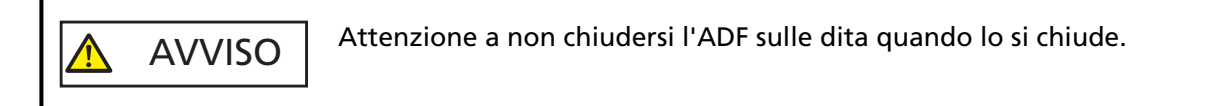

## **ATTENZIONE**

Controllare che l'ADF sia chiuso correttamente. In caso contrario, i documenti potrebbero non essere alimentati correttamente nell'ADF.

## **3 Caricare nuovamente il documento rimosso nello scivolo della carta dell'ADF (alimentatore).**

## **4 Rispondere a un messaggio visualizzato sullo schermo tattile.**

È possibile configurare l'impostazione seguente.

#### **Disabilitare la protezione carta del documento successivo**

Selezionare se disattivare la protezione della carta per scandire di nuovo il documento protetto.

## **5 Premere il tasto [Scan].**

Avvia la scansione dei documenti.

La funzione di protezione carta è disattivata per il primo foglio dei documenti. Dal secondo foglio in poi, la funzione di protezione carta è attivata.

#### **SUGGERIMENTO**

Se si visualizzano frequentemente sullo schermo tattile errori per proteggere i documenti, vedere [La](#page-222-0) [protezione della carta viene disabilitata spesso \(pag. 223\)](#page-222-0).

# **Conteggio del numero di documenti**

È possibile contare il numero di documenti senza emettere immagini dei documenti. Questa operazione è utile per controllare il numero di documenti quando si scandisce un numero elevato di documenti.

- **1 Accendere lo scanner.** Per i dettagli vedere [Accensione \(pag. 59\).](#page-58-0)
- **2 Controllare che il cambio della modalità di alimentazione sia posizionato a destra.** Non è possibile contare il numero quando il cambio della modalità di alimentazione è in Modalità singola manuale.
- **3 Sullo schermo tattile, premere → [Origine della carta/Alimentazione] →[Conteggio documenti].**

Si visualizza la schermata [Conteggio documenti].

- **4 Caricare i documenti nello scivolo della carta dell'ADF (alimentatore).** Per i dettagli vedere [Caricamento dei documenti \(pag. 83\)](#page-82-0).
- **5 Premere il tasto [Avvia] sullo schermo tattile.**

Il numero di documenti caricati nello scanner viene contato. Il numero di documenti si visualizza nella schermata [Conteggio documenti].

## **ATTENZIONE**

I documenti potrebbero non essere contati correttamente se si alimentano documenti sovrapposti.

# **Manutenzione quotidiana**

Questa sezione descrive come pulire lo scanner.

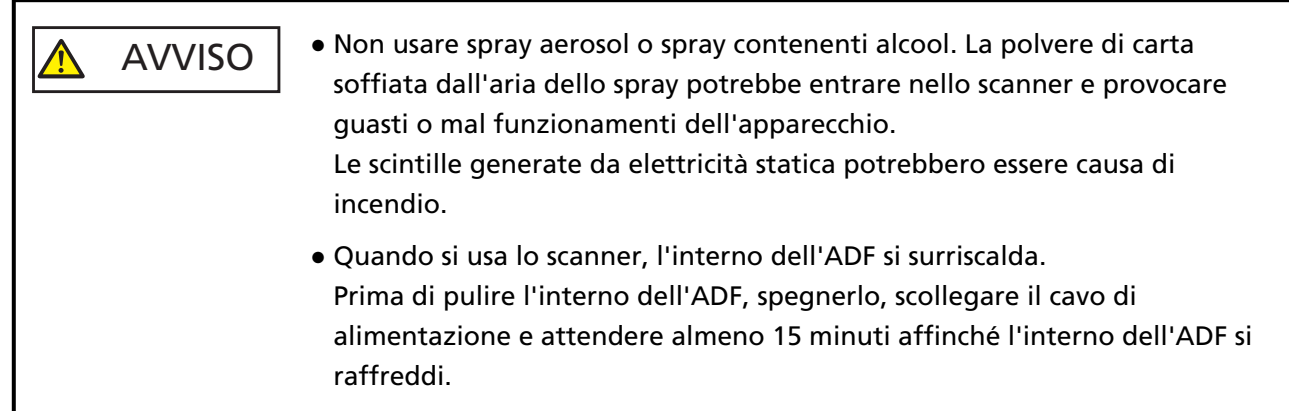

# **Materiali per la pulizia**

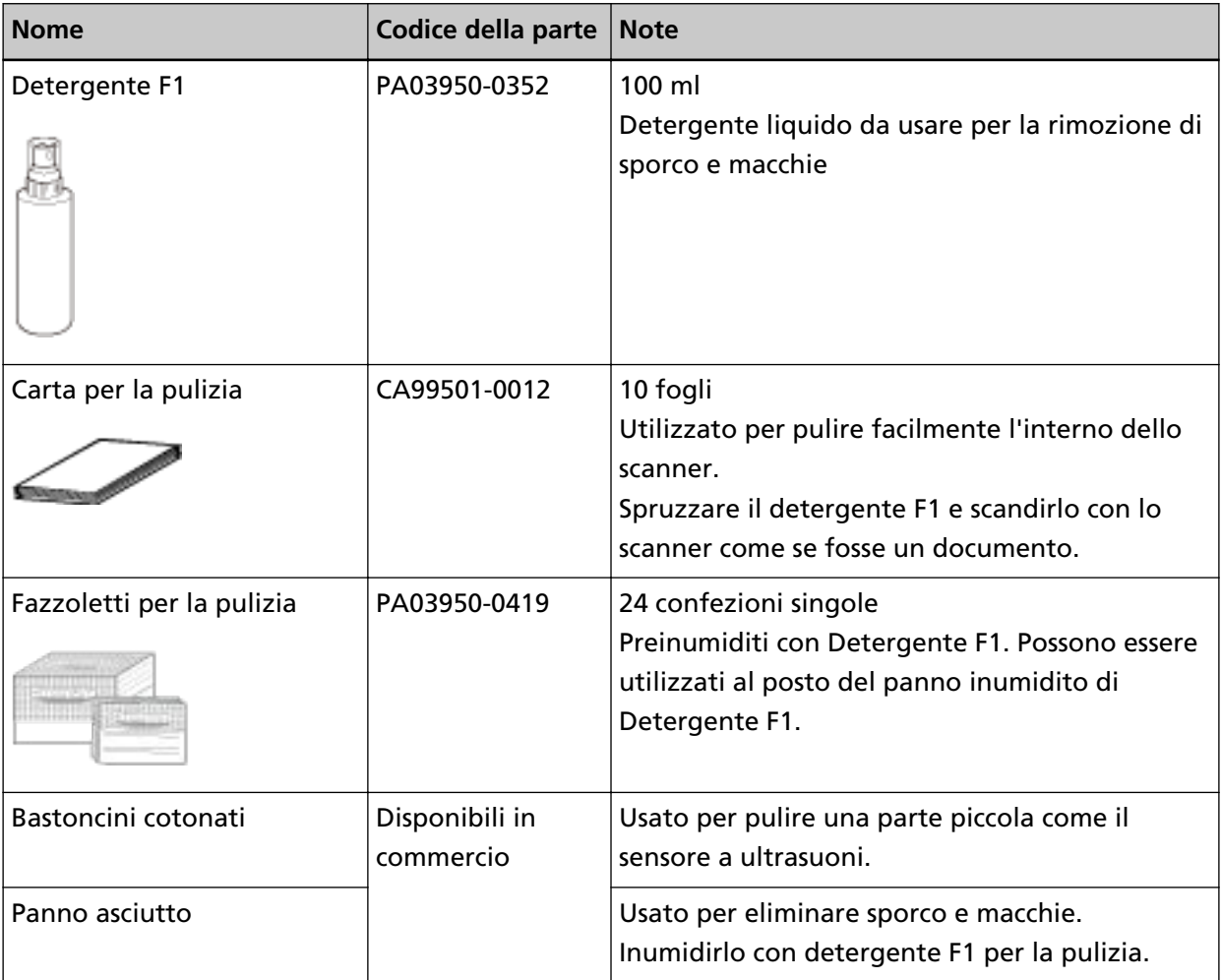

#### **ATTENZIONE**

Per usare correttamente i materiali di pulizia, leggere attentamente le precauzioni riportate in ogni prodotto.

Per ulteriori informazioni sui materiali per la pulizia, contattare il distributore/rivenditore presso cui è stato acquistato il prodotto. Consultare le informazioni di contatto nella Lista dei contatti, se fornita con questo prodotto, oppure consultare le informazioni di contatto presenti nella sezione Per informazioni, se fornite nelle Precauzioni di sicurezza in dotazione con il presente prodotto e avanzare una richiesta di maggiori informazioni.

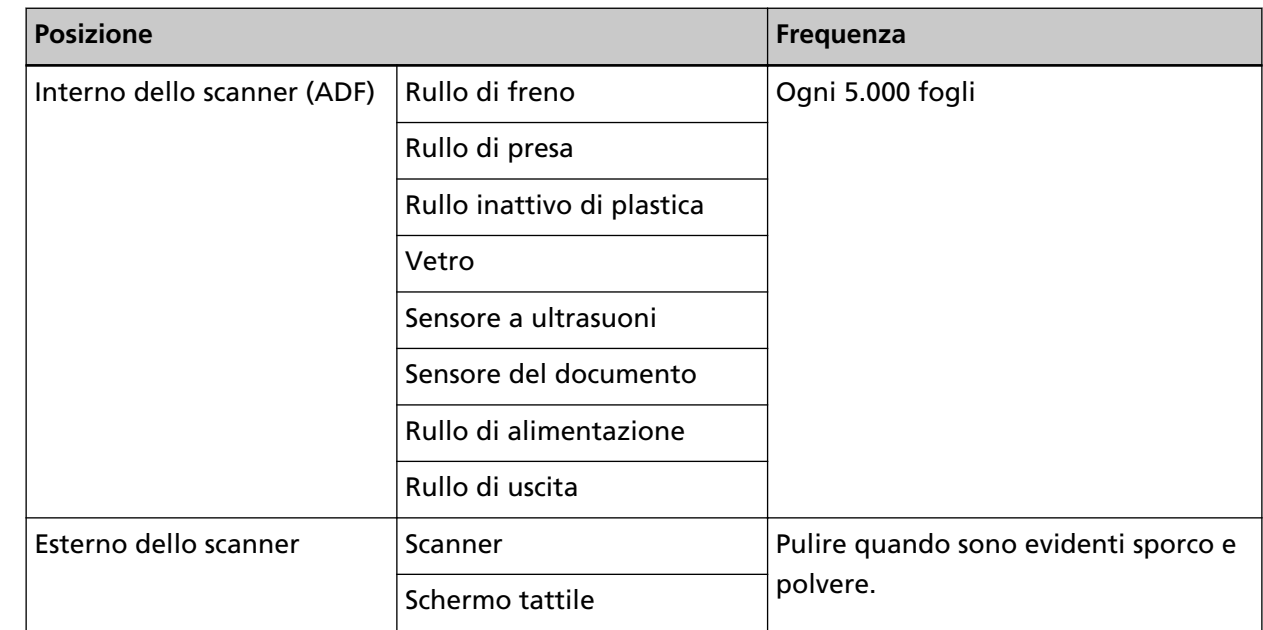

# **Parti da pulire e frequenza della pulizia**

L'interno dello scanner (ADF) deve essere pulito regolarmente ogni numero di fogli scanditi specificato. Lo scanner registra il numero di fogli scanditi in modo da poter verificare il numero di fogli scanditi dopo l'ultima pulizia.

La procedura per verificare il numero di fogli scanditi è la seguente.

- **1** Sullo schermo tattile, premere → [Pulizia e manutenzione] → [Contatori materiali usurabili].
- **2** Sulla schermata [Contatori materiali usurabili], verificare il valore per [Dopo la pulizia].
	- Quando il colore di sfondo del contatore è giallo È quasi ora di pulire lo scanner.
	- Quando il colore di sfondo del contatore è rosso È ora di pulire lo scanner. Pulire lo scanner.

Per usare il Software Operation Panel per controllare il valore, vedere [Impostazioni relative ai](#page-282-0) [contatori dei fogli \(pag. 283\).](#page-282-0)

## **ATTENZIONE**

I cicli di pulizia possono variare a seconda delle condizioni del documento. La pulizia deve essere eseguita più frequentemente quando si scandiscono i seguenti tipi di documenti:

- documenti con una superficie lucida come carta patinata
- documenti con testi stampati o grafici che ricoprono quasi l'intera superficie
- carta trattata chimicamente come carta auto ricalcante
- documenti contenenti un alto tasso di carbonato di calcio
- documenti scritti a matita con mina di grafite
- documenti in cui il toner non è completamente asciutto

# **Pulizia dell'esterno dello scanner**

#### ● **Scanner**

Lo scanner, incluso lo scivolo della carta dell'ADF (alimentatore) e il vassoio, va pulito con un panno asciutto o con un panno inumidito con Detergente F1 o un detergente neutro, oppure con un fazzoletto per la pulizia.

#### **ATTENZIONE**

- Non utilizzare solventi per pittura o altri solventi organici per evitare di deformarlo o decolorarlo.
- Non far cadere detergenti o acqua nello scanner durante la pulizia.
- Se si versa Detergente F1 o detergente neutro in quantità abbondante, potrebbe essere necessario più tempo perché si asciughi. Usare solo una piccola quantità. Pulire completamente il detergente eliminando ogni residuo dalle parti pulite.

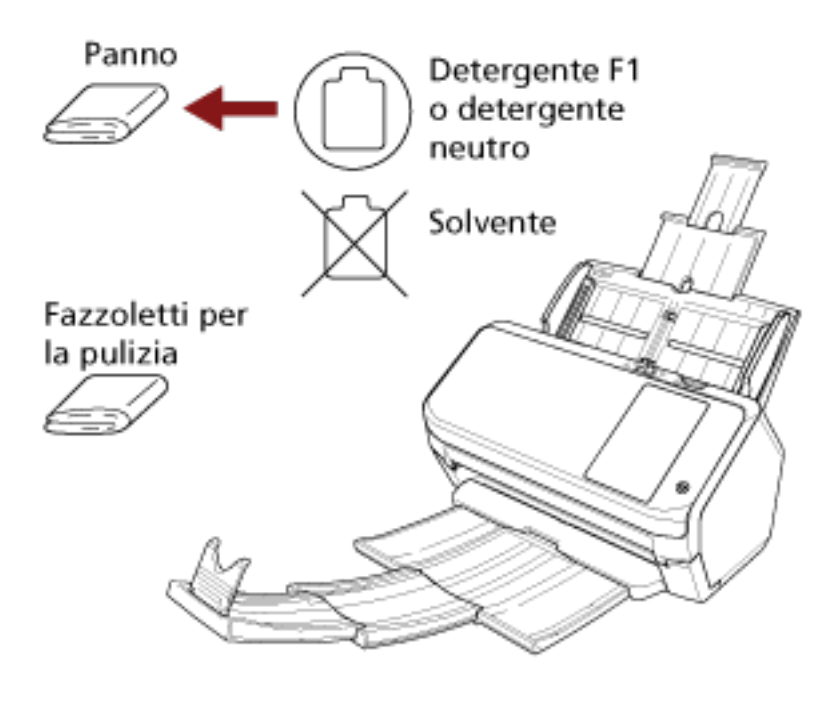

#### **Schermo tattile**

Per evitare che la superficie dello schermo tattile si sporchi, pulirla regolarmente eliminando delicatamente lo sporco e la polvere con un panno morbido e asciutto. Pulire lo schermo tattile con attenzione. Non strofinarlo o toccare la superficie con oggetti duri perché si potrebbe danneggiare la superficie.

## **ATTENZIONE**

Non pulire lo schermo tattile con un panno bagnato.

La polvere sulla superficie potrebbe bloccarsi tra lo schermo tattile e lo scanner, causando il malfunzionamento dello schermo tattile.

# **Pulizia dell'interno dello scanner (ADF) con carta per la pulizia**

L'interno dell'ADF può essere pulito con un foglio di carta per la pulizia imbevuto di Detergente F1. Poiché lo scanner continua ad alimentare i documenti, la polvere della carta potrebbe causare errori di scansione accumulandosi all'interno dell'ADF. La pulizia dovrebbe essere effettuata dopo cicli di scansione di circa 5.000 fogli. Le linee guida variano a seconda del tipo di documenti scanditi. L'interno dello scanner deve essere pulito più di frequente quando si scandiscono documenti con toner non ben fissato.

#### **ATTENZIONE**

- Non usare acqua o detergenti neutri per pulire l'ADF.
- Se si versa Detergente F1 in quantità abbondante, potrebbe essere necessario più tempo perché si asciughi. Usare solo una piccola quantità.
	- **1 Accendere lo scanner.** Per i dettagli vedere [Accensione \(pag. 59\).](#page-58-0)

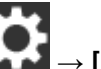

**2 Sullo schermo tattile, premere → [Pulizia e manutenzione] → [Pulisci] → [Carta per la pulizia].**

Si visualizza la schermata [Carta per la pulizia].

## **ATTENZIONE**

Non avviare la scansione con un'applicazione di scansione delle immagini durante la pulizia.

- **3 Spruzzare il Detergente F1 nella carta per la pulizia.**
- **4 Estrarre l'estensione dello scivolo a seconda della lunghezza della carta per la pulizia.** Per i dettagli vedere [Impostazione dello scivolo della carta dell'ADF \(alimentatore\) \(pag. 68\)](#page-67-0).
- **5 Adattare il vassoio alla larghezza della carta per la pulizia.** Per i dettagli vedere [La lunghezza del documento è A6 \(Orizzontale\) o superiore \(pag. 69\).](#page-68-0)

**6 Caricare la carta per la pulizia nello scivolo della carta dell'ADF (alimentatore).**

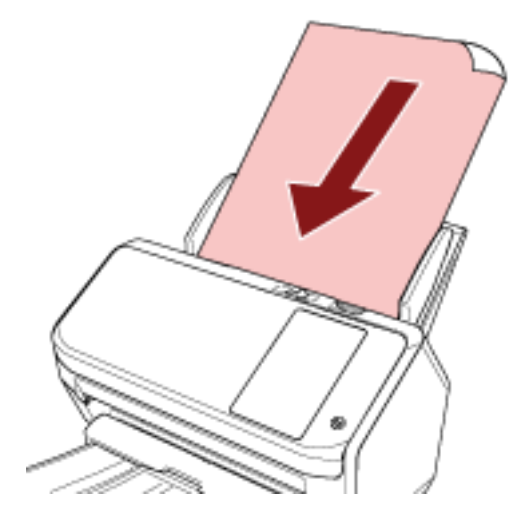

**7 Adattare le guide laterali alla larghezza della carta per la pulizia.** Spostare le guide laterali in modo che non vi sia spazio tra le guide laterali e la carta per la pulizia.

In caso contrario, la carta per la pulizia potrebbe essere alimentata disallineata.

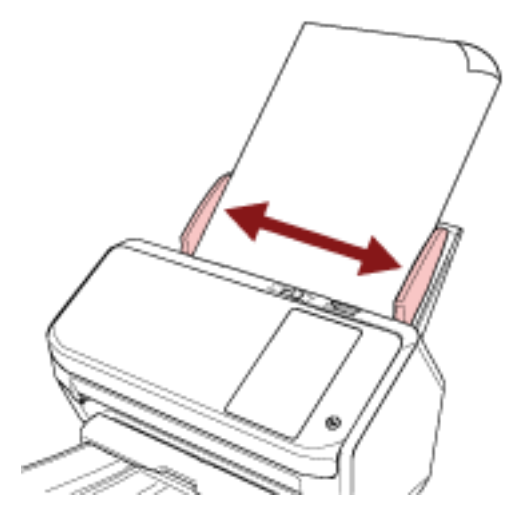

- **8 Sullo schermo tattile, premere il tasto [Avvia] sulla schermata [Carta per la pulizia].** Il foglio di pulizia viene alimentato ed espulso dal vassoio.
- **9 Azzerare il contatore dei fogli dopo la pulizia.**
	- **a Sullo schermo tattile, premere → [Pulizia e manutenzione] → [Contatori materiali usurabili].**
	- **b Sulla schermata [Contatori materiali usurabili], premere il tasto [Cancella] per [Dopo la pulizia].**

Quando si utilizza Software Operation Panel, vedere [Azzeramento dei contatori dei fogli \(pag.](#page-284-0) [285\)](#page-284-0).

# **Pulizia dell'interno dello scanner (ADF) con un panno**

È possibile pulire l'interno dell'ADF con un panno inumidito con Detergente F1, oppure con un fazzoletto per la pulizia.

Poiché lo scanner continua ad alimentare i documenti, la polvere della carta potrebbe causare errori di scansione accumulandosi all'interno dell'ADF. La pulizia dovrebbe essere effettuata dopo cicli di scansione di circa 5.000 fogli. Le linee guida variano a seconda del tipo di documenti scanditi. L'interno dello scanner deve essere pulito più di frequente quando si scandiscono documenti con toner non ben fissato.

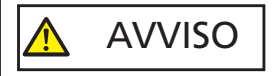

Quando si usa lo scanner, l'interno dell'ADF si surriscalda. Prima di pulire l'interno dell'ADF, spegnerlo, scollegare il cavo di alimentazione e attendere almeno 15 minuti affinché l'interno dell'ADF si raffreddi.

#### **ATTENZIONE**

- Non usare acqua o detergenti neutri per pulire l'ADF.
- Se si versa Detergente F1 in quantità abbondante, potrebbe essere necessario più tempo perché si asciughi. Usare solo una piccola quantità. Pulire completamente il detergente eliminando ogni residuo dalle parti pulite.
	- **1 Spegnere lo scanner, scollegare il cavo di alimentazione e attendere almeno 15 minuti.** Per i dettagli vedere [Spegnimento \(pag. 60\).](#page-59-0)

**2 Aprire l'ADF.**

Per i dettagli vedere [Apertura dell'ADF \(pag. 66\).](#page-65-0)

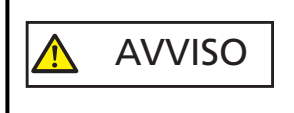

Quando è aperto, l'ADF potrebbe chiudersi accidentalmente. Attenzione a non chiudersi l'ADF sulle dita.

**3 Pulire le seguenti parti con un panno inumidito con Detergente F1, oppure con un fazzoletto per la pulizia.**

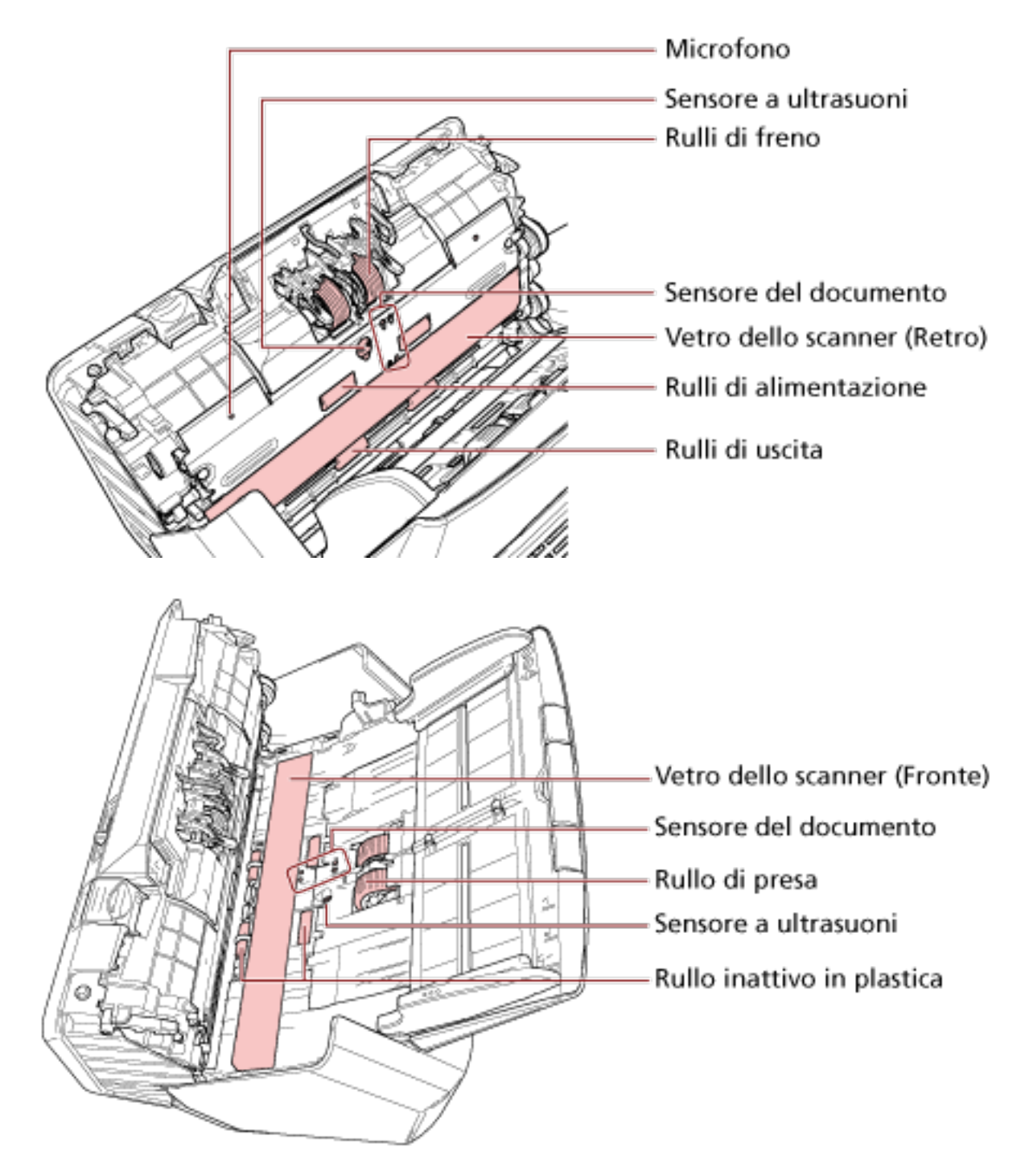

## **Rullo di freno (× 2)**

Estrarre il rullo di freno dallo scanner.

Per dettagli sulla rimozione del rullo di freno, vedere [Sostituzione del rullo di freno \(pag.](#page-136-0) [137\)](#page-136-0).

Spolverare delicatamente le scanalature del rullo da polvere e sporco facendo attenzione a non rovinarne la superficie.

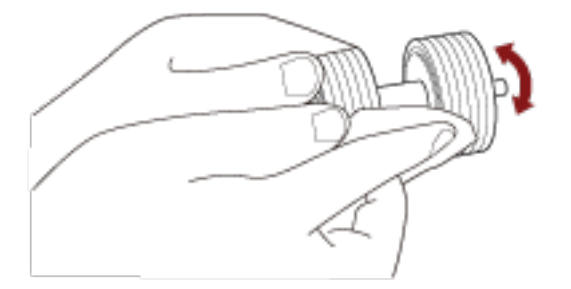

#### **Rullo di presa (× 2)**

Spolverare delicatamente le scanalature del rullo da polvere e sporco mentre si ruota il rullo manualmente, facendo attenzione a non rovinarne la superficie. Spolverarlo bene perché, se sporco, l'alimentazione potrebbe risentirne.

#### **Rullo inattivo di plastica (× 4)**

Spolverare delicatamente il rullo da polvere e sporco facendo attenzione a non rovinarne la superficie. Spolverarlo bene perché, se sporco, l'alimentazione potrebbe risentirne. Prestare attenzione a non danneggiare la spugna fissata al rullo inattivo di plastica.

#### **Vetro dello scanner (× 2)**

Spolverare delicatamente i vetri da polvere e sporco.

#### **ATTENZIONE**

- Se il vetro è sporco, potrebbero visualizzarsi delle striature sulle immagini.
- Quando si riceve un messaggio [Pulire il vetro] da sullo schermo tattile,

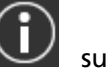

controllare quale vetro è sporco e pulirlo.

Quando un messaggio [Pulire il vetro] segnala che il vetro è sporco solo su un lato, il messaggio potrebbe non scomparire anche dopo la pulizia del vetro. In questo caso, pulire entrambi i lati del vetro.

#### **Sensore a ultrasuoni (× 2)/Sensore del documento (× 8)**

Pulire delicatamente lo sporco e spolverare la superficie dei sensori a ultrasuoni e del documento.

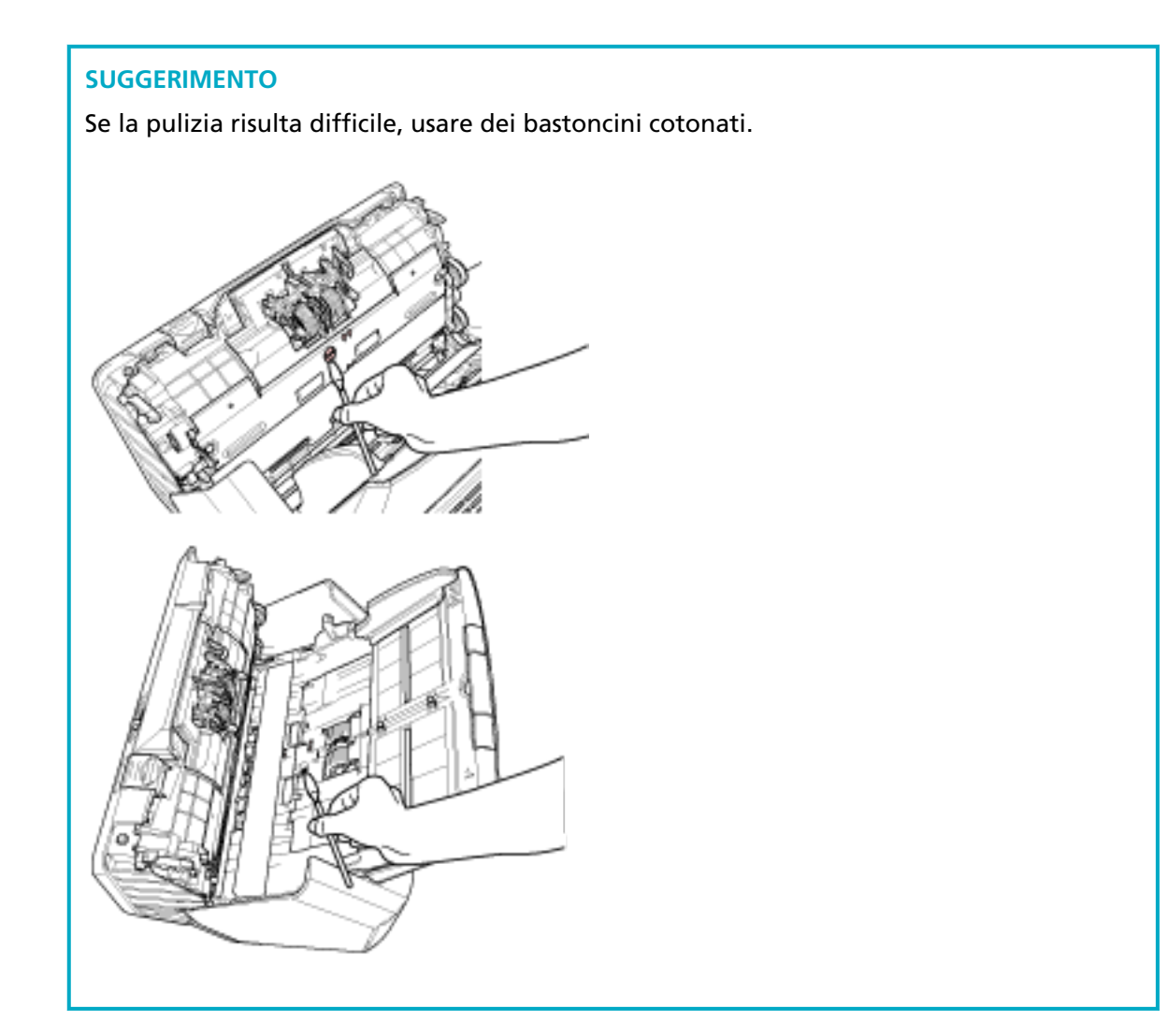

#### **Rullo di alimentazione (× 2)/Rullo di uscita (× 2)**

Accendere lo scanner e ruotare i rulli di alimentazione o di uscita per la pulizia.

- **a** Collegare il cavo di alimentazione e accendere lo scanner. Per i dettagli vedere [Accensione \(pag. 59\).](#page-58-0)
- **b** Sullo schermo tattile, premere  $\begin{bmatrix} \bullet & \bullet \\ \bullet & \end{bmatrix}$  [Pulizia e manutenzione]  $\rightarrow$  [Pulisci]  $\rightarrow$ [Fazzoletti per la pulizia]. Si visualizza la schermata [Fazzoletti per la pulizia].

#### **ATTENZIONE**

Non avviare la scansione con un'applicazione di scansione delle immagini durante la pulizia.

**c** Aprire l'ADF.

Per i dettagli vedere [Apertura dell'ADF \(pag. 66\).](#page-65-0)

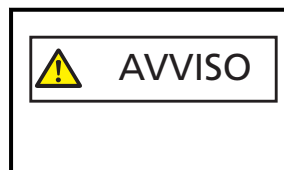

Quando è aperto, l'ADF potrebbe chiudersi accidentalmente. Attenzione a non chiudersi l'ADF sulle dita.

**d** Sullo schermo tattile, premere il tasto [Avvia] sulla schermata [Fazzoletti per la pulizia].

I rulli di alimentazione/uscita ruotano di un certo grado simultaneamente. Se si tiene premuto il tasto [Avvia], i rulli di alimentazione e di uscita ruotano continuamente.

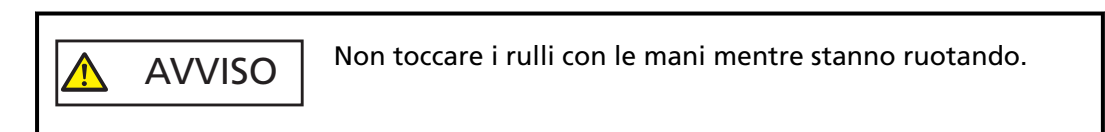

**e** Mettere un panno imbevuto di Detergente F1 o un fazzoletto per la pulizia sulla superficie del rullo di alimentazione/uscita rotante e spolverare orizzontalmente per eliminare sporco e polvere dall'intera superficie.

Spolverarlo bene perché, se sporco, l'alimentazione potrebbe risentirne.

## **4 Chiudere l'ADF.**

Per i dettagli vedere [Chiusura dell'ADF \(pag. 67\)](#page-66-0).

AVVISO Attenzione a non chiudersi l'ADF sulle dita quando lo si chiude.

## **ATTENZIONE**

Controllare che l'ADF sia chiuso correttamente. In caso contrario, i documenti potrebbero non essere alimentati correttamente nell'ADF.

- **5 Azzerare il contatore dei fogli dopo la pulizia.**
	- **a Sullo schermo tattile, premere → [Pulizia e manutenzione] → [Contatori materiali usurabili].**
	- **b Sulla schermata [Contatori materiali usurabili], premere il tasto [Cancella] per [Dopo la pulizia].**

Quando si utilizza Software Operation Panel, vedere [Azzeramento dei contatori dei fogli \(pag.](#page-284-0) [285\)](#page-284-0).

# **Pulizia del Trasporto fogli**

Il Trasporto fogli va pulito con un panno asciutto o con un panno inumidito con Detergente F1 o un detergente neutro, oppure con un fazzoletto per la pulizia.

Spolverare delicatamente la superficie e l'interno del Trasporto fogli da polvere e sporco. Continuando a utilizzare il Trasporto fogli, sporco e polvere si accumuleranno sulla superficie e all'interno.

Pulirlo regolarmente, altrimenti potrebbero verificarsi errori di scansione.

#### **ATTENZIONE**

- Verificare che il Trasporto fogli non sia piegato.
- Non utilizzare solventi per pittura o altri solventi organici per evitare di deformarlo o decolorarlo.
- Non strofinare con forza il Trasporto fogli perché potrebbe danneggiarsi o deformarsi.
- Dopo la pulizia dell'interno del Trasporto fogli con un panno imbevuto di Detergente F1/ detergente neutro o un fazzoletto per la pulizia, non chiudere il Trasporto fogli finché non è completamente asciutto.
- Il Trasporto fogli deve essere sostituito ogni 500 scansioni circa. Per informazioni sull'acquisto del Trasporto fogli, contattare il distributore/rivenditore presso cui è stato acquistato il prodotto. Consultare le informazioni di contatto nella Lista dei contatti, se fornita con questo prodotto, oppure consultare le informazioni di contatto presenti nella sezione Per informazioni, se fornite nelle Precauzioni di sicurezza in dotazione con il presente prodotto e avanzare una richiesta di maggiori informazioni.

# **Sostituzione dei materiali usurati**

Questa sezione spiega la sostituzione dei materiali usurati dello scanner.

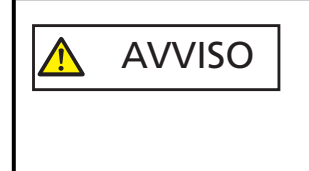

Quando si usa lo scanner, l'interno dell'ADF si surriscalda. Prima di sostituire i materiali usurati, spegnere lo scanner, scollegare il cavo di alimentazione e attendere almeno 15 minuti affinché il vetro dell'ADF si raffreddi.

# **Materiali usurabili e cicli di sostituzione**

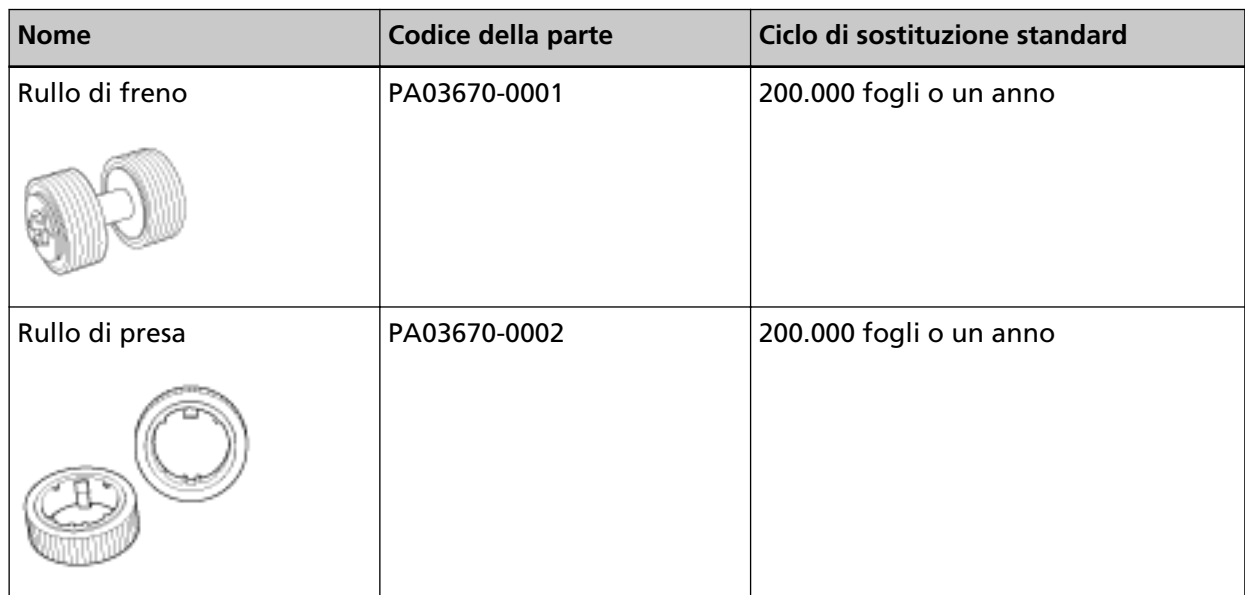

I materiali usurabili devono essere sostituiti periodicamente. Si consiglia di tenere dei materiali usurabili di riserva e di sostituirli prima che esauriscano la loro durata. Inoltre, lo scanner registra il numero di fogli scanditi per ogni materiale usurabile (rullo di freno e rullo di presa), consentendo di determinare quando sostituire i materiali usurabili.

La procedura per verificare il numero di fogli scanditi è la seguente.

- **1** Sullo schermo tattile, premere → [Pulizia e manutenzione] → [Contatori materiali usurabili].
- **2** Sulla schermata [Contatori materiali usurabili], controllare i contatori [Dopo la sostituzione del rullo di freno] e [Dopo la sostituzione del rullo di presa].
	- Quando il colore di sfondo del contatore è giallo È quasi l'ora di sostituire il rullo di freno o il rullo di presa.
	- Quando il colore di sfondo del contatore è rosso È ora di sostituire il rullo di freno o il rullo di presa. Sostituire il rullo di freno o il rullo di presa.

Per usare il Software Operation Panel per controllare il valore, vedere [Impostazioni relative ai](#page-282-0) [contatori dei fogli \(pag. 283\).](#page-282-0)

I cicli di sostituzione consigliati sono linee guida per l'uso di carta in formato A4 (80 g/m<sup>2</sup>) con o senza legno, poiché questi cicli variano a seconda del tipo di carta scandita e dalla frequenza di pulizia dello scanner.

#### **SUGGERIMENTO**

Usare soltanto materiali usurabili specifici.

Per informazioni sull'acquisto dei materiali usurabili, contattare il distributore/rivenditore presso cui è stato acquistato il prodotto. Consultare le informazioni di contatto nella Lista dei contatti, se fornita con questo prodotto, oppure consultare le informazioni di contatto presenti nella sezione Per informazioni, se fornite nelle Precauzioni di sicurezza in dotazione con il presente prodotto e avanzare una richiesta di maggiori informazioni.

# <span id="page-136-0"></span>**Sostituzione del rullo di freno**

Sostituire il rullo di freno nel modo seguente:

- **1 Spegnere lo scanner, scollegare il cavo di alimentazione e attendere almeno 15 minuti.** Per i dettagli vedere [Spegnimento \(pag. 60\).](#page-59-0)
- **2 Togliere tutti i documenti dallo scivolo della carta dell'ADF (alimentatore).**

## **3 Aprire l'ADF.**

Per i dettagli vedere [Apertura dell'ADF \(pag. 66\).](#page-65-0)

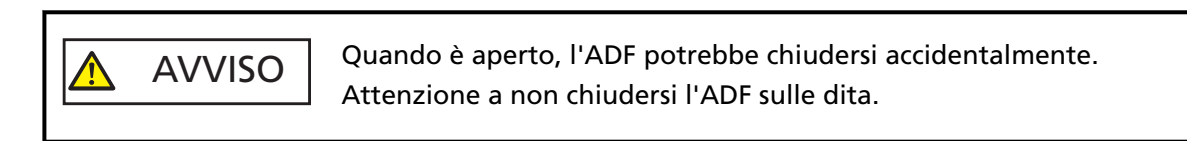

- **4 Togliere il rullo di freno.**
	- **a Tenere entrambe le estremità del coperchio e aprirlo in direzione della freccia.**

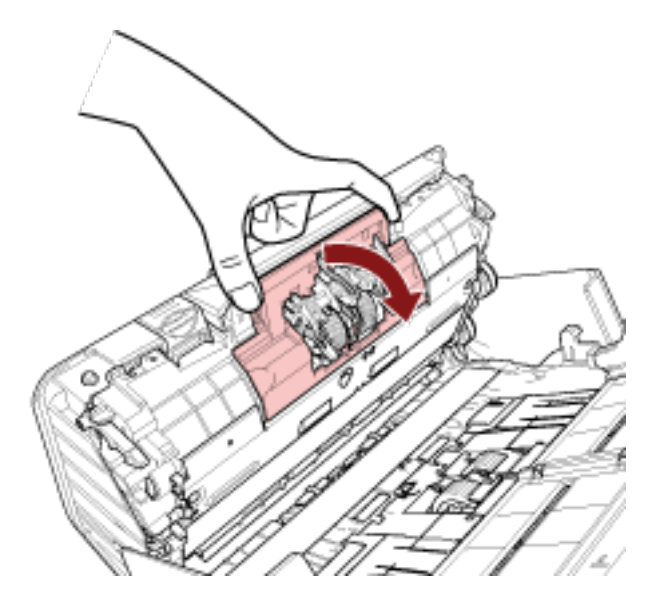

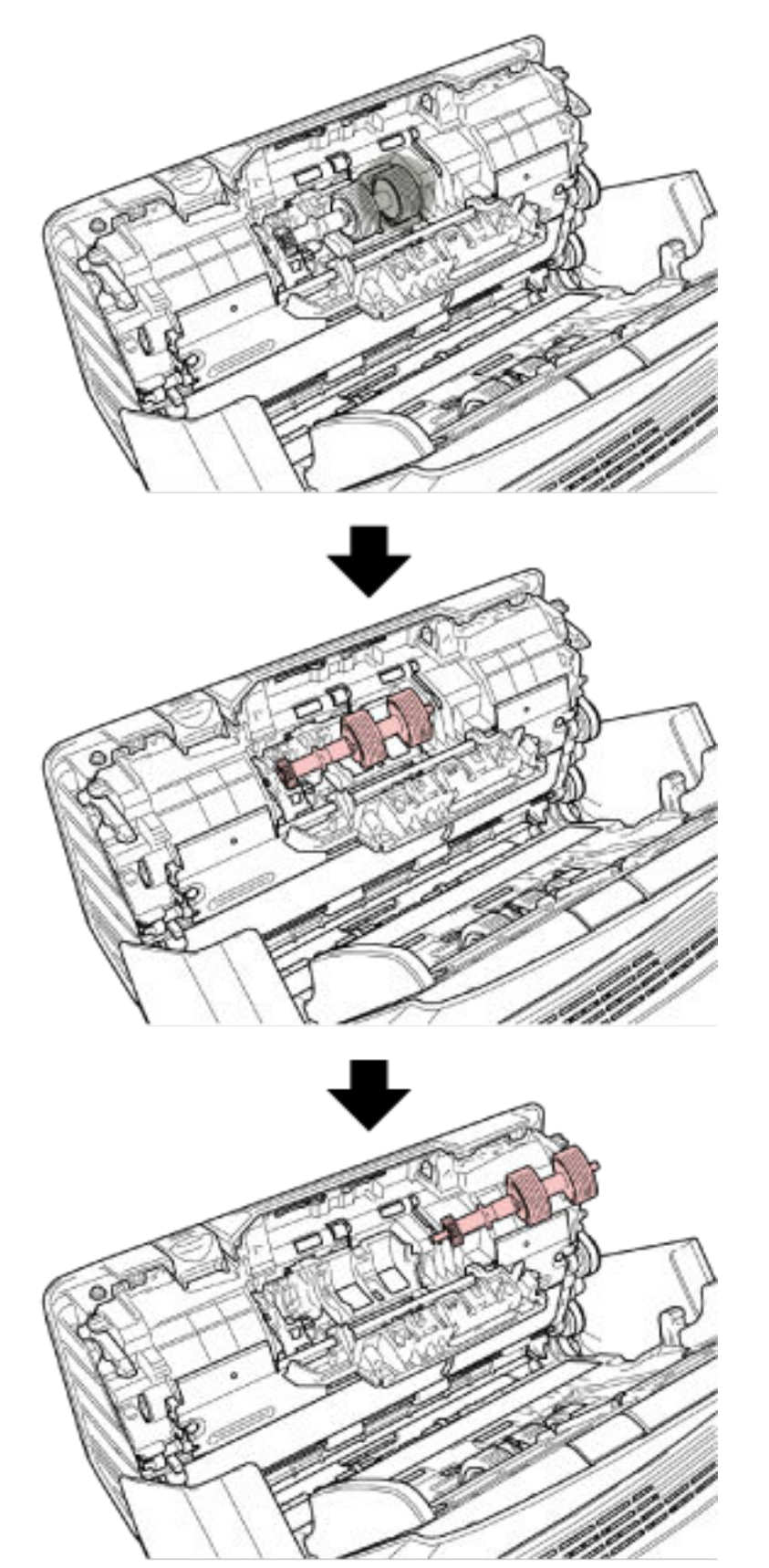

**b Sollevare prima il lato destro del rullo, quindi estrarre l'asse dalla fessura a sinistra.**

**Sfilare il rullo di freno dall'asse.**

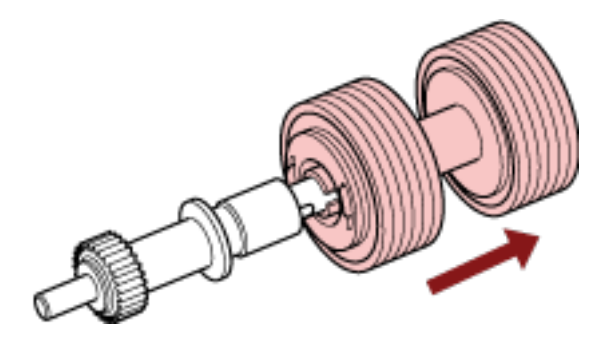

 **Inserire il nuovo rullo di freno nell'asse.** Inserire la sporgenza dell'asse nella fessura.

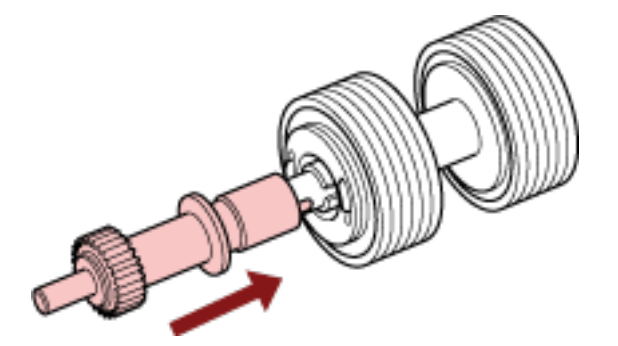

**Inserire l'asse.**

- 
- **a Inserire l'estremità sinistra dell'asse nel foto in base alla forma del foro, quindi fissare il lato destro dell'asse.**

**b Chiudere il coperchio del rullo di freno.**

#### **ATTENZIONE**

Verificare che il rullo di freno sia posizionato correttamente. Altrimenti potrebbero verificarsi inceppamenti della carta o altri errori di alimentazione.

#### **8 Chiudere l'ADF.**

Per i dettagli vedere [Chiusura dell'ADF \(pag. 67\)](#page-66-0).

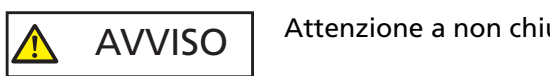

Attenzione a non chiudersi l'ADF sulle dita quando lo si chiude.

- **9 Collegare il cavo di alimentazione e accendere lo scanner.** Per i dettagli vedere [Accensione \(pag. 59\).](#page-58-0)
- **10 Azzerare il contatore del rullo di freno.**
	- **a Sullo schermo tattile, premere → [Pulizia e manutenzione] → [Contatori materiali usurabili].**
	- **b Sulla schermata [Contatori materiali usurabili], premere il tasto [Cancella] per [Dopo la sostituzione del rullo di freno].**

Per azzerare il contatore in Software Operation Panel, vedere [Azzeramento dei contatori dei](#page-284-0) [fogli \(pag. 285\).](#page-284-0)

# **Sostituzione del rullo di presa**

Sostituire il rullo di presa nel modo seguente:

- **1 Spegnere lo scanner, scollegare il cavo di alimentazione e attendere almeno 15 minuti.** Per i dettagli vedere [Spegnimento \(pag. 60\).](#page-59-0)
- **2 Togliere tutti i documenti dallo scivolo della carta dell'ADF (alimentatore).**

## **3 Togliere lo scivolo della carta dell'ADF (alimentatore).**

Tenere entrambe le estremità dello scivolo della carta dell'ADF (alimentatore), quindi sollevarlo in direzione della freccia 1 ed estrarlo in direzione della freccia 2.

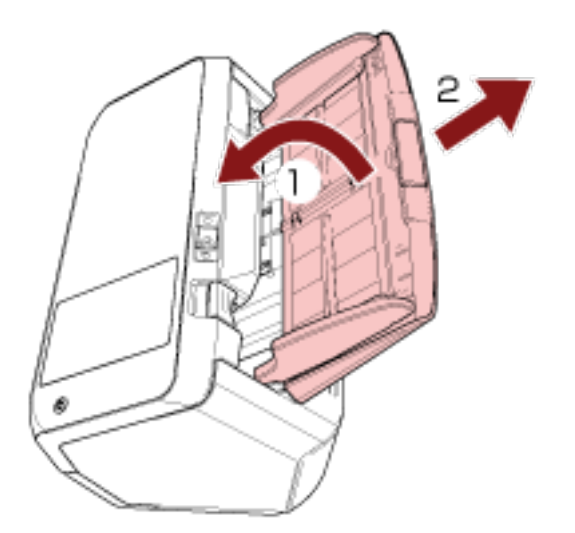

## **4 Aprire l'ADF.**

Per i dettagli vedere [Apertura dell'ADF \(pag. 66\).](#page-65-0)

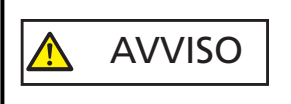

Quando è aperto, l'ADF potrebbe chiudersi accidentalmente. Attenzione a non chiudersi l'ADF sulle dita.

**5 Togliere il rullo di presa.**

**a Aprire la guida del foglio sollevando la linguetta.**

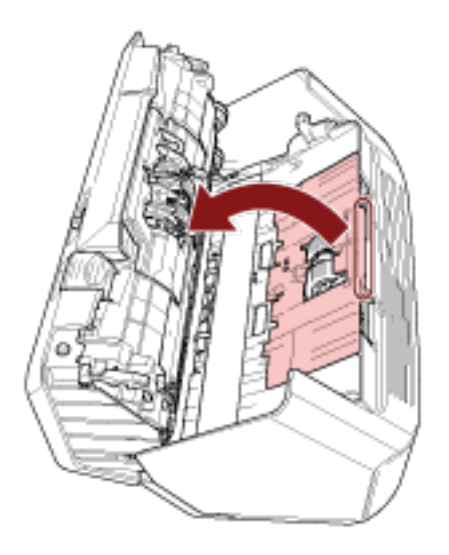

**b Ruotare la boccola nell'asse nella direzione della freccia.**

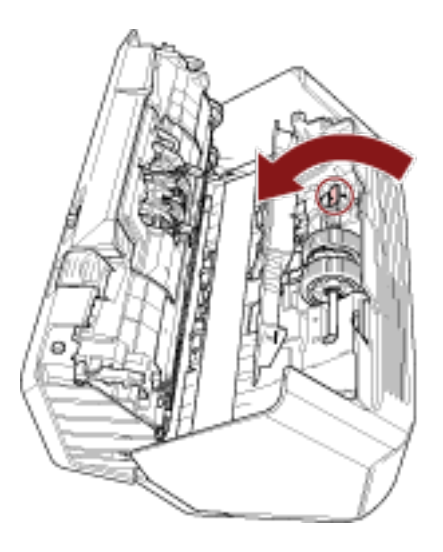

**c Tenere la boccola sull'albero per sollevare l'estremità dell'asse, estrarre l'altra estremità dell'asse dalla fessura e sollevare il rullo di presa per rimuoverlo.**

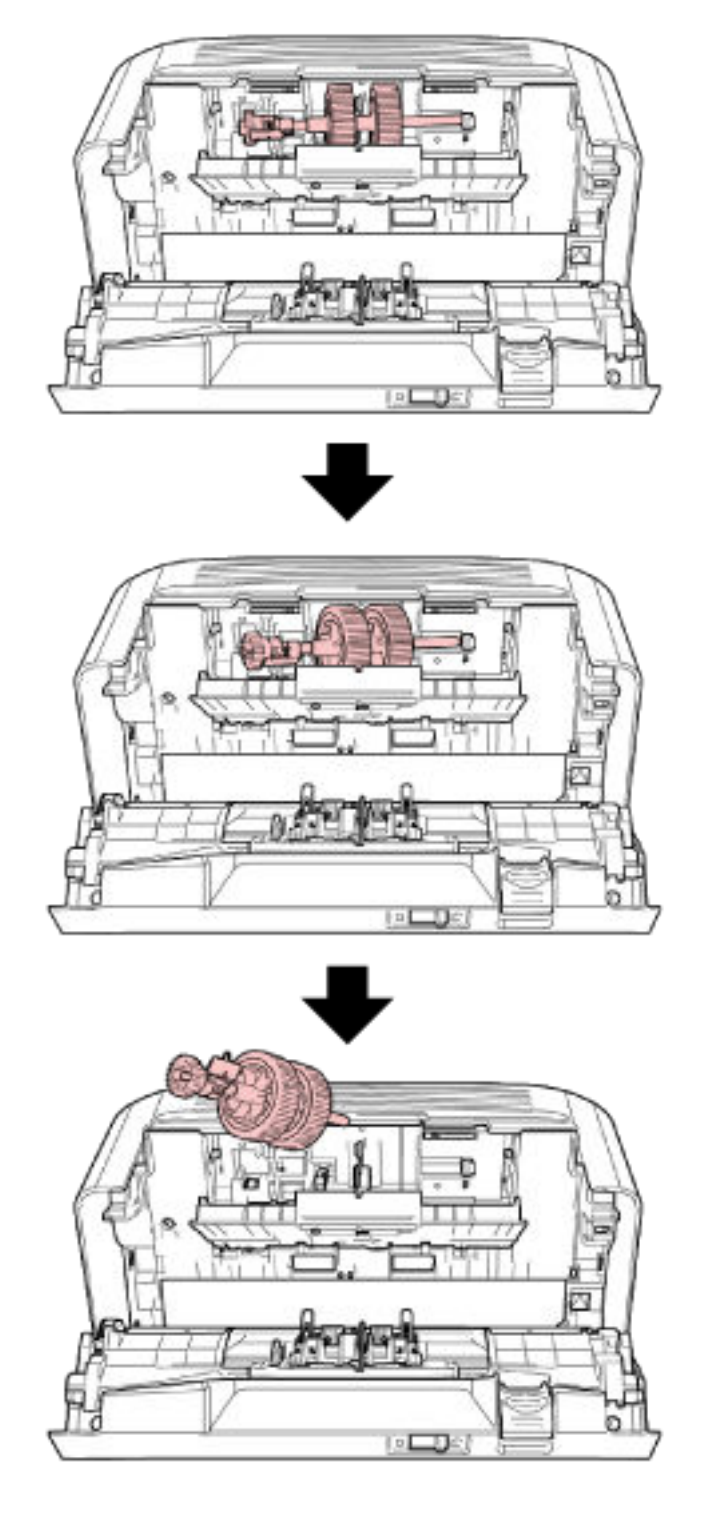

## **ATTENZIONE**

Non toccare i meccanismi vicino alla boccola nell'asse, in quanto sono grassi.

**6 Rimuovere i rulli di presa (× 2) dall'asse uno alla volta.**
**a Sollevare il fermaglio di sicurezza ed estrarre il rullo di presa dall'asse.**

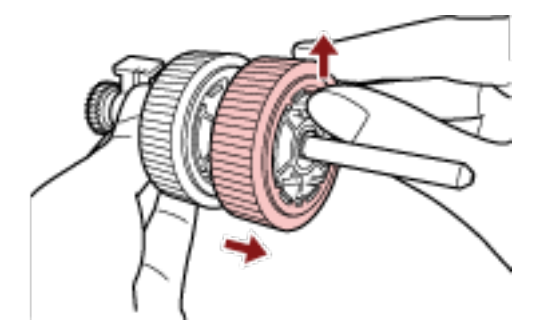

**b Sollevare il fermaglio di sicurezza ed estrarre l'altro rullo di presa dall'asse.**

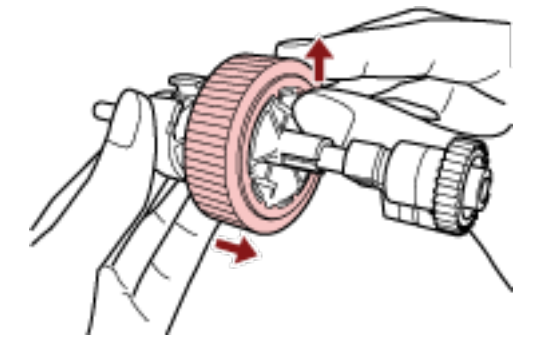

- **7 Fissare uno alla volta i nuovi rulli di presa (× 2) all'asse.**
	- **a Inserire il fermaglio di sicurezza del rullo di presa nella fessura.**

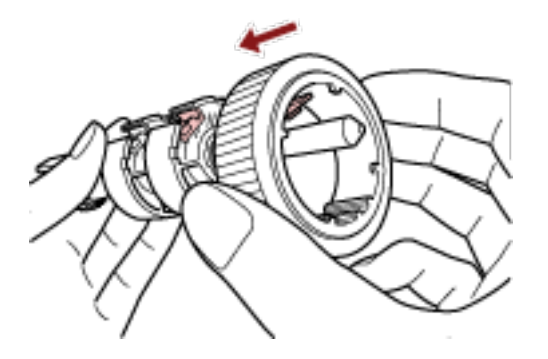

**b Inserire il fermaglio di sicurezza dell'altro rullo di presa nella fessura.**

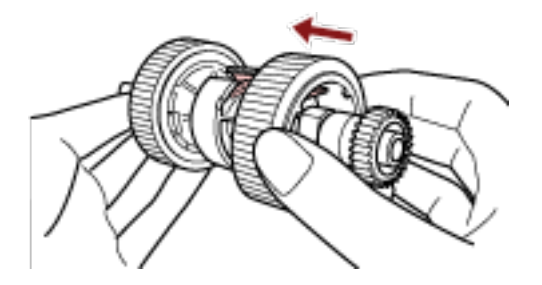

### **ATTENZIONE**

Verificare che i rulli di presa siano fissati correttamente. Altrimenti potrebbero verificarsi inceppamenti della carta o altri errori di alimentazione. Controllare che i rulli di presa siano inseriti correttamente nella loro sede.

- **8 Inserire l'asse.**
	- **a Tenere la boccola sull'asse e inserire l'altra estremità dell'asse nella fessura a destra in diagonale dalla parte superiore sinistra. Abbassare l'estremità dell'asse con la boccola**

**per inserire l'intero asse e ruotare la boccola indietro finché l'asse non si blocca in posizione.**

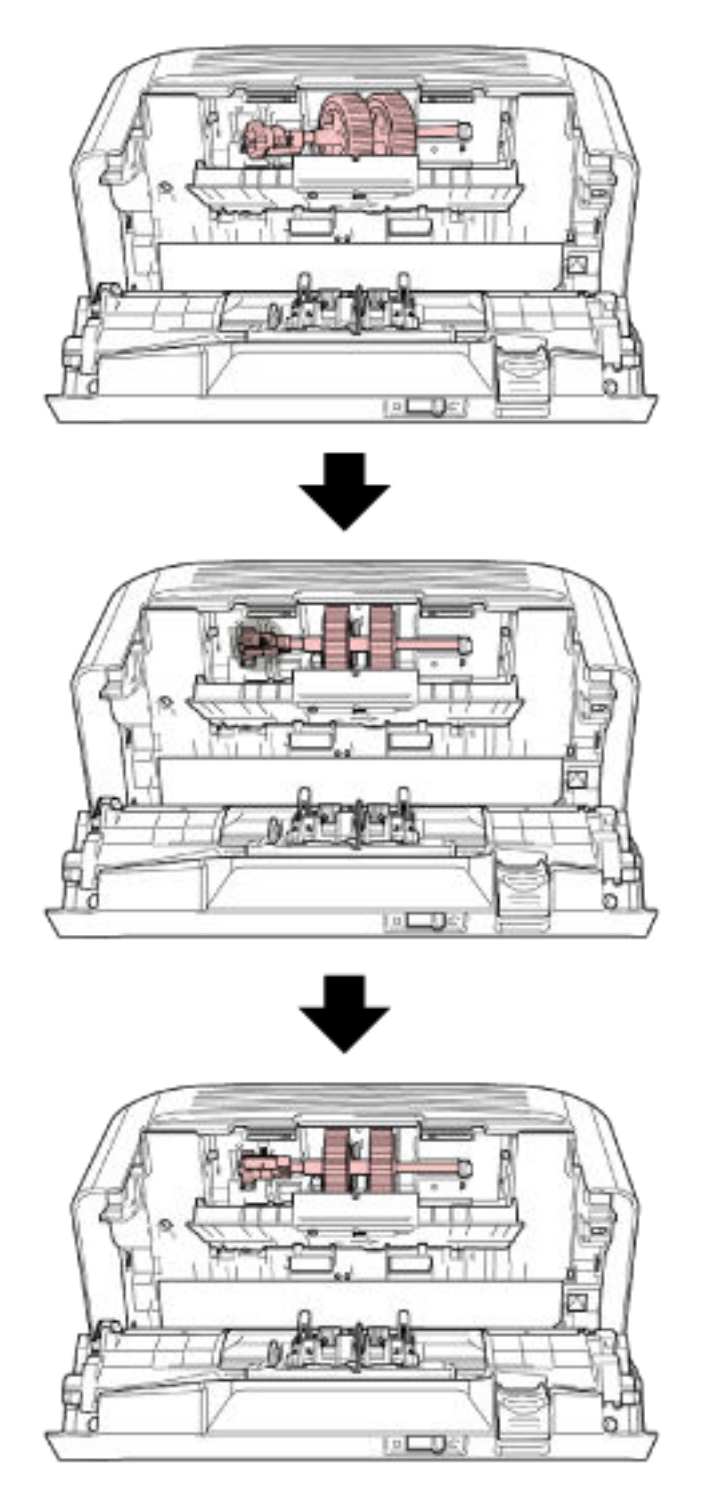

**b Chiudere la guida del foglio. Controllare che entrambe le estremità della guida del foglio siano bloccate correttamente.**

### **ATTENZIONE**

Verificare che i rulli di presa siano installati correttamente. Altrimenti potrebbero verificarsi inceppamenti della carta o altri errori di alimentazione.

### **9 Chiudere l'ADF.**

Per i dettagli vedere [Chiusura dell'ADF \(pag. 67\)](#page-66-0).

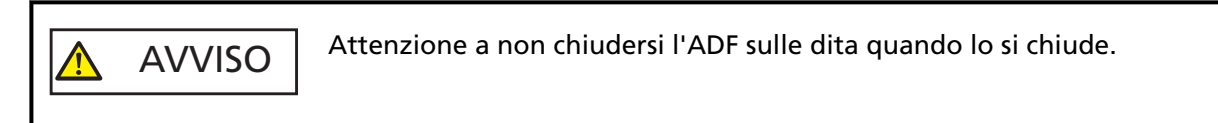

### **10 Fissare lo scivolo della carta dell'ADF (alimentatore).**

Inserire le schede nelle fessure sul retro dello scanner in direzione della freccia 1 e inclinare lo scivolo della carta dell'ADF (alimentatore) verso il basso in direzione della freccia 2 finché non si blocca in posizione.

Fissare lo scivolo della carta dell'ADF (alimentatore) con le guide laterali rivolte verso l'alto.

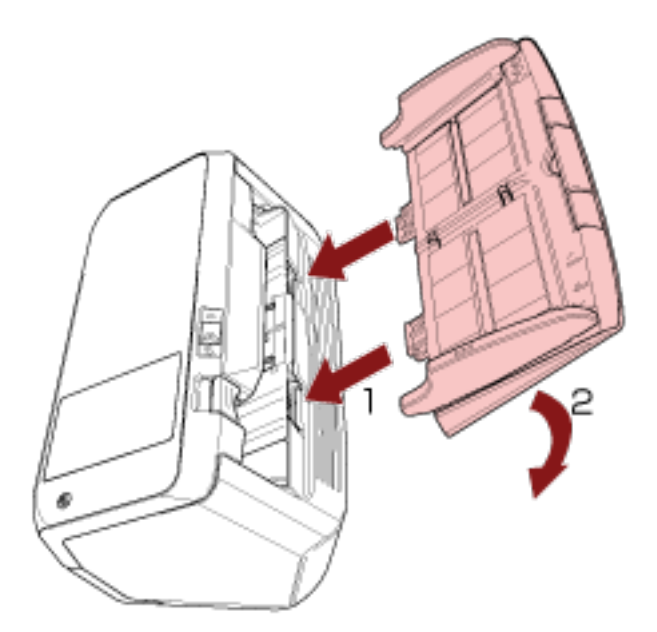

### **ATTENZIONE**

Non lasciare spazi tra lo scivolo della carta dell'ADF (alimentatore) e lo scanner.

- **11 Collegare il cavo di alimentazione e accendere lo scanner.** Per i dettagli vedere [Accensione \(pag. 59\).](#page-58-0)
- **12 Azzerare il contatore del rullo di presa.**
	- **a Sullo schermo tattile, premere → [Pulizia e manutenzione] → [Contatori materiali usurabili].**

### **b Sulla schermata [Contatori materiali usurabili], premere il tasto [Cancella] per [Dopo la sostituzione del rullo di presa].**

Per azzerare il contatore in Software Operation Panel, vedere [Azzeramento dei contatori dei](#page-284-0) [fogli \(pag. 285\).](#page-284-0)

# <span id="page-149-0"></span>**Soluzione dei problemi**

Questa sezione descrive come agire quando si verificano inceppamenti della carta e altri problemi, gli elementi da controllare prima di contattare il rivenditore e come leggere l'etichetta dei prodotti sullo scanner.

### **ATTENZIONE**

Per dettagli su altri errori o problemi non riportati in questa sezione, consultare l'Aiuto del driver dello scanner.

# **Quando si verifica un inceppamento della carta**

Rimuovere i documenti rimasti nell'ADF con la procedura seguente:

- Non tirare con forza i documenti inceppati e assicurarsi di aprire prima l'ADF.
	- Non toccare le parti taglienti quando si rimuovono i documenti inceppati.
	- Prestare attenzione a evitare l'intrappolamento di capelli, cravatte o collane all'interno dello scanner durante la rimozione dei documenti inceppati.
	- L'interno dell'ADF potrebbe surriscaldarsi durante l'operazione. Prestare attenzione a non bruciarsi.
- **1 Togliere tutti i documenti dallo scivolo della carta dell'ADF (alimentatore).**

### **2 Aprire l'ADF.**

AVVISO

Per i dettagli vedere [Apertura dell'ADF \(pag. 66\)](#page-65-0).

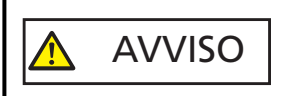

Quando è aperto, l'ADF potrebbe chiudersi accidentalmente. Attenzione a non chiudersi l'ADF sulle dita.

**3 Rimuovere il documento inceppato.**

### **ATTENZIONE**

- Verificare attentamente i documenti e il percorso della carta. Togliere qualsiasi oggetto metallico, quale fermagli e graffette, per evitare l'inceppamento della carta.
- Quando si rimuovono i documenti con oggetti metallici, quali graffette o fermagli, fare attenzione a non danneggiare la superficie in vetro e le guide.

### **4 Chiudere l'ADF.**

Per i dettagli vedere [Chiusura dell'ADF \(pag. 67\)](#page-66-0).

# AVVISO

Attenzione a non chiudersi l'ADF sulle dita quando lo si chiude.

### **ATTENZIONE**

- Controllare che l'ADF sia chiuso correttamente. In caso contrario, i documenti potrebbero non essere alimentati correttamente nell'ADF.
- Quando la scansione è completata o annullata, può talvolta accadere che rimangano dei documenti nell'ADF senza che si visualizzino messaggi di errore. In tal caso, seguire i punti da [1](#page-149-0) a [4](#page-149-0) sopra per rimuovere i documenti.
- Per continuare la scansione, controllare la pagina da cui riprendere e ricaricare il documento nello scivolo della carta dell'ADF (alimentatore).

# **Errori**

### ● **Schermata [Errore]**

Quando si verifica un errore sullo scanner, la schermata [Errore] si visualizza sullo schermo tattile.

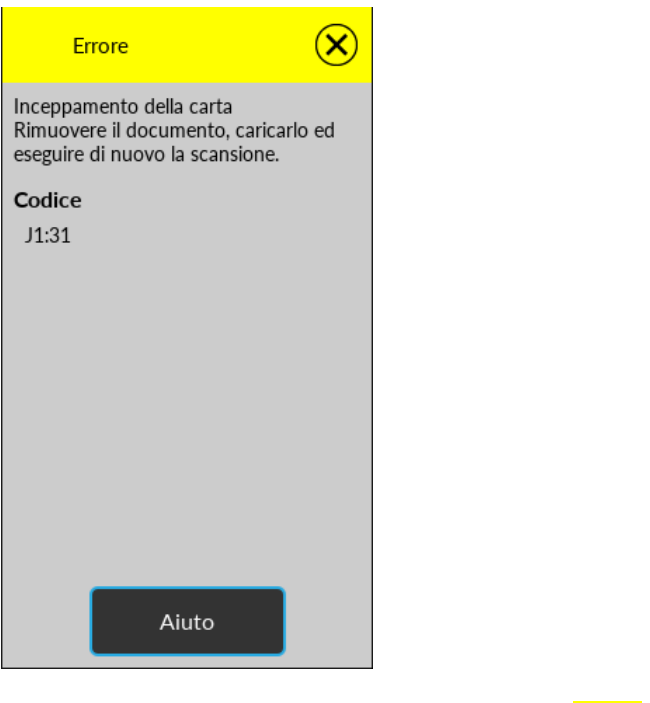

Controllare la soluzione per l'errore, premere  $\left(\bigtimes\right)$  e chiudere la schermata [Errore].

### **SUGGERIMENTO**

Se sul computer è installata la Error Recovery Guide, essa si avvia quando si accede a Windows. Quando si verifica un errore sullo scanner, il nome e il numero di codice dell'errore si visualizzano nella finestra Error Recovery Guide.

Annotare le informazioni visualizzate e cliccare il tasto [Più informazioni] per verificare la procedura di soluzione dei problemi.

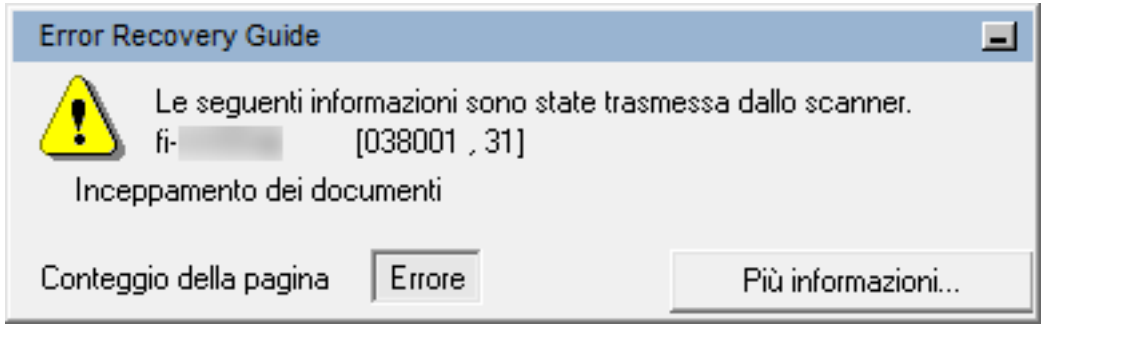

### ● **Lista codici**

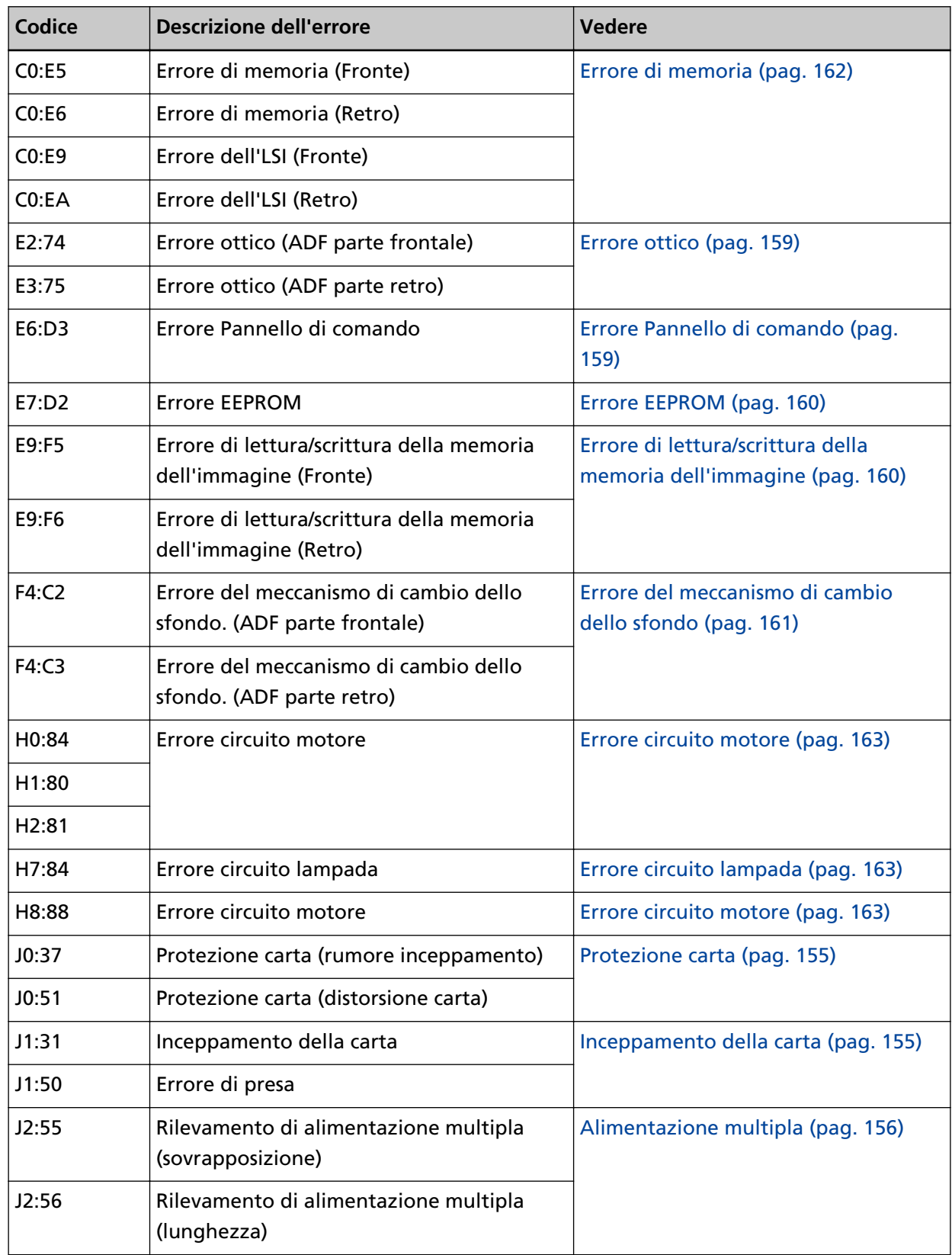

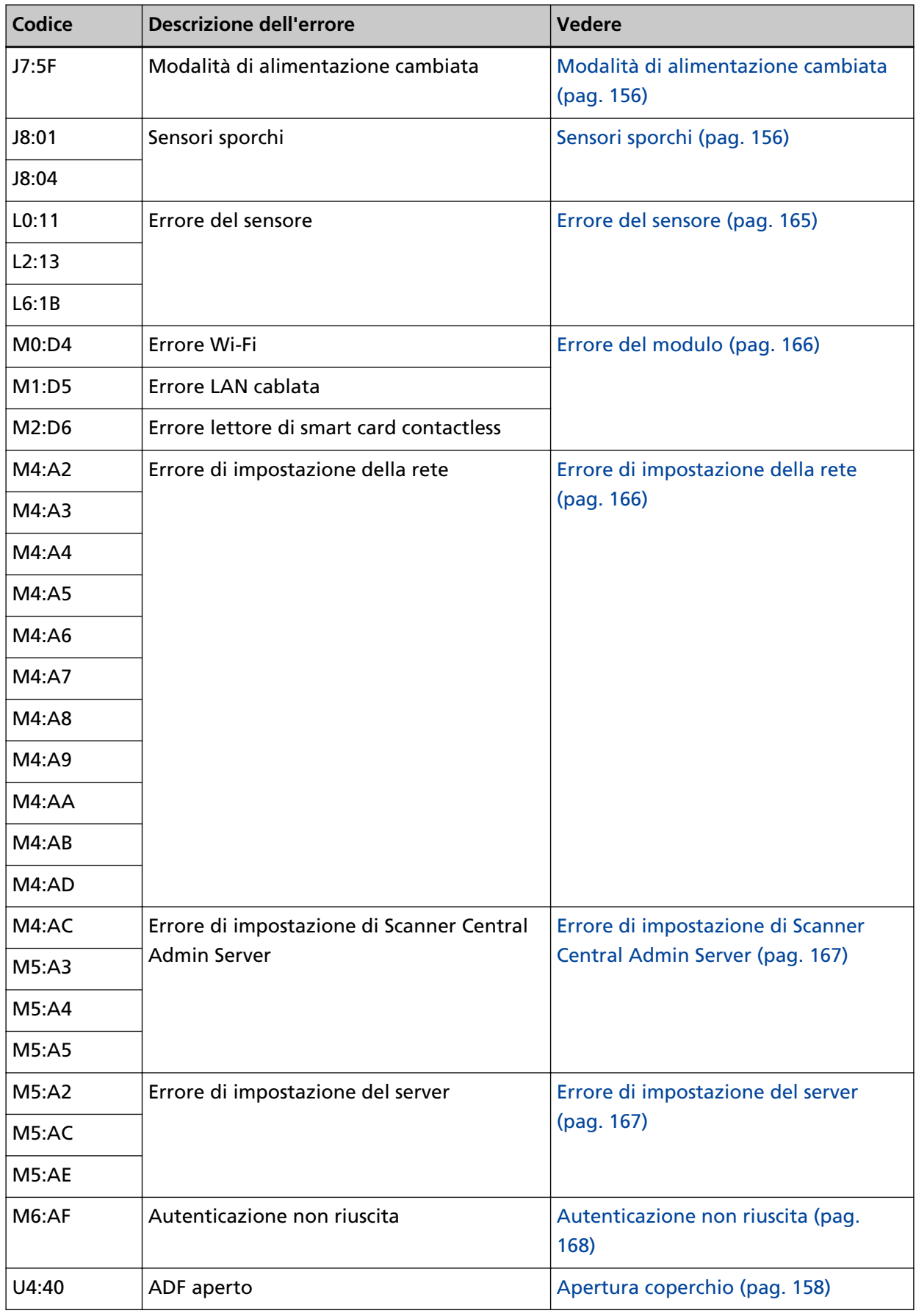

# <span id="page-154-0"></span>**Errore di alimentazione della carta**

# **Protezione carta**

Quando è attivata la funzione per proteggere i documenti (Protezione carta), l'alimentazione della carta si interrompe e sulla schermata [Errore] dello schermo tattile si visualizza uno dei codici di errore seguenti.

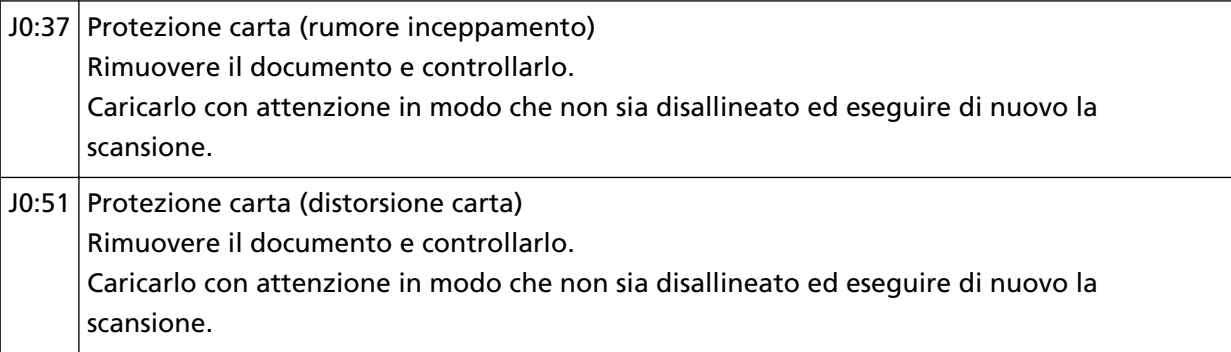

La funzione per proteggere i documenti (Protezione carta) impedisce il danneggiamento dei documenti durante la scansione con l'ADF aumentando il livello di sensibilità per rilevare gli inceppamenti della carta.

Agire come segue.

- Se si verifica questo errore, verificare se il documento soddisfa i requisiti descritti in [Documenti](#page-84-0) [adatti alla scansione \(pag. 85\).](#page-84-0)
- Se questo errore si verifica frequentemente anche quando il documento soddisfa i requisiti per la scansione, ridurre il livello di sensibilità di protezione carta.
- Se i documenti rimangono nell'ADF, rimuoverli facendo riferimento a [Quando si verifica un](#page-149-0) [inceppamento della carta \(pag. 150\).](#page-149-0)

# **Inceppamento della carta**

Quando si verifica un inceppamento della carta, sulla schermata [Errore]sullo schermo tattile si visualizza uno dei codici seguenti.

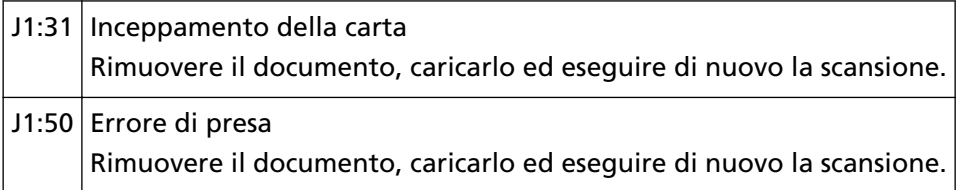

Rimuovere i documenti inceppati facendo riferimento a [Quando si verifica un inceppamento della](#page-149-0) [carta \(pag. 150\).](#page-149-0)

Se gli inceppamenti della carta si verificano frequentemente, agire come indicato in [Si verificano](#page-224-0) [spesso inceppamenti della carta o errori di presa \(pag. 225\).](#page-224-0)

Se il problema persiste, annotare il codice di errore e contattare il distributore/rivenditore presso cui è stato acquistato il prodotto. Consultare le informazioni di contatto nella Lista dei contatti, se <span id="page-155-0"></span>fornita con questo prodotto, oppure consultare le informazioni di contatto presenti nella sezione Per informazioni, se fornite nelle Precauzioni di sicurezza in dotazione con il presente prodotto e avanzare una richiesta di maggiori informazioni.

# **Alimentazione multipla**

Quando i documenti sono sovrapposti e alimentati nello scanner, sulla schermata [Errore]sullo schermo tattile si visualizza uno dei codici seguenti.

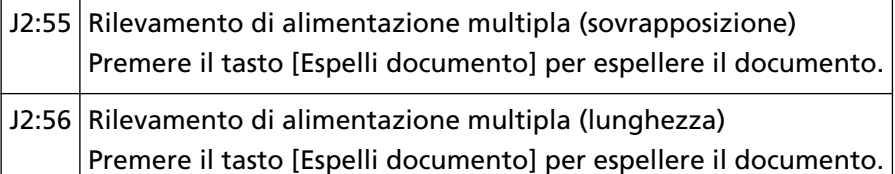

Se i documenti rimangono nello scanner, rimuoverli facendo riferimento a [Quando si verifica un](#page-149-0) [inceppamento della carta \(pag. 150\)](#page-149-0).

Se si sovrappongono e alimentano frequentemente i documenti nello scanner, procedere come descritto in [Documenti sovrapposti alimentati frequentemente nello scanner \(pag. 218\)](#page-217-0).

Se il problema persiste, annotare il codice di errore e contattare il distributore/rivenditore presso cui è stato acquistato il prodotto. Consultare le informazioni di contatto nella Lista dei contatti, se fornita con questo prodotto, oppure consultare le informazioni di contatto presenti nella sezione Per informazioni, se fornite nelle Precauzioni di sicurezza in dotazione con il presente prodotto e avanzare una richiesta di maggiori informazioni.

# **Modalità di alimentazione cambiata**

Quando la modalità di alimentazione viene cambiata durante la scansione, sulla schermata [Errore] sullo schermo tattile si visualizza il codice di errore seguente.

J7:5F Modalità di alimentazione cambiata Verificare l'impostazione del cambio della modalità di alimentazione, ricaricare il documento e riprovare.

Verificare la posizione del cambio della modalità di alimentazione.

Se i documenti rimangono nell'ADF, rimuoverli facendo riferimento a [Quando si verifica un](#page-149-0) [inceppamento della carta \(pag. 150\)](#page-149-0).

Se il problema persiste, annotare il codice di errore e contattare il distributore/rivenditore presso cui è stato acquistato il prodotto. Consultare le informazioni di contatto nella Lista dei contatti, se fornita con questo prodotto, oppure consultare le informazioni di contatto presenti nella sezione Per informazioni, se fornite nelle Precauzioni di sicurezza in dotazione con il presente prodotto e avanzare una richiesta di maggiori informazioni.

# **Sensori sporchi**

Se un sensore è sporco, sulla schermata [Errore] sullo schermo tattile si visualizza uno dei codici seguenti.

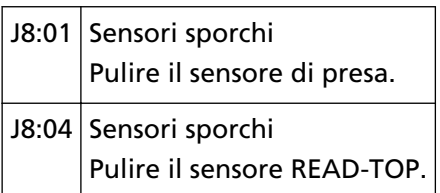

Agire come segue.

- Pulire i sensori del documento facendo riferimento a [Pulizia dell'interno dello scanner \(ADF\) con](#page-128-0) [un panno \(pag. 129\).](#page-128-0)
- Spegnere e riaccendere lo scanner.

# <span id="page-157-0"></span>**Errore di apertura coperchio**

# **Apertura coperchio**

Se si apre l'ADF durante una scansione, sulla schermata [Errore] sullo schermo tattile si visualizza il codice di errore seguente.

 $U4:40$  ADF aperto

### **SUGGERIMENTO**

Sulla schermata [Errore] non si visualizza il codice quando l'ADF è aperto mentre lo scanner è in standby.

Le operazioni sullo schermo tattile, inoltre, sono disattivate mentre l'ADF è aperto.

Controllare che l'ADF sia chiuso correttamente.

Per verificare se è chiuso completamente, aprire l'ADF e richiuderlo.

Per ulteriori dettagli sull'apertura e sulla chiusura dell'ADF, vedere [Apertura e chiusura dell'ADF](#page-65-0) [\(pag. 66\)](#page-65-0).

# <span id="page-158-0"></span>**Errori interni e ottici**

# **Errore ottico**

Quando si verifica un errore ottico nell'ADF, sulla schermata [Errore]sullo schermo tattile si visualizza uno dei codici seguenti.

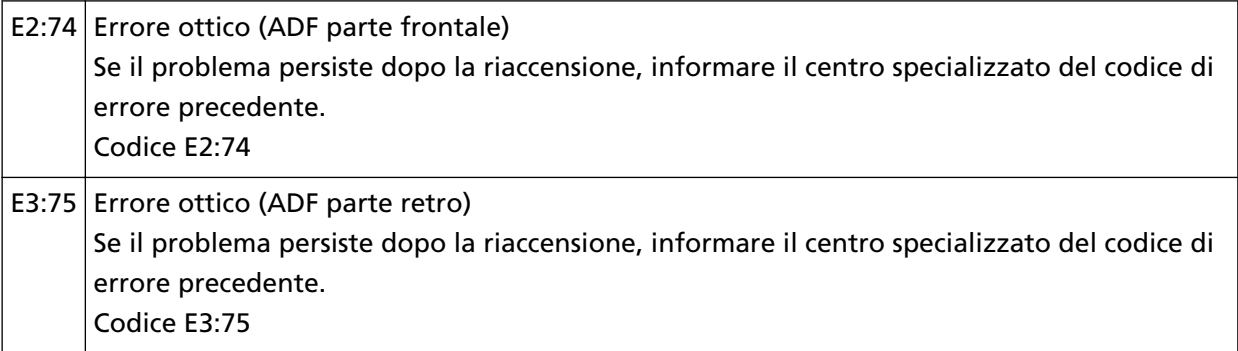

Agire come segue.

● Vedere [Pulizia dell'interno dello scanner \(ADF\) con un panno \(pag. 129\)](#page-128-0) e pulire il vetro.

● Spegnere e riaccendere lo scanner.

Se il problema persiste, annotare il codice di errore e contattare il distributore/rivenditore presso cui è stato acquistato il prodotto. Consultare le informazioni di contatto nella Lista dei contatti, se fornita con questo prodotto, oppure consultare le informazioni di contatto presenti nella sezione Per informazioni, se fornite nelle Precauzioni di sicurezza in dotazione con il presente prodotto e avanzare una richiesta di maggiori informazioni.

# **Errore Pannello di comando**

Se si verifica un errore dello schermo tattile, sulla schermata [Errore] sullo schermo tattile si visualizza il codice di errore seguente.

E6:D3 Errore Pannello di comando Se il problema persiste dopo la riaccensione, informare il centro specializzato del codice di errore precedente. Codice E6:D3

Spegnere e riaccendere lo scanner.

# <span id="page-159-0"></span>**Errore EEPROM**

Se si verifica un errore EEPROM, sulla schermata [Errore] sullo schermo tattile si visualizza il codice di errore seguente.

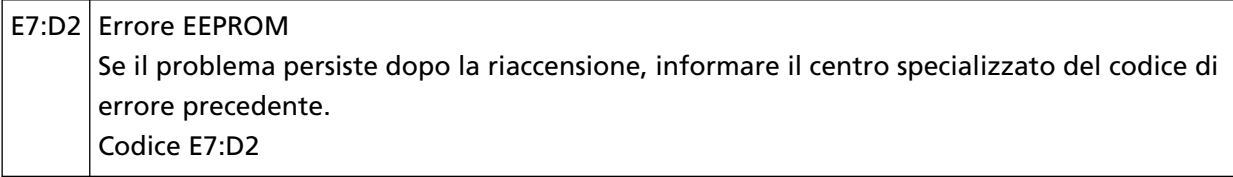

Spegnere e riaccendere lo scanner.

Se il problema persiste, annotare il codice di errore e contattare il distributore/rivenditore presso cui è stato acquistato il prodotto. Consultare le informazioni di contatto nella Lista dei contatti, se fornita con questo prodotto, oppure consultare le informazioni di contatto presenti nella sezione Per informazioni, se fornite nelle Precauzioni di sicurezza in dotazione con il presente prodotto e avanzare una richiesta di maggiori informazioni.

# **Errore di lettura/scrittura della memoria dell'immagine**

Se si verifica un errore quando i dati vengono letti dalla memoria dell'immagine o scritti nella memoria dell'immagine, sulla schermata [Errore] sullo schermo tattile si visualizza uno dei codici seguenti.

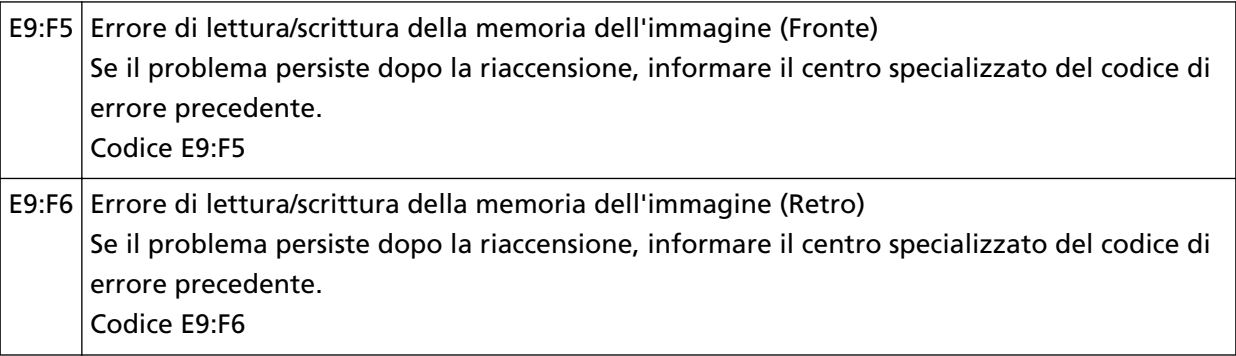

Spegnere e riaccendere lo scanner.

# <span id="page-160-0"></span>**Errore di eccedenza**

# **Errore del meccanismo di cambio dello sfondo**

Quando si verifica un errore del meccanismo di cambio dello sfondo, sulla schermata [Errore]sullo schermo tattile si visualizza uno dei codici seguenti.

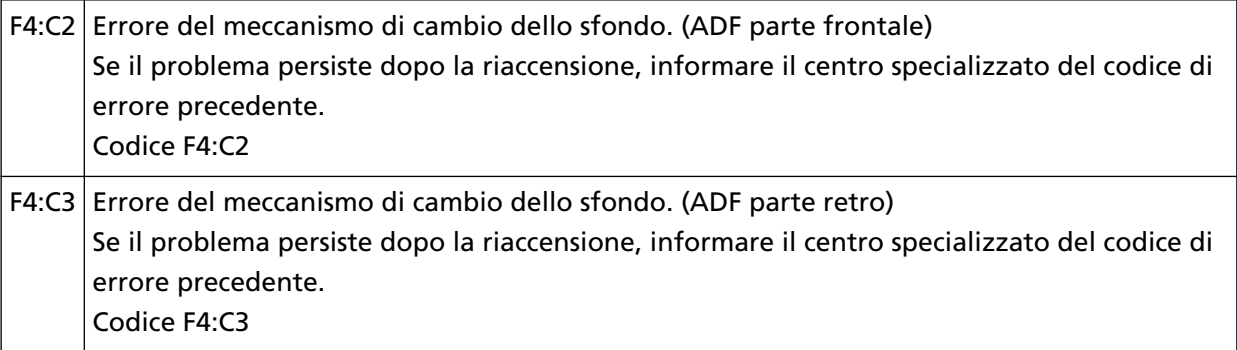

Aprire l'ADF per controllare che non vi siano rimasti documenti, quindi spegnere e riaccendere lo scanner.

# <span id="page-161-0"></span>**Errore nel chip**

# **Errore di memoria**

Quando si verifica un errore di memoria, sulla schermata [Errore]sullo schermo tattile si visualizza uno dei codici seguenti.

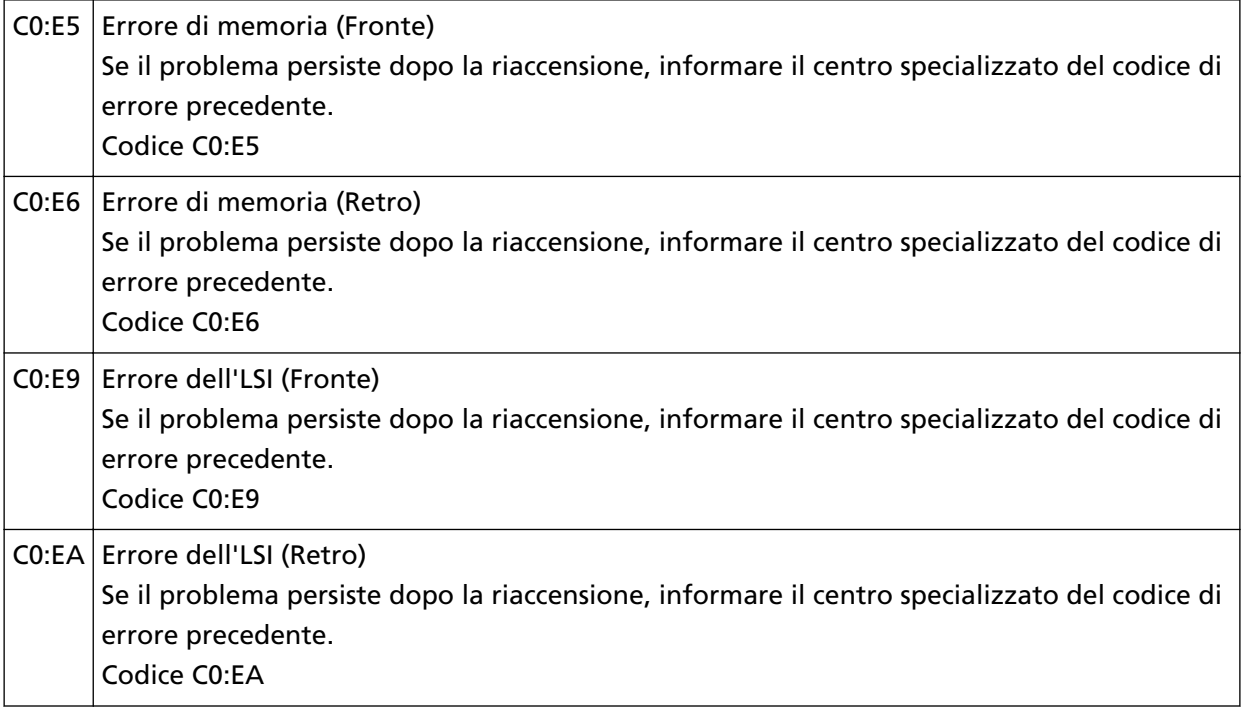

Spegnere e riaccendere lo scanner.

# <span id="page-162-0"></span>**Errore circuito motore**

# **Errore circuito motore**

Quando si verifica un errore circuito motore, sulla schermata [Errore]sullo schermo tattile si visualizza uno dei codici seguenti.

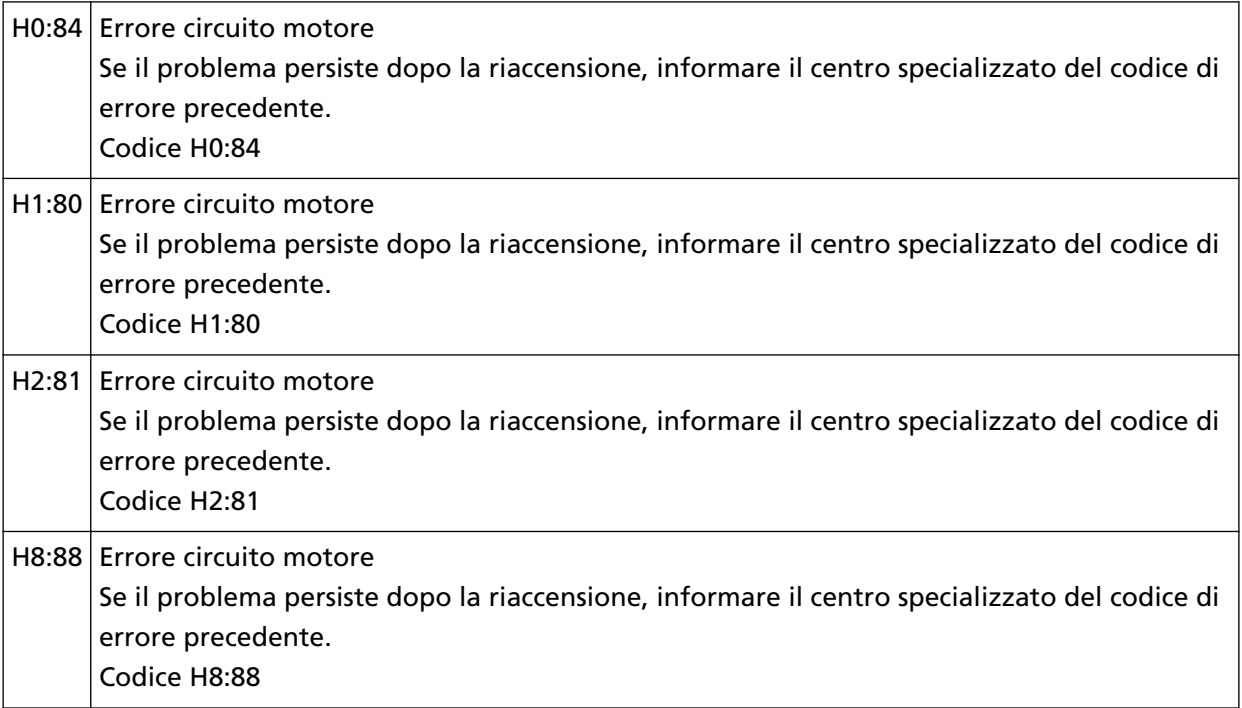

Spegnere e riaccendere lo scanner.

Se il problema persiste, annotare il codice di errore e contattare il distributore/rivenditore presso cui è stato acquistato il prodotto. Consultare le informazioni di contatto nella Lista dei contatti, se fornita con questo prodotto, oppure consultare le informazioni di contatto presenti nella sezione Per informazioni, se fornite nelle Precauzioni di sicurezza in dotazione con il presente prodotto e avanzare una richiesta di maggiori informazioni.

# **Errore circuito lampada**

Se si verifica un errore circuito lampada, sulla schermata [Errore] sullo schermo tattile si visualizza il codice di errore seguente.

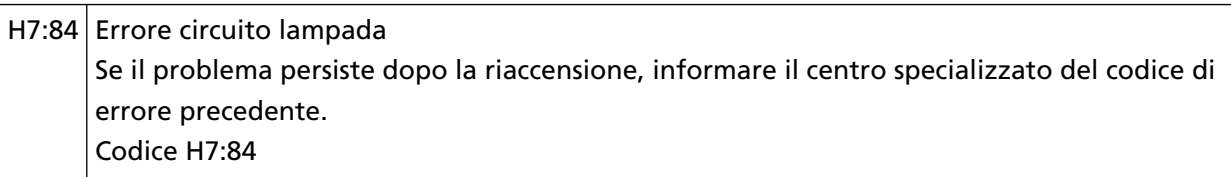

Spegnere e riaccendere lo scanner.

Se il problema persiste, annotare il codice di errore e contattare il distributore/rivenditore presso cui è stato acquistato il prodotto. Consultare le informazioni di contatto nella Lista dei contatti, se fornita con questo prodotto, oppure consultare le informazioni di contatto presenti nella sezione

Per informazioni, se fornite nelle Precauzioni di sicurezza in dotazione con il presente prodotto e avanzare una richiesta di maggiori informazioni.

# <span id="page-164-0"></span>**Errore del sensore**

# **Errore del sensore**

Se si verifica un errore del sensore, sulla schermata [Errore]sullo schermo tattile si visualizza uno dei codici seguenti.

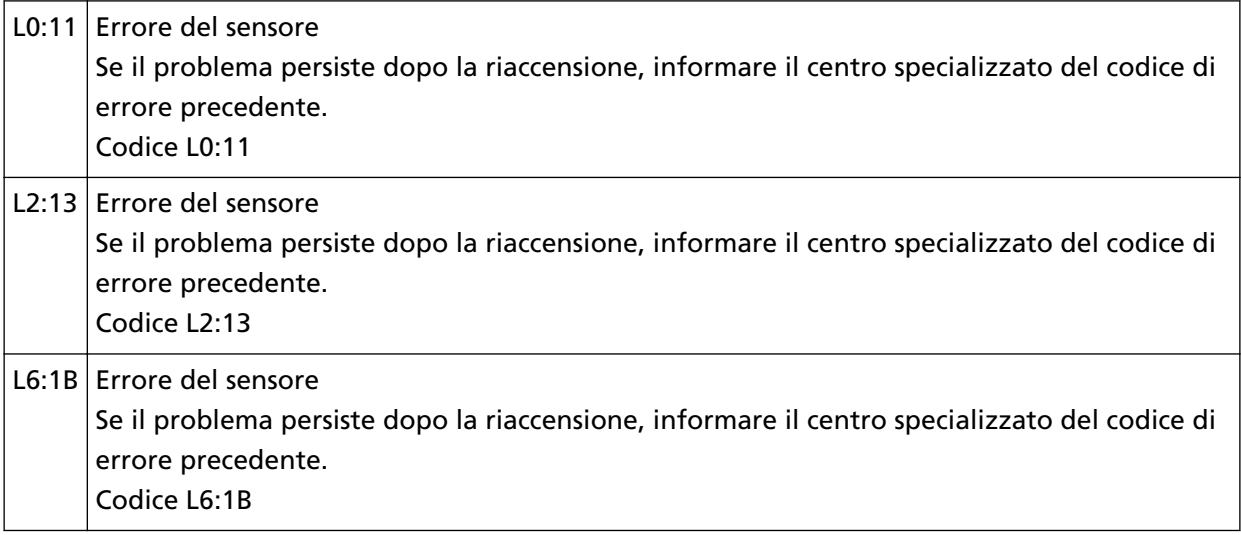

Agire come segue.

- Pulire i sensori ultrasuoni e i sensori del documento facendo riferimento a [Pulizia dell'interno](#page-128-0) [dello scanner \(ADF\) con un panno \(pag. 129\).](#page-128-0)
- Spegnere e riaccendere lo scanner.

# <span id="page-165-0"></span>**Errori correlati alla comunicazione**

# **Errore del modulo**

Quando si verifica un errore del modulo, sulla schermata [Errore]sullo schermo tattile si visualizza uno dei codici seguenti.

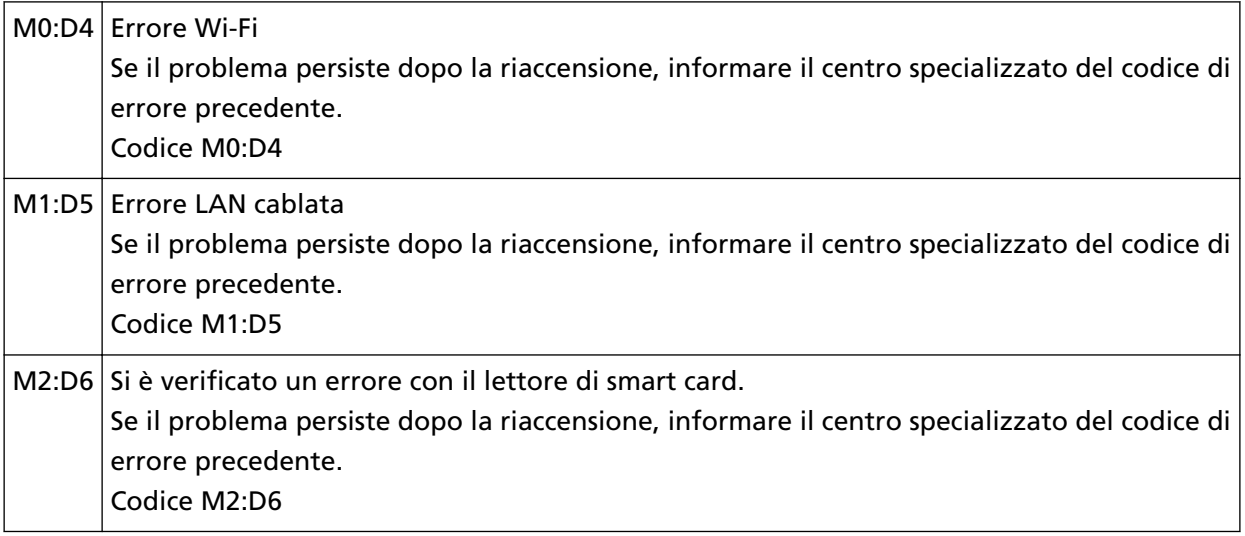

Spegnere e riaccendere lo scanner.

Se il problema persiste, annotare il codice di errore e contattare il distributore/rivenditore presso cui è stato acquistato il prodotto. Consultare le informazioni di contatto nella Lista dei contatti, se fornita con questo prodotto, oppure consultare le informazioni di contatto presenti nella sezione Per informazioni, se fornite nelle Precauzioni di sicurezza in dotazione con il presente prodotto e avanzare una richiesta di maggiori informazioni.

# **Errore di impostazione della rete**

Se si verifica un errore delle impostazioni di rete, sulla schermata [Errore]sullo schermo tattile si visualizza uno dei codici seguenti.

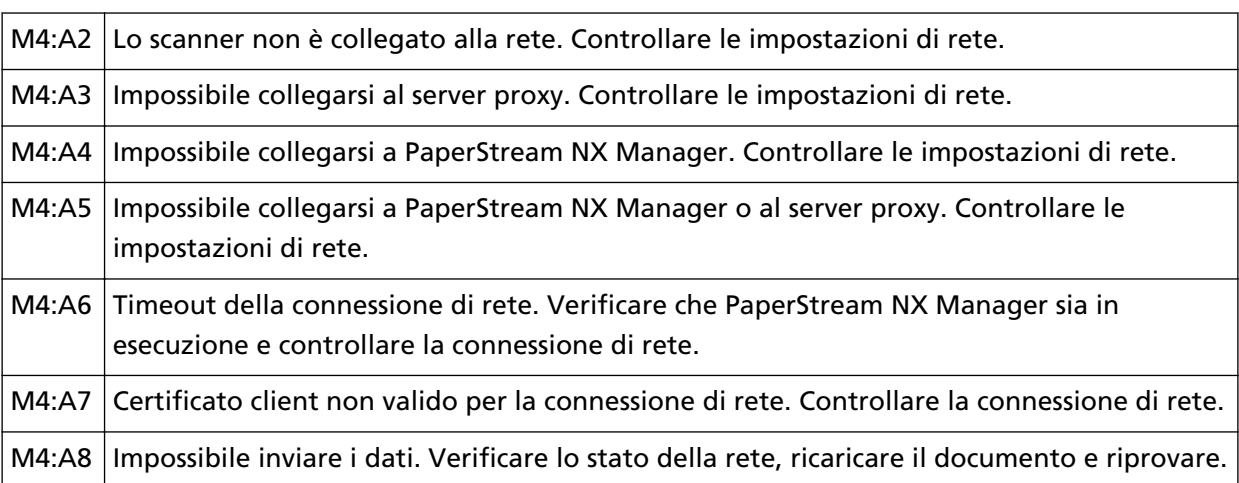

<span id="page-166-0"></span>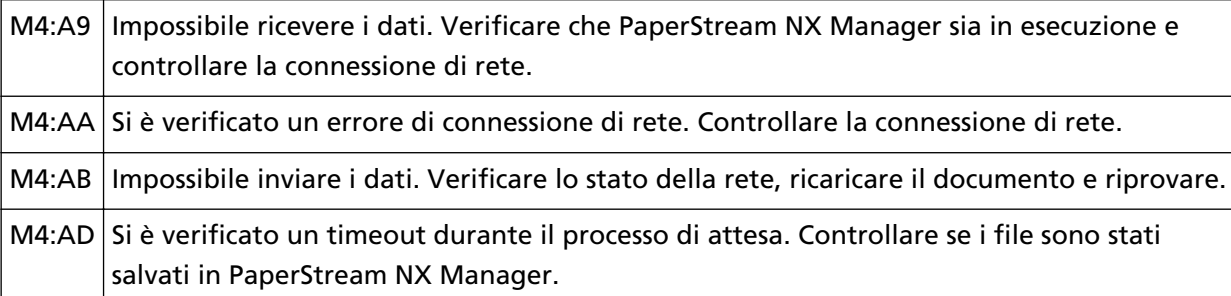

Controllare il messaggio visualizzato nella schermata [Errore] e adottare le misure adeguate. Per controllare le impostazioni di rete per lo scanner, premere il tasto [Imposta].

Se il problema persiste, annotare il codice di errore e contattare il distributore/rivenditore presso cui è stato acquistato il prodotto. Consultare le informazioni di contatto nella Lista dei contatti, se fornita con questo prodotto, oppure consultare le informazioni di contatto presenti nella sezione Per informazioni, se fornite nelle Precauzioni di sicurezza in dotazione con il presente prodotto e avanzare una richiesta di maggiori informazioni.

# **Errore di impostazione del server**

Se si verifica un errore nelle impostazioni di PaperStream NX Manager, sulla schermata [Errore]sullo schermo tattile si visualizza uno dei codici seguenti.

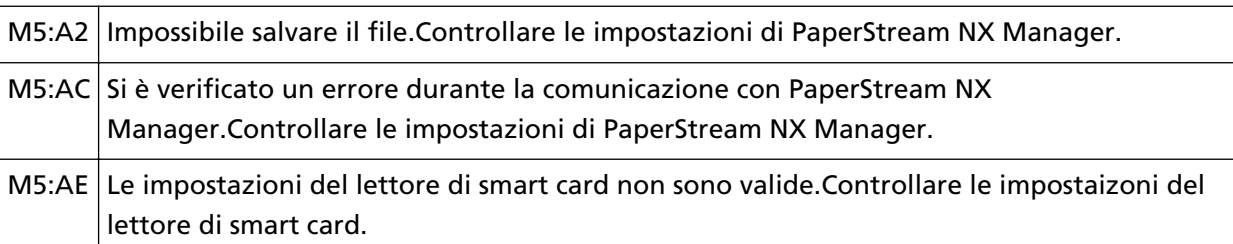

Controllare il messaggio visualizzato nella schermata [Errore] e correggere le impostazioni seguenti:

- Impostazione di "PaperStream NX Manager" sullo scanner
- Impostazione in PaperStream NX Manager

Per controllare le impostazioni di rete per lo scanner, premere il tasto [Imposta].

Se il problema persiste, annotare il codice di errore e contattare il distributore/rivenditore presso cui è stato acquistato il prodotto. Consultare le informazioni di contatto nella Lista dei contatti, se fornita con questo prodotto, oppure consultare le informazioni di contatto presenti nella sezione Per informazioni, se fornite nelle Precauzioni di sicurezza in dotazione con il presente prodotto e avanzare una richiesta di maggiori informazioni.

# **Errore di impostazione di Scanner Central Admin Server**

Se si verifica un errore nelle impostazioni di Scanner Central Admin Server, sulla schermata [Errore] sullo schermo tattile si visualizza uno dei codici seguenti.

M4:AC Impossibile registrare i dettagli dello scanner con Scanner Central Admin Server. Controllare l'ambiente di connessione di Scanner Central Admin Server.

<span id="page-167-0"></span>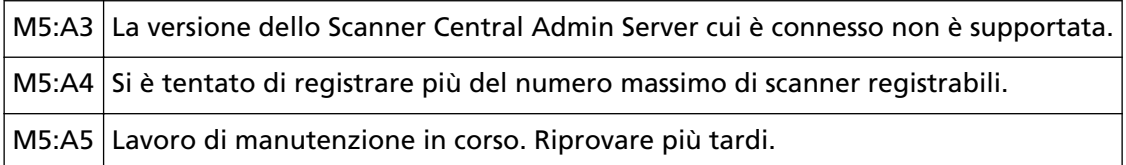

### **Per M4:AC, M5:A3 o M5:A4**

Controllare il messaggio visualizzato nella schermata [Errore] e correggere le impostazioni seguenti:

- L'impostazione "Scanner Central Admin Server" sullo scanner
- L'impostazione in Scanner Central Admin Server

Per controllare le impostazioni di rete per lo scanner, premere il tasto [Imposta]. Se il problema persiste, annotare il codice di errore e contattare il distributore/rivenditore presso cui è stato acquistato il prodotto. Consultare le informazioni di contatto nella Lista dei contatti, se fornita con questo prodotto, oppure consultare le informazioni di contatto presenti nella sezione Per informazioni, se fornite nelle Precauzioni di sicurezza in dotazione con il presente prodotto e avanzare una richiesta di maggiori informazioni.

### **Per M5:A5**

Riprovare più tardi.

### **Autenticazione non riuscita**

Se l'autenticazione per PaperStream NX Manager non riesce, sulla schermata [Errore] sullo schermo tattile si visualizza il codice di errore seguente.

M6:AF Autenticazione non riuscita in modalità Login auto. Controllare l'impostazione di Login auto.

Controllare il messaggio visualizzato nella schermata [Errore] e correggere le impostazioni seguenti:

- Impostazione di [Login auto] sullo scanner
- Impostazione di autenticazione per PaperStream NX Manager

Per controllare le impostazioni di rete per lo scanner, premere il tasto [Imposta].

# **Altri errori**

# **In uso da altri**

Lo scanner è già in uso.

- Verificare che un'altra applicazione non stia usando lo scanner.
- Verificare che il metodo di connessione dello scanner sia corretto.
- Verificare che non siano in corso operazioni sullo schermo tattile dello scanner.

# **Lo scanner è in modalità Conteggio documenti.**

Lo scanner è in "Modalità di conteggio documenti", pertanto non è possibile eseguire la scansione. Chiudere la schermata [Conteggio documenti] sullo schermo tattile dello scanner per chiudere la modalità di conteggio documenti.

# **La scansione è stata sospesa dall'utente.**

Quando si preme il tasto [Pausa] sullo schermo tattile durante la scansione, la scansione viene messa in pausa.

Per riprendere la scansione, premere il tasto [Scan] sullo schermo tattile.

Per interrompere la scansione, premere  $(s)$  sullo schermo tattile.

# **Errore area di scansione designata fuori**

Questo errore si verifica quando il margine inferiore del documento viene rilevato prima della scansione dell'area specificata con l'ADF.

Esempio:

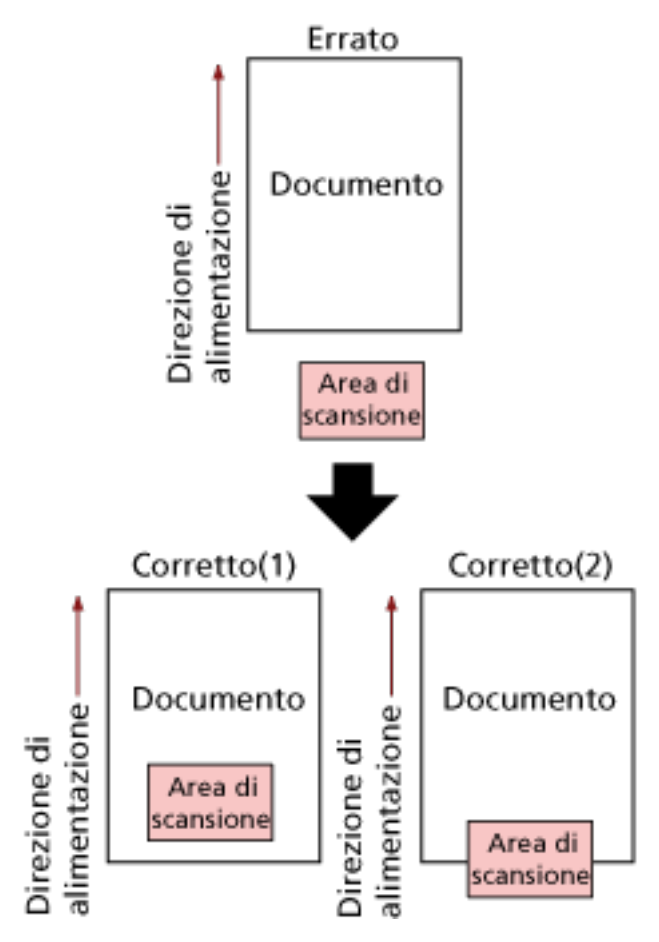

L'area esterna al documento potrebbe essere stata scandita perché il documento scandito è più corto del formato carta specificato. Agire come segue e ripetere la scansione.

- Caricare un documento del formato carta specificato nello scivolo della carta dell'ADF (alimentatore).
- Modificare le impostazioni di scansione in modo che l'area di scansione sia all'interno del documento.

### **ATTENZIONE**

Le modalità di designazione dell'area di scansione variano in base alle applicazioni di scansione delle immagini. Per dettagli consultare l'Aiuto dell'applicazione di scansione delle immagini.

# **Comando non valido**

Il comando è stato terminato in modo anomalo. Potrebbe essersi verificato un problema con la connessione del cavo USB.

- Verificare che il cavo USB sia collegato correttamente.
- Spegnere e riaccendere lo scanner.

# **Risultato del test di connessione**

### ● **"0% perdita pacchetto" mostrato nel risultato del test**

### **Significato**

La comunicazione con l'host specificato in [Nome host/Indirizzo IP] è normale.

### ● **"100% perdita pacchetto" mostrato nel risultato del test**

### **Significato**

Impossibile comunicare con la destinazione specificata in [Nome host/Indirizzo IP].

### **Soluzione**

[Nome host/Indirizzo IP] potrebbe non essere specificato correttamente. Verificare che il nome host o l'indirizzo IP sia specificato correttamente.

Se il problema persiste, vedere la sezione seguente in [Soluzione dei problemi \(pag. 174\)](#page-173-0):

- [La connessione tra lo scanner e il computer si interrompe frequentemente \(pag. 197\)](#page-196-0)
- [Impossibile collegare lo scanner a una destinazione specificando un indirizzo IP \(pag. 205\)](#page-204-0)
- [Impossibile collegare lo scanner a una destinazione specificando un nome host \(pag. 207\)](#page-206-0)

### ● **"99% perdita pacchetto" mostrato nel risultato del test**

### **Significato**

La comunicazione con la destinazione specificata in [Nome host/Indirizzo IP] non è stabile.

### **Soluzione**

Vedere [Impossibile collegare lo scanner e un computer tramite Wi-Fi \(pag. 181\)](#page-180-0) e [Impossibile](#page-198-0) [collegare lo scanner e un computer tramite una LAN cablata \(pag. 199\)](#page-198-0) e adottare le misure adeguate.

### ● **"ping: indirizzo errato" mostrato nel risultato del test**

### **Significato**

La risoluzione del nome o la risoluzione dell'indirizzo per la destinazione specificata in [Nome host/Indirizzo IP] potrebbe non essere riuscita.

### **Soluzione**

- Verificare che [Nome host/Indirizzo IP] sia specificato correttamente.
- Verificare che le impostazioni del server DNS siano corrette.
- Se [Nome host/Indirizzo IP] è specificato correttamente, vedere [Impossibile collegare lo](#page-206-0) [scanner a una destinazione specificando un nome host \(pag. 207\)](#page-206-0) per ulteriori soluzioni.

● Vedere [Impossibile collegare lo scanner e un computer tramite Wi-Fi \(pag. 181\)](#page-180-0) e [Impossibile](#page-198-0) [collegare lo scanner e un computer tramite una LAN cablata \(pag. 199\)](#page-198-0) e adottare le misure adeguate.

### <span id="page-173-0"></span>**Soluzione dei problemi**

Questa sezione descrive esempi di problemi che potrebbero verificarsi durante l'uso dello scanner e descrive anche le soluzioni.

Prima di richiedere una riparazione, esaminare gli esempi di problemi e soluzioni. Se il problema persiste, controllare ogni elemento in [Prima di contattare il centro autorizzato di](#page-233-0) [servizi scanner \(pag. 234\),](#page-233-0) quindi contattare il distributore/rivenditore presso cui è stato acquistato il prodotto. Consultare le informazioni di contatto nella Lista dei contatti, se fornita con questo prodotto, oppure consultare le informazioni di contatto presenti nella sezione Per informazioni, se fornite nelle Precauzioni di sicurezza in dotazione con il presente prodotto e avanzare una richiesta di maggiori informazioni.

Di seguito vengono riportati alcuni esempi di problemi che possono verificarsi.

#### ● **Alimentazione dello scanner**

- [Non è possibile accendere lo scanner \(pag. 176\)](#page-175-0)
- [Lo schermo LCD, il tasto \[Power\] o entrambi si spengono \(pag. 177\)](#page-176-0)

#### ● **Schermo tattile**

- [Lo schermo tattile non funziona \(pag. 178\)](#page-177-0)
- [Si verifica un malfunzionamento nello schermo tattile/La visualizzazione sullo schermo tattile è in](#page-178-0) [una posizione errata \(pag. 179\)](#page-178-0)
- [La visualizzazione sullo schermo tattile è distorta \(pag. 180\)](#page-179-0)

### ● **Connessione dello scanner**

**Wi-Fi**

- [Impossibile collegare lo scanner e un computer tramite Wi-Fi \(pag. 181\)](#page-180-0)
- [Un punto di accesso wireless non è visualizzato nella lista di punti di accesso \(pag. 188\)](#page-187-0)
- [L'impostazione Wi-Fi per WPS non riesce \(pag. 190\)](#page-189-0)
- [Impossibile stabilire una connessione Wi-Fi configurando manualmente le impostazioni \(pag.](#page-193-0) [194\)](#page-193-0)
- [La connessione tra lo scanner e il computer si interrompe frequentemente \(pag. 197\)](#page-196-0)

#### **LAN cablata**

● [Impossibile collegare lo scanner e un computer tramite una LAN cablata \(pag. 199\)](#page-198-0)

**USB**

● [Impossibile collegare lo scanner e un computer tramite un cavo USB \(pag. 204\)](#page-203-0)

**Server**

● [Impossibile collegare lo scanner a una destinazione specificando un indirizzo IP \(pag. 205\)](#page-204-0)

● [Impossibile collegare lo scanner a una destinazione specificando un nome host \(pag. 207\)](#page-206-0)

### ● **Operazioni di scansione**

- [La scansione non si avvia \(pag. 210\)](#page-209-0)
- [La scansione richiede del tempo \(pag. 211\)](#page-210-0)
- [Appaiono linee verticali sulle immagini \(pag. 216\)](#page-215-0)
- [Codice di errore "U4:40" visualizzato sullo schermo tattile durante la scansione \(pag. 217\)](#page-216-0)
- [Documenti sovrapposti alimentati frequentemente nello scanner \(pag. 218\)](#page-217-0)
- [Spesso il documento non viene alimentato nell'ADF \(pag. 221\)](#page-220-0)
- [La protezione della carta viene disabilitata spesso \(pag. 223\)](#page-222-0)
- [Si verificano spesso inceppamenti della carta o errori di presa \(pag. 225\)](#page-224-0)

### ● **Risultati di scansione**

- [La qualità dell'immagine è povera \(pag. 212\)](#page-211-0)
- [La qualità del testo scandito o delle linee non è soddisfacente \(pag. 213\)](#page-212-0)
- [Le immagini sono distorte o non chiare \(pag. 214\)](#page-213-0)
- [Le immagini sono oblunghe \(pag. 227\)](#page-226-0)
- [Nella parte alta o bassa dell'immagine si visualizza un'ombra \(pag. 228\)](#page-227-0)
- [Sono presenti delle linee nere sul documento \(pag. 229\)](#page-228-0)

### ● **Trasporto fogli**

- [Il Trasporto fogli non è alimentato uniformemente/Si verificano inceppamenti della carta \(pag.](#page-229-0) [230\)](#page-229-0)
- [Parte dell'immagine sembra essere mancante quando si utilizza il Trasporto fogli \(pag. 232\)](#page-231-0)
- **Password**
	- [Si verifica un errore quando si inserisce la password amministratore predefinita \(pag. 233\)](#page-232-0)

# <span id="page-175-0"></span>**Non è possibile accendere lo scanner**

### **Controllare i punti seguenti**

- Il cavo di alimentazione è ben collegato? (pag. 176)
- È stato premuto il tasto [Power] sullo scanner? (pag. 176)

Se il problema persiste, controllare prima gli elementi in [Prima di contattare il centro](#page-233-0) [autorizzato di servizi scanner \(pag. 234\)](#page-233-0), quindi contattare il distributore/rivenditore presso cui è stato acquistato il prodotto. Consultare le informazioni di contatto nella Lista dei contatti, se fornita con questo prodotto, oppure consultare le informazioni di contatto presenti nella sezione Per informazioni, se fornite nelle Precauzioni di sicurezza in dotazione con il presente prodotto e avanzare una richiesta di maggiori informazioni.

● **Il cavo di alimentazione è ben collegato?**

### **Soluzione**

Collegare bene il cavo di alimentazione. Per i dettagli, fare riferimento ad Avvio rapido.

### È stato premuto il tasto [Power] sullo scanner?

### **Soluzione**

Premere il tasto [Power] sullo scanner. Per i dettagli vedere [Accensione \(pag. 59\)](#page-58-0).

# <span id="page-176-0"></span>**Lo schermo LCD, il tasto [Power] o entrambi si spengono**

### **Controllare i punti seguenti**

● Lo scanner è rimasto inattivo per un lungo periodo dopo l'accensione? (pag. 177) Se il problema persiste, controllare prima gli elementi in [Prima di contattare il centro](#page-233-0) [autorizzato di servizi scanner \(pag. 234\)](#page-233-0), quindi contattare il distributore/rivenditore presso cui è stato acquistato il prodotto. Consultare le informazioni di contatto nella Lista dei contatti, se fornita con questo prodotto, oppure consultare le informazioni di contatto presenti nella sezione Per informazioni, se fornite nelle Precauzioni di sicurezza in dotazione con il presente prodotto e avanzare una richiesta di maggiori informazioni.

### ● **Lo scanner è rimasto inattivo per un lungo periodo dopo l'accensione?**

### **Soluzione**

Lo scanner è entrato in modalità di risparmio energia o si è spento automaticamente.

- Se lo scanner è entrato in modalità di risparmio energia Lo schermo tattile si spegne e il tasto [Power] lampeggia in verde. Uscire dalla modalità di risparmio energia in uno dei modi seguenti:
	- Caricare un documento nello scivolo della carta dell'ADF (alimentatore).
	- Premere lo schermo tattile.

- Scandisce un documento con l'applicazione di scansione dell'immagine. Per i dettagli vedere [Ingresso e uscita dalla modalità Risparmio energia \(pag. 64\)](#page-63-0).

● Se lo scanner si è spento automaticamente Lo schermo tattile e la spia del tasto [Power] si spengono. Accendere lo scanner. Per i dettagli vedere [Accensione \(pag. 59\).](#page-58-0)

# <span id="page-177-0"></span>**Lo schermo tattile non funziona**

### **Controllare i punti seguenti**

● Lo scanner è stato spento e riacceso? (pag. 178)

Se il problema persiste, controllare prima gli elementi in [Prima di contattare il centro](#page-233-0) [autorizzato di servizi scanner \(pag. 234\)](#page-233-0), quindi contattare il distributore/rivenditore presso cui è stato acquistato il prodotto. Consultare le informazioni di contatto nella Lista dei contatti, se fornita con questo prodotto, oppure consultare le informazioni di contatto presenti nella sezione Per informazioni, se fornite nelle Precauzioni di sicurezza in dotazione con il presente prodotto e avanzare una richiesta di maggiori informazioni.

### ● **Lo scanner è stato spento e riacceso?**

### **Soluzione**

Spegnere e riaccendere lo scanner.

Aspettare almeno 5 secondi dopo aver spento lo scanner prima di riaccenderlo. Per dettagli vedere [Accensione \(pag. 59\).](#page-58-0)

# <span id="page-178-0"></span>**Si verifica un malfunzionamento nello schermo tattile/La visualizzazione sullo schermo tattile è in una posizione errata**

### **Controllare i punti seguenti**

● Lo scanner è stato spento e riacceso? (pag. 179)

Se il problema persiste, controllare prima gli elementi in [Prima di contattare il centro](#page-233-0) [autorizzato di servizi scanner \(pag. 234\)](#page-233-0), quindi contattare il distributore/rivenditore presso cui è stato acquistato il prodotto. Consultare le informazioni di contatto nella Lista dei contatti, se fornita con questo prodotto, oppure consultare le informazioni di contatto presenti nella sezione Per informazioni, se fornite nelle Precauzioni di sicurezza in dotazione con il presente prodotto e avanzare una richiesta di maggiori informazioni.

### ● **Lo scanner è stato spento e riacceso?**

### **Soluzione**

Spegnere e riaccendere lo scanner. Aspettare almeno 5 secondi dopo aver spento lo scanner prima di riaccenderlo. Per dettagli vedere [Accensione \(pag. 59\).](#page-58-0)

# <span id="page-179-0"></span>**La visualizzazione sullo schermo tattile è distorta**

### **Controllare i punti seguenti**

● Lo scanner è stato spento e riacceso? (pag. 180)

Se il problema persiste, controllare prima gli elementi in [Prima di contattare il centro](#page-233-0) [autorizzato di servizi scanner \(pag. 234\)](#page-233-0), quindi contattare il distributore/rivenditore presso cui è stato acquistato il prodotto. Consultare le informazioni di contatto nella Lista dei contatti, se fornita con questo prodotto, oppure consultare le informazioni di contatto presenti nella sezione Per informazioni, se fornite nelle Precauzioni di sicurezza in dotazione con il presente prodotto e avanzare una richiesta di maggiori informazioni.

### ● **Lo scanner è stato spento e riacceso?**

### **Soluzione**

Spegnere e riaccendere lo scanner.

Aspettare almeno 5 secondi dopo aver spento lo scanner prima di riaccenderlo. Per dettagli vedere [Accensione \(pag. 59\).](#page-58-0)
# <span id="page-180-0"></span>**Impossibile collegare lo scanner e un computer tramite Wi-Fi**

## **Controllare i punti seguenti**

- Il punto di accesso wireless è acceso? (pag. 181)
- [La versione del firmware per il punto di accesso wireless è la più recente? \(pag. 182\)](#page-181-0)
- [Lo scanner è lontano dal punto di accesso wireless? È presente qualcosa che potrebbe](#page-181-0) [bloccare il segnale \(ad esempio pareti e ripiani di metallo\) o una fonte elettromagnetica?](#page-181-0) [\(pag. 182\)](#page-181-0)
- [\[Wi-Fi\] è selezionato per il metodo di connessione? \(pag. 183\)](#page-182-0)
- [Lo scanner è collegato a un punto di accesso wireless? \(pag. 183\)](#page-182-0)
- [L'ambiente della connessione wireless sul computer è attivato? \(pag. 183\)](#page-182-0)
- [Il computer è collegato a un punto di accesso wireless? \(pag. 184\)](#page-183-0)
- [Lo scanner e il computer sono collegati alla stessa rete? \(pag. 184\)](#page-183-0)
- [L'impostazione che non consente la comunicazione è configurata sul punto di accesso](#page-183-0) [wireless? \(pag. 184\)](#page-183-0)
- [Sono presenti limitazioni della sicurezza nella rete? \(pag. 185\)](#page-184-0)
- [Sono presenti restrizioni di sicurezza sul computer? \(pag. 185\)](#page-184-0)
- [Lo scanner è collegato a un altro computer? \(pag. 185\)](#page-184-0)
- [L'indirizzo IP dello scanner è corretto? \(pag. 186\)](#page-185-0)
- [L'indirizzo IP dello scanner è utilizzato per altri dispositivi di comunicazione? \(pag. 186\)](#page-185-0)
- [Le informazioni del server DNS sono configurate correttamente? \(pag. 186\)](#page-185-0)
- [Il server DNS funziona normalmente? \(pag. 186\)](#page-185-0)
- [È stata avviata una ricerca utilizzando il nome dello scanner \(nome host\) e selezionato lo](#page-186-0) [scanner nel Programma di selezione dello scanner for fi Series? \(pag. 187\)](#page-186-0)

Se il problema persiste, controllare prima gli elementi in [Prima di contattare il centro](#page-233-0) [autorizzato di servizi scanner \(pag. 234\)](#page-233-0), quindi contattare il distributore/rivenditore presso cui è stato acquistato il prodotto. Consultare le informazioni di contatto nella Lista dei contatti, se fornita con questo prodotto, oppure consultare le informazioni di contatto presenti nella sezione Per informazioni, se fornite nelle Precauzioni di sicurezza in dotazione con il presente prodotto e avanzare una richiesta di maggiori informazioni.

## ● **Il punto di accesso wireless è acceso?**

## **Soluzione**

Accendere il punto di accesso wireless.

Controllare anche che non vi siano errori o malfunzionamenti sul punto di accesso wireless. Per i dettagli sugli errori del punto di accesso wireless, consultare il manuale del punto di accesso wireless.

## <span id="page-181-0"></span>● **La versione del firmware per il punto di accesso wireless è la più recente?**

#### **Soluzione**

- Se la versione del firmware per il punto di accesso wireless non è la più recente, potrebbero verificarsi operazioni impreviste.
- Contattare l'amministratore di rete per controllare la versione del firmware e prendere in considerazione l'aggiornamento alla versione più recente.
- Per i dettagli su come aggiornare il firmware per il punto di accesso wireless, fare riferimento al manuale del punto di accesso wireless.
- Lo scanner è lontano dal punto di accesso wireless? È presente qualcosa che potrebbe bloccare il **segnale (ad esempio pareti e ripiani di metallo) o una fonte elettromagnetica?**

#### **Soluzione**

Il segnale tra il punto di accesso wireless e lo scanner potrebbe essere debole o potrebbe essere presente un'interferenza del segnale.

Controllare l'icona sul lato inferiore sinistro dello schermo tattile per lo stato del segnale.

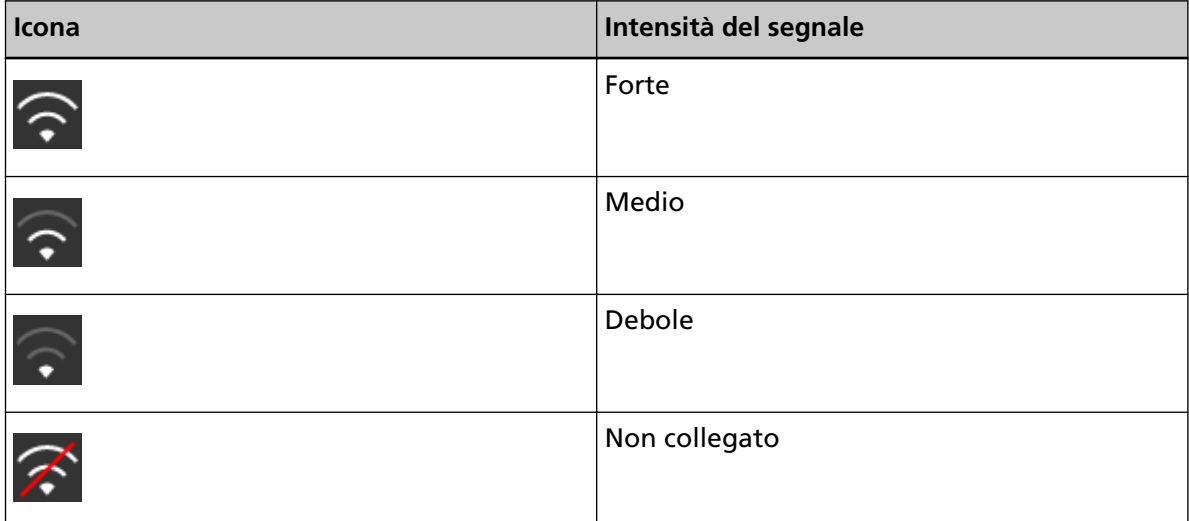

Se il segnale è debole, modificare le posizioni di installazione dello scanner e del punto di accesso wireless.

- Spostare lo scanner più vicino al punto di accesso wireless.
- Spostare lo scanner e il punto di accesso wireless lontano da quanto segue.
	- Oggetti che potrebbero bloccare il segnale (ad esempio pareti e ripiani di metallo)
	- Dispositivi che potrebbero causare interferenze del segnale (ad esempio forni a microonde e telefoni cordless) e dispositivi wireless
- Cambiare la direzione dello scanner.

Inoltre, la comunicazione in alcuni canali wireless potrebbe diventare instabile a causa di interferenze del segnale, come rumori.

Modificare il valore del canale wireless sul punto di accesso wireless.

## <span id="page-182-0"></span>● **[Wi-Fi] è selezionato per il metodo di connessione?**

#### **Soluzione**

Controllare il metodo di connessione con la procedura seguente:

- **1** Sullo schermo tattile, premere  $\begin{bmatrix} 1 & 1 \\ 0 & 1 \end{bmatrix}$  [Impostazioni dello scanner] → [Metodo di connessione].
- **2** Sulla schermata [Metodo di connessione], controllare che sia selezionato [Wi-Fi].

#### ● **Lo scanner è collegato a un punto di accesso wireless?**

## **Soluzione**

Controllare che lo scanner sia collegato a un punto di accesso wireless con la procedura seguente:

- 
- **1** Sullo schermo tattile, premere  $\begin{bmatrix} 1 & 2 \end{bmatrix}$  → [Impostazioni dello scanner] → [Metodo di connessione].
- **2** Sulla schermata [Metodo di connessione], controllare che sia selezionato [Wi-Fi].
	-
- **3** Sullo schermo tattile, premere  $\begin{bmatrix} 1 & 1 \\ 1 & 2 \end{bmatrix}$  [Impostazioni dello scanner]  $\rightarrow$  [Rete]  $\rightarrow$  [Wi-Fi]  $\rightarrow$  [Diagnosi Wi-Fi].
- **4** Nella schermata [Diagnosi Wi-Fi], controllare che lo scanner sia collegato al punto di accesso wireless corretto. Se lo scanner non è collegato al punto di accesso wireless corretto, ricollegarlo al

punto di accesso wireless corretto.

- 
- **5** Sullo schermo tattile, premere  $\begin{bmatrix} 1 & 1 \\ 1 & 1 \end{bmatrix}$  [Impostazioni dello scanner]  $\rightarrow$  [Rete]  $\rightarrow$  [Wi-Fi]  $\rightarrow$  [Punto di accesso].
- **6** Nella schermata [Punto di accesso], selezionare il metodo di configurazione.
- **7** Seguendo la finestra visualizzata, collegare lo scanner a un punto di accesso wireless.
- **L'ambiente della connessione wireless sul computer è attivato?**

#### **Soluzione**

Attivare l'ambiente della connessione wireless sul computer. Per dettagli, fare riferimento al manuale del computer.

<span id="page-183-0"></span>● **Il computer è collegato a un punto di accesso wireless?**

#### **Soluzione**

Collegare il computer a un punto di accesso wireless. Per dettagli, fare riferimento al manuale del computer.

● **Lo scanner e il computer sono collegati alla stessa rete?**

#### **Soluzione**

Controllare se lo scanner e il computer sono collegati alla stessa rete. Controllare il nome della rete a cui è collegato lo scanner con la procedura seguente:

- **1** Sullo schermo tattile, premere  $\begin{bmatrix} 0 & 1 \end{bmatrix}$  = [Impostazioni dello scanner]  $\rightarrow$  [Rete]  $\rightarrow$  [Wi-Fi]  $\rightarrow$  [Diagnosi Wi-Fi].
- **2** Sulla schermata [Diagnosi Wi-Fi], controllare la visualizzazione di [Nome della rete (SSID)].

Per controllare il nome della rete a cui è collegato il computer, fare riferimento al manuale del computer.

Se lo scanner e il computer sono collegati a reti diverse, collegarli alla stessa rete.

Modificare la rete a cui è collegato lo scanner con la procedura seguente:

- **1** Sullo schermo tattile, premere  $\begin{bmatrix} 1 & 2 \end{bmatrix}$  → [Impostazioni dello scanner] → [Metodo di connessione].
- **2** Sulla schermata [Metodo di connessione], controllare che sia selezionato [Wi-Fi].
- **3** Sullo schermo tattile, premere  $\begin{bmatrix} 1 & 1 \\ 1 & 2 \end{bmatrix}$  [Impostazioni dello scanner] → [Rete] → [Wi-Fi]  $\rightarrow$  [Punto di accesso].
- **4** Nella schermata [Punto di accesso], selezionare il metodo di configurazione.
- **5** Seguendo la finestra visualizzata, collegare lo scanner e il computer allo stesso punto di accesso wireless.
- **L'impostazione che non consente la comunicazione è configurata sul punto di accesso wireless?**

## **Soluzione**

Quando sono presenti le impostazioni seguenti sul punto di accesso wireless, adottare le misure opportune.

● La comunicazione tra i dispositivi wireless è disattivata (ad esempio a causa di una funzione di separazione della privacy o di una funzione di separazione della porta).

<span id="page-184-0"></span>Consentire la comunicazione tra i dispositivi wireless sul punto di accesso wireless.

- La trasmissione SSID (ad esempio QUALSIASI Connessione) è disattivata. Attivare la trasmissione SSID sul punto di accesso wireless. Oppure, configurare manualmente le impostazioni Wi-Fi.
- La funzione di filtro del protocollo è attivata. Impostare il protocollo sul punto di accesso wireless.
- La funzione Stealth è attivata. Disattivare la funzione Stealth e utilizzare WPS per configurare di nuovo le impostazioni Wi-Fi. Oppure, configurare manualmente le impostazioni Wi-Fi.
- Il filtro dell'indirizzo MAC è attivato. Impostare l'indirizzo MAC dello scanner sul punto di accesso wireless, quindi configurare di nuovo le impostazioni Wi-Fi. Inoltre, il canale potrebbe sovrapporsi a un altro punto di accesso wireless. In questo caso, modificare il valore del canale wireless sul punto di accesso wireless.

Per i dettagli sulle impostazioni del punto di accesso wireless, consultare il manuale del punto di accesso wireless.

## ● **Sono presenti limitazioni della sicurezza nella rete?**

## **Soluzione**

È possibile configurare le limitazioni di accesso per gli utenti con Wi-Fi. Per dettagli, contattare l'amministratore della rete.

● **Sono presenti restrizioni di sicurezza sul computer?**

## **Soluzione**

Nelle impostazioni del firewall Windows o nelle impostazioni del firewall del software di sicurezza, sbloccare la comunicazione dei numeri di porta utilizzati dal software seguente.

- Programma di selezione dello scanner for fi Series Numero di porta: 52217
- Button Event Manager for fi Series
- Numero di porta: 53218

Per i dettagli su come sbloccare la comunicazione, consultare il manuale o l'aiuto del computer o del software di sicurezza.

## ● **Lo scanner è collegato a un altro computer?**

## **Soluzione**

Lo scanner può essere collegato a un solo computer alla volta. Aspettare che l'altro computer sia disconnesso dallo scanner e collegare di nuovo il computer da utilizzare.

## <span id="page-185-0"></span>● **L'indirizzo IP dello scanner è corretto?**

#### **Soluzione**

Controllare l'indirizzo IP dello scanner con la procedura seguente:

- **1** Sullo schermo tattile, premere  $\begin{bmatrix} 1 & 1 \end{bmatrix}$  → [Impostazioni dello scanner] → [Rete] → [Wi-Fi]  $\rightarrow$  [Indirizzo IP].
- **2** Nella schermata [Indirizzo IP], controllare gli elementi di impostazione. Quando si specifica manualmente un indirizzo IP, specificare l'indirizzo IP corretto. Quando si imposta automaticamente l'indirizzo IP, controllare che il server DHCP funzioni normalmente.

Anche quando il server DHCP funziona normalmente, un indirizzo IP potrebbe non essere assegnato correttamente, a seconda delle impostazioni del server DHCP. Controllare lo stato operativo e le impostazioni per il server DHCP.

● **L'indirizzo IP dello scanner è utilizzato per altri dispositivi di comunicazione?**

#### **Soluzione**

Se sono presenti più dispositivi di comunicazione che utilizzano lo stesso indirizzo IP sulla stessa rete, la comunicazione potrebbe non riuscire. Evitare indirizzi IP duplicati.

Le informazioni del server DNS sono configurate correttamente?

## **Soluzione**

Controllare le impostazioni del server DNS per lo scanner nel modo seguente:

- **1** Sullo schermo tattile, premere  $\begin{bmatrix} 1 & 2 \end{bmatrix}$  → [Impostazioni dello scanner] → [Rete] → [Wi-Fi]  $\rightarrow$  [Server DNS].
- **2** Sulla schermata [Server DNS], controllare gli elementi di impostazione per quanto segue.
	- Se le impostazioni del server DNS sono attivate
	- Se le impostazioni del DNS primario e del DNS secondario sono corrette
- **Il server DNS funziona normalmente?**

## **Soluzione**

Controllare se il server DNS funziona normalmente eseguendo la procedura seguente.

**1** Sullo schermo tattile, premere → [Impostazioni dello scanner] → [Rete] → [Verifica connessione (Ping)].

<span id="page-186-0"></span>**2** Nella schermata [Verifica connessione (Ping)], inserire l'indirizzo IP del server DNS e premere il tasto [Esegui].

Il risultato viene visualizzato.

Vedere [Risultato del test di connessione \(pag. 172\)](#page-171-0) e adottare le misure adeguate. Se il server DNS non funziona normalmente, contattare l'amministratore del server DNS.

● **È stata avviata una ricerca utilizzando il nome dello scanner (nome host) e selezionato lo scanner nel Programma di selezione dello scanner for fi Series?**

#### **Soluzione**

Assicurarsi che lo scanner sia collegato alla rete e che l'indirizzo IP visualizzato nella finestra del Programma di selezione dello scanner for fi Series sia corretto attenendosi alla procedura che segue.

**1** Avviare il prompt dei comandi sul computer in cui è stato eseguito il Programma di selezione dello scanner for fi Series. Ad esempio, in Windows 10, è possibile avviare il prompt dei comandi selezionando il

menu [Start] → [Sistema Windows] → [Prompt dei comandi].

**2** Eseguire i comandi che seguono.

ping ScannerName

- **3** In entrambi i casi che seguono, spegnere e poi riaccendere lo scanner.
	- Non c'è risposta.
	- L'indirizzo IP che viene restituito è diverso dall'indirizzo IP visualizzato nella finestra del Programma di selezione dello scanner for fi Series.

# **Un punto di accesso wireless non è visualizzato nella lista di punti di accesso**

## **Controllare i punti seguenti**

- Il punto di accesso wireless è acceso? (pag. 188)
- Lo scanner è lontano dal punto di accesso wireless? È presente qualcosa che potrebbe bloccare il segnale (ad esempio pareti e ripiani di metallo) o una fonte elettromagnetica? (pag. 188)
- [L'impostazione che non consente la comunicazione è configurata sul punto di accesso](#page-188-0) [wireless? \(pag. 189\)](#page-188-0)

Se il problema persiste, controllare prima gli elementi in [Prima di contattare il centro](#page-233-0) [autorizzato di servizi scanner \(pag. 234\)](#page-233-0), quindi contattare il distributore/rivenditore presso cui è stato acquistato il prodotto. Consultare le informazioni di contatto nella Lista dei contatti, se fornita con questo prodotto, oppure consultare le informazioni di contatto presenti nella sezione Per informazioni, se fornite nelle Precauzioni di sicurezza in dotazione con il presente prodotto e avanzare una richiesta di maggiori informazioni.

## ● **Il punto di accesso wireless è acceso?**

## **Soluzione**

Accendere il punto di accesso wireless.

Controllare anche che non vi siano errori o malfunzionamenti sul punto di accesso wireless. Per i dettagli sugli errori del punto di accesso wireless, consultare il manuale del punto di accesso wireless.

● **Lo scanner è lontano dal punto di accesso wireless? È presente qualcosa che potrebbe bloccare il segnale (ad esempio pareti e ripiani di metallo) o una fonte elettromagnetica?**

## **Soluzione**

Il segnale tra il punto di accesso wireless e lo scanner potrebbe essere debole o potrebbe essere presente un'interferenza del segnale.

Controllare l'icona sul lato inferiore sinistro dello schermo tattile per lo stato del segnale.

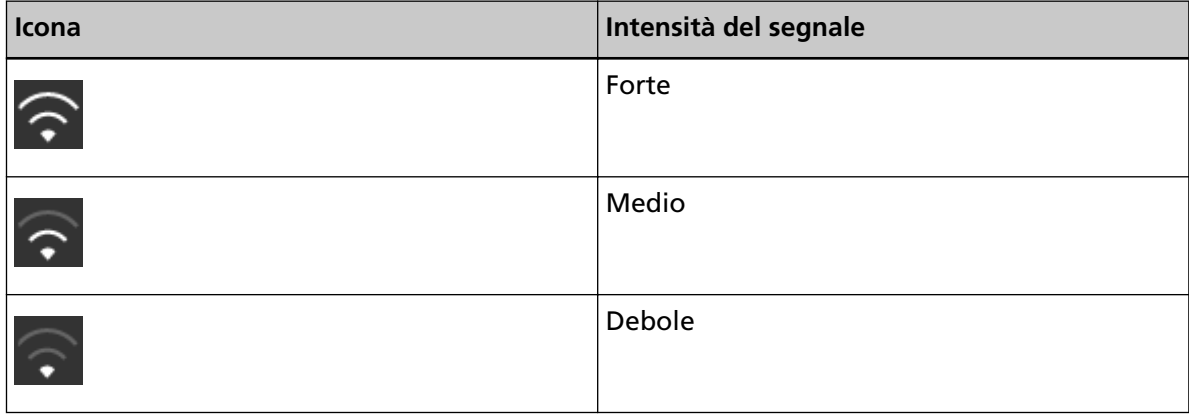

<span id="page-188-0"></span>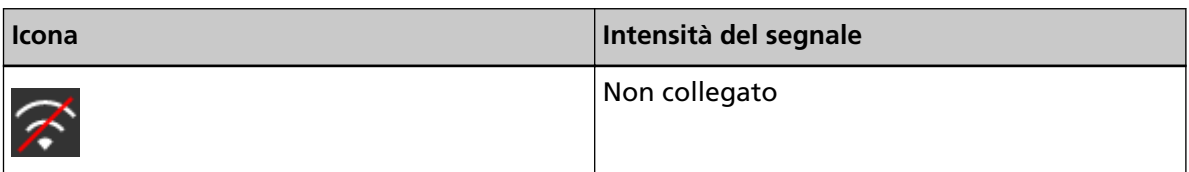

Se il segnale è debole, modificare le posizioni di installazione dello scanner e del punto di accesso wireless.

- Spostare lo scanner più vicino al punto di accesso wireless.
- Spostare lo scanner e il punto di accesso wireless lontano da quanto segue.
	- Oggetti che potrebbero bloccare il segnale (ad esempio pareti e ripiani di metallo)
	- Dispositivi che potrebbero causare interferenze del segnale (ad esempio forni a microonde e telefoni cordless) e dispositivi wireless
- Cambiare la direzione dello scanner.

Inoltre, la comunicazione in alcuni canali wireless potrebbe diventare instabile a causa di interferenze del segnale, come rumori.

Modificare il valore del canale wireless sul punto di accesso wireless.

● **L'impostazione che non consente la comunicazione è configurata sul punto di accesso wireless?**

## **Soluzione**

Quando sono presenti le impostazioni seguenti sul punto di accesso wireless, adottare le misure opportune.

- La comunicazione tra i dispositivi wireless è disattivata (ad esempio a causa di una funzione di separazione della privacy o di una funzione di separazione della porta). Consentire la comunicazione tra i dispositivi wireless sul punto di accesso wireless.
- La trasmissione SSID (ad esempio QUALSIASI Connessione) è disattivata. Attivare la trasmissione SSID sul punto di accesso wireless. Oppure, configurare manualmente le impostazioni Wi-Fi.
- La funzione di filtro del protocollo è attivata. Impostare il protocollo sul punto di accesso wireless.
- La funzione Stealth è attivata. Disattivare la funzione Stealth e utilizzare WPS per configurare di nuovo le impostazioni Wi-Fi. Oppure, configurare manualmente le impostazioni Wi-Fi.
- Il filtro dell'indirizzo MAC è attivato. Impostare l'indirizzo MAC dello scanner sul punto di accesso wireless, quindi configurare di nuovo le impostazioni Wi-Fi.

Inoltre, il canale potrebbe sovrapporsi a un altro punto di accesso wireless.

In questo caso, modificare il valore del canale wireless sul punto di accesso wireless.

Per i dettagli sulle impostazioni del punto di accesso wireless, consultare il manuale del punto di accesso wireless.

# **L'impostazione Wi-Fi per WPS non riesce**

## **Controllare i punti seguenti**

- Il punto di accesso wireless è acceso? (pag. 190)
- Lo scanner è lontano dal punto di accesso wireless? È presente qualcosa che potrebbe bloccare il segnale (ad esempio pareti e ripiani di metallo) o una fonte elettromagnetica? (pag. 190)
- [Un punto di accesso wireless supporta WPS \(configurazione automatica\)? \(pag. 191\)](#page-190-0)
- [WEP è utilizzato come metodo di crittografia per il punto di accesso wireless? \(pag. 191\)](#page-190-0)
- [È stato inserito il PIN corretto durante la configurazione delle impostazioni wireless per l'uso](#page-190-0) [di WPS \(PIN\)? \(pag. 191\)](#page-190-0)
- [L'operazione WPS è stata terminata in tempo? \(pag. 192\)](#page-191-0)
- [L'impostazione che non consente la comunicazione è configurata sul punto di accesso](#page-191-0) [wireless? \(pag. 192\)](#page-191-0)

Se il problema persiste, controllare prima gli elementi in [Prima di contattare il centro](#page-233-0) [autorizzato di servizi scanner \(pag. 234\)](#page-233-0), quindi contattare il distributore/rivenditore presso cui è stato acquistato il prodotto. Consultare le informazioni di contatto nella Lista dei contatti, se fornita con questo prodotto, oppure consultare le informazioni di contatto presenti nella sezione Per informazioni, se fornite nelle Precauzioni di sicurezza in dotazione con il presente prodotto e avanzare una richiesta di maggiori informazioni.

● **Il punto di accesso wireless è acceso?**

## **Soluzione**

- Accendere il punto di accesso wireless.
- Controllare anche che non vi siano errori o malfunzionamenti sul punto di accesso wireless. Per i dettagli sugli errori del punto di accesso wireless, consultare il manuale del punto di accesso wireless.

Lo scanner è lontano dal punto di accesso wireless? È presente qualcosa che potrebbe bloccare il **segnale (ad esempio pareti e ripiani di metallo) o una fonte elettromagnetica?**

## **Soluzione**

Il segnale tra il punto di accesso wireless e lo scanner potrebbe essere debole o potrebbe essere presente un'interferenza del segnale.

Controllare l'icona sul lato inferiore sinistro dello schermo tattile per lo stato del segnale.

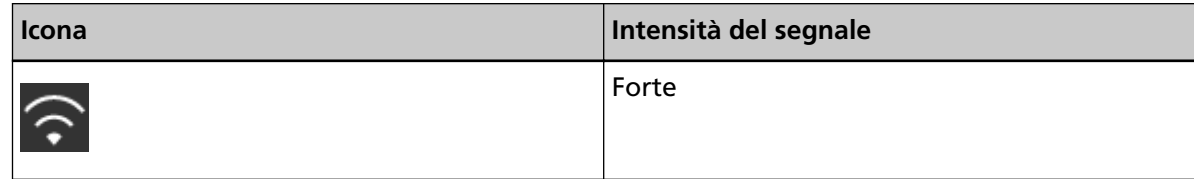

<span id="page-190-0"></span>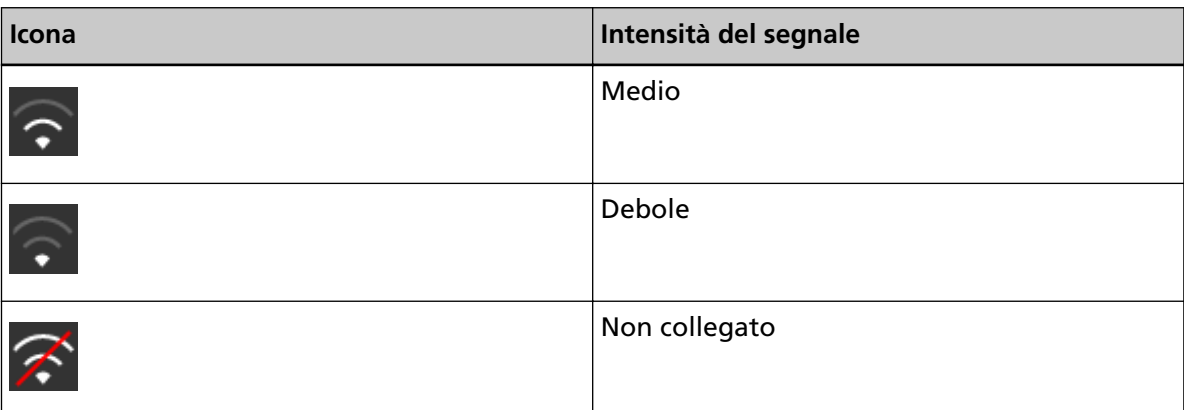

Se il segnale è debole, modificare le posizioni di installazione dello scanner e del punto di accesso wireless.

- Spostare lo scanner più vicino al punto di accesso wireless.
- Spostare lo scanner e il punto di accesso wireless lontano da quanto segue.
	- Oggetti che potrebbero bloccare il segnale (ad esempio pareti e ripiani di metallo)
	- Dispositivi che potrebbero causare interferenze del segnale (ad esempio forni a microonde e telefoni cordless) e dispositivi wireless
- Cambiare la direzione dello scanner. Inoltre, la comunicazione in alcuni canali wireless potrebbe diventare instabile a causa di interferenze del segnale, come rumori. Modificare il valore del canale wireless sul punto di accesso wireless.
- **Un punto di accesso wireless supporta WPS (configurazione automatica)?**

#### **Soluzione**

- Quando il punto di accesso wireless non supporta WPS, configurare manualmente le impostazioni per Wi-Fi.
- Per controllare se il punto di accesso wireless supporta WPS, fare riferimento al manuale del punto di accesso wireless.
- **WEP è utilizzato come metodo di crittografia per il punto di accesso wireless?**

## **Soluzione**

- Se WEP è utilizzato come metodo di crittografia per il punto di accesso wireless, modificare il metodo di crittografia e riprovare.
- **È stato inserito il PIN corretto durante la configurazione delle impostazioni wireless per l'uso di WPS (PIN)?**

#### **Soluzione**

Controllare il PIN con la procedura seguente:

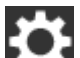

- <span id="page-191-0"></span>1 Sullo schermo tattile, premere  $\rightarrow$  [Impostazioni dello scanner]  $\rightarrow$  [Rete]  $\rightarrow$  [Wi-Fi]  $\rightarrow$  [Punto di accesso]  $\rightarrow$  [Usare WPS]  $\rightarrow$  [PIN].
- **2** Sul punto di accesso wireless, inserire il PIN come mostrato nella schermata [PIN]. Per controllare come inserire il PIN, consultare il manuale del punto di accesso wireless.

## ● **L'operazione WPS è stata terminata in tempo?**

## **Soluzione**

Configurare di nuovo le impostazioni wireless con WPS.

● Per pulsante

# **1** Sullo schermo tattile, premere  $\rightarrow$  [Impostazioni dello scanner] → [Rete] → [Wi- $Fi] \rightarrow [P$ unto di accesso]  $\rightarrow [Us$ are WPS]  $\rightarrow [P$ ulsante].

- **2** Premere il tasto WPS sul punto di accesso wireless.
- **3** Entro due minuti dal punto 2, premere il tasto [Avanti] visualizzato sullo schermo tattile al punto 1.
- Per PIN

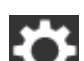

- **1** Sullo schermo tattile, premere  $\rightarrow$  [Impostazioni dello scanner]  $\rightarrow$  [Rete]  $\rightarrow$  [Wi- $Fi] \rightarrow [P$ unto di accesso]  $\rightarrow [Us$ are WPS]  $\rightarrow [PIN]$ .
- **2** Sul punto di accesso wireless, inserire il PIN come mostrato nella schermata [PIN]. Per controllare come inserire il PIN, consultare il manuale del punto di accesso wireless.
- **3** Entro due minuti dal punto 2, premere il tasto [Avanti] visualizzato sullo schermo tattile al punto 1.

Se più punti di accesso wireless sono in attesa di essere collegati da WPS, la connessione potrebbe non riuscire.

In questo caso, attendere e configurare di nuovo le impostazioni Wi-Fi utilizzando WPS. Oppure, configurare manualmente le impostazioni Wi-Fi.

● **L'impostazione che non consente la comunicazione è configurata sul punto di accesso wireless?**

## **Soluzione**

Quando sono presenti le impostazioni seguenti sul punto di accesso wireless, adottare le misure opportune.

● La comunicazione tra i dispositivi wireless è disattivata (ad esempio a causa di una funzione di separazione della privacy o di una funzione di separazione della porta). Consentire la comunicazione tra i dispositivi wireless sul punto di accesso wireless.

- La trasmissione SSID (ad esempio QUALSIASI Connessione) è disattivata. Attivare la trasmissione SSID sul punto di accesso wireless. Oppure, configurare manualmente le impostazioni Wi-Fi.
- La funzione di filtro del protocollo è attivata. Impostare il protocollo sul punto di accesso wireless.
- La funzione Stealth è attivata. Disattivare la funzione Stealth e utilizzare WPS per configurare di nuovo le impostazioni Wi-Fi. Oppure, configurare manualmente le impostazioni Wi-Fi.
- Il filtro dell'indirizzo MAC è attivato.

Impostare l'indirizzo MAC dello scanner sul punto di accesso wireless, quindi configurare di nuovo le impostazioni Wi-Fi.

Inoltre, il canale potrebbe sovrapporsi a un altro punto di accesso wireless.

In questo caso, modificare il valore del canale wireless sul punto di accesso wireless.

Per i dettagli sulle impostazioni del punto di accesso wireless, consultare il manuale del punto di accesso wireless.

# **Impossibile stabilire una connessione Wi-Fi configurando manualmente le impostazioni**

## **Controllare i punti seguenti**

- Il punto di accesso wireless è acceso? (pag. 194)
- Lo scanner è lontano dal punto di accesso wireless? È presente qualcosa che potrebbe bloccare il segnale (ad esempio pareti e ripiani di metallo) o una fonte elettromagnetica? (pag. 194)
- [Il nome della rete \(SSID\), il protocollo di sicurezza \(metodo di autenticazione\), il metodo di](#page-194-0) [crittografia e la chiave di sicurezza sono configurati correttamente? \(pag. 195\)](#page-194-0)
- [L'impostazione che non consente la comunicazione è configurata sul punto di accesso](#page-194-0) [wireless? \(pag. 195\)](#page-194-0)
- [Si visualizza il messaggio \[Il metodo di crittografia non corrisponde al punto di accesso.\]?](#page-195-0) [\(pag. 196\)](#page-195-0)

Se il problema persiste, controllare prima gli elementi in [Prima di contattare il centro](#page-233-0) [autorizzato di servizi scanner \(pag. 234\)](#page-233-0), quindi contattare il distributore/rivenditore presso cui è stato acquistato il prodotto. Consultare le informazioni di contatto nella Lista dei contatti, se fornita con questo prodotto, oppure consultare le informazioni di contatto presenti nella sezione Per informazioni, se fornite nelle Precauzioni di sicurezza in dotazione con il presente prodotto e avanzare una richiesta di maggiori informazioni.

## ● **Il punto di accesso wireless è acceso?**

## **Soluzione**

- Accendere il punto di accesso wireless.
- Controllare anche che non vi siano errori o malfunzionamenti sul punto di accesso wireless. Per i dettagli sugli errori del punto di accesso wireless, consultare il manuale del punto di accesso wireless.
- Lo scanner è lontano dal punto di accesso wireless? È presente qualcosa che potrebbe bloccare il **segnale (ad esempio pareti e ripiani di metallo) o una fonte elettromagnetica?**

## **Soluzione**

Il segnale tra il punto di accesso wireless e lo scanner potrebbe essere debole o potrebbe essere presente un'interferenza del segnale.

Controllare l'icona sul lato inferiore sinistro dello schermo tattile per lo stato del segnale.

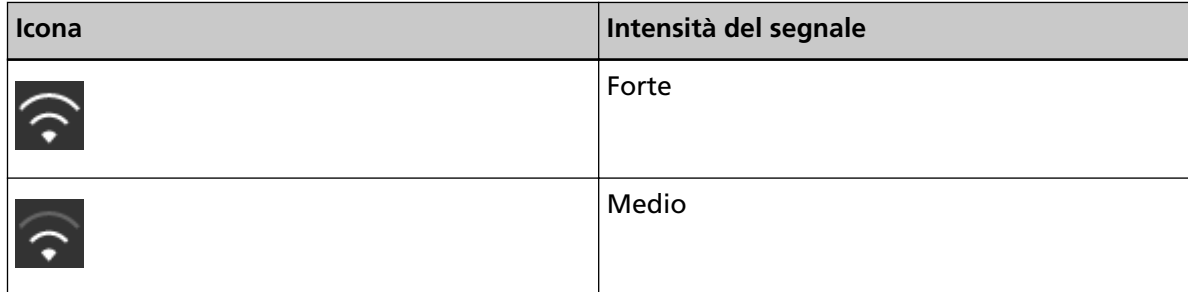

<span id="page-194-0"></span>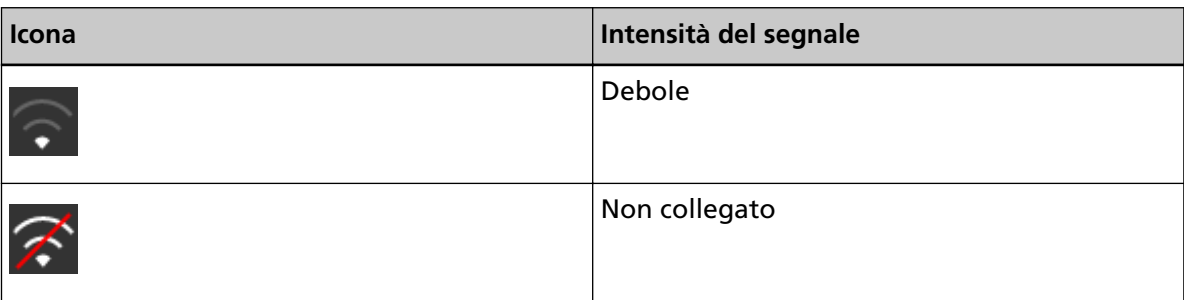

Se il segnale è debole, modificare le posizioni di installazione dello scanner e del punto di accesso wireless.

- Spostare lo scanner più vicino al punto di accesso wireless.
- Spostare lo scanner e il punto di accesso wireless lontano da quanto segue.
	- Oggetti che potrebbero bloccare il segnale (ad esempio pareti e ripiani di metallo)
	- Dispositivi che potrebbero causare interferenze del segnale (ad esempio forni a microonde e telefoni cordless) e dispositivi wireless
- Cambiare la direzione dello scanner.

Inoltre, la comunicazione in alcuni canali wireless potrebbe diventare instabile a causa di interferenze del segnale, come rumori.

Modificare il valore del canale wireless sul punto di accesso wireless.

## ● **Il nome della rete (SSID), il protocollo di sicurezza (metodo di autenticazione), il metodo di crittografia e la chiave di sicurezza sono configurati correttamente?**

#### **Soluzione**

Usare nome della rete (SSID), protocollo di sicurezza (metodo di autenticazione), metodo di crittografia e chiave di sicurezza uguali a quelli del punto di accesso wireless. Se non si trova il nome della rete (SSID) o la chiave di sicurezza, fare riferimento al manuale del punto di accesso wireless o contattare il produttore.

#### ● **L'impostazione che non consente la comunicazione è configurata sul punto di accesso wireless?**

#### **Soluzione**

Quando sono presenti le impostazioni seguenti sul punto di accesso wireless, adottare le misure opportune.

- La comunicazione tra i dispositivi wireless è disattivata (ad esempio a causa di una funzione di separazione della privacy o di una funzione di separazione della porta). Consentire la comunicazione tra i dispositivi wireless sul punto di accesso wireless.
- La trasmissione SSID (ad esempio QUALSIASI Connessione) è disattivata. Attivare la trasmissione SSID sul punto di accesso wireless. Oppure, configurare manualmente le impostazioni Wi-Fi.
- La funzione di filtro del protocollo è attivata. Impostare il protocollo sul punto di accesso wireless.
- La funzione Stealth è attivata.

<span id="page-195-0"></span>Disattivare la funzione Stealth e utilizzare WPS per configurare di nuovo le impostazioni Wi-Fi. Oppure, configurare manualmente le impostazioni Wi-Fi.

● Il filtro dell'indirizzo MAC è attivato.

Impostare l'indirizzo MAC dello scanner sul punto di accesso wireless, quindi configurare di nuovo le impostazioni Wi-Fi.

Inoltre, il canale potrebbe sovrapporsi a un altro punto di accesso wireless.

In questo caso, modificare il valore del canale wireless sul punto di accesso wireless. Per i dettagli sulle impostazioni del punto di accesso wireless, consultare il manuale del punto di accesso wireless.

## ● **Si visualizza il messaggio [Il metodo di crittografia non corrisponde al punto di accesso.]?**

## **Soluzione**

Impostare lo stesso metodo di crittografia di quello del punto di accesso wireless. Non è possibile collegare lo scanner al punto di accesso wireless nei casi seguenti. Passare a un altro metodo di crittografia o protocollo di protezione.

- "WEP" è impostato come metodo di crittografia per il punto di accesso wireless
- "WEP (Transitional Security Network)" è impostato per il protocollo di protezione del punto di accesso wireless.

# **La connessione tra lo scanner e il computer si interrompe frequentemente**

## **Controllare i punti seguenti**

● Lo scanner è lontano dal punto di accesso wireless? È presente qualcosa che potrebbe bloccare il segnale (ad esempio pareti e ripiani di metallo) o una fonte elettromagnetica? (pag. 197)

Se il problema persiste, controllare prima gli elementi in [Prima di contattare il centro](#page-233-0) [autorizzato di servizi scanner \(pag. 234\)](#page-233-0), quindi contattare il distributore/rivenditore presso cui è stato acquistato il prodotto. Consultare le informazioni di contatto nella Lista dei contatti, se fornita con questo prodotto, oppure consultare le informazioni di contatto presenti nella sezione Per informazioni, se fornite nelle Precauzioni di sicurezza in dotazione con il presente prodotto e avanzare una richiesta di maggiori informazioni.

● **Lo scanner è lontano dal punto di accesso wireless? È presente qualcosa che potrebbe bloccare il segnale (ad esempio pareti e ripiani di metallo) o una fonte elettromagnetica?**

## **Soluzione**

Il segnale tra il punto di accesso wireless e lo scanner potrebbe essere debole o potrebbe essere presente un'interferenza del segnale.

Controllare l'icona sul lato inferiore sinistro dello schermo tattile per lo stato del segnale.

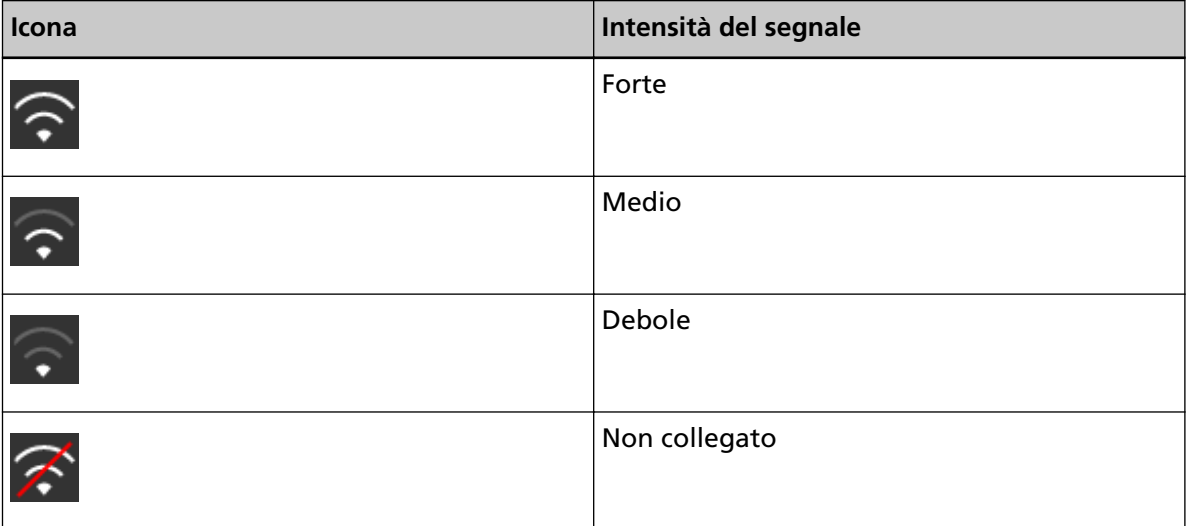

Se il segnale è debole, modificare le posizioni di installazione dello scanner e del punto di accesso wireless.

- Spostare lo scanner più vicino al punto di accesso wireless.
- Spostare lo scanner e il punto di accesso wireless lontano da quanto segue.
	- Oggetti che potrebbero bloccare il segnale (ad esempio pareti e ripiani di metallo)
	- Dispositivi che potrebbero causare interferenze del segnale (ad esempio forni a microonde e telefoni cordless) e dispositivi wireless
- Cambiare la direzione dello scanner.

Inoltre, la comunicazione in alcuni canali wireless potrebbe diventare instabile a causa di interferenze del segnale, come rumori.

Modificare il valore del canale wireless sul punto di accesso wireless.

# <span id="page-198-0"></span>**Impossibile collegare lo scanner e un computer tramite una LAN cablata**

## **Controllare i punti seguenti**

- Lo scanner è collegato a un dispositivo di rete (ad esempio uno switch, un hub o un router) tramite un cavo LAN? (pag. 199)
- [\[LAN cablata\] è selezionato per l'impostazione di connessione? \(pag. 200\)](#page-199-0)
- [Il dispositivo di rete \(ad esempio uno switch, un hub o un router\) è acceso? \(pag. 200\)](#page-199-0)
- [La versione del firmware per il dispositivo di rete è la più recente? \(pag. 200\)](#page-199-0)
- [Il computer è collegato a un dispositivo di rete \(ad esempio uno switch, un hub o un router\)?](#page-199-0) [\(pag. 200\)](#page-199-0)
- [Sono state configurate le impostazioni correlate alle condizioni di comunicazione su un](#page-199-0) [dispositivo di rete \(ad esempio uno switch, un hub o un router\)? \(pag. 200\)](#page-199-0)
- [Sono presenti limitazioni della sicurezza nella rete? \(pag. 201\)](#page-200-0)
- [La rete è stabile? \(pag. 201\)](#page-200-0)
- [Sono presenti restrizioni di sicurezza sul computer? \(pag. 201\)](#page-200-0)
- [Il computer è collegato a una LAN cablata? \(pag. 201\)](#page-200-0)
- [Lo scanner è collegato a un altro computer? \(pag. 202\)](#page-201-0)
- [L'indirizzo IP dello scanner è corretto? \(pag. 202\)](#page-201-0)
- [L'indirizzo IP dello scanner è utilizzato per altri dispositivi di comunicazione? \(pag. 202\)](#page-201-0)
- [Le informazioni del server DNS sono configurate correttamente? \(pag. 202\)](#page-201-0)
- [Il server DNS funziona normalmente? \(pag. 203\)](#page-202-0)
- [È stata avviata una ricerca utilizzando il nome dello scanner \(nome host\) e selezionato lo](#page-202-0) [scanner nel Programma di selezione dello scanner for fi Series? \(pag. 203\)](#page-202-0)

Se il problema persiste, controllare prima gli elementi in [Prima di contattare il centro](#page-233-0) [autorizzato di servizi scanner \(pag. 234\)](#page-233-0), quindi contattare il distributore/rivenditore presso cui è stato acquistato il prodotto. Consultare le informazioni di contatto nella Lista dei contatti, se fornita con questo prodotto, oppure consultare le informazioni di contatto presenti nella sezione Per informazioni, se fornite nelle Precauzioni di sicurezza in dotazione con il presente prodotto e avanzare una richiesta di maggiori informazioni.

## ● **Lo scanner è collegato a un dispositivo di rete (ad esempio uno switch, un hub o un router) tramite un cavo LAN?**

## **Soluzione**

Collegare lo scanner a un dispositivo di rete (ad esempio uno switch, un hub o un router) tramite un cavo LAN. Inoltre, collegare bene il cavo LAN. Quando il cavo LAN è collegato correttamente, agire come segue:

- 
- Sostituire il cavo LAN.
- Modificare la porta sul dispositivo di rete a cui è collegato il cavo LAN.
- <span id="page-199-0"></span>● Modificare il metodo di trasmissione per il dispositivo di rete in "full-duplex" o "halfduplex".
- **[LAN cablata] è selezionato per l'impostazione di connessione?**

## **Soluzione**

Controllare il metodo di connessione con la procedura seguente:

- 1 Sullo schermo tattile, premere  $\begin{bmatrix} 1 & 1 \\ 1 & 1 \end{bmatrix}$  [Impostazioni dello scanner] → [Metodo di connessione].
- **2** Sulla schermata [Metodo di connessione], controllare che sia selezionato [LAN cablata].

#### ● **Il dispositivo di rete (ad esempio uno switch, un hub o un router) è acceso?**

#### **Soluzione**

Accendere il dispositivo di rete (ad esempio uno switch, un hub o un router). Controllare anche che non vi siano errori o malfunzionamenti sul dispositivo di rete. Per gli errori che si verificano sul dispositivo di rete, fare riferimento al manuale del dispositivo di rete.

#### ● **La versione del firmware per il dispositivo di rete è la più recente?**

#### **Soluzione**

- Se la versione del firmware per il dispositivo di rete non è la più recente, potrebbero verificarsi operazioni impreviste.
- Contattare l'amministratore di rete per controllare la versione del firmware e prendere in considerazione l'aggiornamento alla versione più recente.
- Per i dettagli su come aggiornare il firmware per il dispositivo di rete, fare riferimento al manuale del dispositivo di rete.

#### ● Il computer è collegato a un dispositivo di rete (ad esempio uno switch, un hub o un router)?

#### **Soluzione**

Collegare il computer a un dispositivo di rete (ad esempio uno switch, un hub o un router). Per dettagli, fare riferimento al manuale del computer.

## ● **Sono state configurate le impostazioni correlate alle condizioni di comunicazione su un dispositivo di rete (ad esempio uno switch, un hub o un router)?**

#### **Soluzione**

Quando sono impostazione le opzioni seguenti sul dispositivo di rete (ad esempio uno switch, un hub o un router), agire di conseguenza.

● La funzione di filtro del protocollo è attivata. Consentire il protocollo da usare per la comunicazione. <span id="page-200-0"></span>● Il filtro dell'indirizzo MAC è attivato.

Configurare il dispositivo di rete (ad esempio uno switch, un hub o un router) con l'indirizzo MAC dello scanner.

Per le impostazioni sul dispositivo di rete, fare riferimento al manuale del dispositivo di rete.

#### ● **Sono presenti limitazioni della sicurezza nella rete?**

#### **Soluzione**

È possibile configurare limitazioni di accesso per gli utenti nella rete. Per dettagli, contattare l'amministratore della rete.

#### ● **La rete è stabile?**

## **Soluzione**

Collegarsi alla rete quando diventa stabile.

Una rete può essere instabile nei casi seguenti:

- È in esecuzione un programma di monitoraggio della rete.
- È in corso il trasferimento di file.

Se la rete non è stabile, riavviare i dispositivi di rete. Tuttavia, prima di riavviarli, verificare che le comunicazioni con altri dispositivi non siano influenzate dal riavvio dei dispositivi di rete. I dispositivi di rete possono diventare instabili.

#### ● **Sono presenti restrizioni di sicurezza sul computer?**

#### **Soluzione**

Nelle impostazioni del firewall Windows o nelle impostazioni del firewall del software di sicurezza, sbloccare la comunicazione dei numeri di porta utilizzati dal software seguente.

- Programma di selezione dello scanner for fi Series Numero di porta: 52217
- Button Event Manager for fi Series Numero di porta: 53218

Per i dettagli su come sbloccare la comunicazione, consultare il manuale o l'aiuto del computer o del software di sicurezza.

## ● **Il computer è collegato a una LAN cablata?**

#### **Soluzione**

Controllare lo stato di connessione del computer con la procedura seguente:

- **1** Sullo schermo tattile, premere  $\begin{bmatrix} 1 & 2 \end{bmatrix}$  → [Impostazioni dello scanner] → [Rete] → [Verifica connessione (Ping)].
- **2** Nella schermata [Verifica connessione (Ping)], inserire il nome host o l'indirizzo IP del computer e premere il tasto [Esegui].

Il risultato viene visualizzato. Vedere [Risultato del test di connessione \(pag. 172\)](#page-171-0) e adottare le misure adeguate.

#### <span id="page-201-0"></span>● **Lo scanner è collegato a un altro computer?**

#### **Soluzione**

Lo scanner può essere collegato a un solo computer alla volta. Aspettare che l'altro computer sia disconnesso dallo scanner e collegare di nuovo il computer da utilizzare.

## ● **L'indirizzo IP dello scanner è corretto?**

#### **Soluzione**

Controllare l'indirizzo IP dello scanner con la procedura seguente:

- **1** Sullo schermo tattile, premere  $\begin{bmatrix} 1 & 1 \end{bmatrix}$  = [Impostazioni dello scanner] → [Rete] → [LAN  $cablata] \rightarrow [Indirizzo IP].$
- **2** Nella schermata [Indirizzo IP], controllare gli elementi di impostazione. Quando si specifica manualmente un indirizzo IP, specificare l'indirizzo IP corretto. Quando si imposta automaticamente l'indirizzo IP, controllare che il server DHCP funzioni normalmente.

Anche quando il server DHCP funziona normalmente, un indirizzo IP potrebbe non essere assegnato correttamente, a seconda delle impostazioni del server DHCP. Controllare lo stato operativo e le impostazioni per il server DHCP.

● **L'indirizzo IP dello scanner è utilizzato per altri dispositivi di comunicazione?**

#### **Soluzione**

Se sono presenti più dispositivi di comunicazione che utilizzano lo stesso indirizzo IP sulla stessa rete, la comunicazione potrebbe non riuscire. Evitare indirizzi IP duplicati.

## ● **Le informazioni del server DNS sono configurate correttamente?**

## **Soluzione**

Controllare le impostazioni del server DNS per lo scanner nel modo seguente:

- **1** Sullo schermo tattile, premere  $\begin{bmatrix} 1 & 2 \end{bmatrix}$  → [Impostazioni dello scanner] → [Rete] → [LAN]  $cablatal \rightarrow [Server DNS].$
- **2** Sulla schermata [Server DNS], controllare gli elementi di impostazione per quanto segue.
	- Se le impostazioni del server DNS sono attivate
	- Se le impostazioni del DNS primario e del DNS secondario sono corrette

## <span id="page-202-0"></span>● **Il server DNS funziona normalmente?**

#### **Soluzione**

Controllare se il server DNS funziona normalmente eseguendo la procedura seguente.

- **1** Sullo schermo tattile, premere  $\begin{pmatrix} 1 & 2 \ 1 & 3 \end{pmatrix}$  [Impostazioni dello scanner] → [Rete] → [Verifica connessione (Ping)].
- **2** Nella schermata [Verifica connessione (Ping)], inserire l'indirizzo IP del server DNS e premere il tasto [Esegui].

Il risultato viene visualizzato.

Vedere [Risultato del test di connessione \(pag. 172\)](#page-171-0) e adottare le misure adeguate. Se il server DNS non funziona normalmente, contattare l'amministratore del server DNS.

● **È stata avviata una ricerca utilizzando il nome dello scanner (nome host) e selezionato lo scanner nel Programma di selezione dello scanner for fi Series?**

## **Soluzione**

Assicurarsi che lo scanner sia collegato alla rete e che l'indirizzo IP visualizzato nella finestra del Programma di selezione dello scanner for fi Series sia corretto attenendosi alla procedura che segue.

- **1** Avviare il prompt dei comandi sul computer in cui è stato eseguito il Programma di selezione dello scanner for fi Series. Ad esempio, in Windows 10, è possibile avviare il prompt dei comandi selezionando il menu [Start] → [Sistema Windows] → [Prompt dei comandi].
- **2** Eseguire i comandi che seguono.

ping ScannerName

- **3** In entrambi i casi che seguono, spegnere e poi riaccendere lo scanner.
	- Non c'è risposta.
	- L'indirizzo IP che viene restituito è diverso dall'indirizzo IP visualizzato nella finestra del Programma di selezione dello scanner for fi Series.

# **Impossibile collegare lo scanner e un computer tramite un cavo USB**

## **Controllare i punti seguenti**

● È stato selezionato [Automatico] per l'impostazione USB per lo scanner? (pag. 204) Se il problema persiste, controllare prima gli elementi in [Prima di contattare il centro](#page-233-0) [autorizzato di servizi scanner \(pag. 234\)](#page-233-0), quindi contattare il distributore/rivenditore presso cui è stato acquistato il prodotto. Consultare le informazioni di contatto nella Lista dei contatti, se fornita con questo prodotto, oppure consultare le informazioni di contatto presenti nella sezione Per informazioni, se fornite nelle Precauzioni di sicurezza in dotazione con il presente prodotto e avanzare una richiesta di maggiori informazioni.

## È stato selezionato [Automatico] per l'impostazione USB per lo scanner?

## **Soluzione**

Se si seleziona [Automatico] per l'impostazione USB per lo scanner, potrebbe non essere possibile stabilire la connessione tra lo scanner e un computer. Modificare l'impostazione USB per lo scanner in [USB 2.0] con la procedura seguente:

- **1** Sullo schermo tattile, premere  $\overrightarrow{ }$  → [Impostazioni dello scanner] → [USB].
- **2** Selezionare [USB 2.0].

# **Impossibile collegare lo scanner a una destinazione specificando un indirizzo IP**

## **Controllare i punti seguenti**

- Lo scanner e il server sono collegati alla rete? (pag. 205)
- L'indirizzo IP dello scanner è corretto? (pag. 205)
- [L'indirizzo IP dello scanner è utilizzato per altri dispositivi di comunicazione? \(pag. 206\)](#page-205-0)
- [In passato è stato collegato al server un altro dispositivo di comunicazione con lo stesso](#page-205-0) [indirizzo IP dello scanner? \(pag. 206\)](#page-205-0)
- [È presente un dispositivo firewall sulla stessa rete dello scanner e del server? \(pag. 206\)](#page-205-0)
- [Le impostazioni sullo scanner correlate al server sono specificate correttamente? \(pag. 206\)](#page-205-0)
- [Le impostazioni sul server sono specificate correttamente? \(pag. 206\)](#page-205-0)

Se il problema persiste, controllare prima gli elementi in [Prima di contattare il centro](#page-233-0) [autorizzato di servizi scanner \(pag. 234\)](#page-233-0), quindi contattare il distributore/rivenditore presso cui è stato acquistato il prodotto. Consultare le informazioni di contatto nella Lista dei contatti, se fornita con questo prodotto, oppure consultare le informazioni di contatto presenti nella sezione Per informazioni, se fornite nelle Precauzioni di sicurezza in dotazione con il presente prodotto e avanzare una richiesta di maggiori informazioni.

● **Lo scanner e il server sono collegati alla rete?**

## **Soluzione**

Vedere quanto segue e adottare le misure in base al metodo di connessione.

● Per Wi-Fi

[Impossibile collegare lo scanner e un computer tramite Wi-Fi \(pag. 181\)](#page-180-0)

● Per una LAN cablata [Impossibile collegare lo scanner e un computer tramite una LAN cablata \(pag. 199\)](#page-198-0)

## ● **L'indirizzo IP dello scanner è corretto?**

## **Soluzione**

Controllare l'indirizzo IP dello scanner con la procedura seguente:

- **1** Sullo schermo tattile, premere  $\begin{matrix}\bullet\bullet\bullet\end{matrix}$  → [Impostazioni dello scanner] → [Rete].
- **2** Eseguire una delle azioni seguenti in base al metodo di connessione. Per Wi-Fi, premere  $[Wi-Fi] \rightarrow [Indirizzo IP].$ Per una LAN cablata, premere [LAN cablata] → [Indirizzo IP].
- **3** Nella schermata [Indirizzo IP], controllare gli elementi di impostazione. Quando si specifica manualmente un indirizzo IP, specificare l'indirizzo IP corretto.

<span id="page-205-0"></span>Quando si imposta automaticamente l'indirizzo IP, controllare che il server DHCP funzioni normalmente.

Anche quando il server DHCP funziona normalmente, un indirizzo IP potrebbe non essere assegnato correttamente, a seconda delle impostazioni del server DHCP. Controllare lo stato operativo e le impostazioni per il server DHCP.

## ● **L'indirizzo IP dello scanner è utilizzato per altri dispositivi di comunicazione?**

## **Soluzione**

Se sono presenti più dispositivi di comunicazione che utilizzano lo stesso indirizzo IP sulla stessa rete, la comunicazione potrebbe non riuscire. Evitare indirizzi IP duplicati.

● **In passato è stato collegato al server un altro dispositivo di comunicazione con lo stesso indirizzo IP dello scanner?**

## **Soluzione**

La comunicazione non riesce se si collega lo scanner al server e si modificano le impostazioni delle preferenze senza spegnere il server dopo che il server ha comunicato con un altro dispositivo host o di comunicazione con lo stesso indirizzo IP Dello scanner. Riavviare il server.

## ● **È presente un dispositivo firewall sulla stessa rete dello scanner e del server?**

## **Soluzione**

Controllare che l'accesso dallo scanner non sia vietato dal dispositivo firewall.

● **Le impostazioni sullo scanner correlate al server sono specificate correttamente?**

## **Soluzione**

Controllare gli elementi di impostazione del server con la procedura seguente:

- **1** Sullo schermo tattile, premere  $\begin{bmatrix} 0 & 1 \\ 0 & 1 \end{bmatrix}$  [Impostazioni dello scanner] → [Rete] → [Server].
- **2** Premere il server a cui collegarsi e controllare gli elementi di impostazione.
	- Se [Attiva] è attivato.
	- Se [Nome host/Indirizzo IP] e [Numero di porta] sono corretti.
	- Se l'impostazione per [Autenticazione] per un server proxy è corretta.

## ● **Le impostazioni sul server sono specificate correttamente?**

## **Soluzione**

Consultare il manuale del server e controllare le impostazioni.

# **Impossibile collegare lo scanner a una destinazione specificando un nome host**

## **Controllare i punti seguenti**

- Le informazioni del server DNS sono configurate correttamente? (pag. 207)
- Il server DNS funziona normalmente? (pag. 207)
- [Lo scanner e il server sono collegati alla rete? \(pag. 208\)](#page-207-0)
- [L'indirizzo IP dello scanner è corretto? \(pag. 208\)](#page-207-0)
- [L'indirizzo IP dello scanner è utilizzato per altri dispositivi di comunicazione? \(pag. 208\)](#page-207-0)
- [In passato è stato collegato al server un altro dispositivo di comunicazione con lo stesso](#page-208-0) [indirizzo IP dello scanner? \(pag. 209\)](#page-208-0)
- [È presente un dispositivo firewall sulla stessa rete dello scanner e del server? \(pag. 209\)](#page-208-0)
- [Le impostazioni sullo scanner correlate al server sono specificate correttamente? \(pag. 209\)](#page-208-0)
- [Le impostazioni sul server sono specificate correttamente? \(pag. 209\)](#page-208-0)

Se il problema persiste, controllare prima gli elementi in [Prima di contattare il centro](#page-233-0) [autorizzato di servizi scanner \(pag. 234\)](#page-233-0), quindi contattare il distributore/rivenditore presso cui è stato acquistato il prodotto. Consultare le informazioni di contatto nella Lista dei contatti, se fornita con questo prodotto, oppure consultare le informazioni di contatto presenti nella sezione Per informazioni, se fornite nelle Precauzioni di sicurezza in dotazione con il presente prodotto e avanzare una richiesta di maggiori informazioni.

## Le informazioni del server DNS sono configurate correttamente?

## **Soluzione**

Controllare le impostazioni del server DNS per lo scanner nel modo seguente:

- **1** Sullo schermo tattile, premere  $\begin{bmatrix} 1 \end{bmatrix}$  = [Impostazioni dello scanner]  $\rightarrow$  [Rete].
- **2** Eseguire una delle azioni seguenti in base al metodo di connessione. Per Wi-Fi, premere  $[Wi-Fi] \rightarrow [Server DNS]$ . Per una LAN cablata, premere [LAN cablata] → [Server DNS].
- **3** Sulla schermata [Server DNS], controllare gli elementi di impostazione per quanto segue.
	- Se le impostazioni del server DNS sono attivate
	- Se le impostazioni del DNS primario e del DNS secondario sono corrette

## ● **Il server DNS funziona normalmente?**

## **Soluzione**

Controllare se il server DNS funziona normalmente eseguendo la procedura seguente.

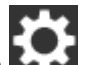

- <span id="page-207-0"></span>**1** Sullo schermo tattile, premere  $\begin{pmatrix} 1 & 2 \ 1 & 5 \end{pmatrix}$  [Impostazioni dello scanner] → [Rete] → [Verifica connessione (Ping)].
- **2** Nella schermata [Verifica connessione (Ping)], inserire l'indirizzo IP del server DNS e premere il tasto [Esegui]. Il risultato viene visualizzato. Vedere [Risultato del test di connessione \(pag. 172\)](#page-171-0) e adottare le misure adeguate. Se il server DNS non funziona normalmente, contattare l'amministratore del server DNS.

## ● **Lo scanner e il server sono collegati alla rete?**

## **Soluzione**

Vedere quanto segue e adottare le misure in base al metodo di connessione.

- Per Wi-Fi [Impossibile collegare lo scanner e un computer tramite Wi-Fi \(pag. 181\)](#page-180-0)
- Per una LAN cablata [Impossibile collegare lo scanner e un computer tramite una LAN cablata \(pag. 199\)](#page-198-0)

## ● **L'indirizzo IP dello scanner è corretto?**

#### **Soluzione**

Controllare l'indirizzo IP dello scanner con la procedura seguente:

- **1** Sullo schermo tattile, premere  $\begin{bmatrix} 1 & 2 \end{bmatrix}$  → [Impostazioni dello scanner] → [Rete].
- **2** Eseguire una delle azioni seguenti in base al metodo di connessione. Per Wi-Fi, premere [Wi-Fi] → [Indirizzo IP]. Per una LAN cablata, premere [LAN cablata] → [Indirizzo IP].
- **3** Nella schermata [Indirizzo IP], controllare gli elementi di impostazione. Quando si specifica manualmente un indirizzo IP, specificare l'indirizzo IP corretto. Quando si imposta automaticamente l'indirizzo IP, controllare che il server DHCP funzioni normalmente. Anche quando il server DHCP funziona normalmente, un indirizzo IP potrebbe non essere assegnato correttamente, a seconda delle impostazioni del server DHCP. Controllare lo stato operativo e le impostazioni per il server DHCP.
- **L'indirizzo IP dello scanner è utilizzato per altri dispositivi di comunicazione?**

#### **Soluzione**

Se sono presenti più dispositivi di comunicazione che utilizzano lo stesso indirizzo IP sulla stessa rete, la comunicazione potrebbe non riuscire. Evitare indirizzi IP duplicati.

<span id="page-208-0"></span>● **In passato è stato collegato al server un altro dispositivo di comunicazione con lo stesso indirizzo IP dello scanner?**

## **Soluzione**

La comunicazione non riesce se si collega lo scanner al server e si modificano le impostazioni delle preferenze senza spegnere il server dopo che il server ha comunicato con un altro dispositivo host o di comunicazione con lo stesso indirizzo IP Dello scanner. Riavviare il server.

● **È presente un dispositivo firewall sulla stessa rete dello scanner e del server?**

## **Soluzione**

Controllare che l'accesso dallo scanner non sia vietato dal dispositivo firewall.

## ● **Le impostazioni sullo scanner correlate al server sono specificate correttamente?**

## **Soluzione**

Controllare gli elementi di impostazione del server con la procedura seguente:

- **1** Sullo schermo tattile, premere  $\rightarrow$  [Impostazioni dello scanner] → [Rete] → [Server].
- **2** Premere il server a cui collegarsi e controllare gli elementi di impostazione.
	- Se [Attiva] è attivato.
	- Se [Nome host/Indirizzo IP] e [Numero di porta] sono corretti.
	- Se l'impostazione per [Autenticazione] per un server proxy è corretta.

## Le impostazioni sul server sono specificate correttamente?

## **Soluzione**

Consultare il manuale del server e controllare le impostazioni.

# **La scansione non si avvia**

## **Controllare i punti seguenti**

- Il documento è caricato correttamente nello scivolo della carta dell'ADF (alimentatore)? (pag. 210)
- L'ADF è chiuso bene? (pag. 210)
- Lo scanner e il computer sono collegati correttamente? (pag. 210)

Se il problema persiste, controllare prima gli elementi in [Prima di contattare il centro](#page-233-0) [autorizzato di servizi scanner \(pag. 234\)](#page-233-0), quindi contattare il distributore/rivenditore presso cui è stato acquistato il prodotto. Consultare le informazioni di contatto nella Lista dei contatti, se fornita con questo prodotto, oppure consultare le informazioni di contatto presenti nella sezione Per informazioni, se fornite nelle Precauzioni di sicurezza in dotazione con il presente prodotto e avanzare una richiesta di maggiori informazioni.

● **Il documento è caricato correttamente nello scivolo della carta dell'ADF (alimentatore)?**

## **Soluzione**

Ricaricare il documento nello scivolo della carta dell'ADF (alimentatore).

● **L'ADF è chiuso bene?**

## **Soluzione**

Chiudere bene l'ADF. Se il documento è incastrato nell'ADF, toglierlo e chiudere l'ADF.

## ● **Lo scanner e il computer sono collegati correttamente?**

## **Soluzione**

● Per Wi-Fi

Collegare lo scanner e il computer tramite Wi-Fi. Quando non è possibile collegarli tramite Wi-Fi, fare riferimento a [Impossibile collegare lo scanner e un computer tramite Wi-Fi \(pag.](#page-180-0) [181\).](#page-180-0)

● Per una LAN cablata

Collegare lo scanner e il computer tramite una LAN cablata. Quando non è possibile collegarli tramite una LAN cablata, fare riferimento a [Impossibile collegare lo scanner e un](#page-198-0) [computer tramite una LAN cablata \(pag. 199\).](#page-198-0)

● Per USB

Collegare correttamente il cavo USB. Per i dettagli vedere [Quando si collega lo scanner al](#page-49-0) [computer tramite un cavo USB \(pag. 50\).](#page-49-0)

# **La scansione richiede del tempo**

## **Controllare i punti seguenti**

- Se si utilizza una connessione USB, Il cavo USB è collegato alla porta USB 1.1 del computer? (pag. 211)
- È stata avviata una scansione mentre il computer era instabile (per esempio subito dopo l'avvio o l'accesso)? (pag. 211)
- I rulli sono puliti? (pag. 211)
- Il computer soddisfa le caratteristiche tecniche dell'ambiente di sistema utilizzato per la misurazione della velocità di scansione? (pag. 211)

Se il problema persiste, controllare prima gli elementi in [Prima di contattare il centro](#page-233-0) [autorizzato di servizi scanner \(pag. 234\)](#page-233-0), quindi contattare il distributore/rivenditore presso cui è stato acquistato il prodotto. Consultare le informazioni di contatto nella Lista dei contatti, se fornita con questo prodotto, oppure consultare le informazioni di contatto presenti nella sezione Per informazioni, se fornite nelle Precauzioni di sicurezza in dotazione con il presente prodotto e avanzare una richiesta di maggiori informazioni.

● **Se si utilizza una connessione USB, Il cavo USB è collegato alla porta USB 1.1 del computer?**

## **Soluzione**

Se si utilizza una connessione USB, collegare Il cavo USB alla porta USB 3.1 Gen1/USB 3.0/USB 2.0.

● **È stata avviata una scansione mentre il computer era instabile (per esempio subito dopo l'avvio o l'accesso)?**

## **Soluzione**

Quando si avvia o si accede al computer, attendere prima di avviare la scansione.

## ● **I rulli sono puliti?**

## **Soluzione**

Pulire i rulli. Per i dettagli vedere [Pulizia dell'interno dello scanner \(ADF\) con un panno \(pag. 129\)](#page-128-0).

## ● **Il computer soddisfa le caratteristiche tecniche dell'ambiente di sistema utilizzato per la misurazione della velocità di scansione?**

## **Soluzione**

Qualora il computer non soddisfi le caratteristiche tecniche dell'ambiente di sistema utilizzato per la misurazione della velocità di scansione indicate in [Specifiche generali \(pag. 328\)](#page-327-0) (quali CPU e memoria), utilizzare su un computer che soddisfi le caratteristiche tecniche.

# **La qualità dell'immagine è povera**

## **Controllare i punti seguenti**

- Sono state configurate le impostazioni del driver dello scanner in modalità bianco e nero? (pag. 212)
- I vetri e i rulli all'interno dell'ADF sono puliti? (pag. 212)

Se il problema persiste, controllare prima gli elementi in [Prima di contattare il centro](#page-233-0) [autorizzato di servizi scanner \(pag. 234\)](#page-233-0), quindi contattare il distributore/rivenditore presso cui è stato acquistato il prodotto. Consultare le informazioni di contatto nella Lista dei contatti, se fornita con questo prodotto, oppure consultare le informazioni di contatto presenti nella sezione Per informazioni, se fornite nelle Precauzioni di sicurezza in dotazione con il presente prodotto e avanzare una richiesta di maggiori informazioni.

## ● **Sono state configurate le impostazioni del driver dello scanner in modalità bianco e nero?**

## **Soluzione**

Usare un driver dello scanner per configurare le impostazioni di scansione che non si "binarizzano" (emissione in bianco e nero) ed eseguire la scansione. le immagini scandite potrebbero differire notevolmente dall'originale se ci si limita a "binarizza" (emissione in bianco e nero) un'immagine o una foto.

## ● **I vetri e i rulli all'interno dell'ADF sono puliti?**

## **Soluzione**

Pulire le parti sporche. Per dettagli vedere [Pulizia dell'interno dello scanner \(ADF\) con un panno \(pag. 129\).](#page-128-0)

# **La qualità del testo scandito o delle linee non è soddisfacente**

## **Controllare i punti seguenti**

- I vetri e i rulli all'interno dell'ADF sono puliti? (pag. 213)
- La risoluzione è appropriata? (pag. 213)
- Sono state configurate le impostazioni nel driver dello scanner per scandire in modalità scala di grigi o a colori? (pag. 213)

● Sono presenti corpi estranei (polvere di carta o altra polvere) sul documento? (pag. 213) Se il problema persiste, controllare prima gli elementi in [Prima di contattare il centro](#page-233-0) [autorizzato di servizi scanner \(pag. 234\)](#page-233-0), quindi contattare il distributore/rivenditore presso cui è stato acquistato il prodotto. Consultare le informazioni di contatto nella Lista dei contatti, se fornita con questo prodotto, oppure consultare le informazioni di contatto presenti nella sezione Per informazioni, se fornite nelle Precauzioni di sicurezza in dotazione con il presente prodotto e avanzare una richiesta di maggiori informazioni.

## ● **I vetri e i rulli all'interno dell'ADF sono puliti?**

## **Soluzione**

Pulire le parti sporche. Per dettagli vedere [Pulizia dell'interno dello scanner \(ADF\) con un panno \(pag. 129\).](#page-128-0)

● **La risoluzione è appropriata?**

## **Soluzione**

Specificare una risoluzione maggiore nel driver dello scanner.

● **Sono state configurate le impostazioni nel driver dello scanner per scandire in modalità scala di grigi o a colori?**

## **Soluzione**

Configurare le impostazioni nel driver dello scanner per la scansione in modalità bianco e nero.

quando si scandisce in modalità scala di grigi o a colori, l'immagine scandita potrebbe non risultare chiara e nitida.

● **Sono presenti corpi estranei (polvere di carta o altra polvere) sul documento?**

## **Soluzione**

Rimuovere tutti i corpi estranei dal documento.

I corpi estranei potrebbero infatti trasferirsi sui vetri all'interno dell'ADF e sporcare l'immagine.

# **Le immagini sono distorte o non chiare**

## **Controllare i punti seguenti**

- I vetri e i rulli all'interno dell'ADF sono puliti? (pag. 214)
- L'ADF è stato premuto durante la scansione? Oppure sono stati posti oggetti pesanti sull'ADF? (pag. 214)
- La scansione è stata eseguita in una posizione poco stabile o soggetta a vibrazioni? (pag. 214)
- Lo scanner è posizionato su una superficie piatta e orizzontale? I gommini sono attaccati al fondo dello scanner? (pag. 214)
- [Sono presenti grinze o pieghe sul documento? \(pag. 215\)](#page-214-0)

Se il problema persiste, controllare prima gli elementi in [Prima di contattare il centro](#page-233-0) [autorizzato di servizi scanner \(pag. 234\)](#page-233-0), quindi contattare il distributore/rivenditore presso cui è stato acquistato il prodotto. Consultare le informazioni di contatto nella Lista dei contatti, se fornita con questo prodotto, oppure consultare le informazioni di contatto presenti nella sezione Per informazioni, se fornite nelle Precauzioni di sicurezza in dotazione con il presente prodotto e avanzare una richiesta di maggiori informazioni.

● **I vetri e i rulli all'interno dell'ADF sono puliti?**

## **Soluzione**

Pulire le parti sporche. Per dettagli vedere [Pulizia dell'interno dello scanner \(ADF\) con un panno \(pag. 129\).](#page-128-0)

● **L'ADF è stato premuto durante la scansione? Oppure sono stati posti oggetti pesanti sull'ADF?**

## **Soluzione**

Non premere il coperchio dell'ADF e non posizionare oggetti pesanti sopra di esso durante la scansione.

● **La scansione è stata eseguita in una posizione poco stabile o soggetta a vibrazioni?**

## **Soluzione**

Eseguire la scansione in una posizione stabile e che non sia soggetta a vibrazioni.

● **Lo scanner è posizionato su una superficie piatta e orizzontale? I gommini sono attaccati al fondo dello scanner?**

## **Soluzione**

Posizionare lo scanner su una superficie piatta e orizzontale. Oppure attaccare i gommini sul fondo dello scanner.

<span id="page-214-0"></span>● **Sono presenti grinze o pieghe sul documento?**

#### **Soluzione**

Appianare le grinze o pieghe sul documento.

# **Appaiono linee verticali sulle immagini**

## **Controllare i punti seguenti**

- I vetri e i rulli all'interno dell'ADF sono puliti? (pag. 216)
- Sono presenti corpi estranei (polvere di carta o altra polvere) sul documento? (pag. 216)

● [Riduzione linee verticali] è attivato nel driver dello scanner per una scansione? (pag. 216) Se il problema persiste, controllare prima gli elementi in [Prima di contattare il centro](#page-233-0) [autorizzato di servizi scanner \(pag. 234\)](#page-233-0), quindi contattare il distributore/rivenditore presso cui è stato acquistato il prodotto. Consultare le informazioni di contatto nella Lista dei contatti, se fornita con questo prodotto, oppure consultare le informazioni di contatto presenti nella sezione Per informazioni, se fornite nelle Precauzioni di sicurezza in dotazione con il presente prodotto e avanzare una richiesta di maggiori informazioni.

## ● **I vetri e i rulli all'interno dell'ADF sono puliti?**

#### **Soluzione**

Pulire le parti sporche. Per dettagli vedere [Pulizia dell'interno dello scanner \(ADF\) con un panno \(pag. 129\).](#page-128-0)

## ● **Sono presenti corpi estranei (polvere di carta o altra polvere) sul documento?**

#### **Soluzione**

Rimuovere tutti i corpi estranei dal documento.

I corpi estranei potrebbero infatti trasferirsi sui vetri all'interno dell'ADF e sporcare l'immagine.

● **[Riduzione linee verticali] è attivato nel driver dello scanner per una scansione?**

## **Soluzione**

Attivare [Riduzione linee verticali] è attivato nel driver dello scanner ed eseguire una scansione.
# **Codice di errore "U4:40" visualizzato sullo schermo tattile durante la scansione**

# **Controllare i punti seguenti**

● L'ADF è chiuso bene? (pag. 217)

Se il problema persiste, controllare prima gli elementi in [Prima di contattare il centro](#page-233-0) [autorizzato di servizi scanner \(pag. 234\)](#page-233-0), quindi contattare il distributore/rivenditore presso cui è stato acquistato il prodotto. Consultare le informazioni di contatto nella Lista dei contatti, se fornita con questo prodotto, oppure consultare le informazioni di contatto presenti nella sezione Per informazioni, se fornite nelle Precauzioni di sicurezza in dotazione con il presente prodotto e avanzare una richiesta di maggiori informazioni.

## ● **L'ADF è chiuso bene?**

#### **Soluzione**

Chiudere bene l'ADF. Per i dettagli vedere [Chiusura dell'ADF \(pag. 67\).](#page-66-0)

# **Documenti sovrapposti alimentati frequentemente nello scanner**

## **Controllare i punti seguenti**

- I documenti soddisfano i requisiti della carta? (pag. 218)
- Si sta utilizzando il Trasporto fogli? (pag. 218)
- Se l'impostazione per rilevare i documenti sovrapposti è attivata, i documenti sono conformi alle condizioni per rilevare correttamente i documenti sovrapposti? (pag. 218)
- [È stato scandito un documento spesso come una carta plastificata? \(pag. 219\)](#page-218-0)
- [I documenti sono stati smazzati prima di caricarli? \(pag. 219\)](#page-218-0)
- [I documenti sono appena stati stampati con una macchina fotocopiatrice o con una](#page-218-0) [stampante al laser? \(pag. 219\)](#page-218-0)
- [Il rullo di freno e il rullo di presa sono installati correttamente? \(pag. 219\)](#page-218-0)
- [Il rullo di freno e il rullo di presa sono puliti? \(pag. 219\)](#page-218-0)
- [Il rullo di freno e il rullo di presa sono logori? \(pag. 219\)](#page-218-0)

● [Si sta utilizzando lo scanner a un'altitudine di 2.000 m o superiore? \(pag. 220\)](#page-219-0) Se il problema persiste, controllare prima gli elementi in [Prima di contattare il centro](#page-233-0) [autorizzato di servizi scanner \(pag. 234\)](#page-233-0), quindi contattare il distributore/rivenditore presso cui è stato acquistato il prodotto. Consultare le informazioni di contatto nella Lista dei contatti, se fornita con questo prodotto, oppure consultare le informazioni di contatto presenti nella sezione Per informazioni, se fornite nelle Precauzioni di sicurezza in dotazione con il presente prodotto e avanzare una richiesta di maggiori informazioni.

#### ● **I documenti soddisfano i requisiti della carta?**

#### **Soluzione**

Usare documenti che soddisfino i requisiti. Per dettagli vedere [Documenti adatti alla scansione \(pag. 85\)](#page-84-0).

#### ● **Si sta utilizzando il Trasporto fogli?**

#### **Soluzione**

Configurare le impostazioni di scansione nel driver dello scanner per usare il Trasporto fogli. Per i dettagli vedere [Scansione di fotografie e ritagli \(pag. 107\)](#page-106-0).

# ● **Se l'impostazione per rilevare i documenti sovrapposti è attivata, i documenti sono conformi alle condizioni per rilevare correttamente i documenti sovrapposti?**

#### **Soluzione**

Soddisfare le condizioni per rilevare correttamente i documenti sovrapposti. Per i dettagli vedere [Condizioni richieste per rilevare con precisione i documenti sovrapposti](#page-90-0) [\(Rilevamento dell'alimentazione multipla\) \(pag. 91\)](#page-90-0).

Se necessario, specificare l'area per rilevare i documenti sovrapposti.

<span id="page-218-0"></span>Per i dettagli vedere [Specificare l'area per rilevare i documenti sovrapposti \[Specificazione](#page-309-0) [dell'area di controllo del documento per il rilevamento dell'alimentazione multipla\] \(pag.](#page-309-0) [310\)](#page-309-0).

 $\dot{E}$  stato scandito un documento spesso come una carta plastificata?

#### **Soluzione**

Eseguire una delle seguenti per una scansione:

- Usare la funzione di rilevamento dell'alimentazione multipla intelligente.
- Disattivare l'impostazione per rilevare i documenti sovrapposti dal sensore a ultrasuoni.
- Scandire con la Modalità singola manuale.

#### ● **I documenti sono stati smazzati prima di caricarli?**

#### **Soluzione**

Smazzare i documenti. Per dettagli vedere [Preparazione \(pag. 81\)](#page-80-0).

● **I documenti sono appena stati stampati con una macchina fotocopiatrice o con una stampante al laser?**

#### **Soluzione**

Smazzare alcune volte i documenti per eliminare l'elettricità statica. Per i dettagli vedere [Preparazione \(pag. 81\).](#page-80-0)

#### ● **Il rullo di freno e il rullo di presa sono installati correttamente?**

#### **Soluzione**

Installare correttamente il rullo di freno e il rullo di presa. Per dettagli vedere [Sostituzione del rullo di freno \(pag. 137\)](#page-136-0) e [Sostituzione del rullo di presa](#page-141-0) [\(pag. 142\).](#page-141-0)

#### ● **Il rullo di freno e il rullo di presa sono puliti?**

## **Soluzione**

Pulire il rullo di freno e il rullo di presa. Per dettagli vedere [Pulizia dell'interno dello scanner \(ADF\) con un panno \(pag. 129\).](#page-128-0)

#### ● **Il rullo di freno e il rullo di presa sono logori?**

#### **Soluzione**

Controllare i contatori del rullo di freno e del rullo di presa nella schermata [Contatori materiali usurabili] sullo schermo tattile e, se necessario, sostituire il rullo di freno e il rullo di presa.

La procedura per visualizzare la schermata [Contatori materiali usurabili] è la seguente:

# <span id="page-219-0"></span>₩  $\rightarrow$  [Pulizia e manutenzione]  $\rightarrow$  [Contatori materiali usurabili]

Quando si utilizza Software Operation Panel, vedere [Controllo del Contatore fogli \(pag. 283\).](#page-282-0) Per i dettagli sulla sostituzione del rullo di freno e del rullo di presa, vedere [Sostituzione del](#page-136-0) [rullo di freno \(pag. 137\)](#page-136-0) e [Sostituzione del rullo di presa \(pag. 142\)](#page-141-0).

# ● **Si sta utilizzando lo scanner a un'altitudine di 2.000 m o superiore?**

## **Soluzione**

Nella schermata [Modalità alta quota] sullo schermo tattile, impostare [Attiva] su on. È possibile visualizzare la schermata [Modalità alta quota] con la procedura seguente:

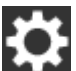

 $\rightarrow$  [Impostazioni dello scanner]  $\rightarrow$  [Origine della carta/Alimentazione]  $\rightarrow$  [Modalità alta

#### quota]

Quando si utilizza Software Operation Panel, vedere [Scansione ad alta quota \[Modalità alta](#page-304-0) [quota\] \(pag. 305\).](#page-304-0)

Se si utilizza lo scanner a un'altitudine inferiore a 2.000 m con [Modalità alta quota] abilitato, i documenti sovrapposti potrebbero non essere rilevati.

# **Spesso il documento non viene alimentato nell'ADF**

#### **Controllare i punti seguenti**

- I documenti soddisfano i requisiti della carta? (pag. 221)
- I documenti sono stati smazzati prima di caricarli? (pag. 221)
- Il rullo di freno e il rullo di presa sono installati correttamente? (pag. 221)
- Il rullo di freno e il rullo di presa sono puliti? (pag. 221)
- [Il rullo di freno e il rullo di presa sono logori? \(pag. 222\)](#page-221-0)

Se il problema persiste, controllare prima gli elementi in [Prima di contattare il centro](#page-233-0) [autorizzato di servizi scanner \(pag. 234\)](#page-233-0), quindi contattare il distributore/rivenditore presso cui è stato acquistato il prodotto. Consultare le informazioni di contatto nella Lista dei contatti, se fornita con questo prodotto, oppure consultare le informazioni di contatto presenti nella sezione Per informazioni, se fornite nelle Precauzioni di sicurezza in dotazione con il presente prodotto e avanzare una richiesta di maggiori informazioni.

## ● **I documenti soddisfano i requisiti della carta?**

#### **Soluzione**

Usare documenti che soddisfino i requisiti. Per dettagli vedere [Documenti adatti alla scansione \(pag. 85\)](#page-84-0).

#### ● **I documenti sono stati smazzati prima di caricarli?**

#### **Soluzione**

Smazzare i documenti. Per dettagli vedere [Preparazione \(pag. 81\)](#page-80-0).

● **Il rullo di freno e il rullo di presa sono installati correttamente?**

#### **Soluzione**

Installare correttamente il rullo di freno e il rullo di presa. Per dettagli vedere [Sostituzione del rullo di freno \(pag. 137\)](#page-136-0) e [Sostituzione del rullo di presa](#page-141-0) [\(pag. 142\).](#page-141-0)

#### ● **Il rullo di freno e il rullo di presa sono puliti?**

#### **Soluzione**

Pulire il rullo di freno e il rullo di presa. Per dettagli vedere [Pulizia dell'interno dello scanner \(ADF\) con un panno \(pag. 129\).](#page-128-0)

# <span id="page-221-0"></span>● **Il rullo di freno e il rullo di presa sono logori?**

#### **Soluzione**

Controllare i contatori del rullo di freno e del rullo di presa nella schermata [Contatori materiali usurabili] sullo schermo tattile e, se necessario, sostituire il rullo di freno e il rullo di presa.

La procedura per visualizzare la schermata [Contatori materiali usurabili] è la seguente:

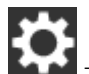

 $\rightarrow$  [Pulizia e manutenzione]  $\rightarrow$  [Contatori materiali usurabili]

Quando si utilizza Software Operation Panel, vedere [Controllo del Contatore fogli \(pag. 283\).](#page-282-0) Per i dettagli sulla sostituzione del rullo di freno e del rullo di presa, vedere [Sostituzione del](#page-136-0) [rullo di freno \(pag. 137\)](#page-136-0) e [Sostituzione del rullo di presa \(pag. 142\)](#page-141-0).

# **La protezione della carta viene disabilitata spesso**

## **Controllare i punti seguenti**

- I documenti soddisfano i requisiti della carta? (pag. 223)
- Sono presenti corpi estranei all'interno dell'ADF? (pag. 223)
- Il rullo di freno e il rullo di presa sono installati correttamente? (pag. 223)
- Il rullo di freno e il rullo di presa sono puliti? (pag. 223)
- [Il rullo di freno e il rullo di presa sono logori? \(pag. 224\)](#page-223-0)
- [La sensibilità della funzione di protezione della carta è impostata su un livello alto nello](#page-223-0) [schermo tattile o nel Software Operation Panel? \(pag. 224\)](#page-223-0)

Se il problema persiste, controllare prima gli elementi in [Prima di contattare il centro](#page-233-0) [autorizzato di servizi scanner \(pag. 234\)](#page-233-0), quindi contattare il distributore/rivenditore presso cui è stato acquistato il prodotto. Consultare le informazioni di contatto nella Lista dei contatti, se fornita con questo prodotto, oppure consultare le informazioni di contatto presenti nella sezione Per informazioni, se fornite nelle Precauzioni di sicurezza in dotazione con il presente prodotto e avanzare una richiesta di maggiori informazioni.

## ● **I documenti soddisfano i requisiti della carta?**

#### **Soluzione**

Usare documenti che soddisfino i requisiti. Per dettagli vedere [Documenti adatti alla scansione \(pag. 85\)](#page-84-0).

#### ● **Sono presenti corpi estranei all'interno dell'ADF?**

#### **Soluzione**

Pulire l'ADF. Rimuovere tutti i corpi estranei dall'ADF. Per dettagli vedere [Pulizia dell'interno dello scanner \(ADF\) con un panno \(pag. 129\).](#page-128-0)

#### ● **Il rullo di freno e il rullo di presa sono installati correttamente?**

#### **Soluzione**

Installare correttamente il rullo di freno e il rullo di presa. Per dettagli vedere [Sostituzione del rullo di freno \(pag. 137\)](#page-136-0) e [Sostituzione del rullo di presa](#page-141-0) [\(pag. 142\).](#page-141-0)

#### ● **Il rullo di freno e il rullo di presa sono puliti?**

#### **Soluzione**

Pulire il rullo di freno e il rullo di presa. Per dettagli vedere [Pulizia dell'interno dello scanner \(ADF\) con un panno \(pag. 129\).](#page-128-0)

# <span id="page-223-0"></span>● **Il rullo di freno e il rullo di presa sono logori?**

#### **Soluzione**

Controllare i contatori del rullo di freno e del rullo di presa nella schermata [Contatori materiali usurabili] sullo schermo tattile e, se necessario, sostituire il rullo di freno e il rullo di presa.

La procedura per visualizzare la schermata [Contatori materiali usurabili] è la seguente:

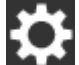

 $\rightarrow$  [Pulizia e manutenzione]  $\rightarrow$  [Contatori materiali usurabili]

Quando si utilizza Software Operation Panel, vedere [Controllo del Contatore fogli \(pag. 283\).](#page-282-0) Per i dettagli sulla sostituzione del rullo di freno e del rullo di presa, vedere [Sostituzione del](#page-136-0) [rullo di freno \(pag. 137\)](#page-136-0) e [Sostituzione del rullo di presa \(pag. 142\)](#page-141-0).

● **La sensibilità della funzione di protezione della carta è impostata su un livello alto nello schermo tattile o nel Software Operation Panel?**

## **Soluzione**

Nella schermata [Protezione carta] sullo schermo tattile, selezionare [Bassa] per [Sensibilità distorsione carta] e [Sensibilità rumore inceppamento].

È possibile visualizzare la schermata [Protezione carta] con la procedura seguente:

 $\rightarrow$  [Impostazioni dello scanner]  $\rightarrow$  [Protezione carta]  $\rightarrow$  [Protezione carta] o [Protezione della carta (Impostazioni schermo tattile)].

Quando si utilizza Software Operation Panel, vedere [Specificare il livello di sensibilità per la](#page-302-0) [protezione della carta \[Sensibilità protezione carta\] \(pag. 303\).](#page-302-0)

# **Si verificano spesso inceppamenti della carta o errori di presa**

## **Controllare i punti seguenti**

- I documenti soddisfano i requisiti della carta? (pag. 225)
- Sono presenti corpi estranei all'interno dell'ADF? (pag. 225)
- Il rullo di freno e il rullo di presa sono installati correttamente? (pag. 225)
- Il rullo di freno e il rullo di presa sono puliti? (pag. 225)
- [Il rullo di freno e il rullo di presa sono logori? \(pag. 226\)](#page-225-0)

Se il problema persiste, controllare prima gli elementi in [Prima di contattare il centro](#page-233-0) [autorizzato di servizi scanner \(pag. 234\)](#page-233-0), quindi contattare il distributore/rivenditore presso cui è stato acquistato il prodotto. Consultare le informazioni di contatto nella Lista dei contatti, se fornita con questo prodotto, oppure consultare le informazioni di contatto presenti nella sezione Per informazioni, se fornite nelle Precauzioni di sicurezza in dotazione con il presente prodotto e avanzare una richiesta di maggiori informazioni.

# ● **I documenti soddisfano i requisiti della carta?**

## **Soluzione**

Usare documenti che soddisfino i requisiti. Per dettagli vedere [Documenti adatti alla scansione \(pag. 85\)](#page-84-0).

# ● **Sono presenti corpi estranei all'interno dell'ADF?**

# **Soluzione**

Pulire l'ADF. Rimuovere tutti i corpi estranei dall'ADF. Per dettagli vedere [Pulizia dell'interno dello scanner \(ADF\) con un panno \(pag. 129\).](#page-128-0)

# ● **Il rullo di freno e il rullo di presa sono installati correttamente?**

# **Soluzione**

Installare correttamente il rullo di freno e il rullo di presa. Per dettagli vedere [Sostituzione del rullo di freno \(pag. 137\)](#page-136-0) e [Sostituzione del rullo di presa](#page-141-0) [\(pag. 142\).](#page-141-0)

# ● **Il rullo di freno e il rullo di presa sono puliti?**

# **Soluzione**

Pulire il rullo di freno e il rullo di presa. Per dettagli vedere [Pulizia dell'interno dello scanner \(ADF\) con un panno \(pag. 129\).](#page-128-0)

# <span id="page-225-0"></span>● **Il rullo di freno e il rullo di presa sono logori?**

#### **Soluzione**

Controllare i contatori del rullo di freno e del rullo di presa nella schermata [Contatori materiali usurabili] sullo schermo tattile e, se necessario, sostituire il rullo di freno e il rullo di presa.

La procedura per visualizzare la schermata [Contatori materiali usurabili] è la seguente:

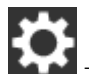

 $\rightarrow$  [Pulizia e manutenzione]  $\rightarrow$  [Contatori materiali usurabili]

Quando si utilizza Software Operation Panel, vedere [Controllo del Contatore fogli \(pag. 283\).](#page-282-0) Per i dettagli sulla sostituzione del rullo di freno e del rullo di presa, vedere [Sostituzione del](#page-136-0) [rullo di freno \(pag. 137\)](#page-136-0) e [Sostituzione del rullo di presa \(pag. 142\)](#page-141-0).

# **Le immagini sono oblunghe**

# **Controllare i punti seguenti**

- I rulli sono puliti? (pag. 227)
- I documenti soddisfano i requisiti della carta? (pag. 227)
- Il rullo di freno e il rullo di presa sono installati correttamente? (pag. 227)
- È stato regolato il livello di ingrandimento? (pag. 227)

Se il problema persiste, controllare prima gli elementi in [Prima di contattare il centro](#page-233-0) [autorizzato di servizi scanner \(pag. 234\)](#page-233-0), quindi contattare il distributore/rivenditore presso cui è stato acquistato il prodotto. Consultare le informazioni di contatto nella Lista dei contatti, se fornita con questo prodotto, oppure consultare le informazioni di contatto presenti nella sezione Per informazioni, se fornite nelle Precauzioni di sicurezza in dotazione con il presente prodotto e avanzare una richiesta di maggiori informazioni.

● **I rulli sono puliti?**

#### **Soluzione**

Pulire i rulli. Per i dettagli vedere [Pulizia dell'interno dello scanner \(ADF\) con un panno \(pag. 129\)](#page-128-0).

## ● **I documenti soddisfano i requisiti della carta?**

#### **Soluzione**

Usare documenti che soddisfino i requisiti. Per dettagli vedere [Documenti adatti alla scansione \(pag. 85\)](#page-84-0).

# ● **Il rullo di freno e il rullo di presa sono installati correttamente?**

#### **Soluzione**

Installare correttamente il rullo di freno e il rullo di presa. Per dettagli vedere [Sostituzione del rullo di freno \(pag. 137\)](#page-136-0) e [Sostituzione del rullo di presa](#page-141-0) [\(pag. 142\).](#page-141-0)

#### ● **È stato regolato il livello di ingrandimento?**

#### **Soluzione**

Nella schermata [Ingrandimento] sullo schermo tattile, regolare il livello di ingrandimento per la direzione di alimentazione.

È possibile visualizzare la schermata [Ingrandimento] con la procedura seguente:

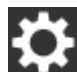

 $\rightarrow$  [Impostazioni dello scanner]  $\rightarrow$  [Immagine]  $\rightarrow$  [Ingrandimento]

Quando si utilizza Software Operation Panel, vedere [Regolazione della posizione di avvio della](#page-288-0) [scansione \[Impostazione offset/Regolazione ingrandimento verticale\] \(pag. 289\).](#page-288-0)

# **Nella parte alta o bassa dell'immagine si visualizza un'ombra**

# **Controllare i punti seguenti**

- È stato regolato l'offset (la posizione di inizio della scansione)? (pag. 228)
- È stata usata la funzione Riempimento margine pagina per riempire l'ombra intorno al margine? (pag. 228)

Se il problema persiste, controllare prima gli elementi in [Prima di contattare il centro](#page-233-0) [autorizzato di servizi scanner \(pag. 234\)](#page-233-0), quindi contattare il distributore/rivenditore presso cui è stato acquistato il prodotto. Consultare le informazioni di contatto nella Lista dei contatti, se fornita con questo prodotto, oppure consultare le informazioni di contatto presenti nella sezione Per informazioni, se fornite nelle Precauzioni di sicurezza in dotazione con il presente prodotto e avanzare una richiesta di maggiori informazioni.

# ● **È stato regolato l'offset (la posizione di inizio della scansione)?**

# **Soluzione**

Nella schermata [Offset] sullo schermo tattile, regolare l'offset per [Scansione secondaria ADF (f)] e [Scansione secondaria ADF (r)].

È possibile visualizzare la schermata [Offset] con la procedura seguente:

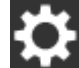

 $\rightarrow$  [Impostazioni dello scanner]  $\rightarrow$  [Immagine]  $\rightarrow$  [Offset]

Quando si utilizza Software Operation Panel, vedere [Regolazione della posizione di avvio della](#page-288-0) [scansione \[Impostazione offset/Regolazione ingrandimento verticale\] \(pag. 289\).](#page-288-0)

● **È stata usata la funzione Riempimento margine pagina per riempire l'ombra intorno al margine?**

# **Soluzione**

Nella schermata [Area riempimento margine pagina] dello schermo tattile, riempire l'ombra intorno al margine.

È possibile visualizzare la schermata [Area riempimento margine pagina] con la procedura seguente:

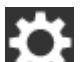

 $\rightarrow$  [Impostazioni dello scanner]  $\rightarrow$  [Immagine]  $\rightarrow$  [Area riempimento margine pagina] Quando si utilizza Software Operation Panel, vedere [Rimozione di ombre e linee che si](#page-291-0) [visualizzano intorno ai margini delle immagini \[Riempimento margine pagina \(ADF\)\] \(pag.](#page-291-0) [292\)](#page-291-0).

Per le impostazioni nel driver dello scanner, fare riferimento all'Aiuto del driver dello scanner.

# **Sono presenti delle linee nere sul documento**

## **Controllare i punti seguenti**

- Sono stati scanditi documenti scritti a matita o su carta carbone? (pag. 229)
- I vetri e i rulli all'interno dell'ADF sono puliti? (pag. 229)

Se il problema persiste, controllare prima gli elementi in [Prima di contattare il centro](#page-233-0) [autorizzato di servizi scanner \(pag. 234\)](#page-233-0), quindi contattare il distributore/rivenditore presso cui è stato acquistato il prodotto. Consultare le informazioni di contatto nella Lista dei contatti, se fornita con questo prodotto, oppure consultare le informazioni di contatto presenti nella sezione Per informazioni, se fornite nelle Precauzioni di sicurezza in dotazione con il presente prodotto e avanzare una richiesta di maggiori informazioni.

## ● **Sono stati scanditi documenti scritti a matita o su carta carbone?**

#### **Soluzione**

Quando si scandiscono documenti scritti a matita, pulire frequentemente i rulli. In caso contrario, i rulli si sporcano lasciando delle linee nere sul documento o causando errori di alimentazione.

Per i dettagli vedere [Pulizia dell'interno dello scanner \(ADF\) con un panno \(pag. 129\)](#page-128-0).

## ● **I vetri e i rulli all'interno dell'ADF sono puliti?**

#### **Soluzione**

Pulire le parti sporche.

Per dettagli vedere [Pulizia dell'interno dello scanner \(ADF\) con un panno \(pag. 129\).](#page-128-0)

# **Il Trasporto fogli non è alimentato uniformemente/Si verificano inceppamenti della carta**

# **Controllare i punti seguenti**

- È stato scandito solo il Trasporto fogli continuativamente? (pag. 230)
- Il Trasporto fogli è pulito? (pag. 230)
- [La scansione è stata avviata dopo il caricamento del Trasporto fogli nello scivolo della carta](#page-230-0) [dell'ADF \(alimentatore\)? \(pag. 231\)](#page-230-0)
- [I vetri e i rulli all'interno dell'ADF sono puliti? \(pag. 231\)](#page-230-0)
- [Il rullo di freno e il rullo di presa sono logori? \(pag. 231\)](#page-230-0)
- [Sono presenti corpi estranei all'interno dell'ADF? \(pag. 231\)](#page-230-0)

● [È stato posizionato un documento spesso all'interno del Trasporto fogli? \(pag. 231\)](#page-230-0) Se il problema persiste, controllare prima gli elementi in [Prima di contattare il centro](#page-233-0) [autorizzato di servizi scanner \(pag. 234\)](#page-233-0), quindi contattare il distributore/rivenditore presso cui è stato acquistato il prodotto. Consultare le informazioni di contatto nella Lista dei contatti, se fornita con questo prodotto, oppure consultare le informazioni di contatto presenti nella sezione Per informazioni, se fornite nelle Precauzioni di sicurezza in dotazione con il presente prodotto e avanzare una richiesta di maggiori informazioni.

## ● **È stato scandito solo il Trasporto fogli continuativamente?**

#### **Soluzione**

Alimentare 50 fogli di carta PPC (carta riciclata) prima di scandire con il Trasporto fogli. La carta PPC può essere bianca o stampata.

#### ● **Il Trasporto fogli è pulito?**

#### **Soluzione**

Eseguire una delle seguenti.

- Pulire il Trasporto fogli. Per i dettagli vedere [Pulizia del Trasporto fogli \(pag. 134\)](#page-133-0).
- Sostituire il Trasporto fogli.

Per informazioni sull'acquisto del Trasporto fogli, contattare il distributore/rivenditore presso cui è stato acquistato il prodotto. Consultare le informazioni di contatto nella Lista dei contatti, se fornita con questo prodotto, oppure consultare le informazioni di contatto presenti nella sezione Per informazioni, se fornite nelle Precauzioni di sicurezza in dotazione con il presente prodotto e avanzare una richiesta di maggiori informazioni.

# <span id="page-230-0"></span>● **La scansione è stata avviata dopo il caricamento del Trasporto fogli nello scivolo della carta dell'ADF (alimentatore)?**

## **Soluzione**

Avviare la scansione dopo il caricamento del Trasporto fogli nello scivolo della carta dell'ADF (alimentatore).

Per i dettagli vedere [Scansione di fotografie e ritagli \(pag. 107\)](#page-106-0).

## ● **I vetri e i rulli all'interno dell'ADF sono puliti?**

## **Soluzione**

Pulire le parti sporche. Per dettagli vedere [Pulizia dell'interno dello scanner \(ADF\) con un panno \(pag. 129\).](#page-128-0)

# ● **Il rullo di freno e il rullo di presa sono logori?**

## **Soluzione**

Controllare i contatori del rullo di freno e del rullo di presa nella schermata [Contatori materiali usurabili] sullo schermo tattile e, se necessario, sostituire il rullo di freno e il rullo di presa.

La procedura per visualizzare la schermata [Contatori materiali usurabili] è la seguente:

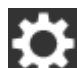

 $\rightarrow$  [Pulizia e manutenzione]  $\rightarrow$  [Contatori materiali usurabili]

Quando si utilizza Software Operation Panel, vedere [Controllo del Contatore fogli \(pag. 283\).](#page-282-0) Per i dettagli sulla sostituzione del rullo di freno e del rullo di presa, vedere [Sostituzione del](#page-136-0) [rullo di freno \(pag. 137\)](#page-136-0) e [Sostituzione del rullo di presa \(pag. 142\)](#page-141-0).

#### ● **Sono presenti corpi estranei all'interno dell'ADF?**

#### **Soluzione**

Pulire l'ADF. Rimuovere tutti i corpi estranei dall'ADF. Per dettagli vedere [Pulizia dell'interno dello scanner \(ADF\) con un panno \(pag. 129\).](#page-128-0)

# ● **È stato posizionato un documento spesso all'interno del Trasporto fogli?**

#### **Soluzione**

Alcuni tipi di carta potrebbero essere troppo spessi da posizionare all'interno el Trasporto fogli.

Usare documenti che soddisfino i requisiti.

Per i dettagli vedere [Condizioni per l'utilizzo del Trasporto fogli \(pag. 97\).](#page-96-0)

# **Parte dell'immagine sembra essere mancante quando si utilizza il Trasporto fogli**

# **Controllare i punti seguenti**

● Sono stati posizionati diversi documenti piccoli (come foto o cartoline) nel Trasporto fogli per la scansione? (pag. 232)

● La linea di piegatura del documento fuoriesce dal Trasporto fogli? (pag. 232) Se il problema persiste, controllare prima gli elementi in [Prima di contattare il centro](#page-233-0) [autorizzato di servizi scanner \(pag. 234\)](#page-233-0), quindi contattare il distributore/rivenditore presso cui è stato acquistato il prodotto. Consultare le informazioni di contatto nella Lista dei contatti, se fornita con questo prodotto, oppure consultare le informazioni di contatto presenti nella sezione Per informazioni, se fornite nelle Precauzioni di sicurezza in dotazione con il presente prodotto e avanzare una richiesta di maggiori informazioni.

● **Sono stati posizionati diversi documenti piccoli (come foto o cartoline) nel Trasporto fogli per la scansione?**

#### **Soluzione**

Posizionare solo un documento (come una foto o cartolina) alla volta nel Trasporto fogli.

#### ● **La linea di piegatura del documento fuoriesce dal Trasporto fogli?**

#### **Soluzione**

Parte dell'immagine intorno alla piega del documento potrebbe sembrare mancante. Posizionar il documento in modo che la linea di piegatura si trovi a circa 1 mm all'interno del margine del Trasporto fogli.

# **Si verifica un errore quando si inserisce la password amministratore predefinita**

# **Controllare i punti seguenti**

È stata inserita la password amministratore predefinita corretta? (pag. 233) Se il problema persiste, controllare prima gli elementi in [Prima di contattare il centro](#page-233-0) [autorizzato di servizi scanner \(pag. 234\)](#page-233-0), quindi contattare il distributore/rivenditore presso cui è stato acquistato il prodotto. Consultare le informazioni di contatto nella Lista dei contatti, se fornita con questo prodotto, oppure consultare le informazioni di contatto presenti nella sezione Per informazioni, se fornite nelle Precauzioni di sicurezza in dotazione con il presente prodotto e avanzare una richiesta di maggiori informazioni.

# ● **È stata inserita la password amministratore predefinita corretta?**

#### **Soluzione**

È possibile verificare la password dell'amministratore predefinita, controllando che sia presente un'etichetta.

Per dettagli sull'etichetta, vedere [Verifica dell'etichetta del prodotto \(pag. 236\)](#page-235-0).

# <span id="page-233-0"></span>**Prima di contattare il centro autorizzato di servizi scanner**

Controllare gli elementi seguenti prima di contattare il distributore/rivenditore presso cui è stato acquistato il prodotto.

- Dettagli generali (pag. 234)
- Stato di errore (pag. 234)

# **Dettagli generali**

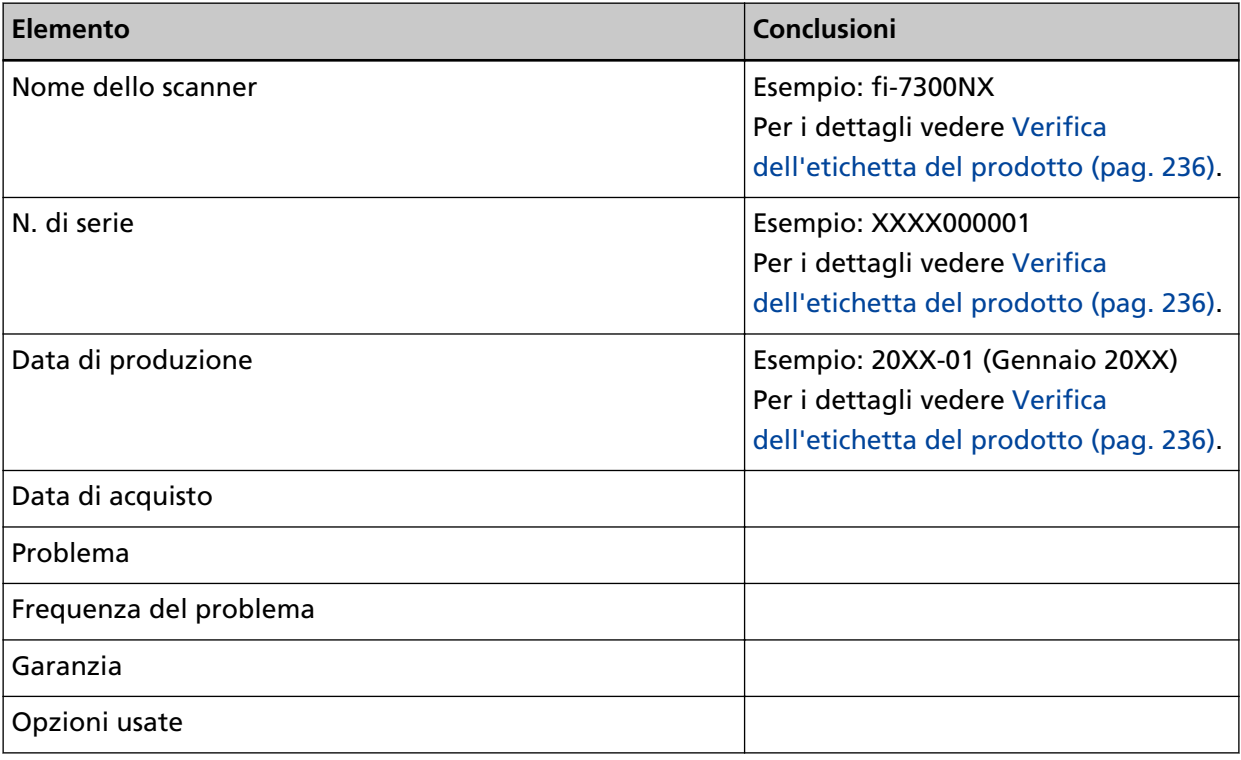

# **Stato di errore**

● **Problemi di connessione del computer**

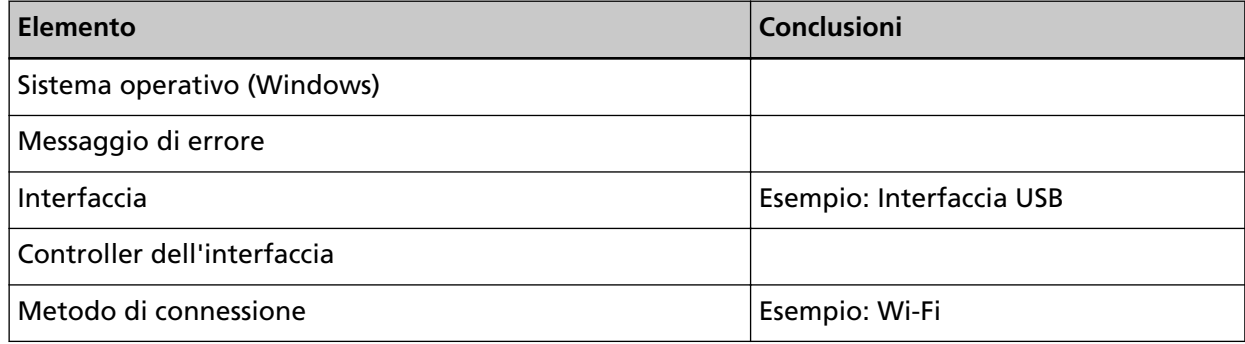

# ● **Problemi di alimentazione della carta**

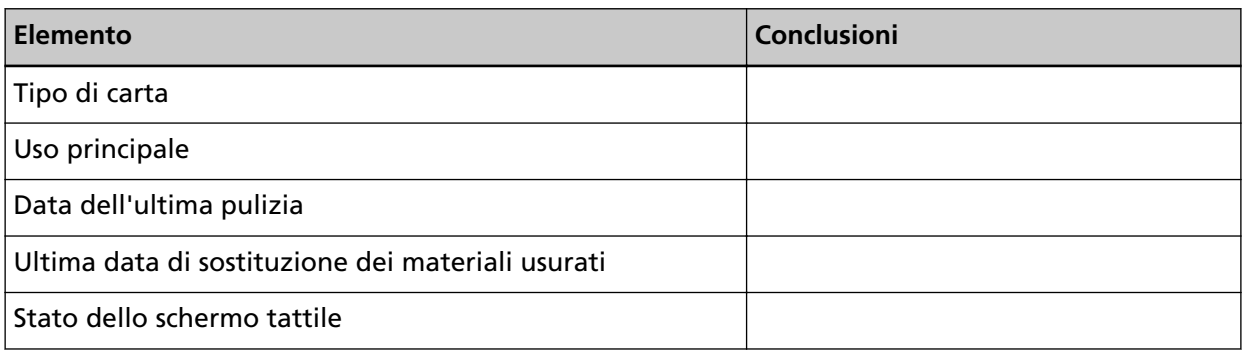

# ● **Problemi nella qualità dell'immagine**

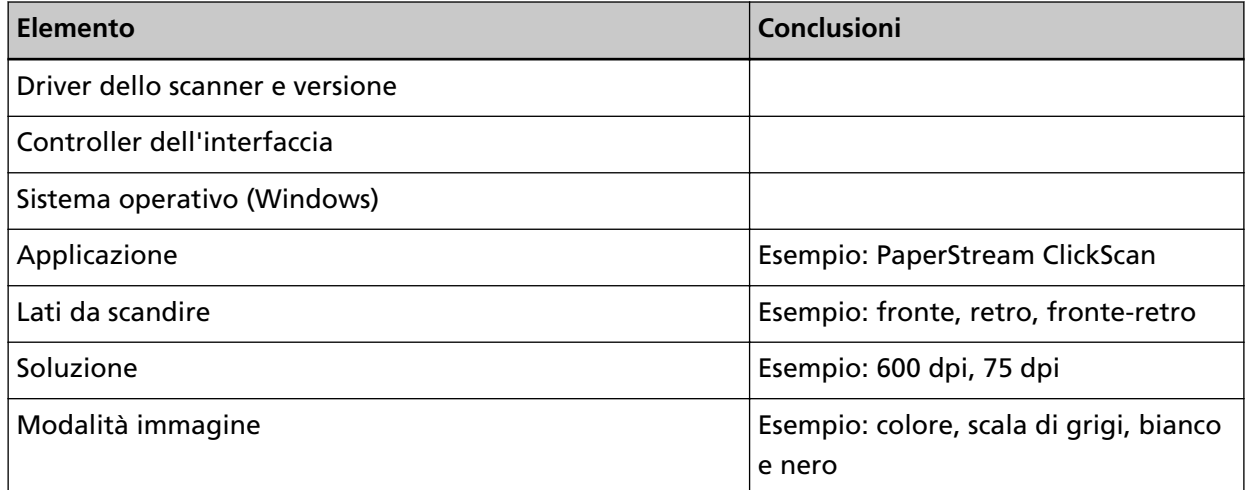

# ● **Altro**

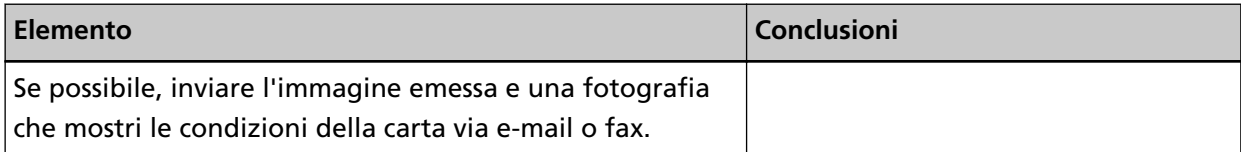

# <span id="page-235-0"></span>**Verifica dell'etichetta del prodotto**

Questa sezione descrive come controllare l'etichetta dello scanner.

L'etichetta si trova nella posizione indicata nella figura seguente: Togliere lo scivolo della carta dell'ADF (alimentatore) per controllarlo.

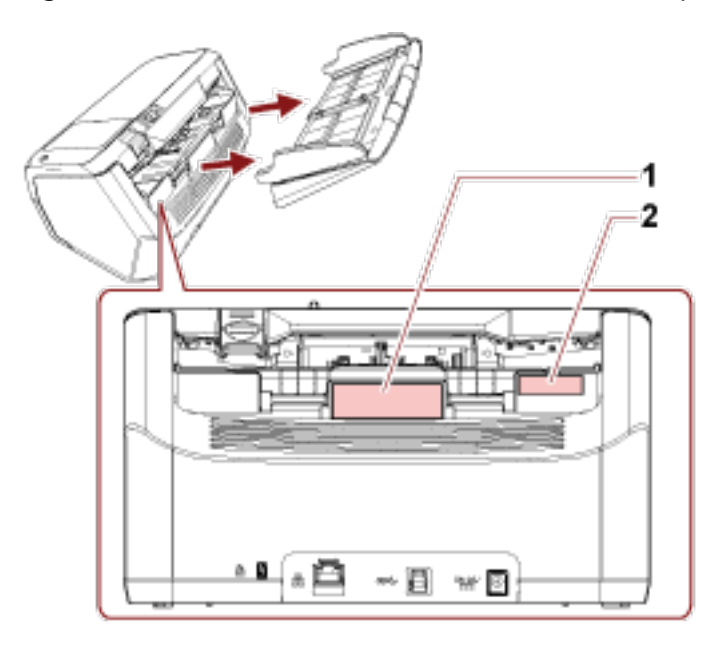

## **Etichetta 1 (esempio)**

mostra le informazioni dello scanner.

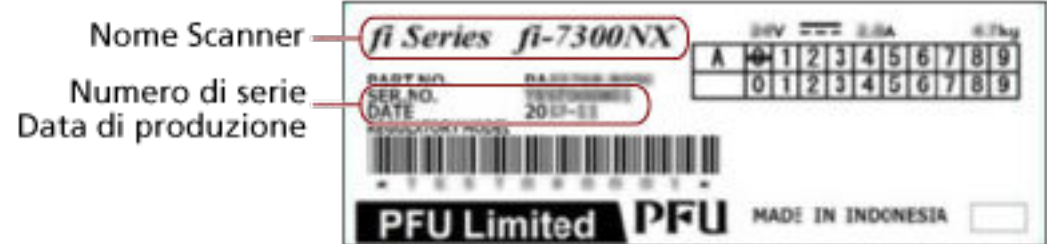

#### **Etichetta 2 (esempio)**

Mostra la password amministratore predefinita. La parte xxxxxxxx (numero di 8 cifre) è la password.

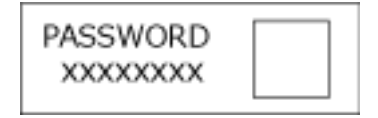

In assenza di un'etichetta, la password amministratore predefinita è "password".

# **Impostazioni dello scanner (Schermo tattile)**

Questa sezione descrive l'uso dello schermo tattile per configurare le impostazioni dello scanner.

## **SUGGERIMENTO**

Alcuni elementi di impostazione possono essere configurati anche nel Software Operation Panel. Per i dettagli vedere [Impostazioni dello scanner\(Software Operation Panel\) \(pag. 267\).](#page-266-0)

# **Elementi di impostazione**

Le impostazioni dello scanner possono essere modificate in [Impostazioni dello scanner] sulla schermata

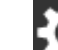

visualizzata quando si preme in basso a destra dello schermo tattile.

Questa sezione mostra una lista di elementi di impostazione configurabili.

# **ATTENZIONE**

Per modificare le impostazioni dello scanner, è necessaria la password dell'amministratore.

È possibile verificare la password dell'amministratore predefinita, controllando che sia presente un'etichetta.

Per dettagli sull'etichetta, vedere [Verifica dell'etichetta del prodotto \(pag. 236\).](#page-235-0)

Modificare la password dell'amministratore per impedire la modifica delle impostazioni da parte di altri utenti.

Inoltre, modificare regolarmente la password amministratore.

La password dell'amministratore può essere modificata nella schermata visualizzata nella procedura seguente:

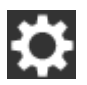

 $\rightarrow$  [Impostazioni dello scanner]  $\rightarrow$  [Password amministrazione]

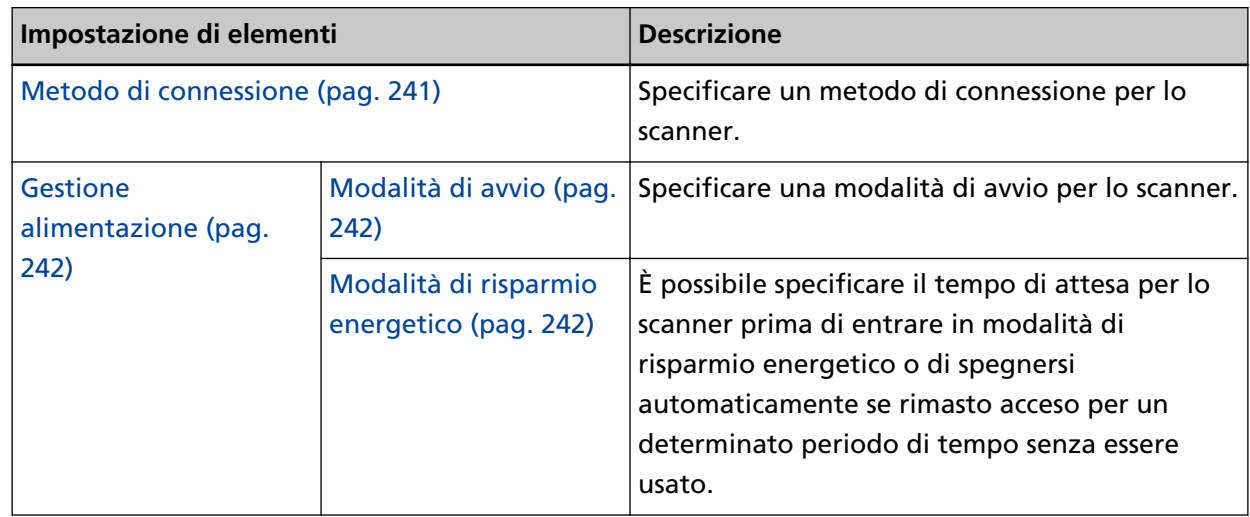

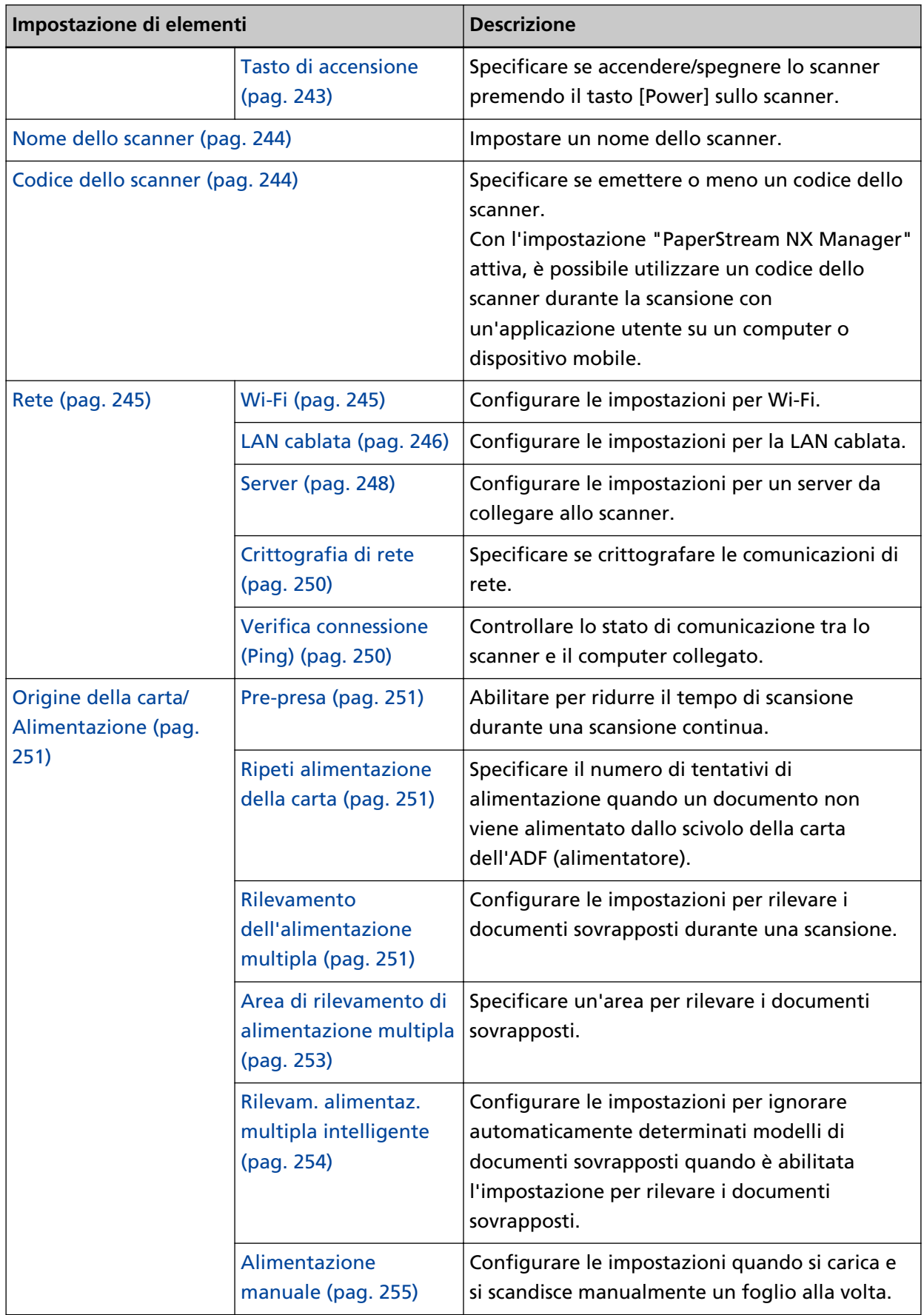

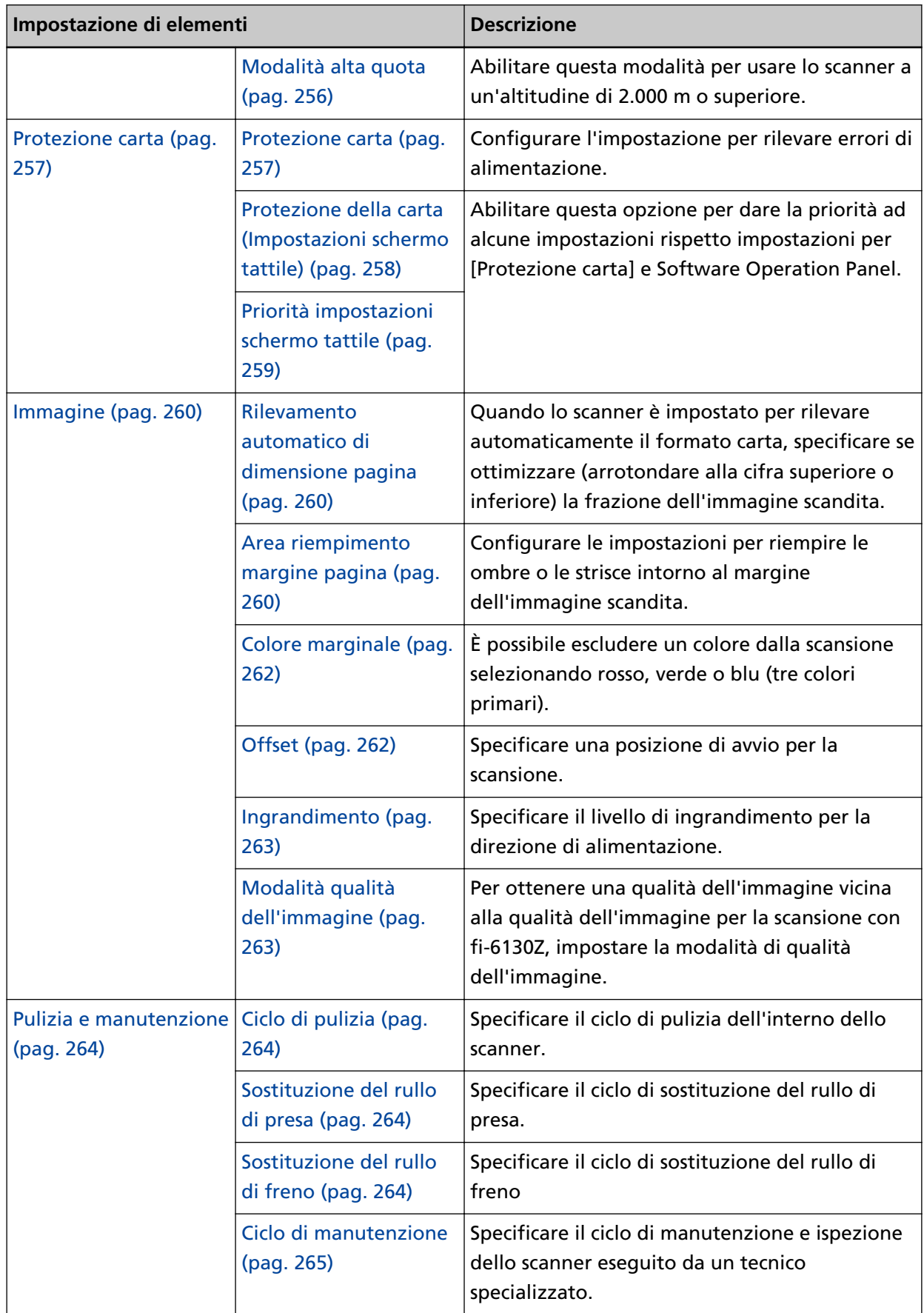

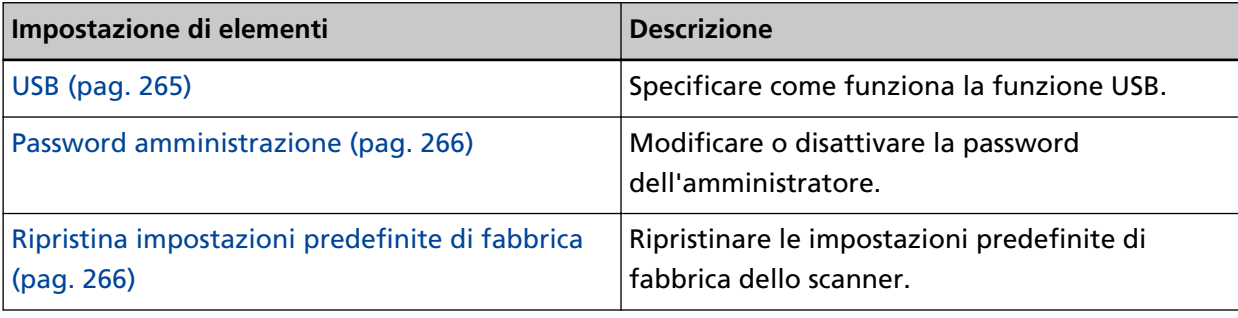

# **ATTENZIONE**

Non è possibile eseguire il backup o ripristinare le impostazioni dello scanner sullo schermo tattile.

# <span id="page-240-0"></span>**Metodo di connessione**

#### **Metodo di connessione**

Specificare un metodo di connessione per lo scanner.

- Wi-Fi
- LAN cablata
- USB

## **Continua con le impostazioni**

Quando [Continua con le impostazioni] è impostato su on, è possibile configurare le informazioni necessarie per la connessione dopo questa impostazione.

# <span id="page-241-0"></span>**Gestione alimentazione**

#### **Modalità di avvio**

Specificare una modalità di avvio per lo scanner.

● Veloce

Lo scanner entra il modalità di risparmio energia premendo il tasto [Power] per 2 o più secondi.

Lo scanner può eseguire immediatamente una scansione quando esce dalla modalità di risparmio energia.

● Normale

Lo scanner si spegne premendo il tasto [Power] per 2 o più secondi. Questa è l'impostazione predefinita di fabbrica.

#### **ATTENZIONE**

Se si seleziona [Veloce], lo scanner non si spegne a prescindere da [Ore Spegnimento automatico] in [Modalità di risparmio energetico].

#### **Modalità di risparmio energetico**

È possibile specificare il tempo di attesa per lo scanner prima di entrare in modalità di risparmio energetico o di spegnersi automaticamente se rimasto acceso per un determinato periodo di tempo senza essere usato.

#### **Minuti risparmio energetico**

Specificare il tempo di attesa per l'entrata nella modalità di risparmio energia da parte dello scanner.

L'impostazione predefinita di fabbrica è "15".

#### **Ore Spegnimento automatico**

Specificare il tempo di attesa prima che lo scanner si spenga automaticamente.

- Disattivato (Mai)
- 1
- $2$
- $\bullet$  4

Questa è l'impostazione predefinita di fabbrica.

● 8

#### **ATTENZIONE**

- Se [Veloce] è selezionato per [Modalità di avvio], questa impostazione sarà ignorata.
- Se [Disabilita tasto di accensione] è selezionato per [Tasto di accensione], questa impostazione sarà ignorata.

#### <span id="page-242-0"></span>**Tasto di accensione**

Specificare se accendere/spegnere lo scanner premendo il tasto [Power] sullo scanner.

- Abilita tasto di accensione Il tasto [Power] sullo scanner viene usato per accendere/spegnere lo scanner. Questa è l'impostazione predefinita di fabbrica.
- Disabilita tasto di accensione

Selezionare per usare una presa multipla CA per controllare l'alimentazione di periferiche come lo scanner secondo l'alimentazione del computer.

Il tasto [Power] sullo scanner non viene usato per accendere/spegnere lo scanner.

#### **Abilita alimentazione USB**

È possibile configurare l'impostazione quando si seleziona [Abilita tasto di accensione] e si collega lo scanner e il computer tramite un cavo USB.

In genere, lo scanner si accende e si spegne premendo il tasto [Power] sullo scanner. Tuttavia, se si attiva [Abilita alimentazione USB], accendendo/spegnendo il computer si accende/spegne lo scanner contemporaneamente.

Collegando/Scollegando un cavo USB è possibile accendere/spegnere lo scanner.

## **ATTENZIONE**

Alcuni tipi di computer e di hub USB continuano ad alimentare il bus USB anche dopo lo spegnimento del computer.

In tal caso, [Abilita alimentazione USB] potrebbe non operare correttamente.

# <span id="page-243-0"></span>**Nome dello scanner**

#### **Nome dello scanner**

Impostare un nome dello scanner.

Inserire un nome dello scanner entro 64 caratteri.

- È possibile usare i caratteri seguenti per un nome dello scanner:
- Caratteri alfanumerici
- Trattino "-"
- Carattere di sottolineatura "\_"
- Spazio

Lo spazio prima o dopo la stringa di caratteri viene ignorato.

#### **SUGGERIMENTO**

Quando è attivato [DNS dinamico], si raccomanda di non utilizzare i caratteri che seguono nel nome dello scanner. Per i dettagli vedere [DNS dinamico \(pag. 246\)](#page-245-0).

- Carattere di sottolineatura "\_"
- Spazio

# **Codice dello scanner**

#### **Codice dello scanner**

Specificare se emettere o meno un codice dello scanner.

Con l'impostazione "PaperStream NX Manager" attiva, è possibile utilizzare un codice dello scanner durante la scansione con un'applicazione utente su un computer o dispositivo mobile.

#### **Attiva**

[Attiva] è impostato su off come impostazione predefinita di fabbrica. Se [Attiva] è impostato su on, assicurarsi di inserire i caratteri relativi a [Codice].

#### **Codice**

Inserire un codice entro 64 caratteri.

È possibile utilizzare tutti i caratteri disponibili sullo schermo tattile dello scanner. Lo spazio prima o dopo la stringa di caratteri viene ignorato.

# <span id="page-244-0"></span>**Rete**

È possibile configurare l'impostazione quando si seleziona [Wi-Fi] o [LAN cablata] per [Metodo di connessione].

#### **Wi-Fi**

Configurare le impostazioni per Wi-Fi.

È possibile configurare l'impostazione quando si seleziona [Wi-Fi] per [Metodo di connessione].

#### **Punto di accesso**

Selezionare un metodo di impostazione per il collegamento tramite Wi-Fi. L'impostazione predefinita di fabbrica è [Seleziona un punto di accesso].

● Seleziona un punto di accesso

Selezionare un punto di accesso wireless da una lista di punti di accesso per stabilire una connessione.

Premere il tasto [Avvia] per iniziare a specificare l'impostazione Wi-Fi.

Per dettagli sugli elementi di impostazione dopo questa selezione, vedere [Collegamento](#page-40-0) [a un punto di accesso wireless selezionandone uno dalla lista di punti di accesso wireless](#page-40-0) [\(pag. 41\).](#page-40-0)

● Usare WPS

Specificare l'impostazione utilizzando WPS del punto di accesso wireless.

Premere il tasto [Avvia] per iniziare a specificare l'impostazione Wi-Fi.

Per dettagli sugli elementi di impostazione dopo questa selezione, vedere [Collegamento](#page-41-0) [a un punto di accesso wireless premendo il tasto WPS \(pag. 42\)](#page-41-0) o [Collegamento a un](#page-42-0) [punto di accesso wireless inserendo il PIN per WPS \(pag. 43\).](#page-42-0)

● Configura manualmente

Configurare manualmente le informazioni per il punto di accesso wireless. Premere il tasto [Avvia] per iniziare a specificare l'impostazione Wi-Fi. Per dettagli sugli elementi di impostazione dopo questa selezione, vedere [Quando si](#page-43-0) [stabilisce una connessione inserendo le informazioni per il punto di accesso wireless](#page-43-0) [\(pag. 44\).](#page-43-0)

#### **Indirizzo IP**

#### **Ottieni indirizzo IP**

Impostare un indirizzo IP per lo scanner.

- Ottieni automaticamente (DHCP) Questa è l'impostazione predefinita di fabbrica.
- Configura manualmente

Quando è selezionato [Configura manualmente], specificare gli elementi seguenti:

- Indirizzo IP
- Maschera di sottorete

● Gateway predefinito

#### <span id="page-245-0"></span>**Server DNS**

#### **Attiva**

Quando si imposta un indirizzo IP manualmente, specificare un server DNS. [Attiva] è impostato su off come impostazione predefinita di fabbrica. Quando [Attiva] è impostato su on, specificare gli elementi seguenti:

- DNS primario
- DNS secondario

#### **DNS dinamico**

#### **Attiva**

Impostare questo elemento per ottenere automaticamente un indirizzo IP. Attivare questa opzione se si desidera specificare un nome per lo scanner (nome host) e ricercare uno scanner nel Programma di selezione dello scanner for fi Series. [Attiva] è impostato su off come impostazione predefinita di fabbrica. Quando [Attiva] è impostato su on e uno scanner è connesso a una rete, un nome scanner (nome host) e un indirizzo IP saranno automaticamente registrati in un server DNS.

È possibile specificare un nome scanner (nome host) da registrare in un server DNS per [Nome dello scanner] in [Impostazioni dello scanner]. Per i dettagli vedere [Nome dello](#page-243-0) [scanner \(pag. 244\)](#page-243-0).

#### **SUGGERIMENTO**

Se è stato inserito uno spazio vuoto o "\_" per [Nome dello scanner], questo viene convertito in "-" e registrato in un server DNS.

Anche se l'indirizzo IP assegnato dal server DHCP è stato modificato, è ancora possibile utilizzare il nome scanner (nome host) registrato nel server DNS per ricercare lo scanner.

Per dettagli sulla ricerca dello scanner consultare l'aiuto del Programma di selezione dello scanner for fi Series.

Per dettagli su come avviare il Programma di selezione dello scanner for fi Series, fare riferimento a [Avvio del Programma di selezione dello scanner for fi Series \(pag. 334\)](#page-333-0).

#### **Diagnosi Wi-Fi**

Verificare lo stato di connessione Wi-Fi per lo scanner.

#### **Il tasto [Diagnosi]**

Si visualizza la diagnosi.

#### **LAN cablata**

Configurare le impostazioni per la LAN cablata.

È possibile configurare l'impostazione quando si seleziona [LAN cablata] per [Metodo di connessione].

#### **Indirizzo IP**

#### **Ottieni indirizzo IP**

Impostare un indirizzo IP per lo scanner.

- Ottieni automaticamente (DHCP) Questa è l'impostazione predefinita di fabbrica.
- Configura manualmente

Quando è selezionato [Configura manualmente], specificare gli elementi seguenti:

- Indirizzo IP
- Maschera di sottorete
- Gateway predefinito

#### **Server DNS**

#### **Attiva**

Quando si imposta un indirizzo IP manualmente, specificare un server DNS. [Attiva] è impostato su off come impostazione predefinita di fabbrica. Quando [Attiva] è impostato su on, specificare gli elementi seguenti:

- DNS primario
- DNS secondario

#### **DNS dinamico**

#### **Attiva**

Impostare questo elemento per ottenere automaticamente un indirizzo IP. Attivare questa opzione se si desidera specificare un nome per lo scanner (nome host) e ricercare uno scanner nel Programma di selezione dello scanner for fi Series.

[Attiva] è impostato su off come impostazione predefinita di fabbrica.

Quando [Attiva] è impostato su on e uno scanner è connesso a una rete, un nome scanner (nome host) e un indirizzo IP saranno automaticamente registrati in un server DNS.

È possibile specificare un nome scanner (nome host) da registrare in un server DNS per [Nome dello scanner] in [Impostazioni dello scanner]. Per i dettagli vedere [Nome dello](#page-243-0) [scanner \(pag. 244\)](#page-243-0).

## **SUGGERIMENTO**

Se è stato inserito uno spazio vuoto o "\_" per [Nome dello scanner], questo viene convertito in "-" e registrato in un server DNS.

<span id="page-247-0"></span>Anche se l'indirizzo IP assegnato dal server DHCP è stato modificato, è ancora possibile utilizzare il nome scanner (nome host) registrato nel server DNS per ricercare lo scanner.

Per dettagli sulla ricerca dello scanner consultare l'aiuto del Programma di selezione dello scanner for fi Series.

Per dettagli su come avviare il Programma di selezione dello scanner for fi Series, fare riferimento a [Avvio del Programma di selezione dello scanner for fi Series \(pag. 334\)](#page-333-0).

#### **Server**

Configurare le impostazioni per un server da collegare allo scanner.

#### **Server proxy**

#### **Attiva**

Impostare questo elemento per usare un server proxy. [Attiva] è impostato su off come impostazione predefinita di fabbrica. Quando [Attiva] è impostato su on, specificare gli elementi seguenti:

- Nome host/Indirizzo IP
- Numero di porta

L'impostazione predefinita di fabbrica è "8080".

#### **Autenticazione**

Specificare se l'autenticazione è necessaria o meno per un server proxy. [Autenticazione] è impostato su off come impostazione predefinita di fabbrica. Quando [Autenticazione] è impostato su on, specificare gli elementi seguenti:

- Nome utente
- Password

#### **PaperStream NX Manager**

Configurare le impostazioni per PaperStream NX Manager.

#### **PaperStream NX Manager**

Specificare se usare PaperStream NX Manager. Quando si usa PaperStream NX Manager, impostare il tipo di server.

#### **Tipo di server**

#### **Non utilizzare**

Selezionare questa opzione quando non si usa PaperStream NX Manager. Questa è l'impostazione predefinita di fabbrica.

#### **Server privato**

Selezionare questa opzione per usare PaperStream NX Manager con un server privato.

Quando si seleziona [Server privato], specificare gli elementi seguenti:

- Nome host/Indirizzo IP
- Numero di porta L'impostazione predefinita di fabbrica è "20447".

#### **Il tasto [Verifica connessione]**

Controllare se lo scanner è collegato a PaperStream NX Manager.

#### **Login/Logout auto**

Specificare un metodo di login auto o impostare il tempo di logout auto per PaperStream NX Manager.

#### **Minuti Logout auto**

Specificare un tempo (minuti) per disconnettersi automaticamente da PaperStream NX Manager se lo scanner rimane acceso per un certo periodo di tempo senza essere usato.

- Disattivato (Mai) Questa è l'impostazione predefinita di fabbrica.
- 1
- $\bullet$  2
- 3

#### **Login auto**

Specificare un metodo di login auto per PaperStream NX Manager.

- Disattivato Questa è l'impostazione predefinita di fabbrica.
- Nome utente/Password
- Codice gruppo di lavori

#### **Applicazione (Internet)**

Impostare questo elemento quando si esegue la scansione con un'applicazione utente su un computer o dispositivo mobile in un ambiente in cui PaperStream NX Manager e uno scanner sono connessi tramite Internet.

#### **Attiva**

[Attiva] è impostato su off come impostazione predefinita di fabbrica.

## **Scanner Central Admin Server**

Configurare le impostazioni per Scanner Central Admin Server per usare PaperStream NX Manager.

Impostare questo elemento per monitorare gli scanner o eseguire un'operazione singola su di essi contemporaneamente con Scanner Central Admin Server.

#### <span id="page-249-0"></span>**Attiva**

Specificare se usare Scanner Central Admin Server. [Attiva] è impostato su off come impostazione predefinita di fabbrica. Quando [Attiva] è impostato su on, specificare gli elementi seguenti:

- Nome host/Indirizzo IP
- Numero di porta L'impostazione predefinita di fabbrica è "20444".

#### **Il tasto [Verifica connessione]**

Controllare se lo scanner è collegato a Scanner Central Admin Server.

#### **Crittografia di rete**

Specificare se crittografare le comunicazioni di rete.

- Crittografia disattivata (HTTP) È un metodo di trasmissione che dà priorità alla velocità di scansione. Questa è l'impostazione predefinita di fabbrica.
- Crittografia attivata (HTTPS)

È un metodo di trasmissione che dà priorità alla sicurezza. Con questa impostazione la velocità di scansione è lenta.

#### **Verifica connessione (Ping)**

Controllare lo stato di comunicazione tra lo scanner e il computer collegato.

#### **Nome host/Indirizzo IP**

Inserire un nome host o un indirizzo IP.

## **Tasto [Esegui]**

Viene eseguito un test ping.

# <span id="page-250-0"></span>**Origine della carta/Alimentazione**

#### **Pre-presa**

Abilitare per ridurre il tempo di scansione durante una scansione continua. "Pre-presa" si riferisce all'alimentazione del documento successivo nell'ADF prima dell'espulsione del documento corrente in fase di scansione durante la scansione continua dei documenti.

## **Attiva**

[Attiva] è impostato su on come impostazione predefinita di fabbrica.

## **SUGGERIMENTO**

- Annullando la scansione mentre è abilitata la pre-alimentazione, è necessario togliere il documento già pescato e ricaricarlo.
- Questa impostazione può essere configurata anche nel driver dello scanner. Hanno priorità le impostazioni del driver dello scanner.

#### **Ripeti alimentazione della carta**

Specificare il numero di tentativi di alimentazione quando un documento non viene alimentato dallo scivolo della carta dell'ADF (alimentatore).

#### **N. tentativi alimentazione carta**

L'impostazione predefinita di fabbrica è "3".

#### **Rilevamento dell'alimentazione multipla**

L'alimentazione multipla è un errore che si verifica quando più fogli sono sovrapposti e vengono alimentati contemporaneamente.

Configurare le impostazioni per rilevare i documenti sovrapposti durante una scansione. I documenti sovrapposti vengono rilevati tramite il sensore a ultrasuoni o in base alla differenza di lunghezza dei documenti.

Quando vengono rilevati documenti sovrapposti, si visualizza un messaggio di errore sullo schermo tattile e la scansione si interrompe. Se i documenti sono sovrapposti entro 30 mm dal bordo di entrata, non vengono rilevati come sovrapposti.

#### **Metodo di rilevamento**

Specificare un metodo per rilevare i documenti sovrapposti.

- Non rileva
	- Non rileva i documenti sovrapposti.

Questa è l'impostazione predefinita di fabbrica.

● Rilevamento per sovrapposizione (Ultrasuoni) Rileva i documenti sovrapposti con il sensore a ultrasuoni. Quando selezionato, è possibile specificare le seguenti opzioni:

- Specificare un'area per rilevare documenti sovrapposti per lunghezza dal bordo di entrata del documento in direzione di alimentazione. Impostarla in [Area di rilevamento di alimentazione multipla].
- Quando un pezzo di carta è attaccato su un documento, è possibile memorizzare la lunghezza e la posizione della carta, nonché impostare di ignorare la sovrapposizione di documenti.

Impostarla in [Rilevam. alimentaz. multipla intelligente].

● Rilevamento per lunghezza

Rileva i documenti sovrapposti in base alla differenza di lunghezza.

Selezionare per scandire documenti della stessa lunghezza.

I documenti sovrapposti non possono essere rilevati accuratamente quando si scandisce una pila con documenti di lunghezze diverse.

- Rilevamento per sovrapposizione e lunghezza Rileva i documenti sovrapposti attraverso la combinazione di [Rilevamento per sovrapposizione (Ultrasuoni)] e [Rilevamento per lunghezza]. Quando selezionato, è possibile specificare le seguenti opzioni:
	- Specificare un'area per rilevare documenti sovrapposti per lunghezza dal bordo di entrata del documento in direzione di alimentazione. Impostarla in [Area di rilevamento di alimentazione multipla].
	- Quando un pezzo di carta è attaccato su un documento, è possibile memorizzare la lunghezza e la posizione della carta, nonché impostare di ignorare la sovrapposizione di documenti.

Impostarla in [Rilevam. alimentaz. multipla intelligente].

I documenti sovrapposti non possono essere rilevati accuratamente quando si scandisce una pila con documenti di lunghezze diverse.

#### **Soglia (Lunghezza)**

Specificare la differenza di lunghezza dei documenti da rilevare come documenti sovrapposti.

I documenti sovrapposti vengono rilevati quando la differenza di lunghezza dei documenti è superiore al valore specificato.

Specificare questo elemento quando è specificato [Rilevamento per lunghezza] o [Rilevamento per sovrapposizione e lunghezza] per [Metodo di rilevamento].

Qualsiasi lunghezza inferiore al valore specificato è tollerata come errore minore e non è rilevata come documenti sovrapposti.

- 10 mm o meno non è rilevato Questa è l'impostazione predefinita di fabbrica.
- 15 mm o meno non è rilevato
- 20 mm o meno non è rilevato
#### **ATTENZIONE**

- Per scandire documenti di lunghezza diversa, selezionare [Rilevamento per sovrapposizione (Ultrasuoni)].
- Se è selezionato [Rilevamento per sovrapposizione (Ultrasuoni)], quando è presente un allegato al documento, quale una nota adesiva, una ricevuta o una fotografia, la parte attaccata del documento potrebbe essere rilevata come sovrapposizione di documenti. In tal caso, selezionare [Rilevamento per lunghezza].

Altrimenti, rilevare la sovrapposizione di documento specificando un'area sul documento che non include un'area attaccata con carta per ignorare la sovrapposizione di documenti per tale area.

#### **SUGGERIMENTO**

- Questa impostazione può essere configurata anche nel driver dello scanner. Hanno priorità le impostazioni del driver dello scanner.
- Quando l'impostazione Trasporto fogli è abilitata nel driver dello scanner, non si visualizza il messaggio di errore sullo schermo tattile, ma nel driver dello scanner.

#### **Area di rilevamento di alimentazione multipla**

Specificare un'area per rilevare i documenti sovrapposti.

Specificare questo elemento quando è specificato [Rilevamento per sovrapposizione (Ultrasuoni)] o [Rilevamento per sovrapposizione e lunghezza] per [Rilevamento dell'alimentazione multipla].

#### **Attiva**

Specificare se impostare un'area per rilevare i documenti sovrapposti. [Attiva] è impostato su off come impostazione predefinita di fabbrica.

#### **Come impostare l'area di rilevamento**

Specificare se impostare un'area disabilitata o abilitata per rilevare i documenti sovrapposti.

- Imposta l'area disabilitata Questa è l'impostazione predefinita di fabbrica.
- Imposta l'area abilitata

#### **Inizio (mm)**

Specificare la posizione iniziale dell'area di rilevamento attraverso la lunghezza dal bordo di entrata del documento in direzione di alimentazione. L'impostazione predefinita di fabbrica è "0".

#### **Fine (mm)**

Specificare la posizione finale dell'area di rilevamento attraverso la lunghezza dal bordo di entrata del documento in direzione di alimentazione.

L'impostazione predefinita di fabbrica è "0".

#### **SUGGERIMENTO**

- Quando le posizioni iniziale e finale sono entrambe "0", i documenti sovrapposti vengono rilevati in tutto il documento a prescindere dall'impostazione per [Come impostare l'area di rilevamento].
- Per disabilitare il rilevamento di documenti sovrapposti su tutto il documento, selezionare [Imposta l'area disabilitata] per [Come impostare l'area di rilevamento] e impostare la posizione iniziale su "0" e la posizione finale con una lunghezza almeno pari a quella del documento.
- Se la posizione iniziale è impostata su una lunghezza superiore a quella del documento, i documenti sovrapposti vengono rilevati in tutto il documento quando [Imposta l'area disabilitata] è selezionato per [Come impostare l'area di rilevamento], e i documenti sovrapposti non vengono rilevati nell'intero documento quando [Imposta l'area abilitata] è selezionato per [Come impostare l'area di rilevamento].
- Per rilevare i documenti sovrapposti, l'area deve essere lunga almeno 5 mm. Configurare l'impostazione in modo che il valore della posizione finale meno la posizione iniziale sia di almeno 6 mm.
- Per gli esempi di impostazioni dell'area di rilevamento sovrapposizione, vedere [Esempi di](#page-312-0) [impostazioni per l'area per rilevare la sovrapposizione di documenti \(pag. 313\)](#page-312-0).

#### **Rilevam. alimentaz. multipla intelligente**

Configurare le impostazioni per ignorare automaticamente determinati modelli di documenti sovrapposti quando è abilitata l'impostazione per rilevare i documenti sovrapposti. È necessario specificare prima [Rilevamento per sovrapposizione (Ultrasuoni)] o [Rilevamento per sovrapposizione e lunghezza] nel driver dello scanner e "[Rilevamento dell'alimentazione](#page-250-0) [multipla \(pag. 251\)](#page-250-0)" sullo schermo tattile prima di impostare questo elemento.

#### **Modalità operativa**

Impostare la modalità operativa.

#### **Aggiramento manuale**

- Specificare se i documenti sovrapposti vengono rilevai quando si ripete la scansione dei documenti rilevati come sovrapposti.
- Non memorizza la misura e la posizione della carta apposta.
- Questa è l'impostazione predefinita di fabbrica.

#### **Aggiramento auto (combinaz. lunghezza/posizione)**

Specificare se la lunghezza e la posizione di un pezzo di carta attaccato a un documento rilevato come documenti sovrapposti vengono memorizzate come modello di sovrapposizione.

Se il modello di sovrapposizione viene memorizzato, i documenti con lo stesso modello di sovrapposizione non vengono rilevati come sovrapposti alla scansione successiva.

#### **SUGGERIMENTO**

Se è abilitato [Allo spegnimento] in [Memorizza modello di sovrapposizione], saranno memorizzati i modelli di sovrapposizione (solo degli ultimi otto fogli).

#### **Aggiramento auto (lunghezza)**

Specificare se la lunghezza pezzo di carta più lungo attaccato a un documento rilevato come documenti sovrapposti viene memorizzata come modello di sovrapposizione.

Se il modello di sovrapposizione viene memorizzato, un documento con attaccato un pezzo di carta della stessa lunghezza o più corto non viene rilevato come documenti sovrapposti dalla scansione successiva.

#### **Memorizza modello di sovrapposizione**

#### **Alla conferma dell'immagine**

Specificare se memorizzare o meno i modelli di sovrapposizione automaticamente quando si visualizza la finestra per controllare le immagini per i documenti rilevati come sovrapposti.

[Alla conferma dell'immagine] è impostato su off come impostazione predefinita di fabbrica.

#### **Allo spegnimento**

Specificare se mantenere i modelli di sovrapposizione dopo lo spegnimento dello scanner.

Quando [Allo spegnimento] è impostato su on, mantenere i modelli di

sovrapposizione dopo lo spegnimento. Impostare questa opzione su on per usare gli stessi modelli di sovrapposizione dopo la riaccensione.

[Allo spegnimento] è impostato su off come impostazione predefinita di fabbrica.

#### **Modello di sovrapposizione**

#### **Il tasto [Cancella]**

Eliminare i modelli di sovrapposizione memorizzati nello scanner.

#### **SUGGERIMENTO**

Quando l'impostazione per l'utilizzo del Trasporto fogli è abilitata nel driver dello scanner, [Rilevam. alimentaz. multipla intelligente] è disabilitato.

#### **Alimentazione manuale**

Configurare le impostazioni quando si carica e si scandisce manualmente un foglio alla volta.

Quando si esegue la scansione caricando manualmente i fogli uno a uno, è possibile specificare il tempo di attesa (intervallo) per il caricamento del documento successivo nello scivolo della carta dell'ADF (alimentatore). Ciò abilita la scansione continua caricando il documento entro il tempo specificato.

Se il tempo specificato viene superato, la scansione termina automaticamente.

#### **Modalità alimentazione continua**

- Specificare se attivare la modalità alimentazione continua.
- Impostare [Modalità alimentazione continua] su on per scandire manualmente più di un documento in successione.
- [Modalità alimentazione continua] è impostato su off come impostazione predefinita di fabbrica.
- Quando si usa la Modalità singola manuale, l'impostazione per [Modalità alimentazione continua] viene ignorata.

#### **Time out secondi**

Specificare il periodo di tempo fino a cui lo scanner conferma che nessun documento è caricato nello scivolo della carta dell'ADF (alimentatore) (l'intervallo tra l'ultima scansione e il rilevamento del caricamento del documento successivo). L'impostazione predefinita di fabbrica è "10".

#### **SUGGERIMENTO**

- Quando [Modalità alimentazione continua] è impostato su on, lo scanner attende il caricamento dei documenti fino all'intervallo di timeout specificato anche se si avvia una scansione senza documenti nello scivolo della carta dell'ADF (alimentatore).
- Quando il cambio della modalità di alimentazione è impostato su Modalità singola manuale, lo scanner attende il caricamento dei documenti fino al tempo specificato a prescindere dall'impostazione per [Modalità alimentazione continua].

#### **Modalità alta quota**

Abilitare questa modalità per usare lo scanner a un'altitudine di 2.000 m o superiore. La pressione atmosferica bassa ad alta quota potrebbe ridurre la precisione dei rilevamenti di documenti sovrapposti tramite sensore a ultrasuoni.

#### **Attiva**

L'impostazione di [Attiva] su on per questo elemento migliora la precisione di rilevamento dei documenti sovrapposti.

[Attiva] è impostato su off come impostazione predefinita di fabbrica.

### <span id="page-256-0"></span>**Protezione carta**

#### **Protezione carta**

Configurare l'impostazione per rilevare errori di alimentazione. Questa funzione rileva gli errori di alimentazione nei casi seguenti:

- quando lo scanner rileva un documento spiegazzato a causa di un errore di alimentazione
- quando lo scanner rileva un disturbo dovuto all'inceppamento della carta

Gli inceppamenti della carta dovuti a errori di alimentazione potrebbero rovinare o strappare i documenti.

Il rilevamento di un errore di alimentazione e l'interruzione della scansione possono evitare danni ai documenti.

Questa funzione è efficace per la scansione di documenti difficili da alimentare come documenti su carta sottile.

#### **Rilevamento**

Specificare un metodo per rilevare errori di alimentazione.

- Disabilita Non rileva gli errori di alimentazione.
- Rilevamento distorsione carta

Interrompe la scansione quando lo scanner rileva un documento spiegazzato a causa di un errore di alimentazione.

Questa è l'impostazione predefinita di fabbrica.

- Rilevamento rumore inceppamento Interrompe la scansione quando lo scanner rileva un disturbo dovuto all'inceppamento della carta.
	- Rilevamento distorsione carta e rumore inceppamento Interrompe la scansione quando lo scanner rileva un documento spiegazzato a causa di un errore di alimentazione o quando rileva un disturbo dovuto all'inceppamento della carta.

#### **Sensibilità distorsione carta**

Specificare il livello di sensibilità per il rilevamento di documenti spiegazzati.

● Bassa

Riduce il livello di sensibilità per rilevare i documenti spiegazzati. Specificare questa opzione per rilevare un documento spiegazzato solo se è molto deformato.

● Normale

Rileva i documenti spiegazzati con il livello di sensibilità ottimale. Questa è l'impostazione predefinita di fabbrica.

● Alta

Aumenta il livello di sensibilità per rilevare i documenti spiegazzati.

Specificare questa opzione per rilevare un documento spiegazzato anche se è leggermente deformato.

#### **Sensibilità rumore inceppamento**

Specificare il livello di sensibilità per il rilevamento del rumore inceppamento.

● Bassa

Diminuisce il livello di sensibilità per rilevare il disturbo dovuto all'inceppamento della carta.

Specificare questa opzione per rilevare solo un disturbo dovuto all'inceppamento della carta elevato.

● Normale

Rileva il disturbo dovuto all'inceppamento della carta con il livello di sensibilità ottimale. Questa è l'impostazione predefinita di fabbrica.

● Alta

Aumenta il livello di sensibilità per rilevare il disturbo dovuto all'inceppamento della carta.

Specificare questa opzione per rilevare anche un disturbo dovuto all'inceppamento della carta lieve.

#### **ATTENZIONE**

- La funzione di protezione carta serve per evitare che i documenti vengano danneggiati, ma non garantisce la protezione di tutti i documenti.
- Quando si usa la funzione di protezione della carta, caricare i documenti allineando i margini superiori (soprattutto per pile miste di documenti di diversa lunghezza). Se i margini superiori non sono allineati correttamente, la scansione potrebbe interrompersi anche quando i documenti sono alimentati correttamente.

#### **SUGGERIMENTO**

- Se si scandisce un documento spiegazzato, la scansione potrebbe interrompersi anche quando il documento è alimentato correttamente. In questo caso, la funzione di protezione carta può essere disattivata solo per il documento sullo schermo tattile.
	- Per i dettagli vedere [Disattivazione della funzione di protezione della carta \(pag. 118\)](#page-117-0).
- Se la funzione di protezione della carta interrompe le scansioni spesso, vedere [La](#page-222-0) [protezione della carta viene disabilitata spesso \(pag. 223\).](#page-222-0)

#### **Protezione della carta (Impostazioni schermo tattile)**

Configurare l'impostazione per rilevare errori di alimentazione. Specificare questa opzione quando [Priorità impostazioni schermo tattile] è impostato su on. Specificare gli elementi seguenti:

● Rilevamento

- Sensibilità distorsione carta
- Sensibilità rumore inceppamento

Per dettagli sull'impostazione degli elementi, vedere [Rilevamento \(pag. 257\)](#page-256-0).

#### **Priorità impostazioni schermo tattile**

Abilitare questa opzione per dare la priorità ad alcune impostazioni rispetto impostazioni per [Protezione carta] e Software Operation Panel.

[Priorità impostazioni schermo tattile] è impostato su off come impostazione di fabbrica predefinita.

#### **SUGGERIMENTO**

● Questa impostazione può essere configurata anche nel driver dello scanner. Quando l'impostazione di protezione carta è attivata nel driver dello scanner, [Rilevamento distorsione carta e rumore inceppamento] è abilitato a prescindere dall'impostazione sullo scanner.

#### ● Per l'impostazione di protezione carta, la priorità sarà assegnata nell'ordine seguente:

- **1** [Protezione carta] nel driver dello scanner
- **2** [Protezione della carta (Impostazioni schermo tattile)] sullo schermo tattile
- **3** [Protezione carta] sullo schermo tattile o [Protezione carta] su Software Operation Panel

### **Immagine**

#### **Rilevamento automatico di dimensione pagina**

Quando lo scanner è impostato per rilevare automaticamente il formato carta, specificare se ottimizzare (arrotondare alla cifra superiore o inferiore) la frazione dell'immagine scandita. Quando viene rilevato il formato carta, potrebbe essere presente una frazione dell'immagine scandita rispetto al formato carta standard.

Le dimensioni dell'immagine emessa variano in base a come viene elaborata la frazione.

● Ottimizzare

Previene la perdita di informazioni.

Tuttavia, potrebbe comparire un'ombra intorno ai bordi delle immagini. Questa è l'impostazione predefinita di fabbrica.

● Arrotondare alla cifra inferiore

La dimensione dell'immagine diventa il formato carta standard.

Tuttavia, quando si scandisce un documento con testo intorno ai bordi, una parte delle informazioni potrebbe mancare nell'immagine emessa.

#### **ATTENZIONE**

Per dettagli sulle impostazioni di rilevamento automatico della dimensione della pagina consultare l'Aiuto del driver dello scanner.

#### **SUGGERIMENTO**

Questa impostazione è efficace solo per la scansione di immagini in bianco e nero.

#### **Area riempimento margine pagina**

Configurare le impostazioni per riempire le ombre o le strisce intorno al margine dell'immagine scandita.

A seconda delle condizioni dei documenti da scandire, le ombre del documento potrebbero visualizzarsi come strisce nere sui margini dell'immagine scandita.

In questo caso, rimuovere le strisce nere riempiendo i margini dell'immagine scandita.

L'area specificata è riempita in bianco o in nero, a seconda del colore dello sfondo.

#### **In alto (mm)**

Specificare la larghezza del margine superiore da riempire. L'impostazione predefinita di fabbrica è "0".

#### **In basso (mm)**

Specificare la larghezza del margine inferiore da riempire. L'impostazione predefinita di fabbrica è "0".

#### **Destra (mm)**

Specificare la larghezza del margine destro da riempire. L'impostazione predefinita di fabbrica è "0".

#### **Sinistra (mm)**

Specificare la larghezza del margine sinistro da riempire. L'impostazione predefinita di fabbrica è "0".

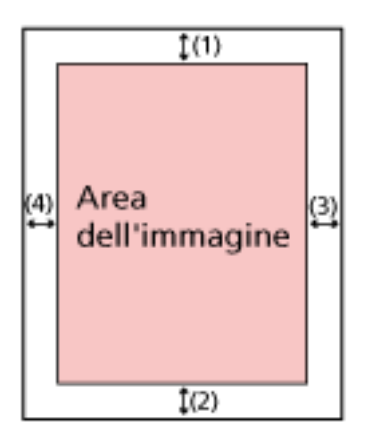

 $(1)$ : In alto = da 0 mm a 15 mm  $(2)$ : In basso = da -7 mm a 7 mm (3): Destra = da 0 mm a 15 mm (4): Sinistra = da 0 mm a 15 mm (con aumenti di 1 mm)

#### **ATTENZIONE**

Se l'intervallo designato per riempimento margine pagina è troppo grande, alcuni caratteri vicini al margine potrebbero andare persi.

#### **SUGGERIMENTO**

- È possibile cambiare il colore dello sfondo in bianco e nero nel driver dello scanner. Per dettagli consultare l'Aiuto del driver dello scanner.
- A seconda del valore specificato per il margine inferiore del riempimento margine pagina, la funzione di riempimento margine pagina funziona come segue:
	- da 1 mm a 7 mm

Riempie l'area specificata con il colore di sfondo dal margine inferiore dell'immagine verso l'interno.

- da -1 mm a -7 mm

Emette l'immagine senza riempire l'area specificata con il colore di sfondo dal margine inferiore dell'immagine verso l'esterno. (Emette l'immagine con l'area specificata aggiunta quando [Rilevamento della fine della pagina] è impostato nel driver dello scanner.)

● Questa impostazione può essere configurata anche nel driver dello scanner.

In questo caso, il riempimento margine pagina del driver dello scanner viene utilizzato sull'immagine in cui lo scanner ha già riempito i margini.

#### **Colore marginale**

È possibile escludere un colore dalla scansione selezionando rosso, verde o blu (tre colori primari).

È possibile scandire i documenti senza escludere alcun colore.

Ad esempio, quando si scandisce un documento con caratteri neri e cornice verde, se si seleziona verde per il colore marginale, vengono scanditi solo i caratteri neri del documento.

- Rosso
- Verde

Questa è l'impostazione predefinita di fabbrica.

- Blu
- Nessuno

#### **ATTENZIONE**

- Questa funzione è migliore con i colori luminosi (a bassa densità), mentre i colori scuri potrebbero non essere esclusi.
- Non è possibile specificare un colore diverso da Rosso, Verde e Blu. Per eliminare altri colori, configurare le impostazioni nel driver dello scanner. Per dettagli consultare l'Aiuto del driver dello scanner.

#### **SUGGERIMENTO**

- Questa funzione è disponibile solo in modalità bianco e nero o scala di grigi.
- Questa impostazione può essere configurata anche nel driver dello scanner. Hanno priorità le impostazioni del driver dello scanner.

#### **Offset**

Specificare una posizione di avvio per la scansione.

Il valore specificato può essere compreso tra -2 mm e +2 mm (con aumenti di 0,5). L'impostazione predefinita di fabbrica è "0".

#### **Scansione principale ADF (f) (mm)**

Specificare la posizione orizzontale (larghezza) per la parte frontale dell'ADF.

#### **Scansione secondaria ADF (f) (mm)**

Specificare la posizione verticale (lunghezza) per la parte frontale dell'ADF.

#### **Scansione principale ADF (r) (mm)**

Specificare la posizione orizzontale (larghezza) per la parte posteriore dell'ADF.

#### **Scansione secondaria ADF (r) (mm)**

Specificare la posizione verticale (lunghezza) per la parte posteriore dell'ADF.

#### **ATTENZIONE**

Le impostazioni predefinite di fabbrica utilizzano già i valori regolati e in genere non è necessaria alcuna modifica.

#### **Ingrandimento**

#### **Ingrandimento (%)**

Specificare il livello di ingrandimento per la direzione di alimentazione. Il valore specificato può essere compreso tra -3,1 e +3,1% (con aumenti di 0,1). L'impostazione predefinita di fabbrica è "0,0".

#### **ATTENZIONE**

Le impostazioni predefinite di fabbrica utilizzano già i valori regolati e in genere non è necessaria alcuna modifica.

#### **Modalità qualità dell'immagine**

Per ottenere una qualità dell'immagine vicina alla qualità dell'immagine per la scansione con fi-6130Z, impostare la modalità di qualità dell'immagine.

● Disabilita

Questa è l'impostazione predefinita di fabbrica.

● fi-6130Z

### **Pulizia e manutenzione**

#### **Ciclo di pulizia**

Specificare il ciclo di pulizia dell'interno dello scanner.

Il colore di sfondo del contatore [Dopo la pulizia] nella schermata [Contatori materiali usurabili] diventa giallo quando il contatore raggiunge il 95% del valore specificato per questo elemento e diventa rosso quando il contatore raggiunge il 100%.

#### **Ciclo (x 1.000 Fogli)**

Specificare il ciclo di pulizia con incrementi di 1.000 fogli. L'impostazione predefinita di fabbrica è "5".

#### **Emetti una notifica del tempo di pulizia**

Specificare se visualizzare il messaggio di istruzioni della pulizia. Quando [Emetti una notifica del tempo di pulizia] è impostato su on, una notifica può

essere visualizzata su **(ii)** sullo schermo tattile quando si avvicina il momento della

pulizia.

[Emetti una notifica del tempo di pulizia] è impostato su off come impostazione di fabbrica predefinita.

#### **Sostituzione del rullo di presa**

Specificare il ciclo di sostituzione del rullo di presa.

Il colore di sfondo del contatore [Dopo la sostituzione del rullo di presa] nella schermata [Contatori materiali usurabili] diventa giallo quando il numero di fogli dopo la sostituzione del rullo di presa raggiunge il 95% del valore specificato per questo elemento e diventa rosso quando il contatore raggiunge il 100%.

Inoltre, è possibile visualizzare una notifica su sullo schermo tattile quando si avvicina il momento di sostituire il rullo di presa.

#### **Ciclo (x 10.000 Fogli)**

Specificare il ciclo di sostituzione per il rullo di presa con incrementi di 10.000 fogli. L'impostazione predefinita di fabbrica è "20".

#### **Sostituzione del rullo di freno**

Specificare il ciclo di sostituzione del rullo di freno

Il colore di sfondo del contatore [Dopo la sostituzione del rullo di freno] nella schermata [Contatori materiali usurabili] diventa giallo quando il numero di fogli dopo la sostituzione del rullo di freno raggiunge il 95% del valore specificato per questo elemento e diventa rosso quando il contatore raggiunge il 100%.

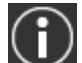

Inoltre, è possibile visualizzare una notifica su $\bigcup$  sullo schermo tattile quando si avvicina il momento di sostituire il rullo di freno.

#### **Ciclo (x 10.000 Fogli)**

Specificare il ciclo di sostituzione per il rullo di freno con incrementi di 10.000 fogli. L'impostazione predefinita di fabbrica è "20".

#### **Ciclo di manutenzione**

Specificare il ciclo di manutenzione e ispezione dello scanner eseguito da un tecnico specializzato.

Se il periodo specificato è superato dall'ultima manutenzione e dalla data di ispezione, sullo

schermo tattile si visualizza una notifica su $\bigodot$  quando si riceve un messaggio [Manutenzione].

Per la manutenzione regolare e l'ispezione dello scanner da parte di un tecnico specializzato, contattare il distributore/rivenditore presso cui è stato acquistato il prodotto. Consultare le informazioni di contatto nella Lista dei contatti, se fornita con questo prodotto, oppure consultare le informazioni di contatto presenti nella sezione Per informazioni, se fornite nelle Precauzioni di sicurezza in dotazione con il presente prodotto e avanzare una richiesta di maggiori informazioni.

#### **Attiva**

Specificare se ricevere o meno una notifica sullo schermo tattile quando si avvicina il momento della manutenzione.

[Attiva] è impostato su off come impostazione predefinita di fabbrica.

#### **Ciclo (mesi)**

Specificare un ciclo per ricevere le notifiche sulla manutenzione. L'impostazione predefinita di fabbrica è "12".

### **USB**

#### **USB**

Specificare come funziona la funzione USB. Dopo la modifica dell'impostazione, lo scanner si riavvia.

● Automatico

Funziona in base all'ambiente di connessione. Questa è l'impostazione predefinita di fabbrica.

● USB 2.0 Funziona con USB 2.0.

### **Password amministrazione**

#### **Password amministrazione**

Modificare o disattivare la password dell'amministratore. Specificare se disabilitare o meno la password amministratore a seconda dell'operazione. Modificare regolarmente la password amministratore.

#### **Attiva**

[Attiva] è impostato su on come impostazione predefinita di fabbrica.

#### **Password attuale**

Inserire la password attuale.

È possibile verificare la password dell'amministratore predefinita, controllando che sia presente un'etichetta.

Per dettagli sull'etichetta, vedere [Verifica dell'etichetta del prodotto \(pag. 236\)](#page-235-0).

#### **Nuova password**

Inserire una nuova password entro 16 caratteri per cambiare la password attuale. È possibile utilizzare tutti i caratteri disponibili sullo schermo tattile dello scanner. Lo spazio prima o dopo la stringa di caratteri viene ignorato.

#### **Conferma nuova password**

Reinserire la password inserita per [Nuova password] per confermare la modifica della password corrente.

### **Ripristina impostazioni predefinite di fabbrica**

#### **Ripristina impostazioni predefinite di fabbrica**

Ripristinare le impostazioni predefinite di fabbrica dello scanner.

#### **il tasto [Avvia]**

Ripristina impostazioni predefinite di fabbrica. Lo scanner si riavvia e si visualizza la finestra di configurazione.

# <span id="page-266-0"></span>**Impostazioni dello scanner(Software Operation Panel)**

Questa sezione descrive l'uso del Software Operation Panel per configurare le impostazioni dello scanner.

#### **SUGGERIMENTO**

Le impostazioni dello scanner possono anche essere configurate dallo schermo tattile. Per i dettagli vedere [Impostazioni dello scanner \(Schermo tattile\) \(pag. 237\).](#page-236-0)

### **Avvio del Software Operation Panel**

Software Operation Panel si installa insieme al driver PaperStream IP. Con questa applicazione, è possibile configurare le impostazioni per le operazioni dello scanner e la gestione dei materiali usurabili.

#### **ATTENZIONE**

- Non avviare Software Operation Panel durante la scansione.
- Se si modificano le impostazioni del Software Operation Panel mentre la finestra del driver dello scanner è visualizzata, le modifiche potrebbero non essere applicate immediatamente. In tal caso, chiudere la finestra del driver dello scanner e riaprirla.
- Non usare lo schermo tattile mentre Software Operation Panel è in uso.
	- **1 Verificare che lo scanner sia collegato al computer e accenderlo.** Per dettagli sulla connessione dello scanner al computer, consultare Avvio rapido e [Configurazione dello scanner \(pag. 35\).](#page-34-0) Per dettagli sull'accensione dello scanner vedere [Accensione \(pag. 59\)](#page-58-0).
	- **2 Visualizzare la finestra [Software Operation Panel].**
		- Windows 10/Windows Server 2016/Windows Server 2019/Windows Server 2022 Selezionare il menu [Start]  $\rightarrow$  [fi Series]  $\rightarrow$  [Software Operation Panel].
		- Windows 11

Selezionare il menu [Start] → [Tutte le app] → [fi Series] → [Software Operation Panel].

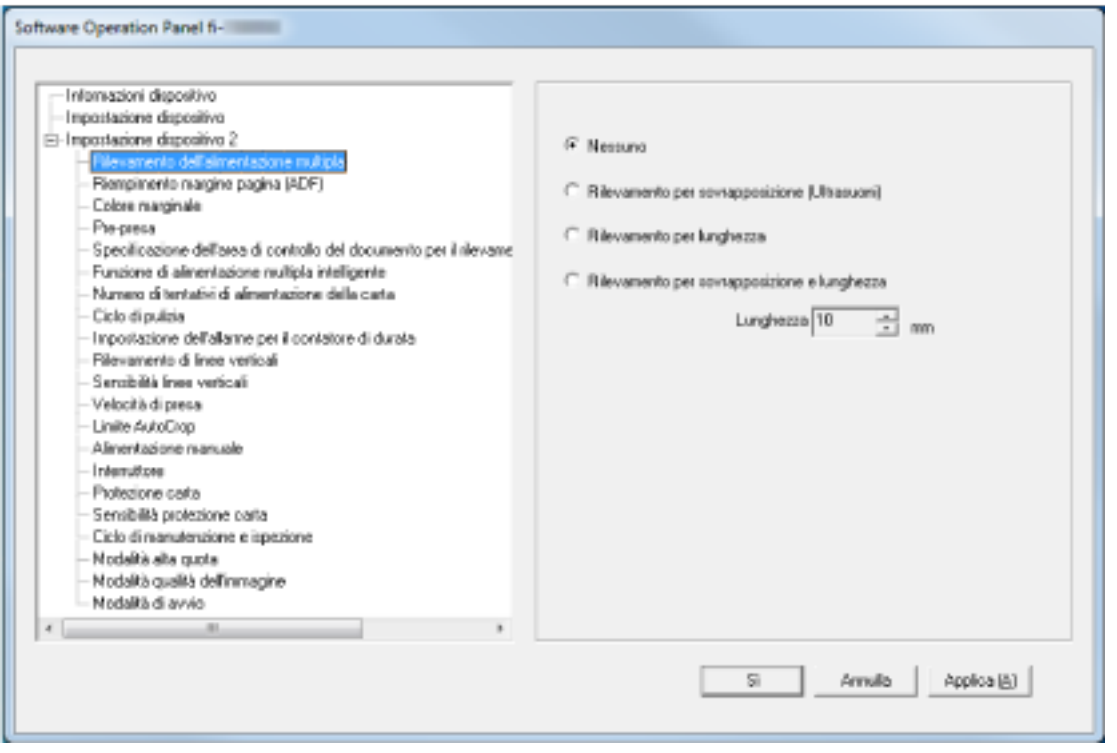

L'icona del Software Operation Panel si visualizza nel menu mostrato cliccando **nella nell'area di** notifica.

Per mantenere sempre visualizzata l'icona del Software Operation Panel nell'area di notifica, trascinare e rilasciare l'icona nell'area di notifica.

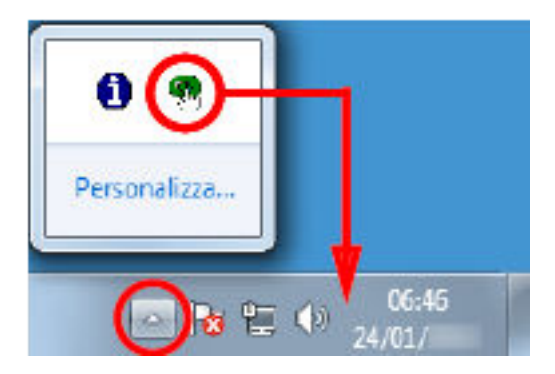

## **Impostazione della password per il Software Operation Panel**

Impostando una password, il Software Operation Panel può avviarsi in [Modalità sola visualizzazione], che permette agli utenti solo di vedere le impostazioni dello scanner. Le impostazioni dello scanner possono essere configurate senza impostare una password. Per evitare cambiamenti non necessari alle impostazioni, è possibile usare una password per limitare le operazioni dell'utente.

### <span id="page-269-0"></span>**Impostazione della password**

Impostare la password nel modo seguente.

**1 Fare clic destro sull'icona del Software Operation Panel nell'area di notifica e selezionare [Imposta la password] dal menu.**

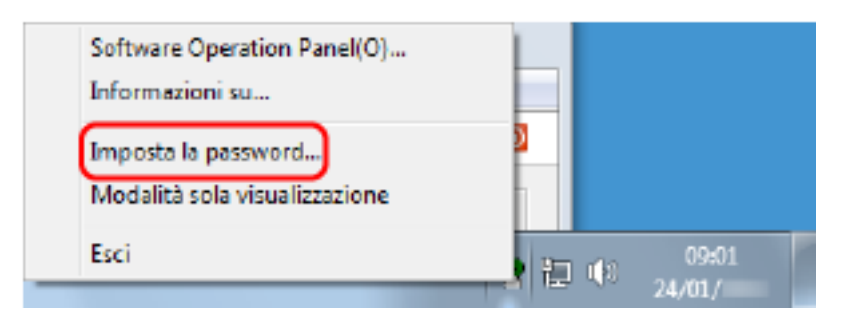

Si visualizza la finestra [Imposta la password].

**2 Inserire la nuova password, confermarla reinserendola e cliccare il tasto [Sì].** La password può contenere fino a 32 caratteri.

Sono ammessi solo caratteri alfanumerici (da a a z, da A a Z, da 0 a 9).

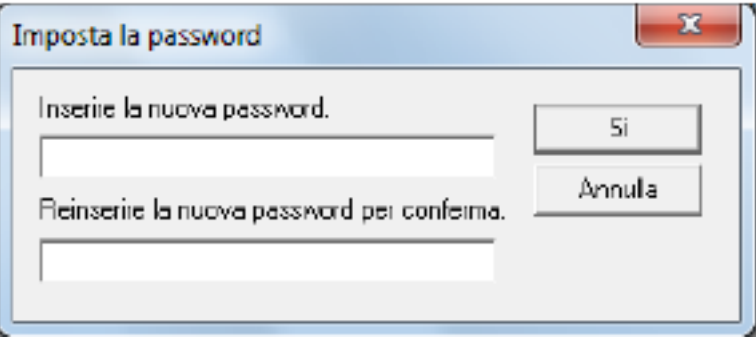

Si visualizza una finestra di messaggio.

#### **3 Cliccare il tasto [Sì].**

La password è impostata.

# **Impostazione di [Modalità sola visualizzazione]**

Impostare il Software Operation Panel su [Modalità sola visualizzazione].

**1 Impostare la password.**

Per dettagli vedere [Impostazione della password \(pag. 270\).](#page-269-0)

**2 Fare clic destro sull'icona del Software Operation Panel nell'area di notifica e selezionare [Modalità sola visualizzazione] dal menu.**

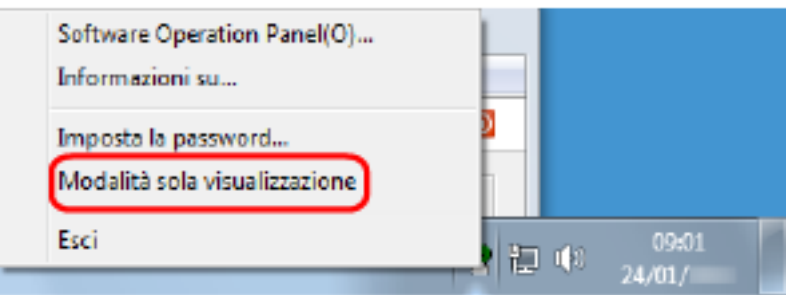

Il Software Operation Panel entra in [Modalità sola visualizzazione].

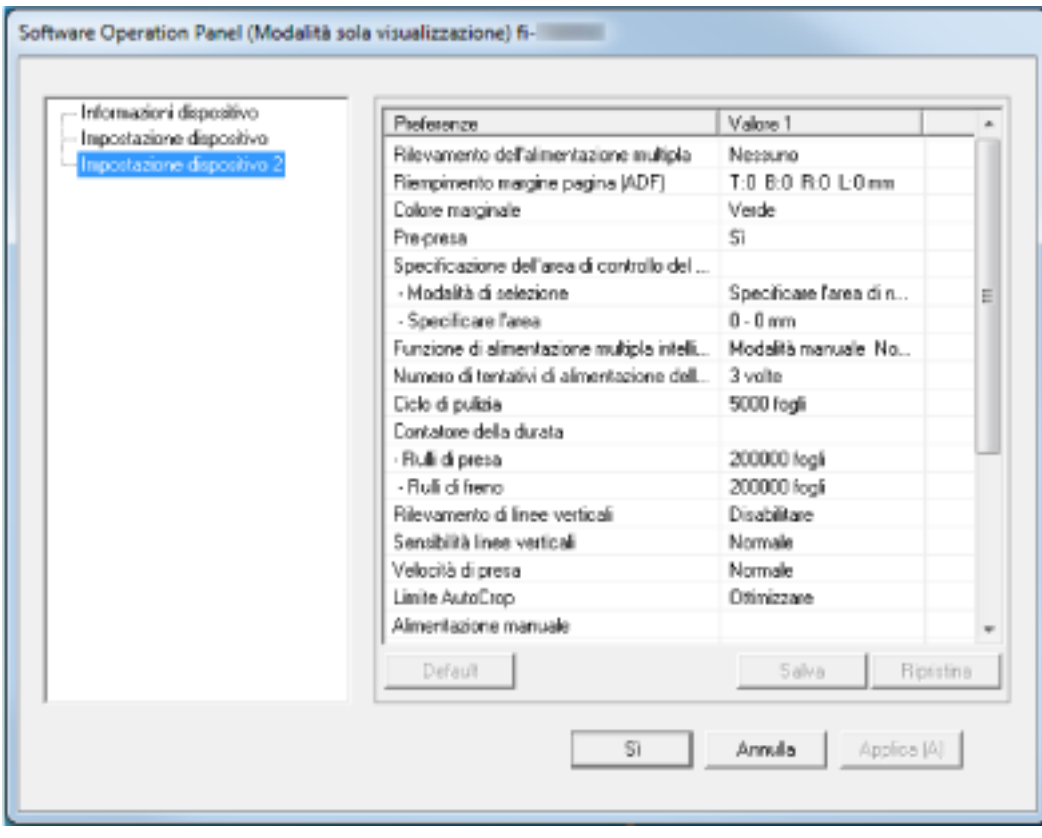

#### **SUGGERIMENTO**

In [Modalità sola visualizzazione] si visualizza una spunta vicino a [Modalità sola visualizzazione] nel menu mostrato facendo clic destro sull'icona del Software Operation Panel nell'area di notifica.

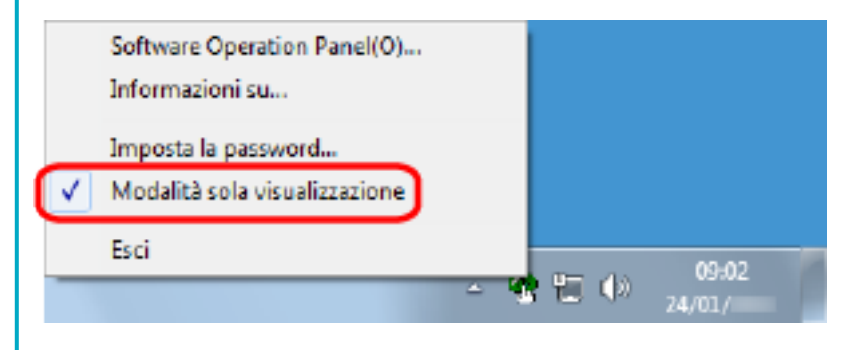

## **Chiusura di [Modalità sola visualizzazione]**

Chiudere la [Modalità sola visualizzazione] sul Software Operation Panel con la procedura seguente.

**1 Fare clic destro sull'icona del Software Operation Panel nell'area di notifica e selezionare [Modalità sola visualizzazione] dal menu.**

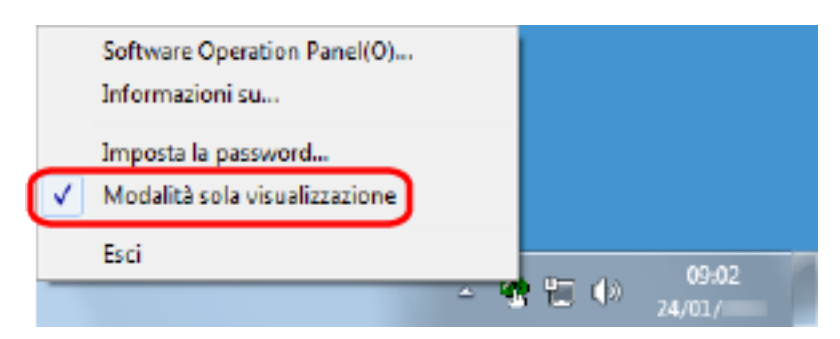

Si visualizza la finestra [Imposta la password].

**2 Inserire la password attuale e cliccare il tasto [Sì].**

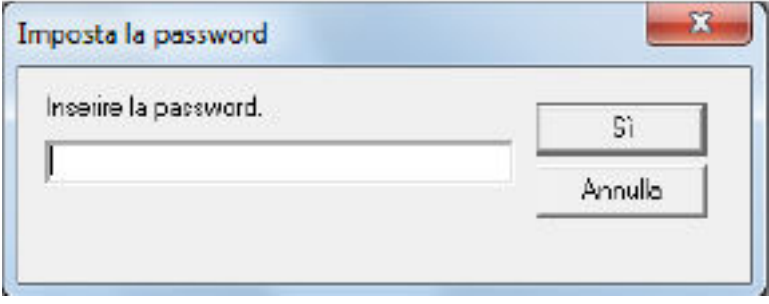

Il Software Operation Panel chiudere la [Modalità sola visualizzazione] ed è possibile cambiare le impostazioni dello scanner.

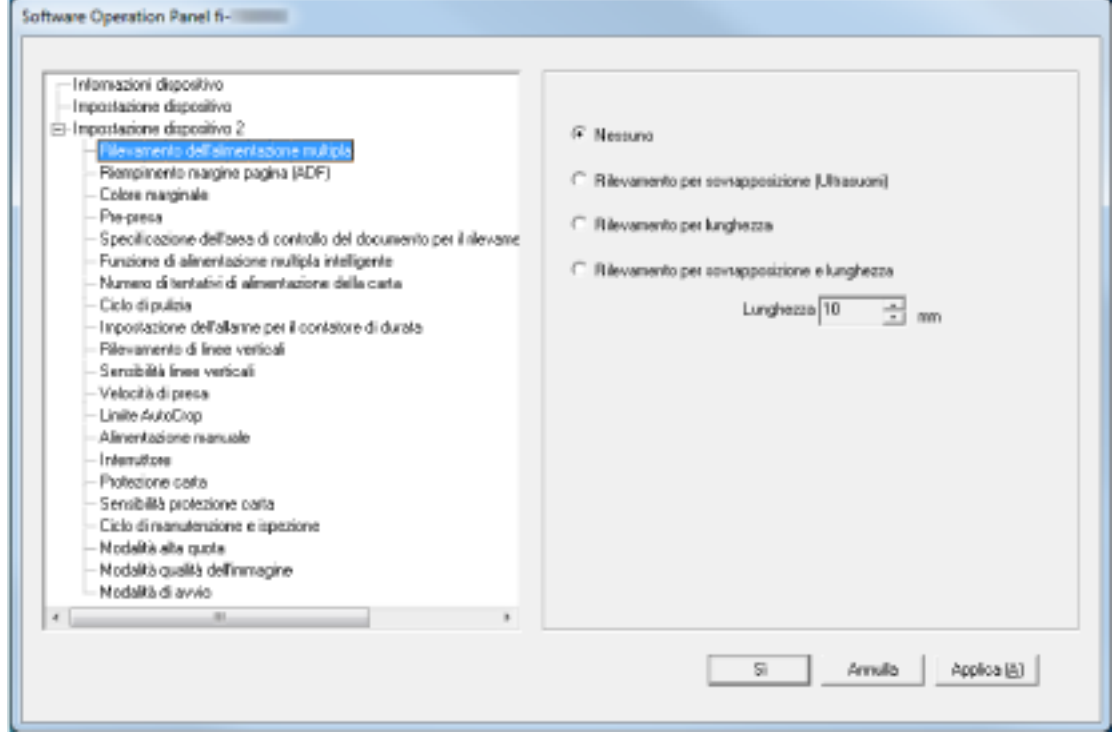

#### **SUGGERIMENTO**

Quando il Software Operation Panel chiude la [Modalità sola visualizzazione], la spunta vicino a [Modalità sola visualizzazione] non è più presente nel menu mostrato facendo clic destro sull'icona del Software Operation Panel nell'area di notifica.

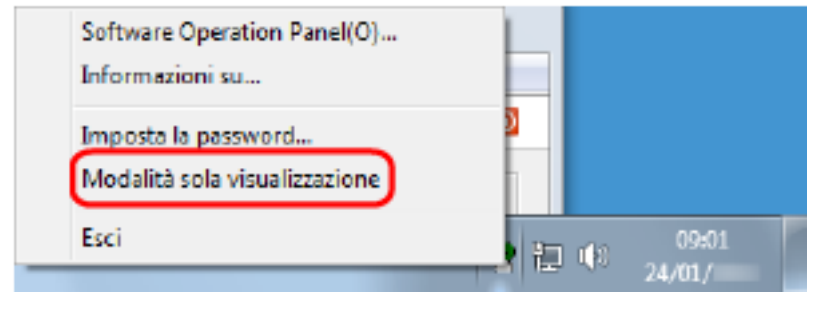

### **Modifica della password**

Modificare la password nel modo seguente.

**1 Fare clic destro sull'icona del Software Operation Panel nell'area di notifica e selezionare [Imposta la password] dal menu.**

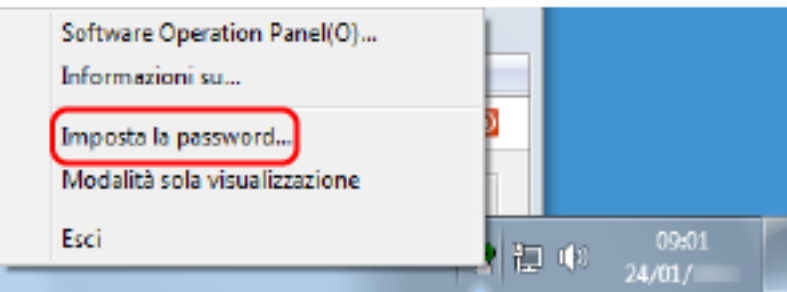

Si visualizza la finestra [Imposta la password].

**2 Inserire la password attuale e cliccare il tasto [Sì].**

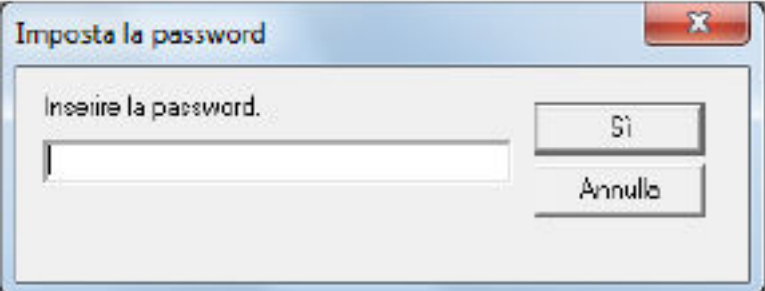

Si visualizza la finestra [Imposta la password].

**3 Inserire la nuova password, confermarla reinserendola e cliccare il tasto [Sì].** La password può contenere fino a 32 caratteri.

Sono ammessi solo caratteri alfanumerici (da a a z, da A a Z, da 0 a 9).

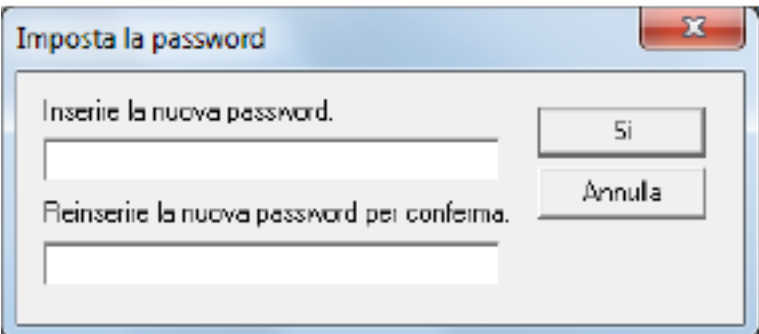

Si visualizza una finestra di messaggio.

**4 Cliccare il tasto [Sì].**

La password è impostata.

### **Annullamento della password**

Annullare la password nel modo seguente.

**1 Fare clic destro sull'icona del Software Operation Panel nell'area di notifica e selezionare [Imposta la password] dal menu.**

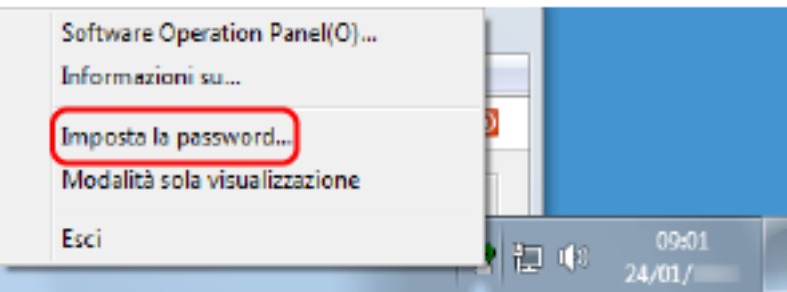

Si visualizza la finestra [Imposta la password].

**2 Inserire la password attuale e cliccare il tasto [Sì].**

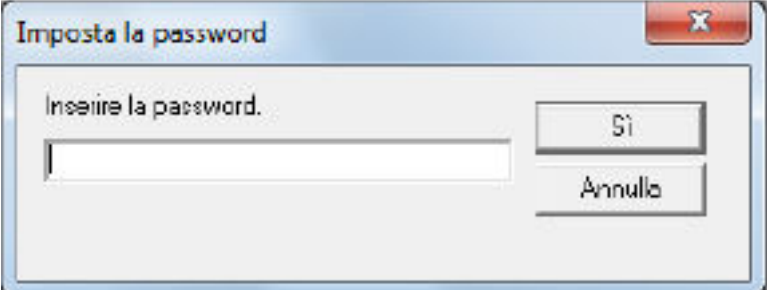

Si visualizza la finestra [Imposta la password].

**3 Lasciare entrambi i campi vuoti e cliccare il tasto [OK].**

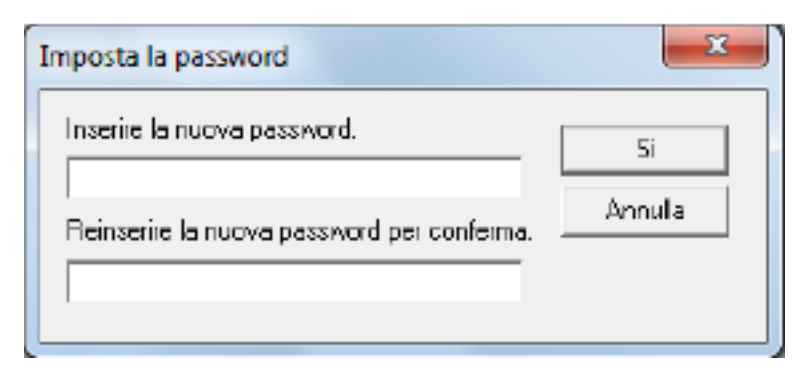

Si visualizza una finestra di messaggio.

#### **4 Cliccare il tasto [Sì].**

La password è annullata.

### **Reimpostazione della password**

Se è stata dimenticata la password, reimpostarla.

**1 Fare clic destro sull'icona del Software Operation Panel nell'area di notifica e selezionare [Imposta la password] dal menu.**

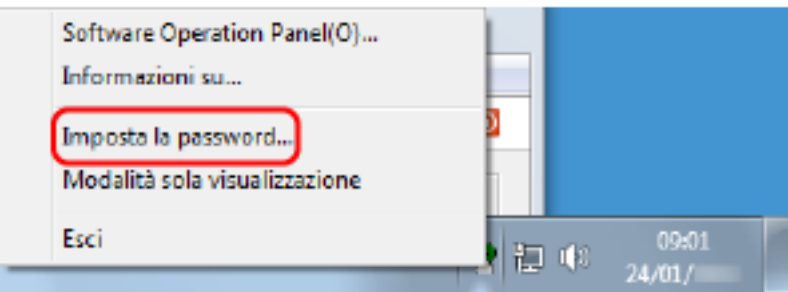

Si visualizza la finestra [Imposta la password].

**2 Inserire la password predefinita "fi-scanner" e cliccare il tasto [Sì].**

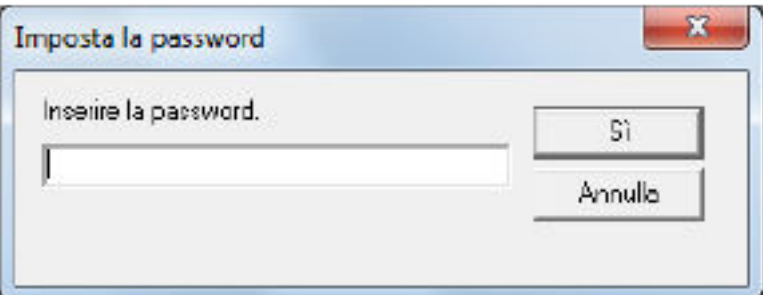

Si visualizza la finestra [Imposta la password].

**3 Inserire la nuova password, confermarla reinserendola e cliccare il tasto [Sì].** La password può contenere fino a 32 caratteri.

Sono ammessi solo caratteri alfanumerici (da a a z, da A a Z, da 0 a 9).

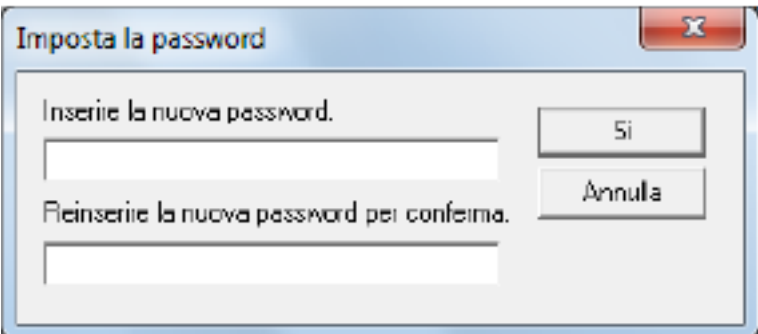

Si visualizza una finestra di messaggio.

**4 Cliccare il tasto [Sì].**

La password è impostata.

### **Impostazione di elementi**

Il Software Operation Panel consente la configurazione delle impostazioni correlate alla scansione di documenti o alla gestione dei materiali usurabili per lo scanner collegato al computer. Per la configurazione vengono usate le liste seguenti.

● [Impostazione dispositivo]

È possibile configurare le impostazioni correlate al conteggio del numero di fogli scanditi e alla gestione dei materiali usurabili. È anche possibile configurare le impostazioni correlate alla gestione dell'alimentazione di uno scanner e alla regolazione della posizione di avvio di una scansione.

● [Impostazione dispositivo 2] È possibile configurare le impostazioni correlate alla scansione di documenti.

### **Impostazione dispositivo**

- **1 Avviare il Software Operation Panel.** Per i dettagli vedere [Avvio del Software Operation Panel \(pag. 267\)](#page-266-0).
- **2 Selezionare [Impostazione dispositivo] dalla lista visualizzata a sinistra e cliccare il tasto [Offset].**

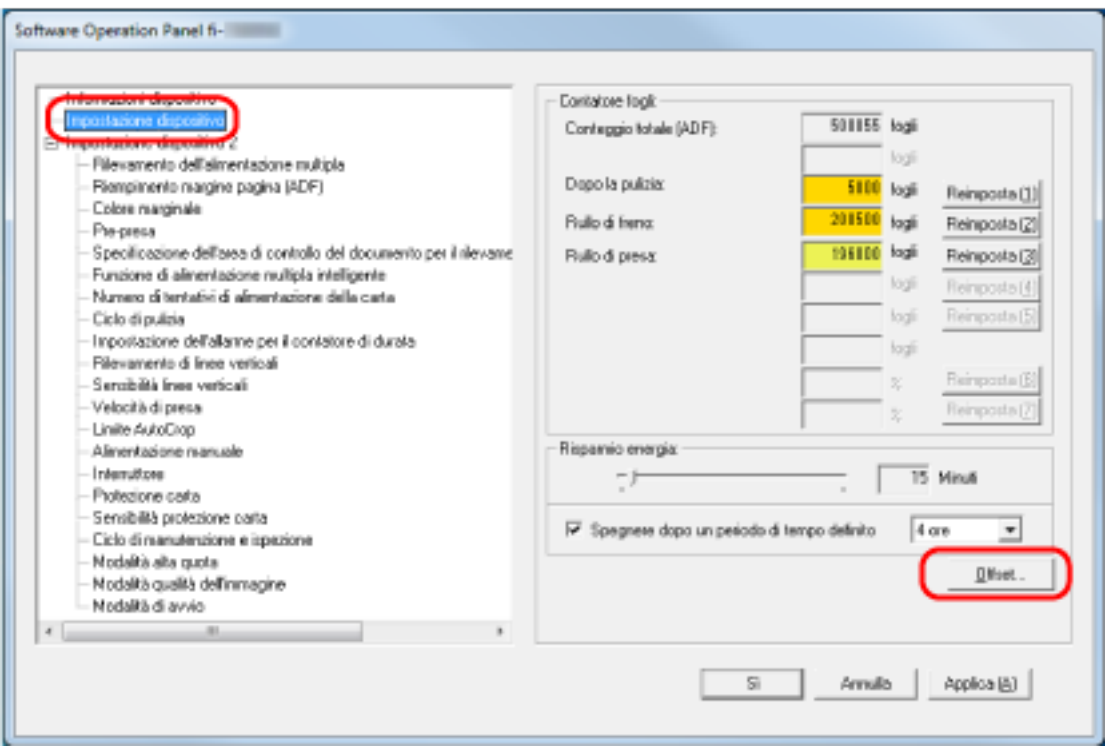

Si visualizza la finestra [Offset].

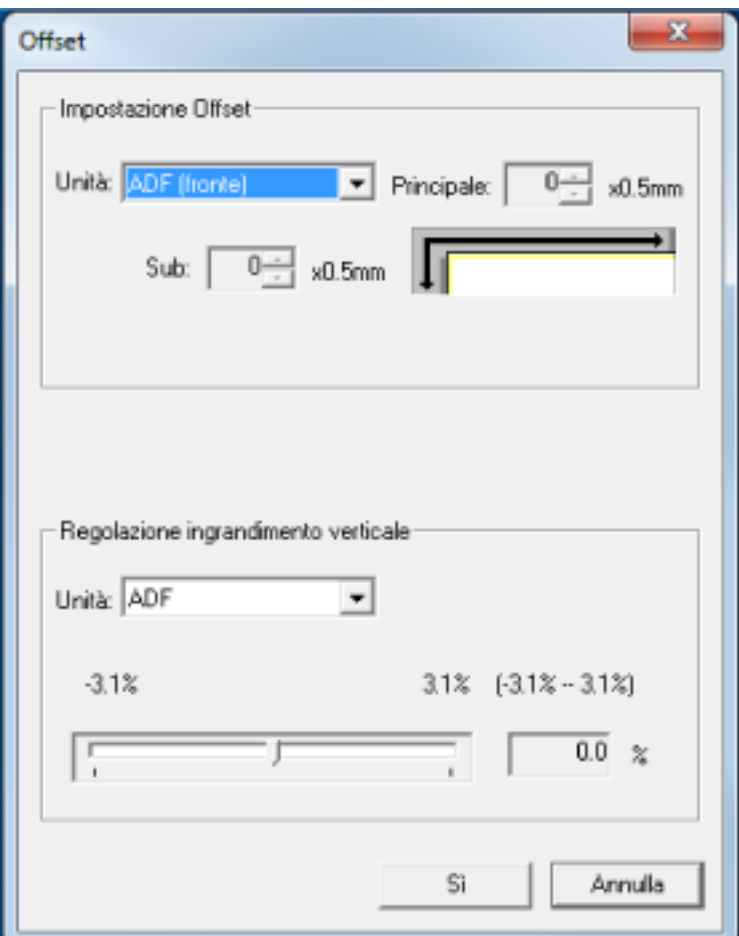

Gli elementi configurabili in queste finestre sono i seguenti:

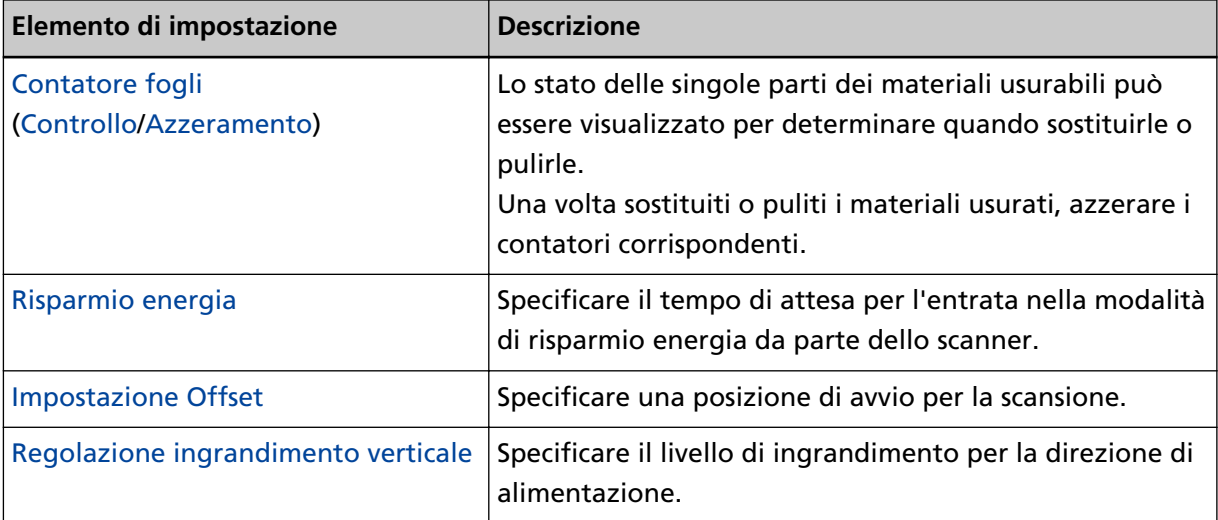

### **Impostazione dispositivo 2**

**1 Avviare il Software Operation Panel.**

Per i dettagli vedere [Avvio del Software Operation Panel \(pag. 267\)](#page-266-0).

**2 Selezionare [Impostazione dispositivo 2] dalla lista visualizzata a sinistra.**

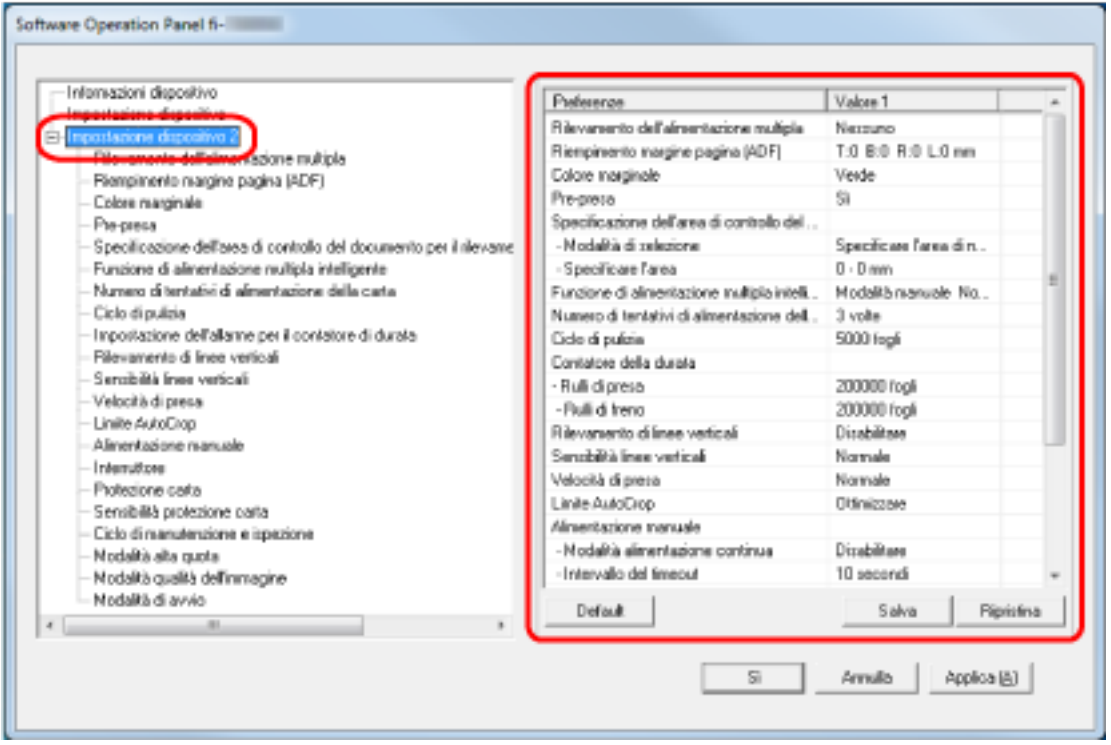

Le impostazioni attualmente configurate in [Impostazione dispositivo 2] sono elencate a destra della finestra.

#### **SUGGERIMENTO**

- Le impostazioni del Software Operation Panel possono essere riportate a quelle predefinite. Per riportare le impostazioni a quelle predefinite, cliccare il tasto [Default]. Una volta visualizzato il messaggio, cliccare il tasto [Sì]. Le impostazioni configurate vengono eliminate.
- È possibile fare una copia di back-up delle impostazioni del Software Operation Panel. Per fare una copia di back-up delle impostazioni, cliccare il tasto [Salva], specificare il nome del file e cliccare il tasto [Salva] nella finestra visualizzata.
- È possibile usare un file di back-up delle impostazioni del Software Operation Panel per ripristinare le impostazioni in altri scanner solo se il tipo di scanner è lo stesso. Per ripristinare le impostazioni, cliccare il tasto [Ripristina], specificare il file di back-up e cliccare il tasto [Apri] nella finestra visualizzata. Una volta visualizzato il messaggio, cliccare il tasto [Sì].

Il ripristino non può essere eseguito su altri tipi di scanner.

Gli elementi configurabili in [Impostazione dispositivo 2] sono i seguenti:

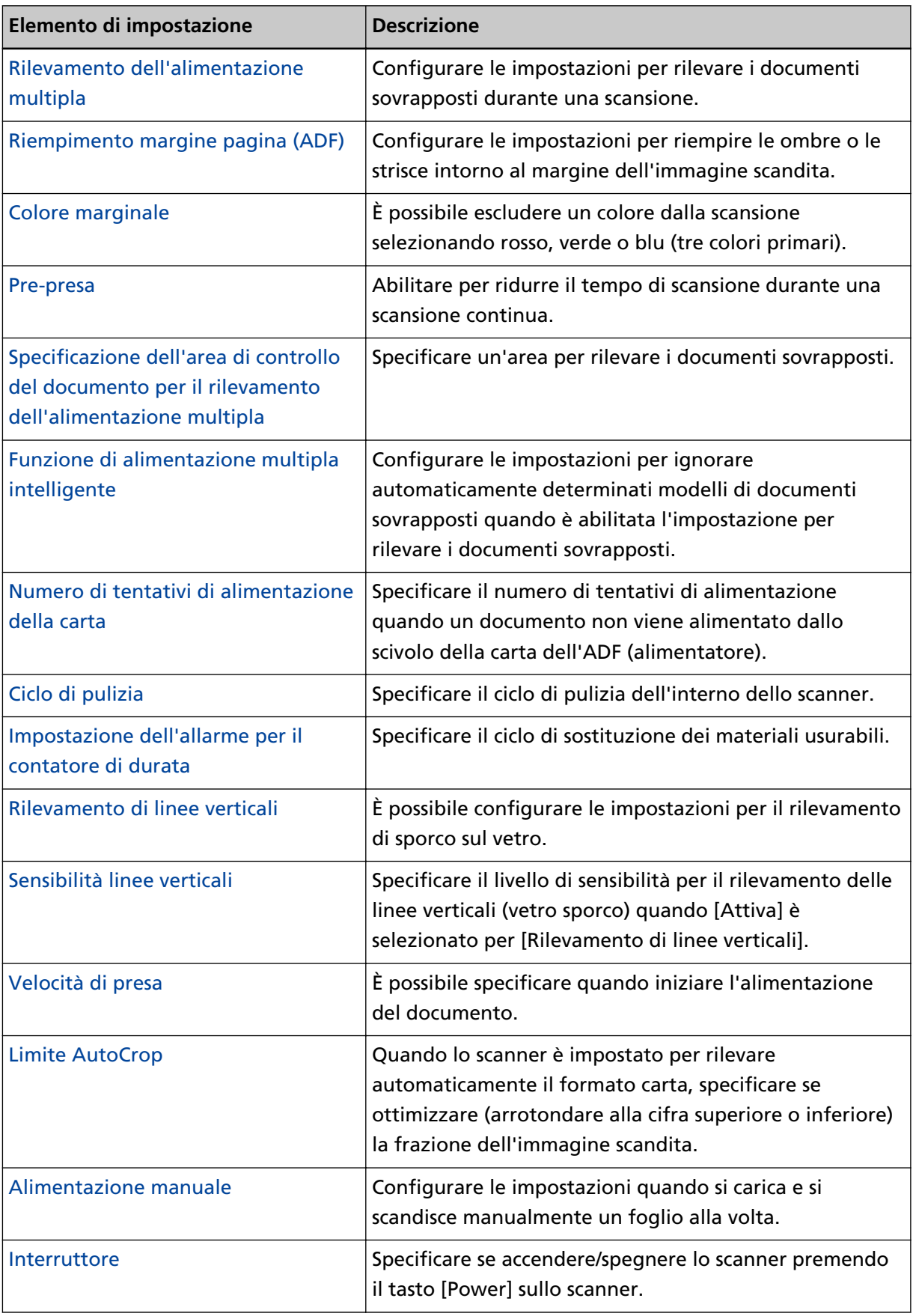

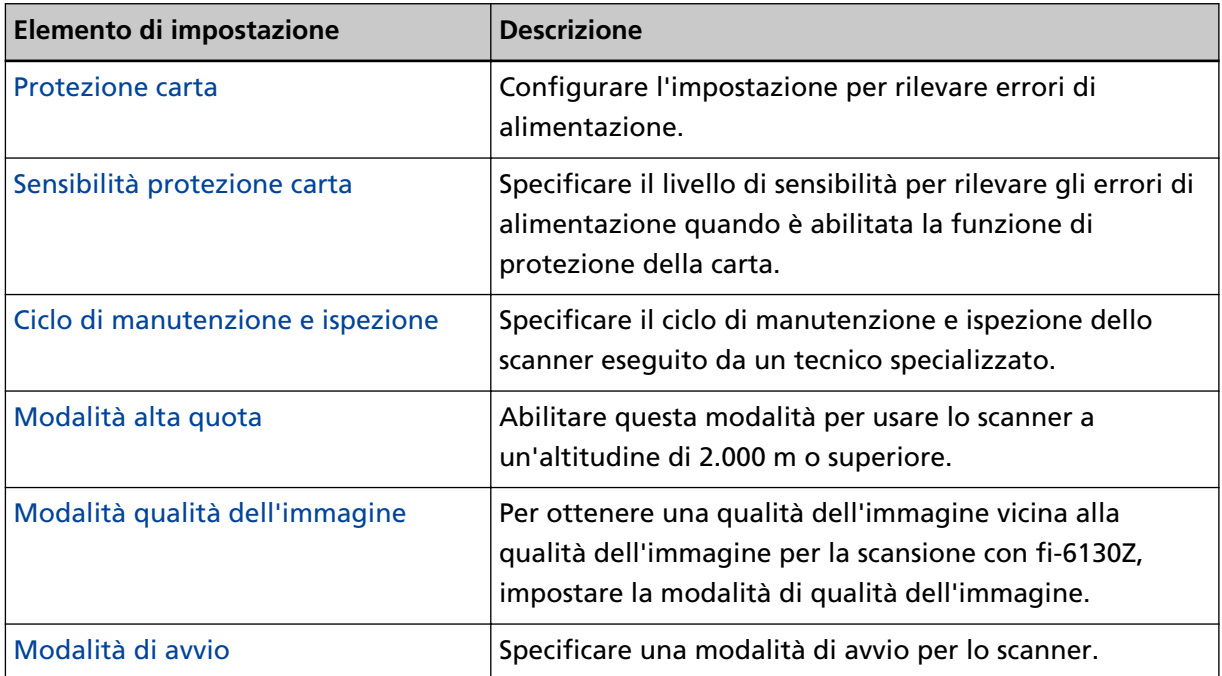

# <span id="page-282-0"></span>**Impostazioni relative ai contatori dei fogli**

## **Controllo del Contatore fogli**

Lo stato delle singole parti dei materiali usurabili può essere visualizzato per determinare quando sostituirle o pulirle.

Il colore di sfondo del contatore cambia quando si avvicina il momento di sostituire i materiali usurabili o di pulire lo scanner.

Il colore dei singoli contatori cambia come segue:

- Contatore [Dopo la pulizia] Questo contatore diventa giallo quando il conteggio dei fogli dopo la pulizia raggiunge il valore specificato in [Ciclo di pulizia dello scanner \[Ciclo di pulizia\] \(pag. 287\)](#page-286-0) del Software Operation Panel.
- Contatori [Rullo di freno]/[Rullo di presa]

Questi contatori diventano giallo pallido quando il conteggio dei fogli dopo la sostituzione del materiale raggiunge il 95% del valore specificato in [Ciclo di sostituzione dei materiali usurati](#page-287-0) [\[Impostazione dell'allarme per il contatore di durata\] \(pag. 288\)](#page-287-0) nel Software Operation Panel e diventa giallo quando raggiunge il 100%.

- **1 Avviare il Software Operation Panel.** Per i dettagli vedere [Avvio del Software Operation Panel \(pag. 267\)](#page-266-0).
- **2 Selezionare [Impostazione dispositivo] dalla lista a sinistra.**

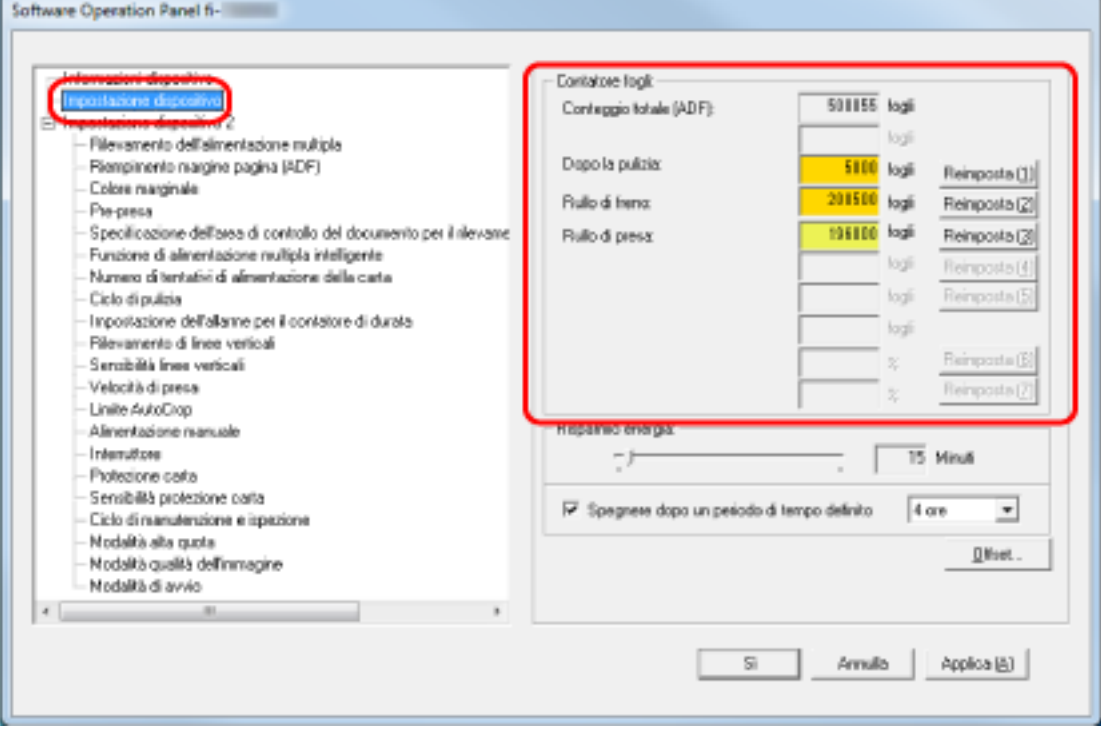

In questa finestra è possibile verificare i seguenti elementi:

#### **Conteggio totale (ADF)**

Numero totale dei fogli scanditi con l'ADF

#### **Dopo la pulizia**

Numero totale dei fogli scanditi dopo la pulizia

#### **Rullo di freno**

Numero di fogli scanditi dopo la sostituzione del rullo di freno

#### **Rullo di presa**

Visualizza il numero di fogli scanditi dopo la sostituzione del rullo di presa.

L'impostazione predefinita di fabbrica per ogni contatore è "0".

#### **ATTENZIONE**

Se si spegne lo scanner scollegando il cavo di alimentazione o è selezionato [Disabilitare l'interruttore di accensione], il numero di fogli scanditi potrebbe non essere contato in [Conteggio totale].

Per dettagli sulla disabilitazione dell'interruttore vedere [Modalità di accensione e](#page-321-0) [spegnimento \[Interruttore\] \(pag. 322\).](#page-321-0)

# <span id="page-284-0"></span>**Azzeramento dei contatori dei fogli**

Una volta sostituiti o puliti i materiali usurati, azzerare i contatori corrispondenti.

#### **1 Avviare il Software Operation Panel.**

Per i dettagli vedere [Avvio del Software Operation Panel \(pag. 267\)](#page-266-0).

**2 Dalla lista a sinistra, selezionare [Impostazione dispositivo] e cliccare il tasto [Reimposta] per [Dopo la pulizia] quando si esegue la pulizia o cliccare il tasto [Reimposta] per il materiale usurabile sostituito.**

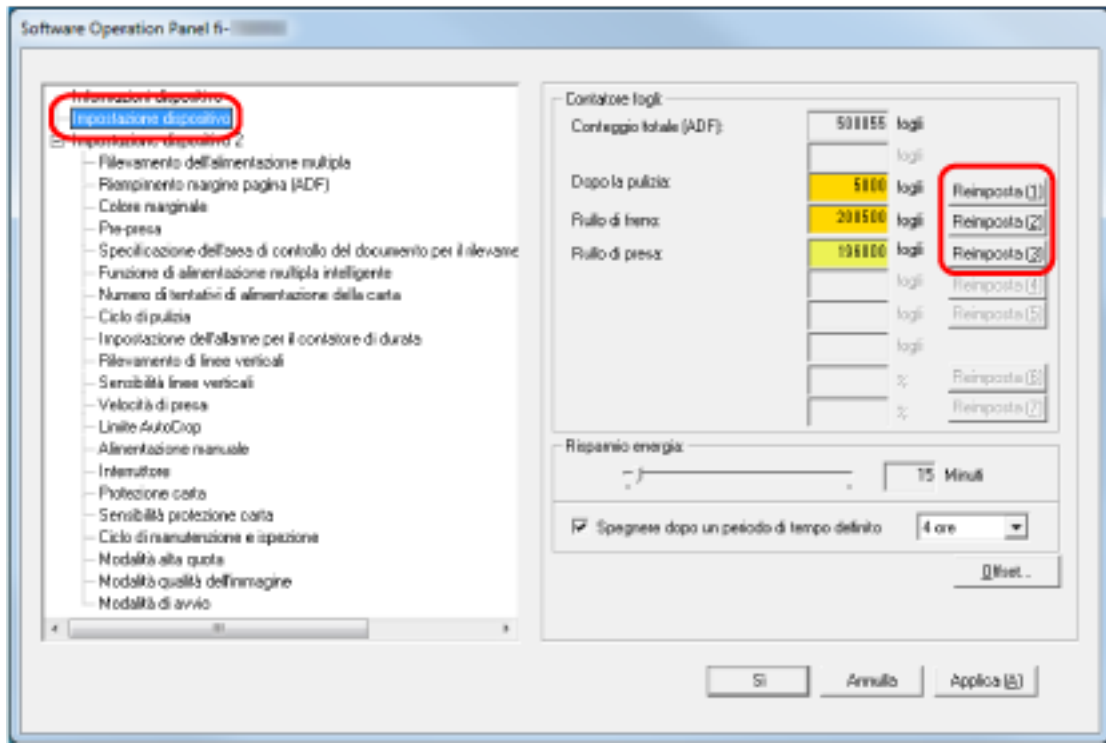

Il contatore è ripristinato su "0".

#### **3 Cliccare il tasto [Sì].**

Si visualizza una finestra di messaggio.

#### **4 Cliccare il tasto [Sì].**

Le impostazioni sono salvate.

# <span id="page-285-0"></span>**Messaggi per la pulizia o la sostituzione dei materiali usurati**

Il seguente messaggio potrebbe visualizzarsi sul computer mentre lo scanner è in uso.

#### **Esempio: Messaggio per la sostituzione dei materiali usurati**

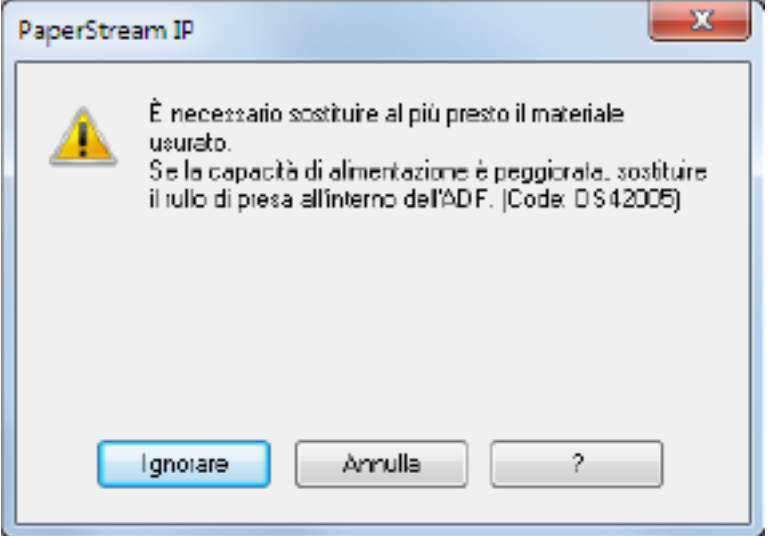

#### **Esempio: Messaggio per la pulizia**

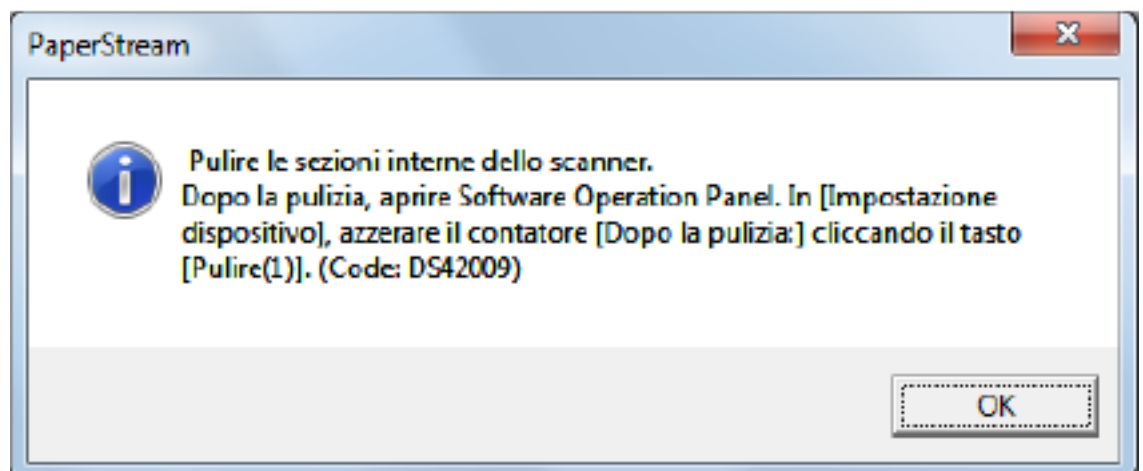

Verificare il messaggio e sostituire conseguentemente il materiale usurato o eseguire la pulizia.

Quando si visualizza questo messaggio, sullo schermo tattile si visualizza una notifica su **U**per un messaggio correlato alla sostituzione dei materiali usurabili o alla pulizia dello scanner. Per dettagli sulla sostituzione dei materiali usurati, vedere quanto segue:

- Rullo di freno [Sostituzione del rullo di freno \(pag. 137\)](#page-136-0)
- Rullo di presa
	- [Sostituzione del rullo di presa \(pag. 142\)](#page-141-0)

Per dettagli sulla pulizia vedere [Manutenzione quotidiana \(pag. 121\)](#page-120-0).

# <span id="page-286-0"></span>**Ciclo di pulizia dello scanner [Ciclo di pulizia]**

Specificare il ciclo di pulizia dell'interno dello scanner.

Il colore di sfondo del contatore [Dopo la pulizia] in [Impostazione dispositivo] diventa giallo quando il contatore raggiunge il valore specificato per questo elemento.

È inoltre possibile visualizzare un messaggio di istruzioni della pulizia descritto in [Messaggi per la](#page-285-0) [pulizia o la sostituzione dei materiali usurati \(pag. 286\)](#page-285-0).

#### **1 Avviare il Software Operation Panel.**

Per i dettagli vedere [Avvio del Software Operation Panel \(pag. 267\)](#page-266-0).

**2 Selezionare [Impostazione dispositivo 2] → [Ciclo di pulizia] dalla lista visualizzata a sinistra.**

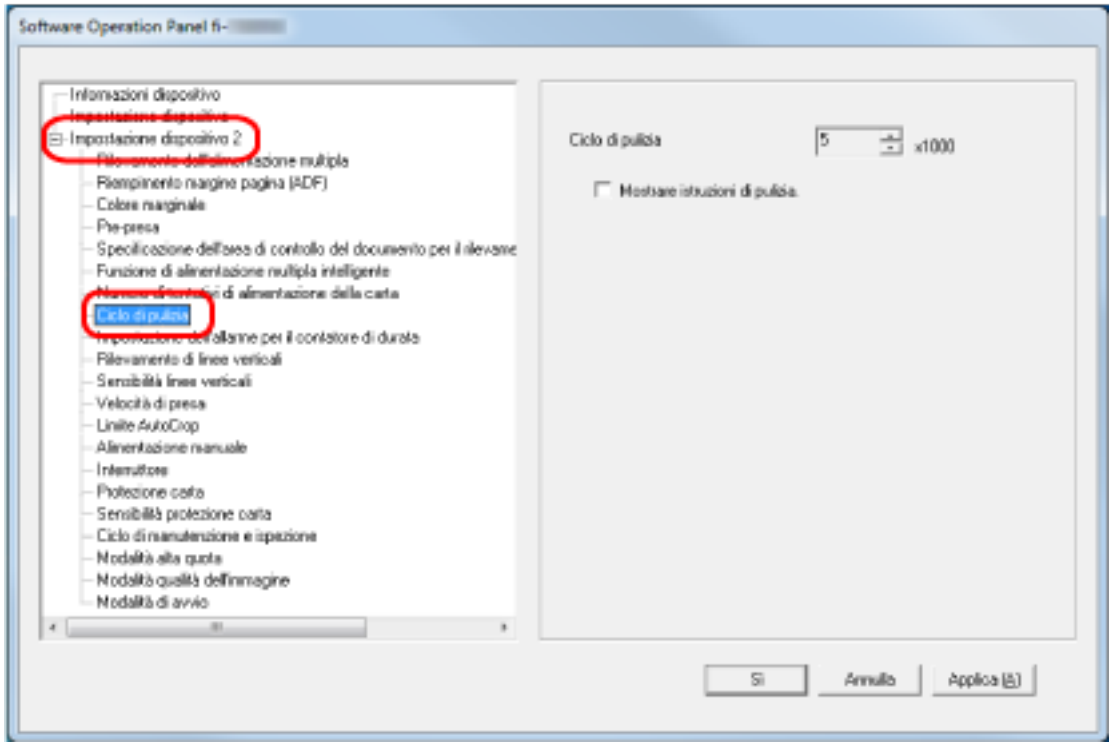

**3 Specificare un valore per il ciclo di pulizia.**

Il valore può essere compreso tra 1000 e 255.000 fogli (con aumenti di 1000). L'impostazione predefinita di fabbrica è "5".

#### **4 Specificare se visualizzare il messaggio di istruzioni della pulizia.**

La casella di spunta [Mostra le istruzioni di pulizia] è deselezionata per le impostazioni predefinite di fabbrica.

# <span id="page-287-0"></span>**Ciclo di sostituzione dei materiali usurati [Impostazione dell'allarme per il contatore di durata]**

Specificare il ciclo di sostituzione dei materiali usurabili.

Il colore di sfondo del contatore per [Rullo di freno] o [Rullo di presa] in [Impostazione dispositivo] diventa giallo pallido quando il conteggio dei fogli dopo la sostituzione del materiale raggiunge il 95% del valore specificato per questa impostazione e diventa giallo quando il conteggio dei fogli raggiunge il 100%.

È anche possibile visualizzare il messaggio per la sostituzione dei materiali usurabili descritto in [Messaggi per la pulizia o la sostituzione dei materiali usurati \(pag. 286\).](#page-285-0)

- **1 Avviare il Software Operation Panel.** Per i dettagli vedere [Avvio del Software Operation Panel \(pag. 267\)](#page-266-0).
- **2 Selezionare [Impostazione dispositivo 2] → [Impostazione dell'allarme per il contatore di durata] dalla lista visualizzata a sinistra.**

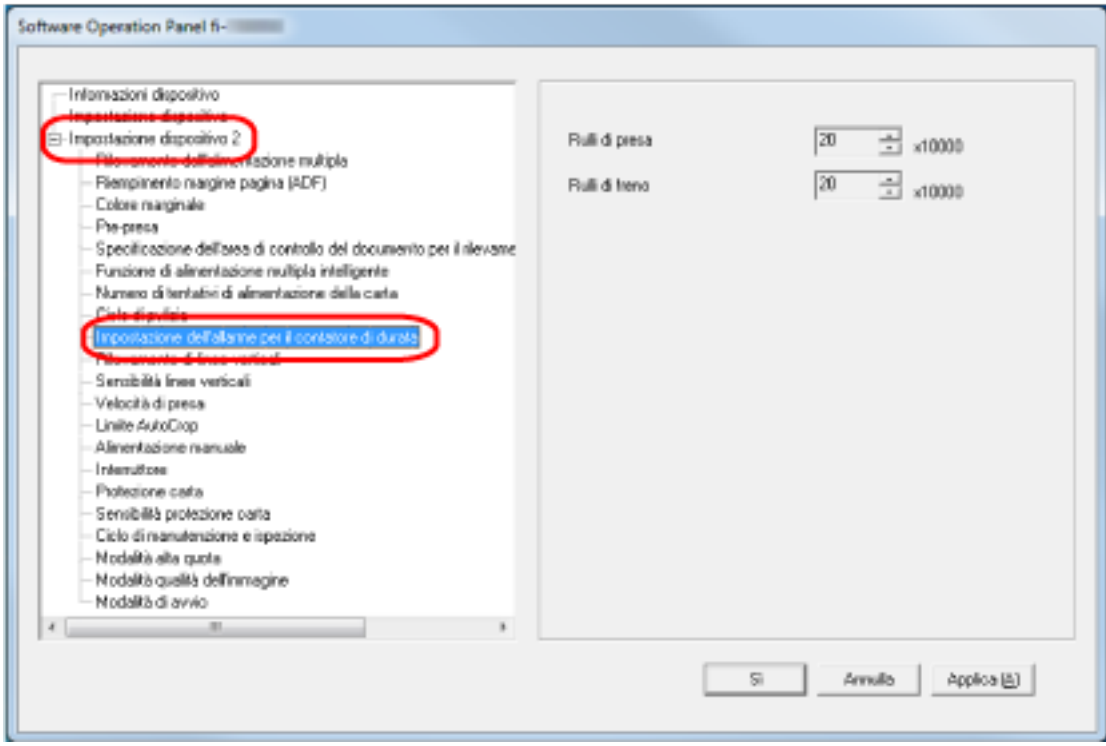

**3 Specificare un valore da impostare per il ciclo di sostituzione di ciascun materiale usurabile (rullo di freno e rullo di presa).**

Il valore può essere compreso tra 10.000 e 2.550.000 fogli (con aumenti di 10.000). L'impostazione predefinita di fabbrica è "20".
## **Impostazioni relative alla scansione**

# **Regolazione della posizione di avvio della scansione [Impostazione offset/ Regolazione ingrandimento verticale]**

Quando la posizione di emissione dell'immagine scandita non è corretta o l'immagine sembra ridotta o allungata verticalmente, regolare l'offset e correggere l'ingrandimento verticale.

### **ATTENZIONE**

Le impostazioni predefinite di fabbrica utilizzano già i valori regolati e in genere non è necessaria alcuna modifica.

- **1 Avviare il Software Operation Panel.** Per i dettagli vedere [Avvio del Software Operation Panel \(pag. 267\)](#page-266-0).
- **2 Selezionare [Impostazione dispositivo] dalla lista visualizzata a sinistra e cliccare il tasto [Offset].**

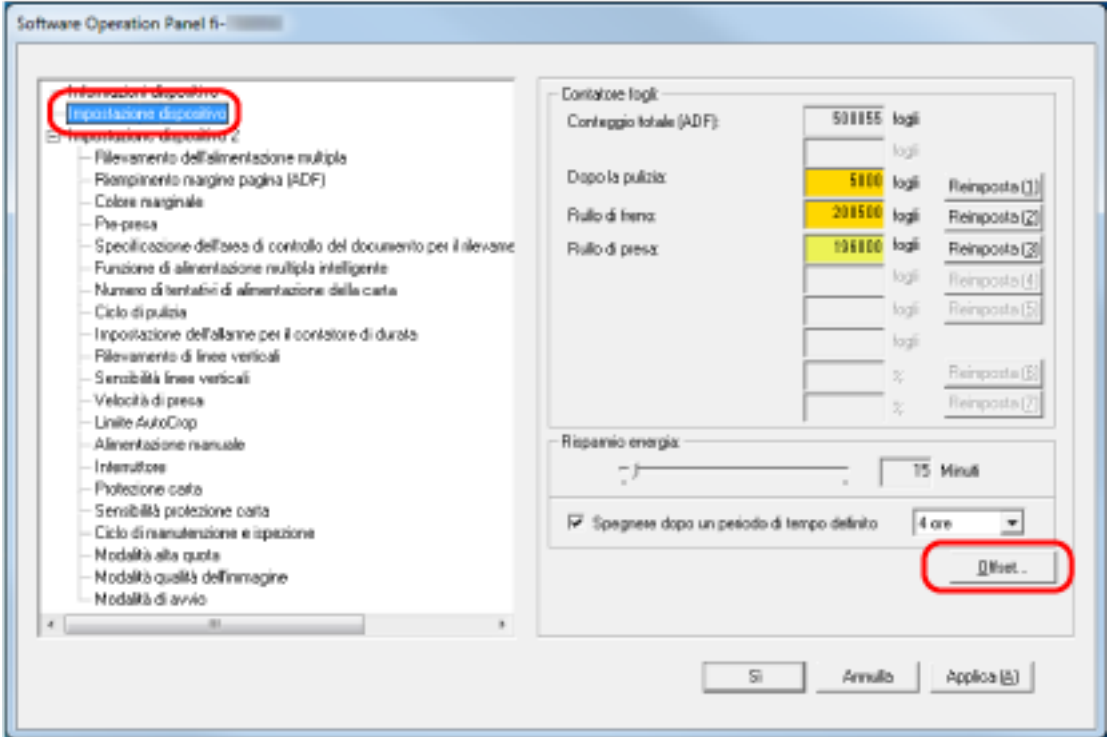

- Offset Impostazione Offset Unità: ADF (fronte) Principale: ٠ x0.5mm 0 x0.5mm Sub: Regolazione ingrandimento verticale Unità: ADF  $\overline{\phantom{a}}$  $-3.1%$  $3.1\%$   $[-3.1\% - 3.1\%]$  $0.0 \approx$ Sì Annulla
- **3 Regolare il livello di offset e di ingrandimento verticale se necessario.**

#### **Impostazione Offset**

#### **Unità**

Selezionare [ADF (fronte)] o [ADF (retro)] come destinazione per la regolazione dell'offset.

L'impostazione predefinita di fabbrica è [ADF (fronte)].

#### **Principale**

Specificare l'offset orizzontale (in larghezza).

Il valore specificato può essere compreso tra -2 mm e +2 mm (con aumenti di 0,5). L'impostazione predefinita di fabbrica è "0".

### **Sub**

Specificare l'offset verticale (in lunghezza).

Il valore specificato può essere compreso tra -2 mm e +2 mm (con aumenti di 0,5). L'impostazione predefinita di fabbrica è "0".

## **Regolazione ingrandimento verticale**

### **Unità**

L'unità per una regolazione dell'ingrandimento verticale è fissata su [ADF].

### **Regolazione ingrandimento verticale**

Specificare l'ingrandimento verticale (in lunghezza).

Il valore specificato può essere compreso tra -3,1 e +3,1% (con aumenti di 0,1). L'impostazione predefinita di fabbrica è "0,0".

# **Rimozione di ombre e linee che si visualizzano intorno ai margini delle immagini [Riempimento margine pagina (ADF)]**

Configurare le impostazioni per riempire le ombre o le strisce intorno al margine dell'immagine scandita.

A seconda delle condizioni dei documenti da scandire, le ombre del documento potrebbero visualizzarsi come strisce nere sui margini dell'immagine scandita.

In questo caso, rimuovere le strisce nere riempiendo i margini dell'immagine scandita.

**1 Avviare il Software Operation Panel.**

Per i dettagli vedere [Avvio del Software Operation Panel \(pag. 267\)](#page-266-0).

**2 Selezionare [Impostazione dispositivo 2] → [Riempimento margine pagina (ADF)].**

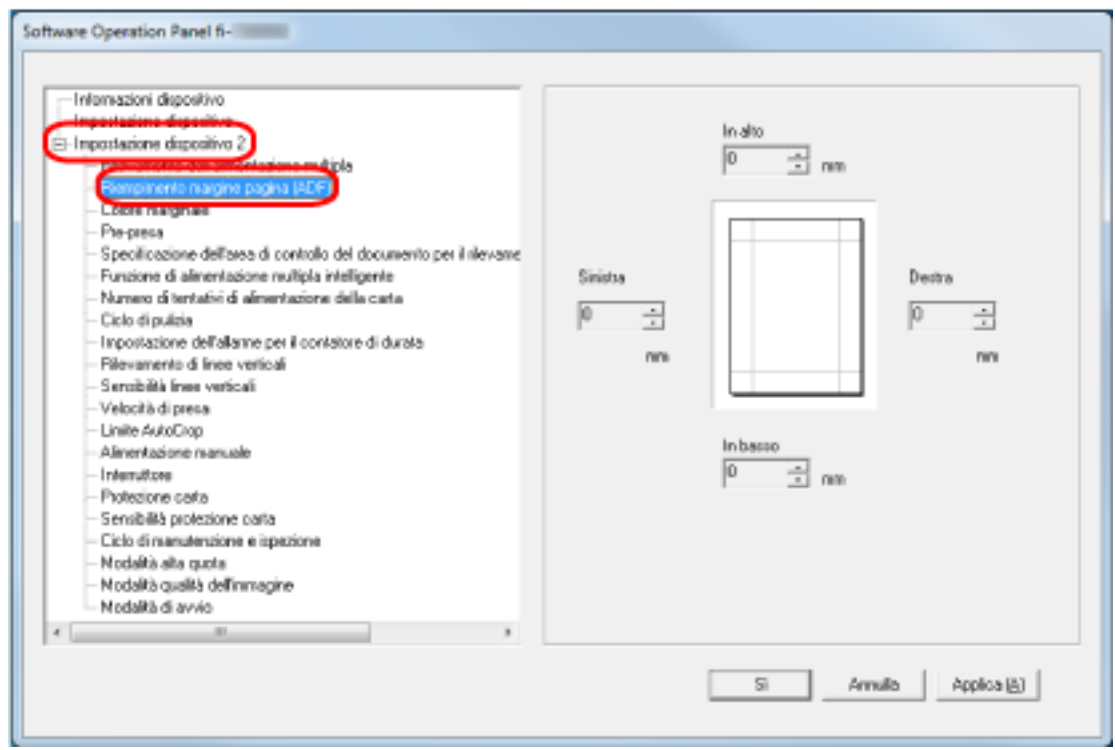

**3 Specificare la larghezza di ogni margine (In alto/In basso/Destra/Sinistra) da riempire.** L'impostazione predefinita di fabbrica è "0".

L'area specificata è riempita in bianco o in nero, a seconda del colore dello sfondo.

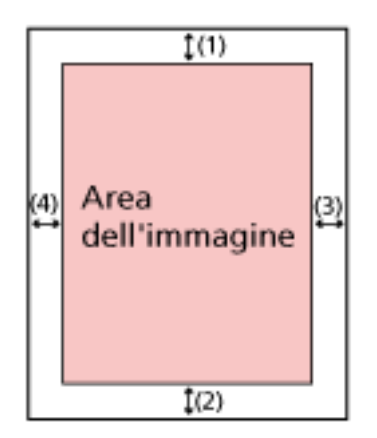

 $(1)$ : In alto = da 0 mm a 15 mm  $(2)$ : In basso = da -7 mm a 7 mm (3): Destra = da 0 mm a 15 mm  $(4)$ : Sinistra = da 0 mm a 15 mm (con aumenti di 1 mm)

## **ATTENZIONE**

Se l'intervallo designato per riempimento margine pagina è troppo grande, alcuni caratteri vicini al margine potrebbero andare persi.

## **SUGGERIMENTO**

- È possibile cambiare il colore dello sfondo in bianco e nero nel driver dello scanner. Per dettagli consultare l'Aiuto del driver dello scanner.
- A seconda del valore specificato per il margine inferiore del riempimento margine pagina, la funzione di riempimento margine pagina funziona come segue:
	- da 1 mm a 7 mm Riempie l'area specificata con il colore di sfondo dal margine inferiore dell'immagine verso l'interno.
	- da -1 mm a -7 mm

Emette l'immagine senza riempire l'area specificata con il colore di sfondo dal margine inferiore dell'immagine verso l'esterno. (Emette l'immagine con l'area specificata aggiunta quando [Rilevamento della fine della pagina] è impostato nel driver dello scanner.)

● Questa impostazione può essere configurata anche nel driver dello scanner. In questo caso, il riempimento margine pagina del driver dello scanner viene utilizzato sull'immagine in cui lo scanner ha già riempito i margini.

# **Configurazione dell'impostazione di scansione per escludere colori specificati durante la scansione [Colore marginale]**

È possibile escludere un colore dalla scansione selezionando rosso, verde o blu (tre colori primari). È possibile scandire i documenti senza escludere alcun colore.

Ad esempio, quando si scandisce un documento con caratteri neri e cornice verde, se si seleziona verde per il colore marginale, vengono scanditi solo i caratteri neri del documento.

## **1 Avviare il Software Operation Panel.**

Per i dettagli vedere [Avvio del Software Operation Panel \(pag. 267\)](#page-266-0).

**2 Selezionare [Impostazione dispositivo 2] → [Colore marginale] dalla lista visualizzata a sinistra.**

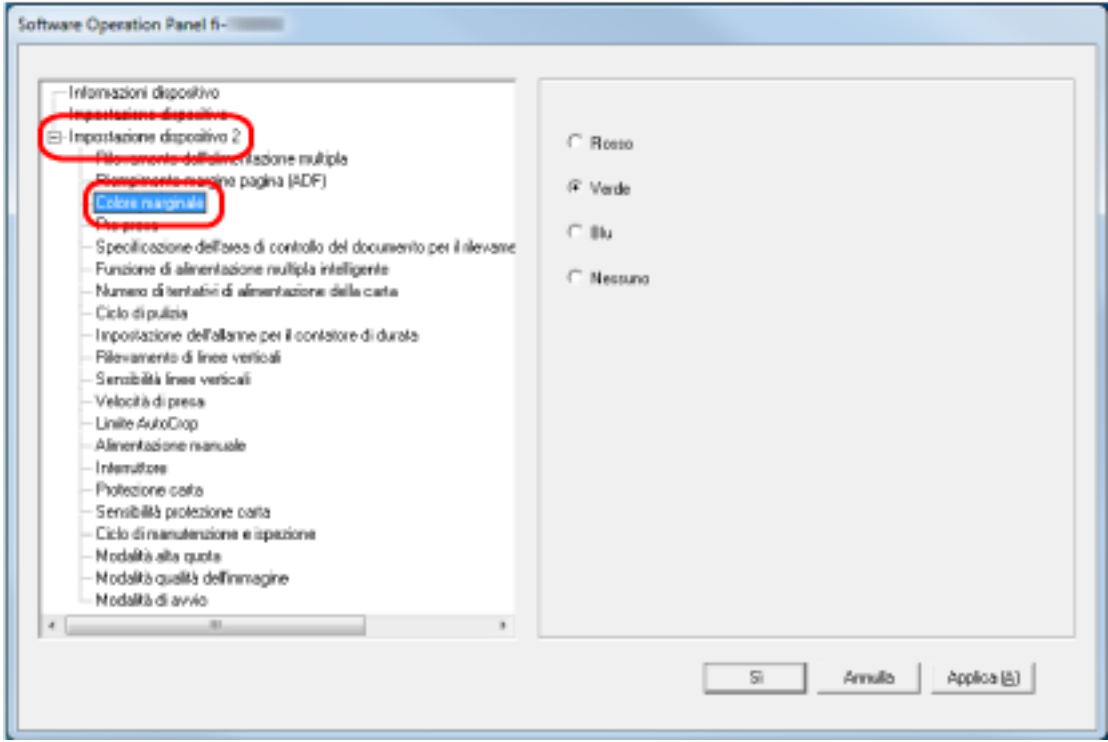

#### **3 Selezionare un colore da rimuovere.**

### **Rosso, Verde, Blu**

Il colore selezionato viene rimosso. L'impostazione predefinita di fabbrica è [Verde].

#### **Nessuno**

Nessun colore viene rimosso.

### **ATTENZIONE**

- Questa funzione è migliore con i colori luminosi (a bassa densità), mentre i colori scuri potrebbero non essere esclusi.
- Non è possibile specificare un colore diverso da Rosso, Verde e Blu.

Per eliminare altri colori, configurare le impostazioni nel driver dello scanner. Per dettagli consultare l'Aiuto del driver dello scanner.

## **SUGGERIMENTO**

- Questa funzione è disponibile solo in modalità bianco e nero o scala di grigi.
- Questa impostazione può essere configurata anche nel driver dello scanner. Hanno priorità le impostazioni del driver dello scanner.

## **Riduzione degli intervalli di scansione [Pre-presa]**

Abilitare per ridurre il tempo di scansione durante una scansione continua.

"Pre-presa" si riferisce all'alimentazione del documento successivo nell'ADF prima dell'espulsione del documento corrente in fase di scansione durante la scansione continua dei documenti.

**1 Avviare il Software Operation Panel.**

Per i dettagli vedere [Avvio del Software Operation Panel \(pag. 267\)](#page-266-0).

**2 Selezionare [Impostazione dispositivo 2] → [Pre-presa] dalla lista visualizzata a sinistra.**

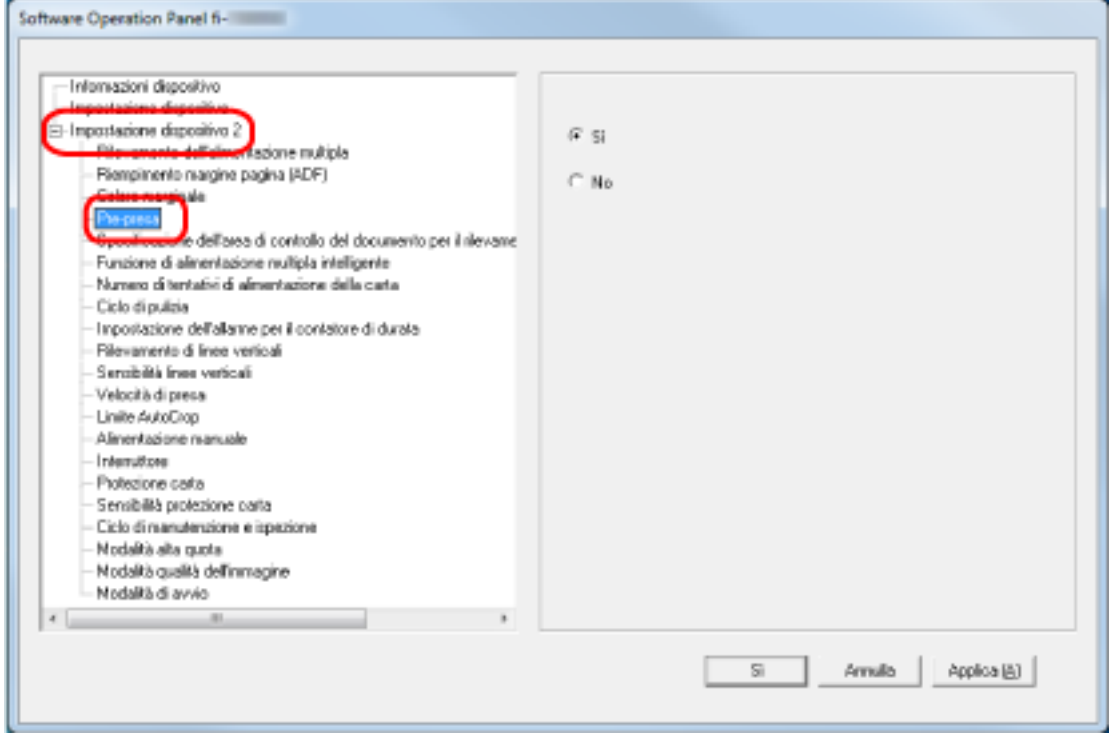

## **3 Specificare se abilitare la pre-presa.**

Selezionare [Sì] o [No].

L'impostazione predefinita di fabbrica è [Sì].

### **SUGGERIMENTO**

- Annullando la scansione mentre è abilitata la pre-alimentazione, è necessario togliere il documento già pescato e ricaricarlo.
- Questa impostazione può essere configurata anche nel driver dello scanner. Hanno priorità le impostazioni del driver dello scanner.

# **Specificare il numero di tentativi di alimentazione della carta [Numero di tentativi di alimentazione della carta]**

Specificare il numero di tentativi di alimentazione quando un documento non viene alimentato dallo scivolo della carta dell'ADF (alimentatore).

- **1 Avviare il Software Operation Panel.** Per i dettagli vedere [Avvio del Software Operation Panel \(pag. 267\)](#page-266-0).
- **2 Selezionare [Impostazione dispositivo 2] → [Numero di tentativi di alimentazione della carta] dalla lista visualizzata a sinistra.**

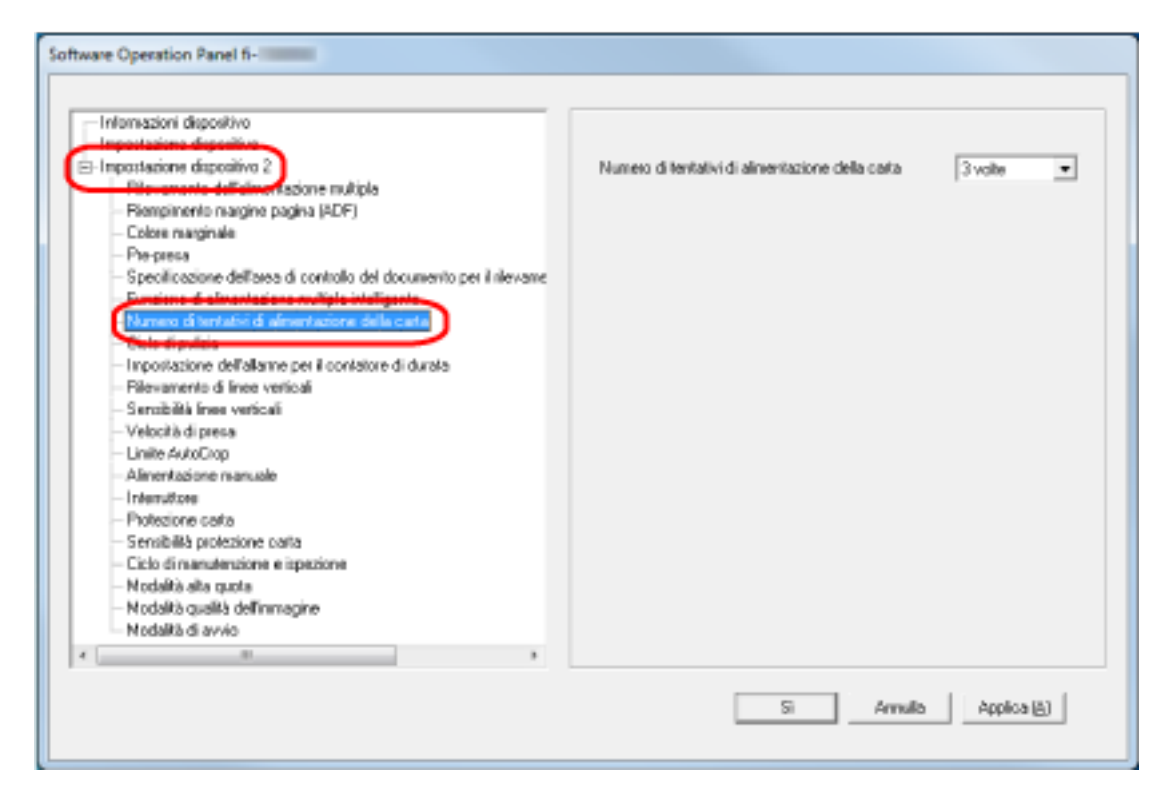

**3 Specificare il numero dei tentativi di alimentazione della carta.**

Il valore è compreso tra 1 e 12 volte.

L'impostazione predefinita di fabbrica è "3 volte".

## **Alimentazione [Velocità di presa]**

È possibile specificare quando iniziare l'alimentazione del documento.

Quando si verificano frequentemente documenti sovrapposti o inceppamenti della carta, il ritardo del tempo di alimentazione documenti potrebbe migliorare le prestazioni.

Questa impostazione è efficiente quando si scandisce carta sottile.

### **1 Avviare il Software Operation Panel.**

Per i dettagli vedere [Avvio del Software Operation Panel \(pag. 267\)](#page-266-0).

**2 Selezionare [Impostazione dispositivo 2] → [Velocità di presa] dalla lista visualizzata a sinistra.**

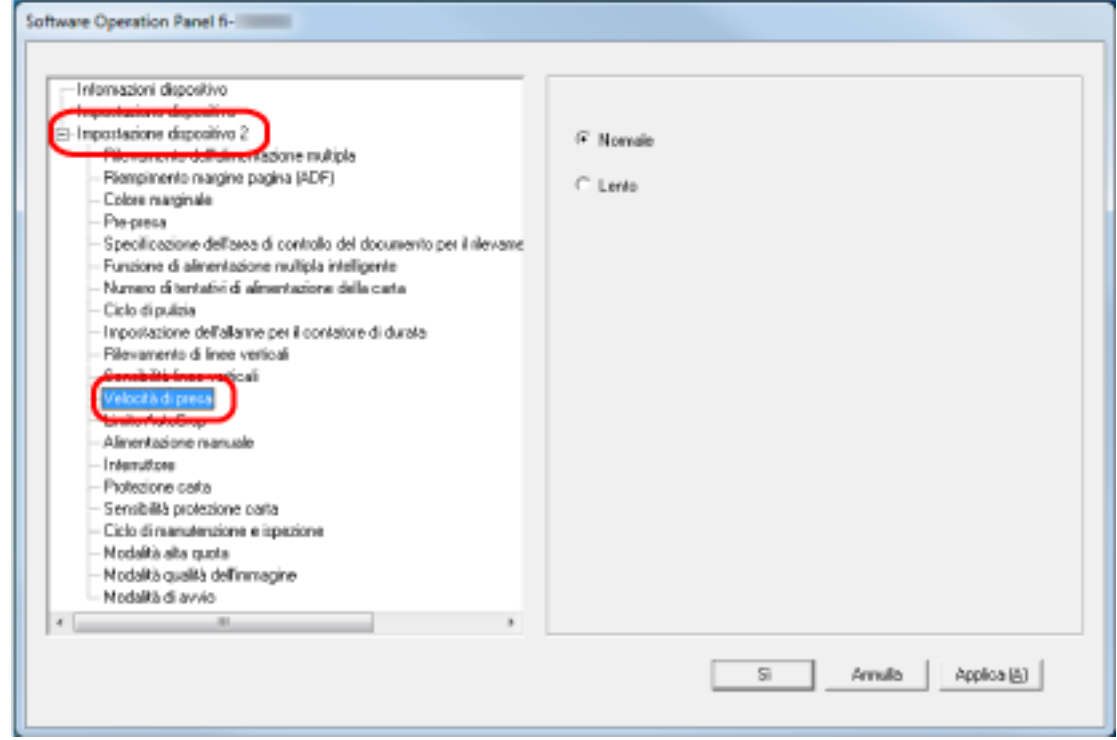

## **3 Selezionare la velocità di alimentazione.**

### **Normale**

Questa è la velocità di alimentazione ottimale. Questa è l'impostazione predefinita di fabbrica.

### **Più lenta**

Il tempo di alimentazione documenti è ritardato più del [Normale].

### **ATTENZIONE**

Il tempo totale di scansione è più lungo perché il tempo di alimentazione documenti è ritardato.

## **Ritaglio dei bordi di un'immagine [Limite AutoCrop]**

Quando lo scanner è impostato per rilevare automaticamente il formato carta, specificare se ottimizzare (arrotondare alla cifra superiore o inferiore) la frazione dell'immagine scandita. Quando viene rilevato il formato carta, potrebbe essere presente una frazione dell'immagine scandita rispetto al formato carta standard.

Le dimensioni dell'immagine emessa variano in base a come viene elaborata la frazione.

**1 Avviare il Software Operation Panel.**

Per i dettagli vedere [Avvio del Software Operation Panel \(pag. 267\)](#page-266-0).

**2 Selezionare [Impostazione dispositivo 2] → [Limite AutoCrop] dalla lista visualizzata a sinistra.**

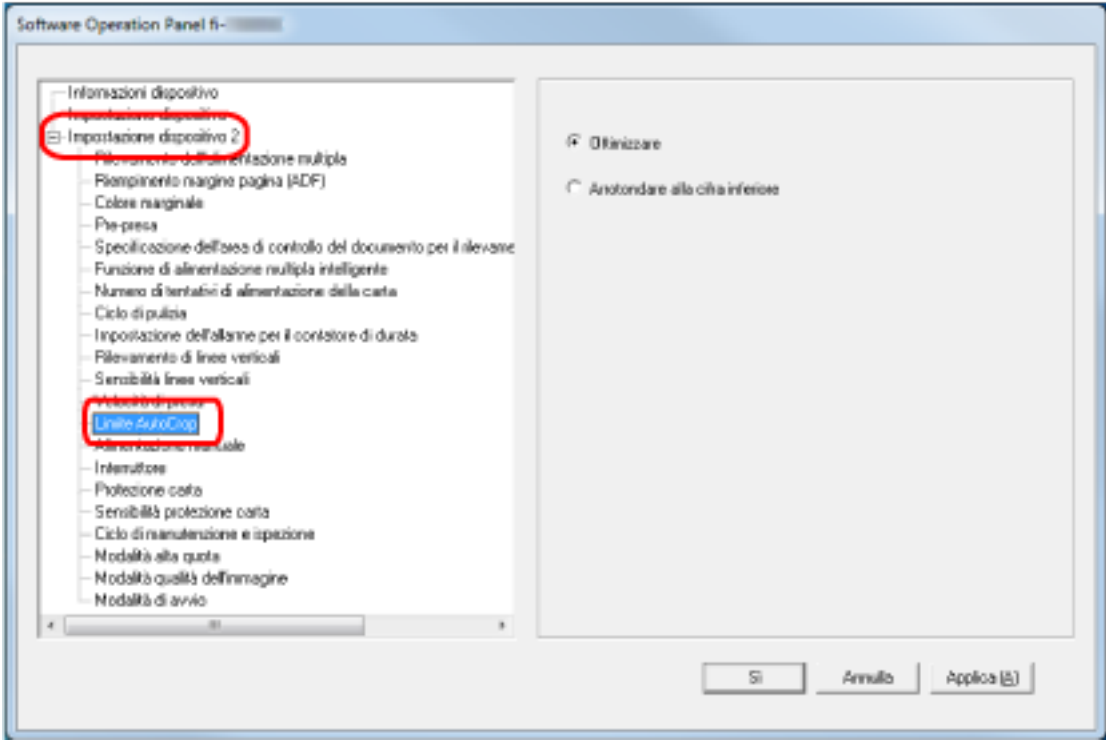

## **3 Selezionare se includere i dati frazionali.**

Selezionare [Ottimizzare] per evitare parti di informazioni mancanti. L'impostazione predefinita di fabbrica è [Ottimizzare].

## **ATTENZIONE**

- Anche se la selezione di [Ottimizzare] può impedire parti di informazioni mancanti, un'ombra potrebbe comparire intorno ai margini.
- Quando si scandisce un documento con testo intorno ai margini mentre è selezionato [Arrotondare alla cifra inferiore], una parte delle informazioni potrebbe mancare nell'immagine emessa.
- Per dettagli sulle impostazioni di rilevamento automatico della dimensione della pagina consultare l'Aiuto del driver dello scanner.

### **SUGGERIMENTO**

Questa impostazione è efficace solo per la scansione di immagini in bianco e nero.

## **Protezione dei documenti dal danneggiamento[Protezione carta]**

Configurare l'impostazione per rilevare errori di alimentazione.

Questa funzione rileva gli errori di alimentazione nei casi seguenti:

- quando lo scanner rileva un documento spiegazzato a causa di un errore di alimentazione
- quando lo scanner rileva un disturbo dovuto all'inceppamento della carta

Gli inceppamenti della carta dovuti a errori di alimentazione potrebbero rovinare o strappare i documenti.

Il rilevamento di un errore di alimentazione e l'interruzione della scansione possono evitare danni ai documenti.

Questa funzione è efficace per la scansione di documenti difficili da alimentare come documenti su carta sottile.

### **1 Avviare il Software Operation Panel.**

Per i dettagli vedere [Avvio del Software Operation Panel \(pag. 267\)](#page-266-0).

**2 Selezionare [Impostazione dispositivo 2] → [Protezione carta] dalla lista visualizzata a sinistra.**

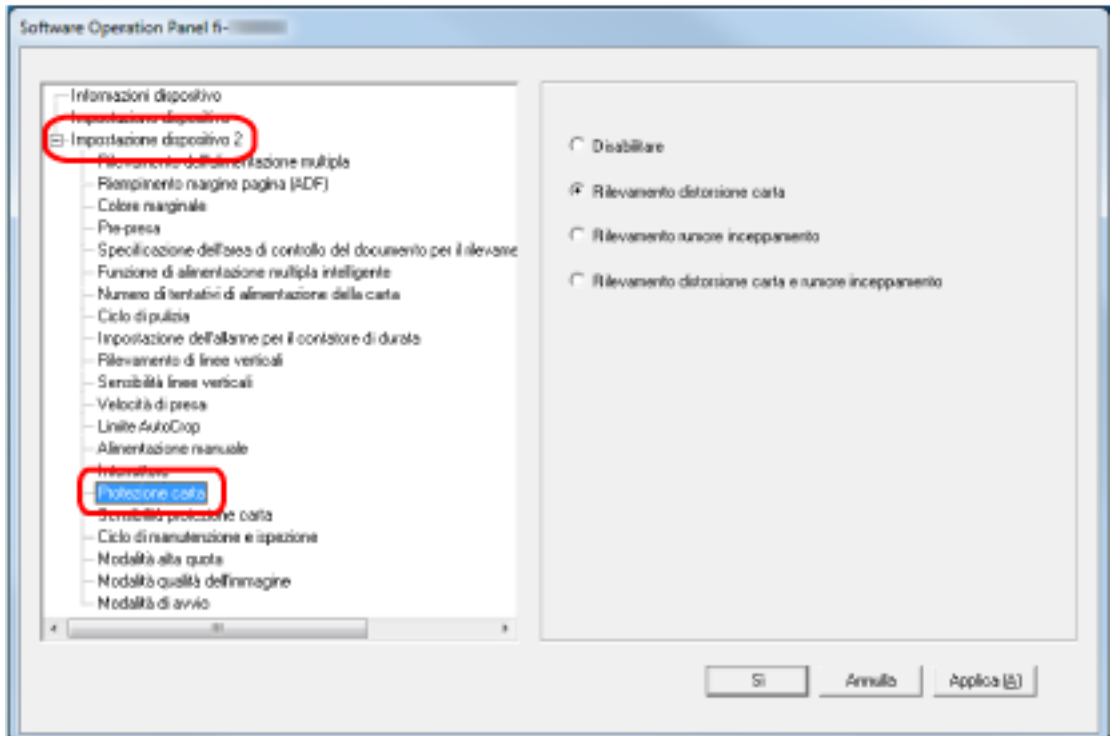

### **3 Selezionare un metodo di rilevamento.**

#### **Disabilitare**

Non rileva gli errori di alimentazione.

#### **Rilevamento distorsione carta**

Interrompe la scansione quando lo scanner rileva un documento spiegazzato a causa di un errore di alimentazione.

Questa è l'impostazione predefinita di fabbrica.

#### **Rilevamento rumore inceppamento**

Interrompe la scansione quando lo scanner rileva un disturbo dovuto all'inceppamento della carta.

### **Rilevamento distorsione carta e rumore inceppamento**

Interrompe la scansione quando lo scanner rileva un documento spiegazzato a causa di un errore di alimentazione o quando rileva un disturbo dovuto all'inceppamento della carta.

### **ATTENZIONE**

- La funzione di protezione carta serve per evitare che i documenti vengano danneggiati, ma non garantisce la protezione di tutti i documenti.
- Quando si usa la funzione di protezione della carta, caricare i documenti allineando i margini superiori (soprattutto per pile miste di documenti di diversa lunghezza). Se i margini superiori non sono allineati correttamente, la scansione potrebbe interrompersi anche quando i documenti sono alimentati correttamente.

### **SUGGERIMENTO**

● Se si scandisce un documento spiegazzato, la scansione potrebbe interrompersi anche quando il documento è alimentato correttamente.

In questo caso, la funzione di protezione carta può essere disattivata solo per il documento sullo schermo tattile.

Per i dettagli vedere [Disattivazione della funzione di protezione della carta \(pag. 118\).](#page-117-0)

- Se la funzione di protezione della carta interrompe le scansioni spesso, vedere [La protezione](#page-222-0) [della carta viene disabilitata spesso \(pag. 223\)](#page-222-0).
- Questa impostazione può essere configurata anche nel driver dello scanner. Quando l'impostazione di protezione carta è attivata nel driver dello scanner, [Rilevamento distorsione carta e rumore inceppamento] è abilitato a prescindere dall'impostazione sul Software Operation Panel.
- Per l'impostazione di protezione carta, la priorità sarà assegnata nell'ordine seguente:
	- 1. [Protezione carta] nel driver dello scanner
	- 2. [Protezione della carta (Impostazioni schermo tattile)] sullo schermo tattile
	- 3. [Protezione carta] sullo schermo tattile o [Protezione carta] su Software Operation Panel

# **Specificare il livello di sensibilità per la protezione della carta [Sensibilità protezione carta]**

Specificare il livello di sensibilità per rilevare gli errori di alimentazione quando è abilitata la funzione di protezione della carta.

I documenti si deformano e si stropicciano o il disturbo dovuto all'inceppamento della carta viene rilevato quando i documenti non sono alimentati correttamente.

Specificare il livello di sensibilità per il rilevamento di documenti deformati, stropicciati o con rumore inceppamento.

- **1 Avviare il Software Operation Panel.** Per i dettagli vedere [Avvio del Software Operation Panel \(pag. 267\)](#page-266-0).
- **2 Selezionare [Impostazione dispositivo 2] → [Sensibilità protezione carta] dalla lista visualizzata a sinistra.**

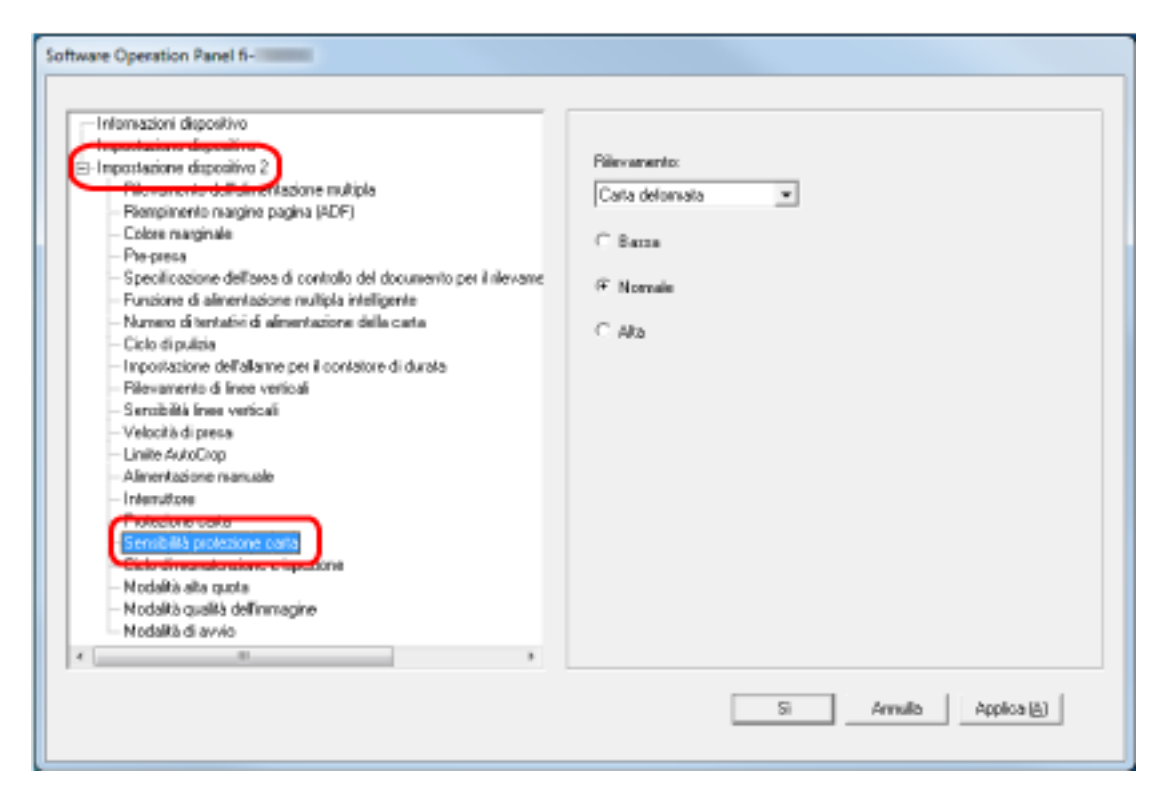

### **3 Selezionare un metodo di rilevamento.**

### **Rilevamento distorsione carta**

È disponibile quando [Rilevamento] per [Protezione carta] è [Rilevamento distorsione carta] o [Rilevamento distorsione carta e disturbo].

#### **Rilevamento rumore inceppamento**

È disponibile quando [Rilevamento] per [Protezione carta] è [Rilevamento rumore inceppamento] o [Rilevamento distorsione carta e disturbo].

**4 Selezionare il livello di sensibilità.**

### **Bassa**

Diminuisce il livello di sensibilità per rilevare i documenti storti o il disturbo dovuto all'inceppamento della carta.

Specificare per rilevare solo documenti molto deformati, stropicciati o con rumore elevato.

### **Normale**

Rileva i documenti spiegazzati o il disturbo dovuto all'inceppamento della carta con sensibilità ottimale.

Questa è l'impostazione predefinita di fabbrica.

#### **Alta**

Aumenta il livello di sensibilità per rilevare i documenti storti o il disturbo dovuto all'inceppamento della carta.

Specificare per rilevare documenti anche leggermente deformati, stropicciati o con rumore leggero.

### **SUGGERIMENTO**

- Per rilevare immediatamente i documenti spiegazzati o il disturbo dovuto all'inceppamento della carta e interrompere la scansione, selezionare [Alta].
- Se la scansione si interrompe frequentemente a causa della funzione di protezione carta, selezionare [Bassa].
- Quando l'impostazione è di dare priorità alle impostazioni dello schermo tattile, le impostazioni dello schermo tattile hanno la priorità sulle impostazioni di Software Operation Panel.

## **Scansione ad alta quota [Modalità alta quota]**

Abilitare questa modalità per usare lo scanner a un'altitudine di 2.000 m o superiore.

La pressione atmosferica bassa ad alta quota potrebbe ridurre la precisione dei rilevamenti di documenti sovrapposti tramite sensore a ultrasuoni.

L'impostazione di [Attiva] su on per la Modalità alta quota migliora la precisione di rilevamento dei documenti sovrapposti.

**1 Avviare il Software Operation Panel.**

Per i dettagli vedere [Avvio del Software Operation Panel \(pag. 267\)](#page-266-0).

**2 Selezionare [Impostazione dispositivo 2] → [Modalità alta quota] dalla lista visualizzata a sinistra.**

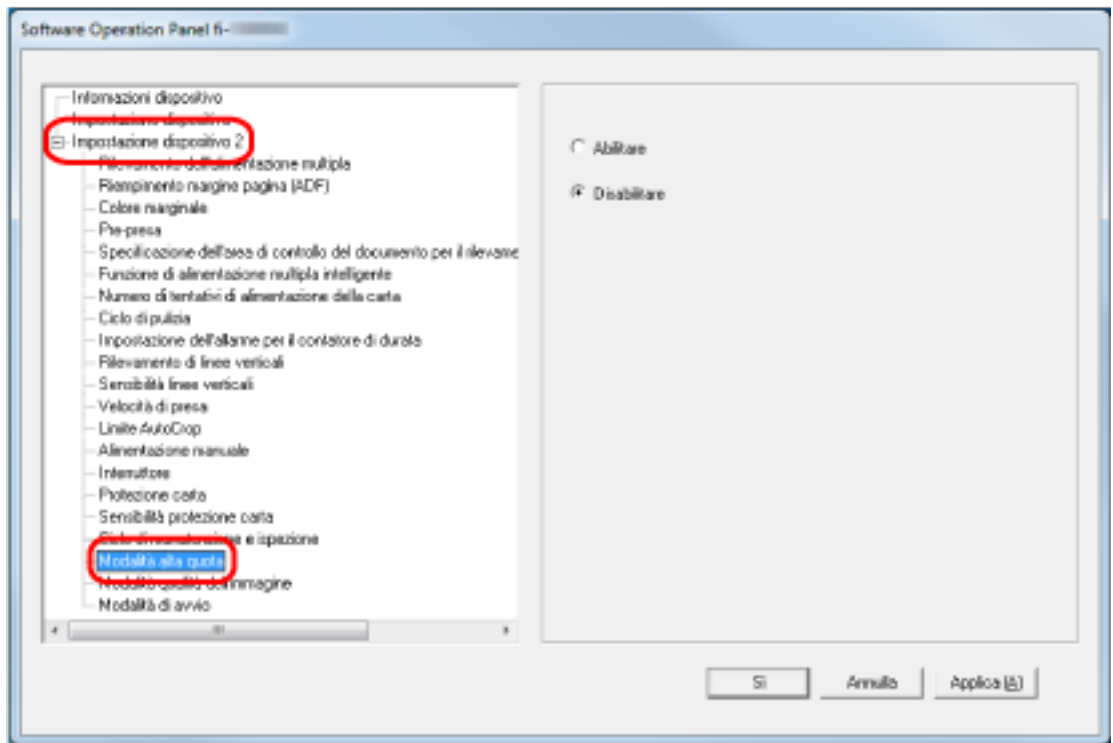

**3 Selezionare [Attiva] per usare lo scanner ad alta quota.** L'impostazione predefinita di fabbrica è [Disattiva].

# **Specificare la qualità dell'immagine per la scansione [Modalità qualità dell'immagine]**

Per ottenere una qualità dell'immagine vicina alla qualità dell'immagine per la scansione con fi-6130Z, impostare la modalità di qualità dell'immagine.

- **1 Avviare il Software Operation Panel.** Per i dettagli vedere [Avvio del Software Operation Panel \(pag. 267\)](#page-266-0).
- **2 Selezionare [Impostazione dispositivo 2] → [Modalità qualità dell'immagine] dalla lista visualizzata a sinistra.**

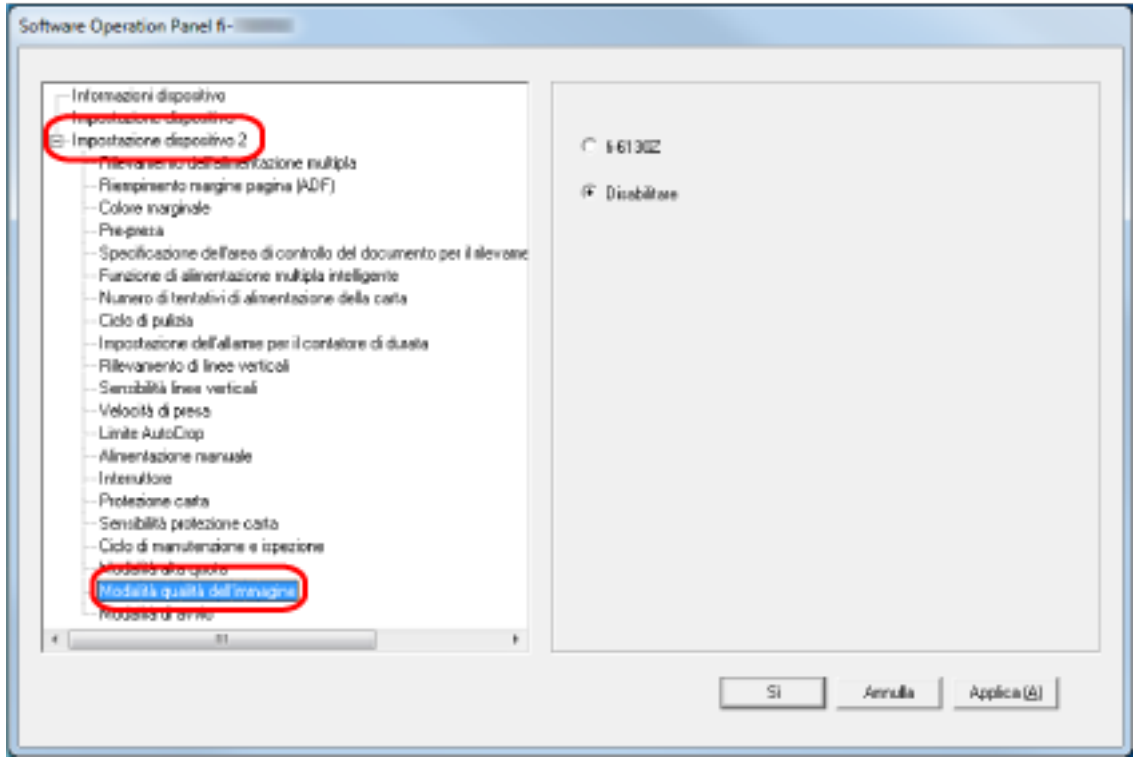

**3 Selezionare se ottenere una qualità di immagine vicina alla qualità di immagine con fi-6130Z.** L'impostazione predefinita di fabbrica è [Disattiva].

# <span id="page-306-0"></span>**Impostazioni relative al rilevamento di documenti sovrapposti (Alimentazione multipla)**

# **Specificare un metodo per rilevare i documenti sovrapposti [Rilevamento dell'alimentazione multipla]**

L'alimentazione multipla è un errore che si verifica quando più fogli sono sovrapposti e vengono alimentati contemporaneamente.

Configurare le impostazioni per rilevare i documenti sovrapposti durante una scansione. I documenti sovrapposti vengono rilevati tramite il sensore a ultrasuoni o in base alla differenza di lunghezza dei documenti.

Quando vengono rilevati documenti sovrapposti, si visualizza un messaggio di errore sullo schermo tattile e la scansione si interrompe. Se i documenti sono sovrapposti entro 30 mm dal bordo di entrata, non vengono rilevati come sovrapposti.

- **1 Avviare il Software Operation Panel.** Per i dettagli vedere [Avvio del Software Operation Panel \(pag. 267\)](#page-266-0).
- **2 Selezionare [Impostazione dispositivo 2] → [Alimentazione multipla] dalla lista visualizzata a sinistra.**

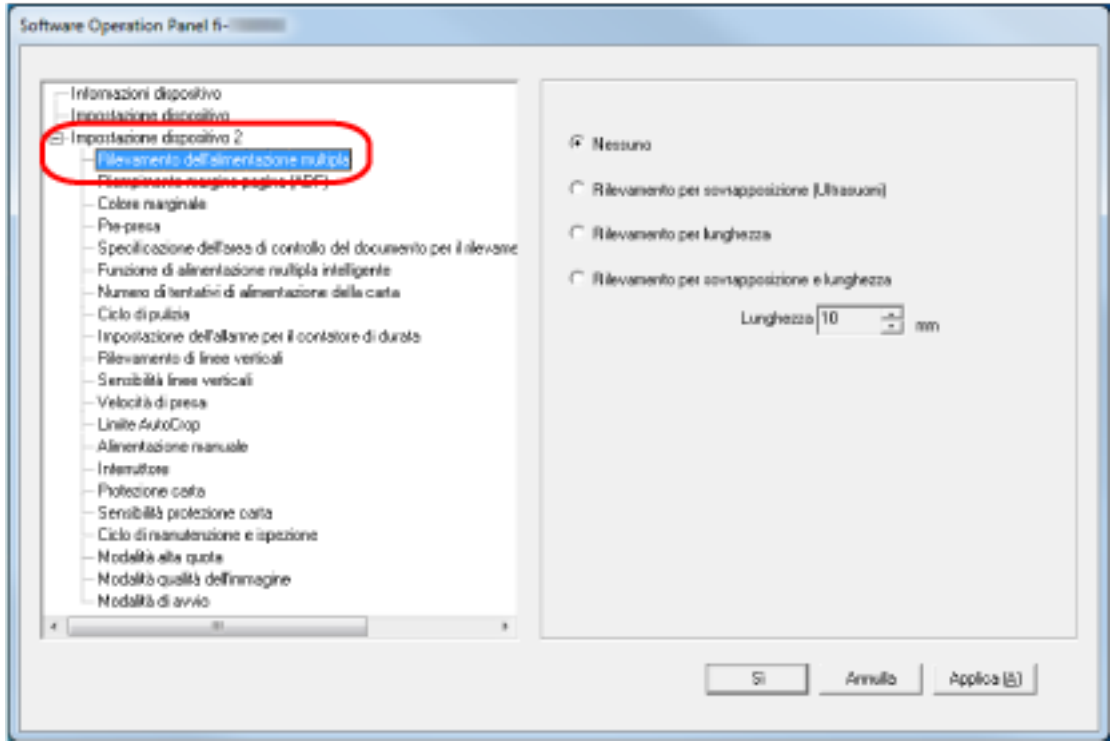

**3 Selezionare un metodo di rilevamento.**

### **Nessuno**

Non rileva i documenti sovrapposti.

Questa è l'impostazione predefinita di fabbrica.

#### **Rilevamento per sovrapposizione (Ultrasuoni)**

Rileva i documenti sovrapposti con il sensore a ultrasuoni. Quando selezionato, è possibile specificare le seguenti opzioni:

- Specificare un'area per rilevare documenti sovrapposti per lunghezza dal bordo di entrata del documento in direzione di alimentazione. Per i dettagli vedere [Specificare l'area per rilevare i documenti sovrapposti \[Specificazione](#page-309-0) [dell'area di controllo del documento per il rilevamento dell'alimentazione multipla\] \(pag.](#page-309-0) [310\).](#page-309-0)
- Quando un pezzo di carta è attaccato su un documento, è possibile memorizzare la lunghezza e la posizione della carta, nonché impostare di ignorare la sovrapposizione di documenti.

Per i dettagli vedere [Configurazione per non rilevare determinati modelli di](#page-113-0) [sovrapposizione \(pag. 114\)](#page-113-0).

### **Rilevamento per lunghezza**

Rileva i documenti sovrapposti in base alla differenza di lunghezza.

Selezionare per scandire documenti della stessa lunghezza.

I documenti sovrapposti non possono essere rilevati accuratamente quando si scandisce una pila con documenti di lunghezze diverse.

### **Rilevamento per sovrapposizione e lunghezza**

Rileva i documenti sovrapposti attraverso la combinazione di [Rilevamento per sovrapposizione (Ultrasuoni)] e [Rilevamento per lunghezza]. Quando selezionato, è possibile specificare le seguenti opzioni:

● Specificare un'area per rilevare documenti sovrapposti per lunghezza dal bordo di entrata del documento in direzione di alimentazione.

Per i dettagli vedere [Specificare l'area per rilevare i documenti sovrapposti \[Specificazione](#page-309-0) [dell'area di controllo del documento per il rilevamento dell'alimentazione multipla\] \(pag.](#page-309-0) [310\).](#page-309-0)

● Quando un pezzo di carta è attaccato su un documento, è possibile memorizzare la lunghezza e la posizione della carta, nonché impostare di ignorare la sovrapposizione di documenti.

Per i dettagli vedere [Configurazione per non rilevare determinati modelli di](#page-113-0) [sovrapposizione \(pag. 114\)](#page-113-0).

I documenti sovrapposti non possono essere rilevati accuratamente quando si scandisce una pila con documenti di lunghezze diverse.

### **Lunghezza**

Specificare la differenza di lunghezza dei documenti da rilevare come documenti sovrapposti.

I documenti sovrapposti vengono rilevati quando la differenza di lunghezza dei documenti è superiore al valore specificato.

Specificare questo elemento quando è specificato [Rilevamento per lunghezza] o [Rilevamento per sovrapposizione e lunghezza].

Qualsiasi lunghezza inferiore al valore specificato è tollerata come errore minore e non è rilevata come documenti sovrapposti.

Selezionare da 10/15/20 mm. L'impostazione predefinita di fabbrica è "10".

### **ATTENZIONE**

- Per scandire documenti di lunghezza diversa, selezionare [Rilevamento per sovrapposizione (Ultrasuoni)].
- Se è selezionato [Rilevamento per sovrapposizione (Ultrasuoni)], quando è presente un allegato al documento, quale una nota adesiva, una ricevuta o una fotografia, la parte attaccata del documento potrebbe essere rilevata come sovrapposizione di documenti. In tal caso, selezionare [Rilevamento per lunghezza].

Altrimenti, rilevare la sovrapposizione di documento specificando un'area sul documento che non include un'area attaccata con carta per ignorare la sovrapposizione di documenti per tale area.

### **SUGGERIMENTO**

- Questa impostazione può essere configurata anche nel driver dello scanner. Hanno priorità le impostazioni del driver dello scanner.
- Quando l'impostazione Trasporto fogli è abilitata nel driver dello scanner, non si visualizza il messaggio di errore sullo schermo tattile, ma nel driver dello scanner.

# <span id="page-309-0"></span>**Specificare l'area per rilevare i documenti sovrapposti [Specificazione dell'area di controllo del documento per il rilevamento dell'alimentazione multipla]**

Specificare un'area per rilevare i documenti sovrapposti.

Specificare questo elemento quando è specificato [Rilevamento per sovrapposizione (Ultrasuoni)] o [Rilevamento per sovrapposizione e lunghezza] per [Rilevamento dell'alimentazione multipla].

- **1 Avviare il Software Operation Panel.** Per i dettagli vedere [Avvio del Software Operation Panel \(pag. 267\)](#page-266-0).
- **2 Selezionare [Impostazione dispositivo 2] → [Specificazione dell'area di controllo del documento per il rilevamento dell'alimentazione multipla] dalla lista visualizzata a sinistra.** Selezionare la casella di spunta [Area selezionata] nella finestra.

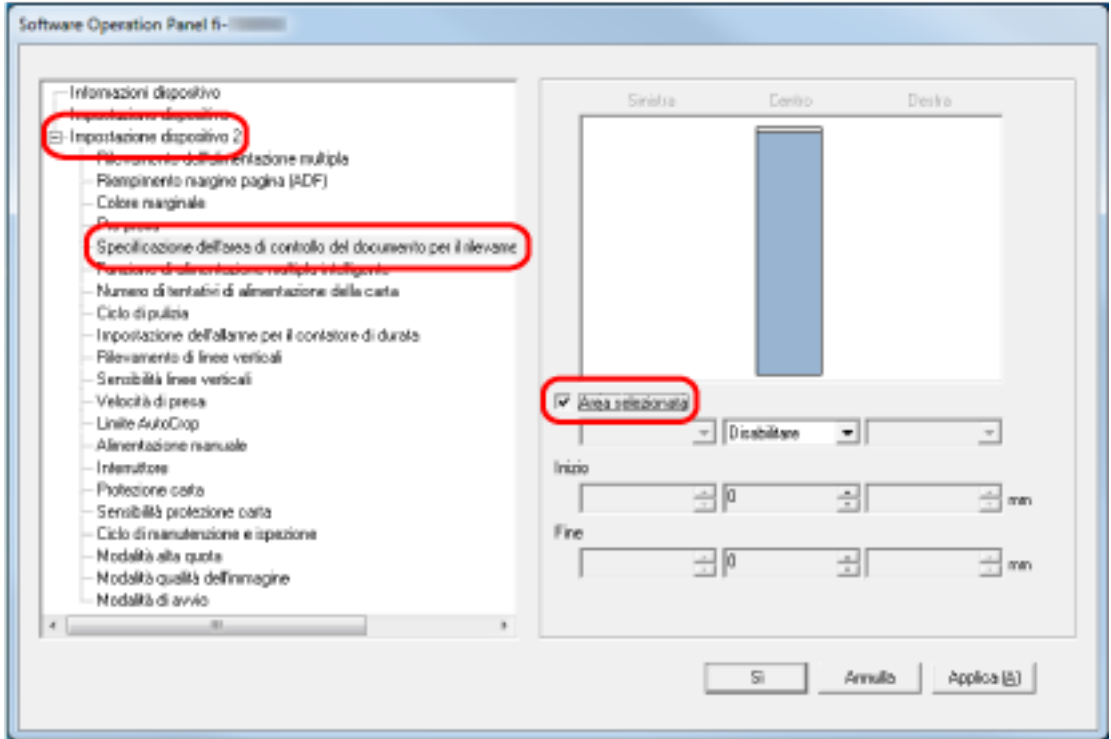

**3 Specificare l'area di rilevamento.**

### **Casella di spunta [Area selezionata]**

Selezionare la casella di spunta per specificare il valore di rilevamento (di colore rosa chiaro) nell'immagine seguente.

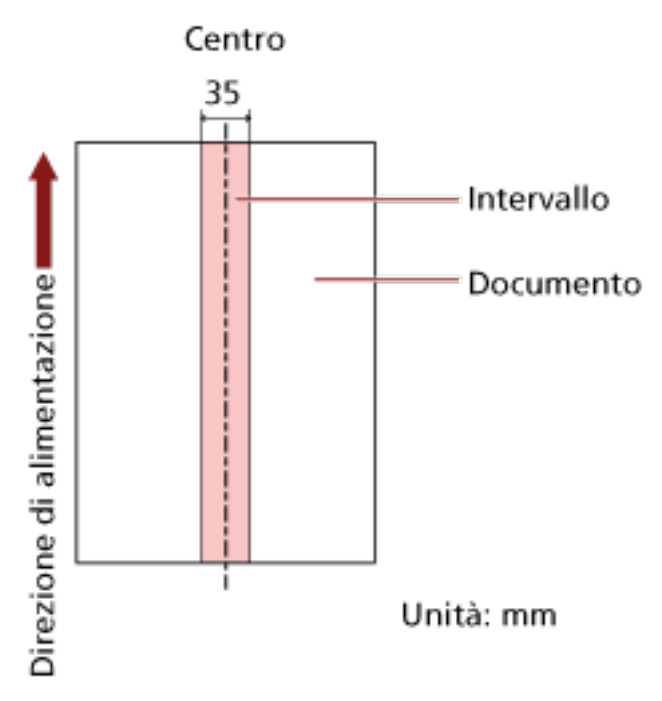

La casella di spunta è deselezionata per le impostazioni predefinite di fabbrica. Se si deseleziona la casella di spunta, si impostano le posizioni iniziali e finali su "0" e i

documenti sovrapposti vengono rilevati in tutto il documento.

Le condizioni di cui sopra vengono applicate quando il documento viene posto al centro della larghezza dei rulli di presa.

Se i documenti sono sovrapposti entro 30 mm dal bordo di entrata, non vengono rilevati come sovrapposti.

### **Disattiva (Centro)**

Può essere selezionato quando la casella di spunta [Area selezionata] è selezionata. I documenti sovrapposti non vengono rilevati nell'area specificata. Questa è l'impostazione predefinita di fabbrica.

#### **Attiva (Centro)**

Può essere selezionato quando la casella di spunta [Area selezionata] è selezionata. I documenti sovrapposti vengono rilevati nell'area specificata.

### **Inizio (Centro)**

Specificare la posizione iniziale dell'area di rilevamento attraverso la lunghezza dal bordo di entrata del documento in direzione di alimentazione.

Intervallo: da 0 mm a 510 mm, con aumenti di 2 mm, Inizio < Fine

L'impostazione predefinita di fabbrica è "0".

### **Fine (Centro)**

Specificare la posizione finale dell'area di rilevamento attraverso la lunghezza dal bordo di entrata del documento in direzione di alimentazione.

Intervallo: da 0 mm a 510 mm, con aumenti di 2 mm, Inizio < Fine L'impostazione predefinita di fabbrica è "0".

### **SUGGERIMENTO**

- Quando le posizioni iniziale e finale sono entrambe "0", i documenti sovrapposti vengono rilevati in tutto il documento a prescindere dall'impostazione per [Area selezionata].
- Per disabilitare il rilevamento di documenti sovrapposti su tutto il documento, selezionare [Disattiva] per [Area selezionata] e impostare la posizione iniziale su "0" e la posizione finale con una lunghezza almeno pari a quella del documento.
- Se la posizione iniziale è impostata su una lunghezza superiore a quella del documento, i documenti sovrapposti vengono rilevati in tutto il documento quando [Disattiva] è selezionato per [Area selezionata], e i documenti sovrapposti non vengono rilevati nell'intero documento quando [Attiva] è selezionato per [Area selezionata].
- Per rilevare i documenti sovrapposti, l'area deve essere lunga almeno 5 mm. Configurare l'impostazione in modo che il valore della posizione finale meno la posizione iniziale sia di almeno 6 mm.
- È inoltre possibile impostare le posizioni iniziali e finali nel seguente modo:
	- Nella finestra per specificare l'area di rilevamento, tracciare un quadrato trascinando il puntatore del mouse.
	- Nella finestra per specificare l'area di rilevamento, trascinare le maniglie che indicano la posizione iniziale e quella finale.
- Per gli esempi di impostazioni dell'area di rilevamento sovrapposizione, vedere [Esempi di](#page-312-0) [impostazioni per l'area per rilevare la sovrapposizione di documenti \(pag. 313\).](#page-312-0)

## <span id="page-312-0"></span>■ **Esempi di impostazioni per l'area per rilevare la sovrapposizione di documenti**

### **Esempio 1**

Area di rilevamento: Specificare l'area abilitata, Inizio: 50 mm, Fine: 200 mm

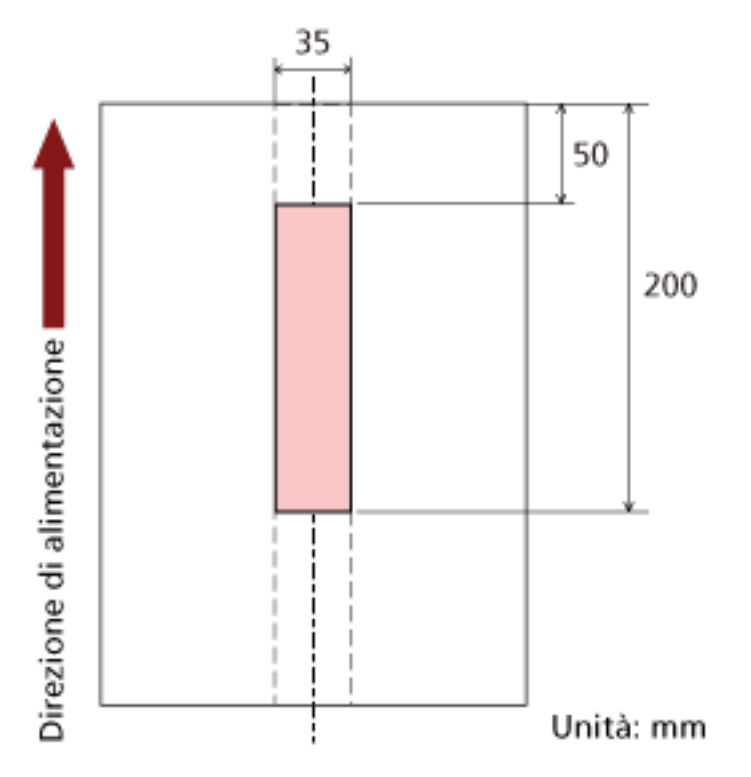

La sovrapposizione di documenti viene rilevata solo nell'area rosa chiaro.

## **Esempio 2**

I dettagli delle impostazioni sono i seguenti.

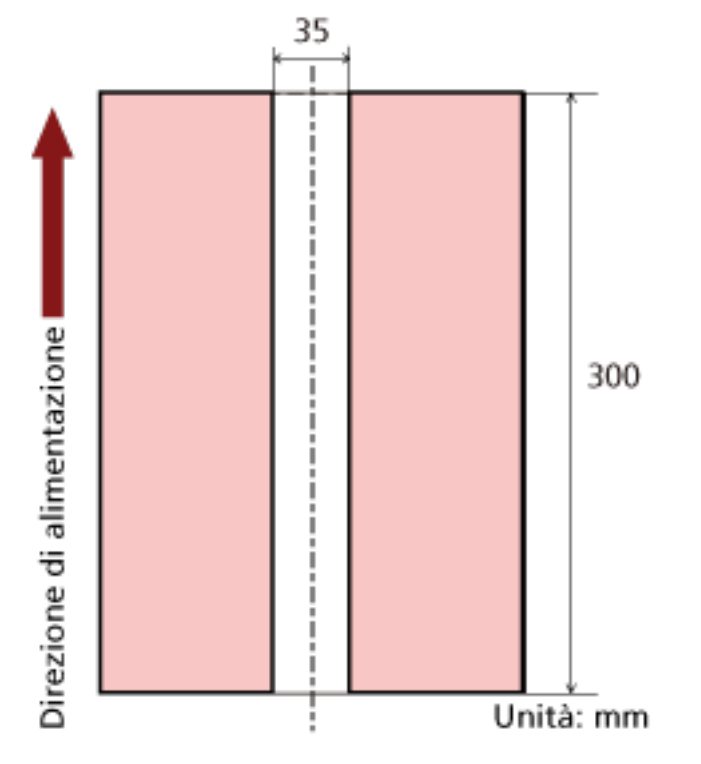

Area di rilevamento: Specificare l'area disabilitata, Inizio: 0 mm, Fine: 300 mm

La sovrapposizione di documenti viene rilevata solo nell'area rosa chiaro.

### **Esempio 3 (Esempio errato)**

I dettagli delle impostazioni sono i seguenti. Area di rilevamento: Specificare l'area abilitata, Inizio: 100 mm, Fine: 102 mm

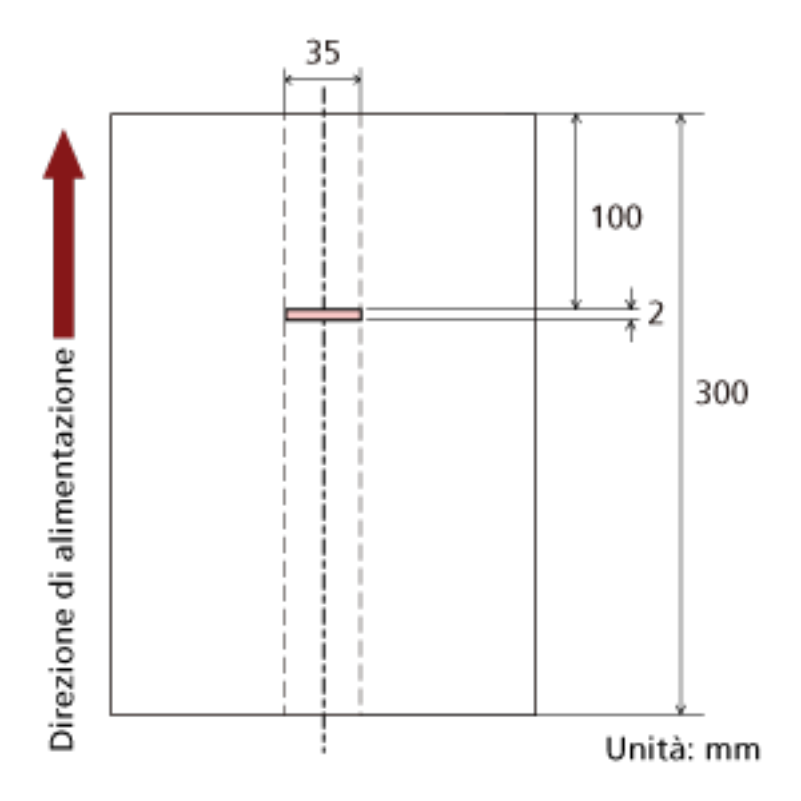

Poiché l'area di rilevamento (lunghezza) è inferiore a 5 mm, i documenti sovrapposti non possono essere rilevati correttamente.

# **Impostazione per ignorare alcuni modelli di sovrapposizione [Funzione di alimentazione multipla intelligente]**

Configurare le impostazioni per ignorare automaticamente determinati modelli di documenti sovrapposti quando è abilitata l'impostazione per rilevare i documenti sovrapposti. È necessario specificare prima [Rilevamento per sovrapposizione (Ultrasuoni)] o [Rilevamento per sovrapposizione e lunghezza] nel driver dello scanner e [Specificare un metodo per rilevare i documenti](#page-306-0) [sovrapposti \[Rilevamento dell'alimentazione multipla\] \(pag. 307\)](#page-306-0) sul Software Operation Panel prima di impostare questo elemento.

- **1 Avviare il Software Operation Panel.** Per i dettagli vedere [Avvio del Software Operation Panel \(pag. 267\)](#page-266-0).
- **2 Selezionare [Impostazione dispositivo 2] → [Funzione di alimentazione multipla intelligente] dalla lista visualizzata a sinistra.**

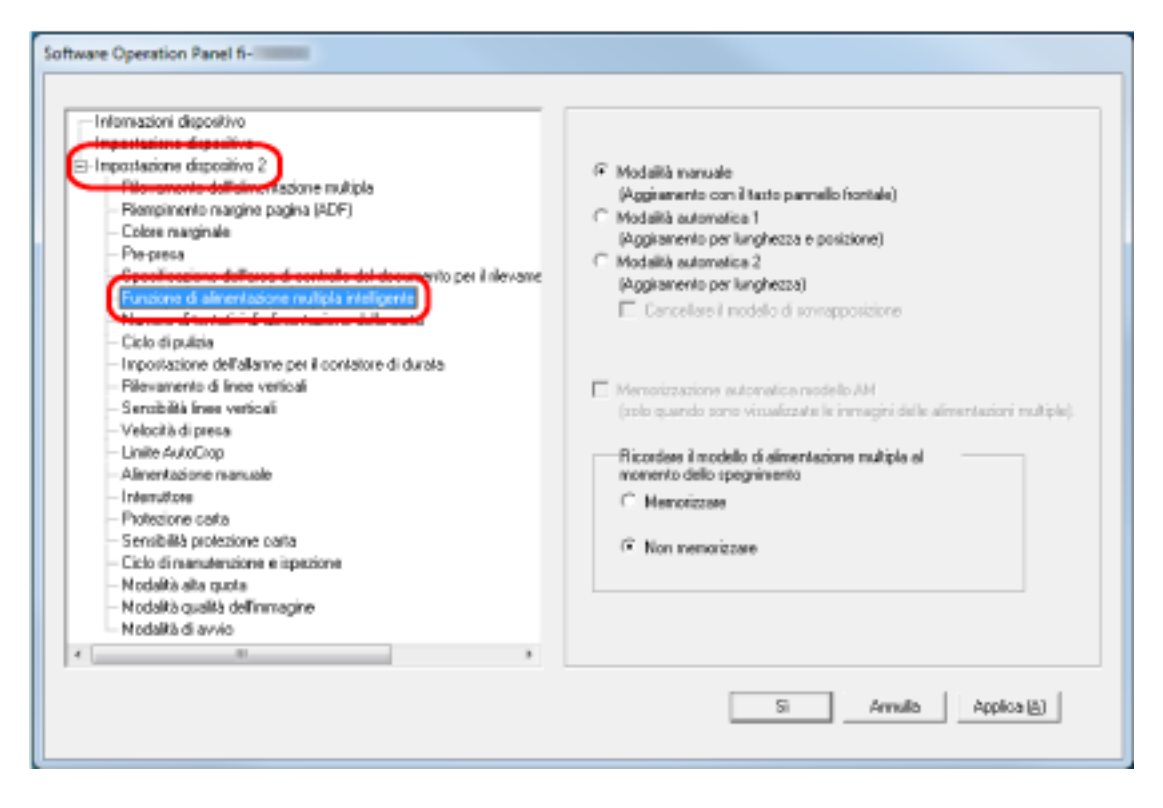

## **3 Selezionare una modalità operativa.**

### **Modalità manuale**

Specificare se i documenti sovrapposti vengono rilevai quando si ripete la scansione dei documenti rilevati come sovrapposti.

Non memorizza la misura e la posizione della carta apposta.

Questa è l'impostazione predefinita di fabbrica.

### **Modalità automatica 1**

Specificare se la lunghezza e la posizione di un pezzo di carta attaccato a un documento rilevato come documenti sovrapposti vengono memorizzate come modello di sovrapposizione.

Se il modello di sovrapposizione viene memorizzato, i documenti con lo stesso modello di sovrapposizione non vengono rilevati come sovrapposti alla scansione successiva.

### **SUGGERIMENTO**

Se è selezionato [Memorizzare] in [Ricordare i modelli di sovrapposizione al momento dello spegnimento], tra i modelli di sovrapposizione memorizzati, saranno memorizzati unicamente i modelli di sovrapposizione degli ultimi otto fogli.

### **Modalità automatica 2**

Specificare se la lunghezza pezzo di carta più lungo attaccato a un documento rilevato come documenti sovrapposti viene memorizzata come modello di sovrapposizione. Se il modello di sovrapposizione viene memorizzato, un documento con attaccato un pezzo di carta della stessa lunghezza o più corto non viene rilevato come documenti sovrapposti dalla scansione successiva.

### **SUGGERIMENTO**

● Selezionando la casella di spunta [Cancellare il modello di sovrapposizione] si possono cancellare i modelli di sovrapposizione memorizzati in Modalità automatica. È possibile eliminare i modelli di sovrapposizione che non dovevano essere memorizzati, ma prestare attenzione a questa operazione perché tutti i modelli memorizzati saranno cancellati.

La casella di spunta è deselezionata per le impostazioni predefinite di fabbrica.

- Selezionando la casella di spunta [Memorizzare automaticamente il modello di sovrapposizione] è possibile abilitare la funzione per la memorizzazione di un modello di sovrapposizione quando vengono rilevati documenti sovrapposti in Modalità automatica. La casella di spunta è deselezionata per le impostazioni predefinite di fabbrica.
- In [Ricordare i modelli di sovrapposizione al momento dello spegnimento] è possibile specificare se mantenere il modello di sovrapposizione dopo lo spegnimento dello scanner. Se si specifica [Memorizzare], quando lo scanner è spento è possibile usare i modelli di sovrapposizione memorizzati degli ultimi otto fogli al successivo avvio dello scanner. L'impostazione predefinita di fabbrica è [Non memorizzare].
- Quando l'impostazione per l'utilizzo del Trasporto fogli è abilitata nel driver dello scanner, [Funzione di alimentazione multipla intelligente] è disabilitato.

## **Impostazioni relative al tempo di attesa**

## **Tempo di attesa per l'alimentazione manuale [Alimentazione manuale]**

Configurare le impostazioni quando si carica e si scandisce manualmente un foglio alla volta. Quando si esegue la scansione caricando manualmente i fogli uno a uno, è possibile specificare il tempo di attesa (intervallo) per il caricamento del documento successivo nello scivolo della carta dell'ADF (alimentatore). Ciò abilita la scansione continua caricando il documento entro il tempo specificato.

Se il tempo specificato viene superato, la scansione termina automaticamente.

- **1 Avviare il Software Operation Panel.** Per i dettagli vedere [Avvio del Software Operation Panel \(pag. 267\)](#page-266-0).
- **2 Selezionare [Impostazione dispositivo 2] → [Alimentazione manuale]. dalla lista visualizzata a sinistra.**

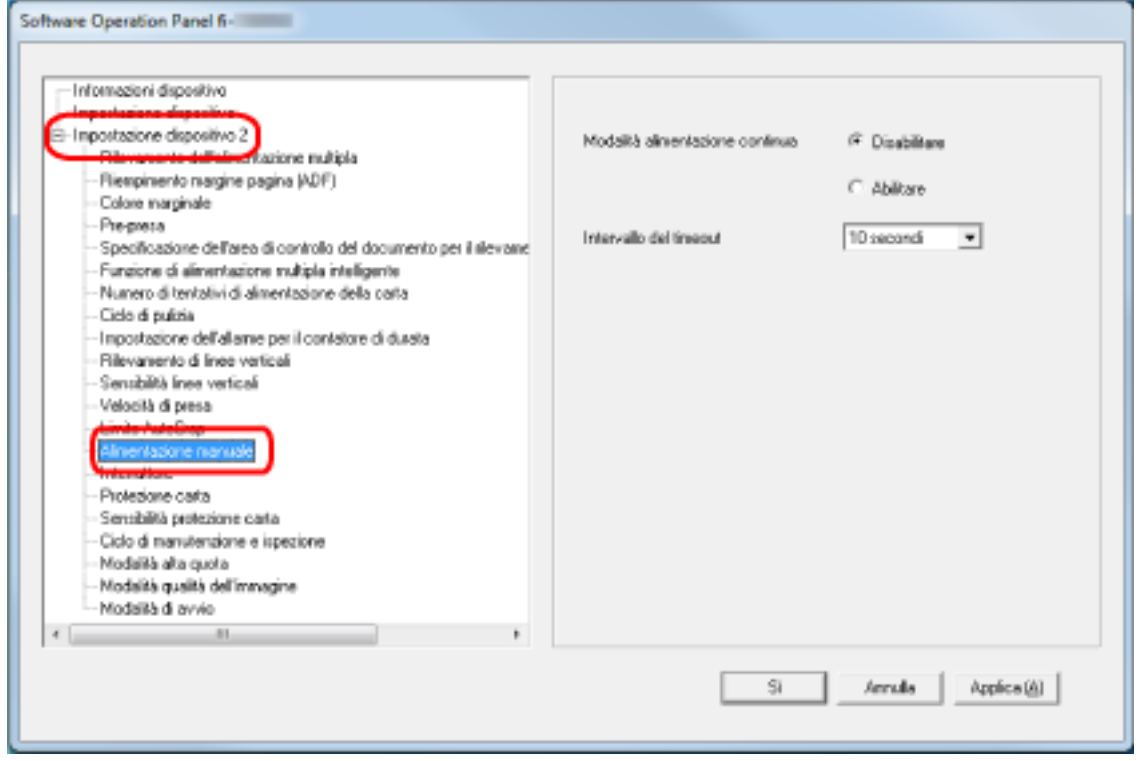

### **3 Impostare [Intervallo del timeout].**

Per [Intervallo del timeout], specificare il periodo di tempo fino a cui lo scanner conferma che nessun documento è caricato nello scivolo della carta dell'ADF (alimentatore) (l'intervallo tra l'ultima scansione e il rilevamento del caricamento del documento successivo). L'impostazione predefinita di fabbrica è "10 secondi".

- Quando si scandiscono manualmente più documenti in successione
	- 1. Selezionare [Attiva] per [Modalità alimentazione continua].
	- 2. Sezionare il tempo per [Intervallo del timeout].

● Per scandire manualmente un documento piegato a metà, una busta o una carta trasferibile multistrato uno alla volta

1. Far scorrere il cambio della modalità di alimentazione a sinistra per cambiare la modalità di alimentazione in Manuale Singola.

2. Sezionare il tempo per [Intervallo del timeout].

### **SUGGERIMENTO**

- Quando [Attiva] è selezionato per [Modalità alimentazione continua], lo scanner attende il caricamento dei documenti fino al tempo specificato anche se si avvia una scansione senza documenti nello scivolo della carta dell'ADF (alimentatore).
- Quando il cambio della modalità di alimentazione è impostato su Modalità singola manuale, lo scanner attende il caricamento dei documenti fino al tempo specificato a prescindere dall'impostazione per [Modalità alimentazione continua].

# **Tempo di attesa dello scanner per entrare in modalità di risparmio energia [Risparmio energia]**

Specificare il tempo di attesa per l'entrata nella modalità di risparmio energia da parte dello scanner.

- **1 Avviare il Software Operation Panel.** Per i dettagli vedere [Avvio del Software Operation Panel \(pag. 267\)](#page-266-0).
- **2 Selezionare [Impostazione dispositivo] dalla lista a sinistra.**

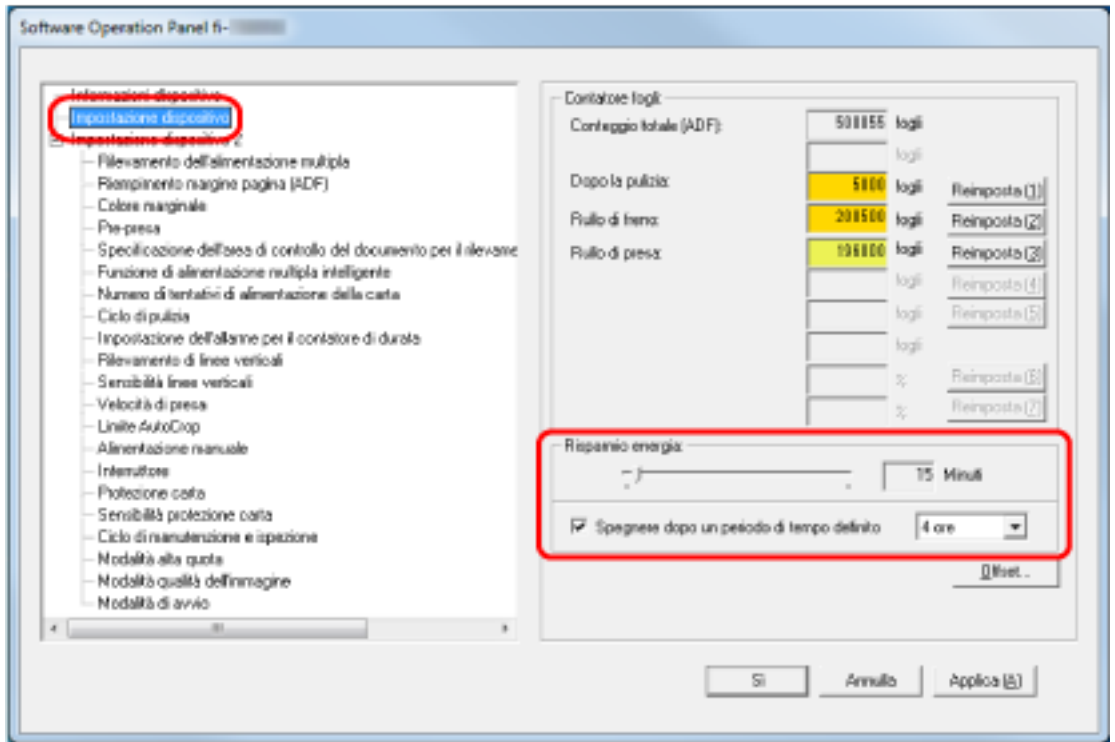

## **3 Usare la barra di scorrimento per specificare il tempo di attesa prima dello scanner per entrare nella modalità di risparmio energia.**

Il valore può essere compreso tra 5 e 115 minuti (con incrementi di 5). L'impostazione predefinita di fabbrica è "15" minuti.

## **SUGGERIMENTO**

Selezionando la casella di spunta [Spegnere dopo un periodo di tempo definito], lo scanner si spegne automaticamente quando viene lasciato inutilizzato per un certo periodo di tempo. La casella di spunta è selezionata per l'impostazione predefinita di fabbrica.

È possibile selezionare un tempo per lo spegnimento automatico dello scanner tra [1 ora], [2 ore], [4 ore] e [8 ore].

L'impostazione predefinita di fabbrica è "4 ore".

Se è selezionato uno dei seguenti elementi, lo scanner non si spegne anche se è trascorso il periodo di tempo specificato per uno spegnimento automatico.

● Per [Modalità di avvio] è selezionato [Veloce]

● Per [Interruttore] è selezionato [Disabilitare l'interruttore]

# **Impostazioni correlate all'accensione/spegnimento e all'avvio dello scanner**

## **Modalità di accensione e spegnimento [Interruttore]**

Specificare se accendere/spegnere lo scanner premendo il tasto [Power] sullo scanner.

- **1 Avviare il Software Operation Panel.** Per i dettagli vedere [Avvio del Software Operation Panel \(pag. 267\)](#page-266-0).
- **2 Selezionare [Impostazione dispositivo 2] → [Interruttore] dalla lista visualizzata a sinistra.**

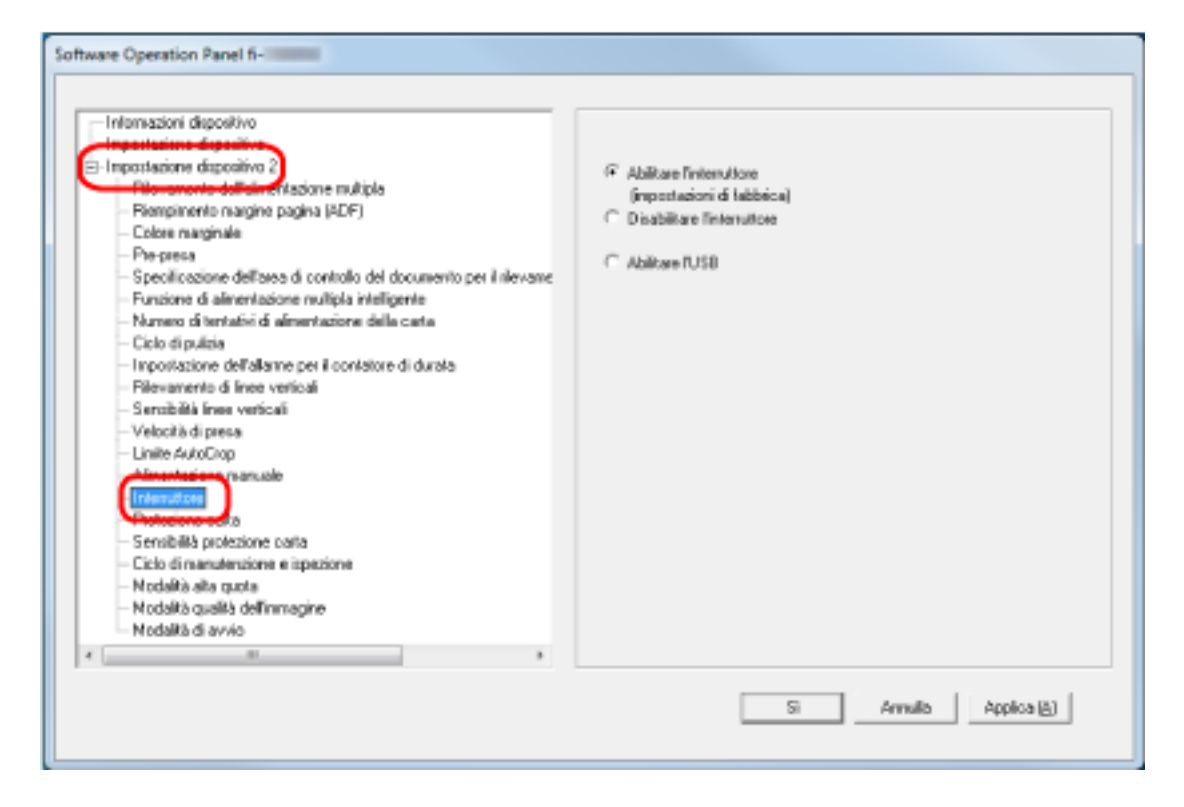

### **3 Selezionare una delle seguenti opzioni:**

### **Abilitare l'interruttore**

Il tasto [Power] sullo scanner viene usato per accendere/spegnere lo scanner. Questa è l'impostazione predefinita di fabbrica.

### **Disabilita interruttore**

Selezionare per usare una presa multipla CA per controllare l'alimentazione di periferiche come lo scanner secondo l'alimentazione del computer.

Il tasto [Power] sullo scanner non viene usato per accendere/spegnere lo scanner.

### **Abilitare l'USB**

Può essere selezionato quando lo scanner e il computer sono collegati tramite cavo USB.

Oltre al tasto [Power] sullo scanner, spegnendo e accendendo il computer si può spegnere/ accendere contemporaneamente lo scanner.

Collegando/Scollegando un cavo USB è possibile accendere/spegnere lo scanner.

### **ATTENZIONE**

Alcuni tipi di computer e di hub USB continuano ad alimentare il bus USB anche dopo lo spegnimento del computer.

In tal caso, [Abilitare l'USB] potrebbe non operare correttamente.

## **Impostazione della modalità di avvio per lo scanner [Modalità di avvio]**

Specificare una modalità di avvio per lo scanner.

**1 Avviare il Software Operation Panel.**

Per i dettagli vedere [Avvio del Software Operation Panel \(pag. 267\)](#page-266-0).

**2 Selezionare [Impostazione dispositivo 2] → [Modalità di avvio] dalla lista visualizzata a sinistra.**

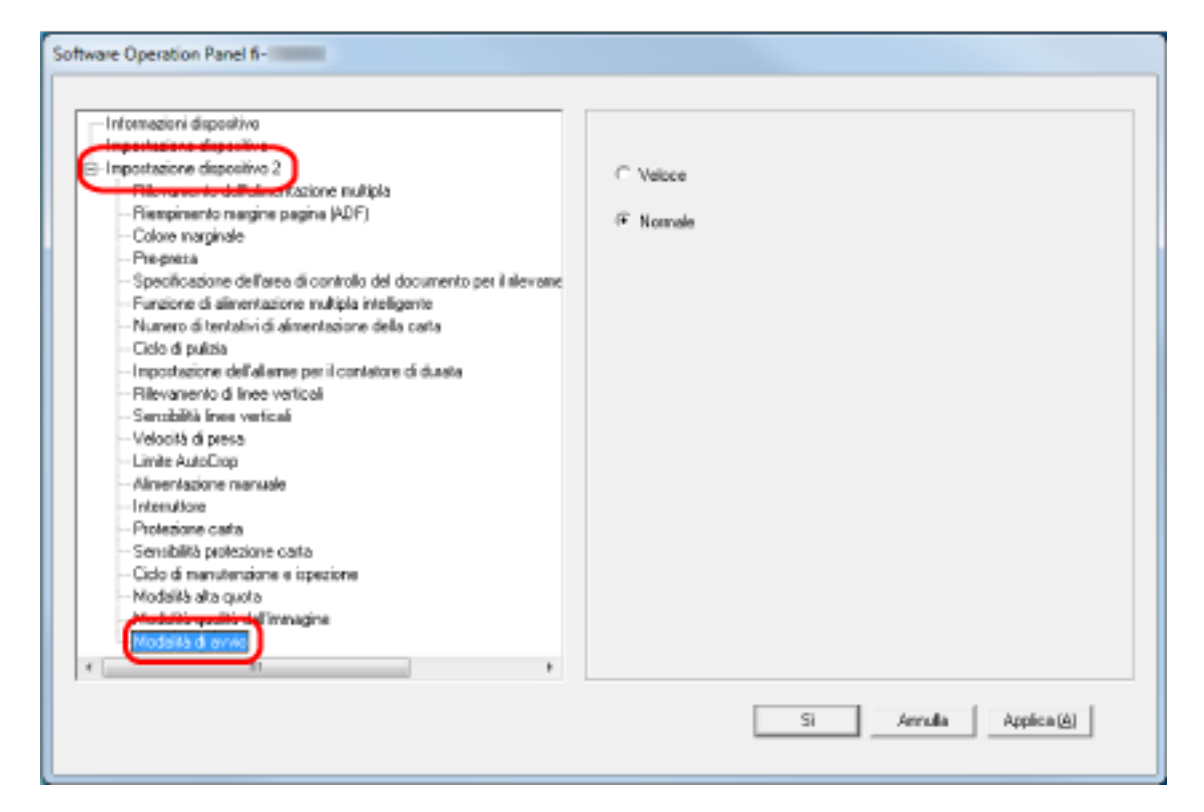

**3 Selezionare una modalità di avvio per lo scanner.**

### **Veloce**

Lo scanner entra il modalità di risparmio energia premendo il tasto [Power] per 2 o più secondi.

Lo scanner può eseguire immediatamente una scansione quando esce dalla modalità di risparmio energia.

### **Normale**

Lo scanner si spegne premendo il tasto [Power] per 2 o più secondi. Questa è l'impostazione predefinita di fabbrica.

## **ATTENZIONE**

Se si seleziona [Veloce], lo scanner non si spegne a prescindere dall'impostazione per [Spegnere dopo un periodo di tempo definito] in [Risparmio energia].
## **Impostazioni relative alla manutenzione dello scanner**

### **Rilevamento di linee verticali [Rilevamento di linee verticali]**

È possibile configurare le impostazioni per il rilevamento di sporco sul vetro. Se il vetro è sporco, potrebbero visualizzarsi delle striature sulle immagini. Se [Attiva] è selezionato per l'impostazione di rilevamento strisce verticali, sullo schermo tattile si

visualizza una notifica su quando si riceve un messaggio [Pulire il vetro]. Quando si riceve un messaggio, pulire il vetro per evitare la comparsa di strisce verticali sulle immagini.

- **1 Avviare il Software Operation Panel.** Per i dettagli vedere [Avvio del Software Operation Panel \(pag. 267\)](#page-266-0).
- **2 Selezionare [Impostazione dispositivo 2] → [Rilevamento di linee verticali] dalla lista visualizzata a sinistra.**

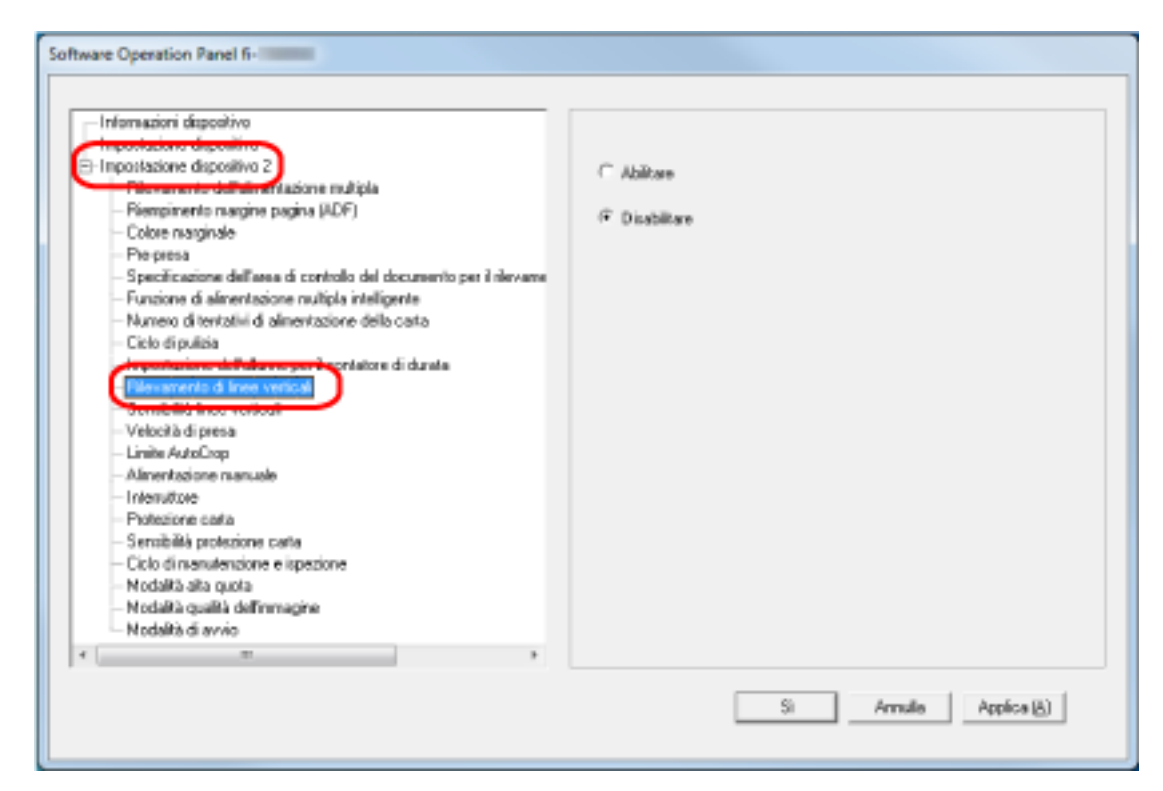

**3 Selezionare se rilevare o meno lo sporco sul vetro (linee verticali).** Se si seleziona [Attiva], lo scanner rileva lo sporco sul vetro (linee verticali). L'impostazione predefinita di fabbrica è [Disattiva].

# **Specificare il livello di sensibilità per il rilevamento di linee verticali [Sensibilità linee verticali]**

Specificare il livello di sensibilità per il rilevamento delle linee verticali (vetro sporco) quando [Attiva] è selezionato per [Rilevamento di linee verticali].

Regolare il livello di sensibilità in base a quanto è sporco il vetro.

#### **1 Avviare il Software Operation Panel.**

Per i dettagli vedere [Avvio del Software Operation Panel \(pag. 267\)](#page-266-0).

**2 Selezionare [Impostazione dispositivo 2] → [Sensibilità linee verticali] dalla lista visualizzata a sinistra.**

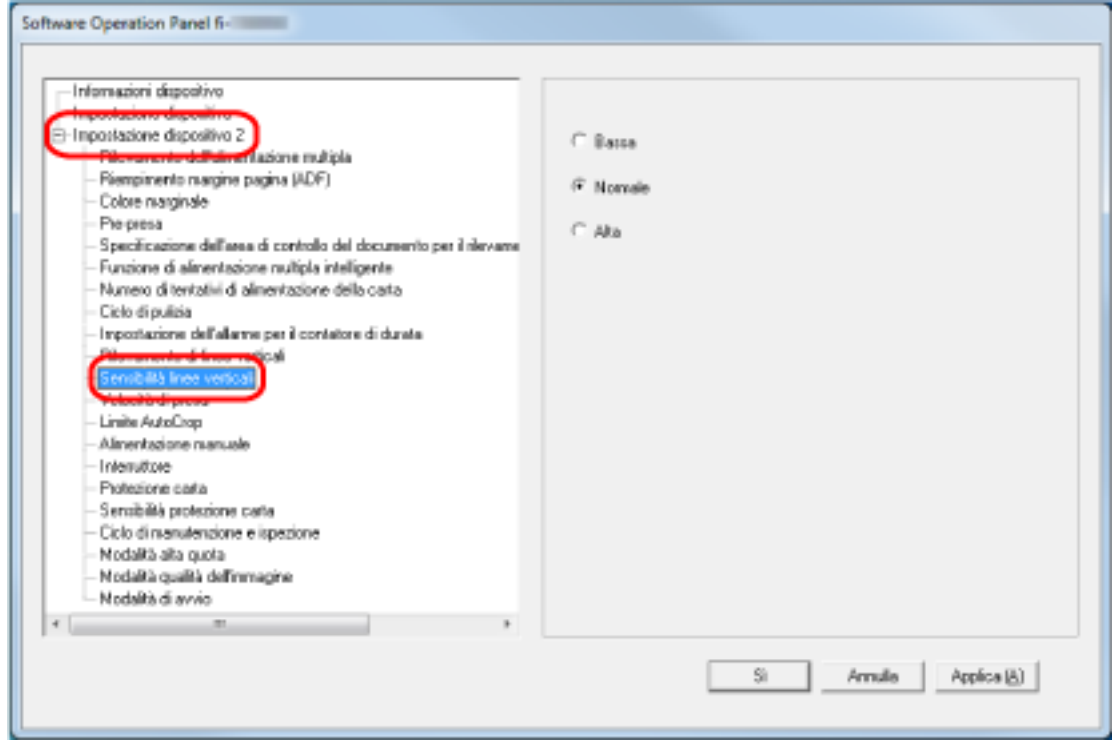

#### **3 Selezionare il livello di sensibilità per rilevare lo sporco sul vetro.**

#### **Bassa**

Diminuisce il livello di sensibilità per rilevare lo sporco sul vetro. Specificare questa opzione per rilevare lo sporco solo quando il vetro è molto sporco.

#### **Normale**

Rileva lo sporco sul vetro con sensibilità ottimale. Questa è l'impostazione predefinita di fabbrica.

#### **Alta**

Aumenta il livello di sensibilità per rilevare lo sporco sul vetro. Specificare questa opzione per rilevare lo sporco anche quando il vetro è leggermente sporco.

# **Impostazioni correlate al ciclo di manutenzione e ispezione dello scanner [Ciclo di manutenzione e ispezione]**

Specificare il ciclo di manutenzione e ispezione dello scanner eseguito da un tecnico specializzato. Se il periodo specificato è superato dall'ultima manutenzione e dalla data di ispezione, sullo schermo

tattile si visualizza una notifica su  $\bigodot$  quando si riceve un messaggio [Manutenzione].

Per la manutenzione regolare e l'ispezione dello scanner da parte di un tecnico specializzato, contattare il distributore/rivenditore presso cui è stato acquistato il prodotto. Consultare le informazioni di contatto nella Lista dei contatti, se fornita con questo prodotto, oppure consultare le informazioni di contatto presenti nella sezione Per informazioni, se fornite nelle Precauzioni di sicurezza in dotazione con il presente prodotto e avanzare una richiesta di maggiori informazioni.

**1 Avviare il Software Operation Panel.**

Per i dettagli vedere [Avvio del Software Operation Panel \(pag. 267\)](#page-266-0).

**2 Selezionare [Impostazione dispositivo 2] → [Ciclo di manutenzione e ispezione] dalla lista visualizzata a sinistra.**

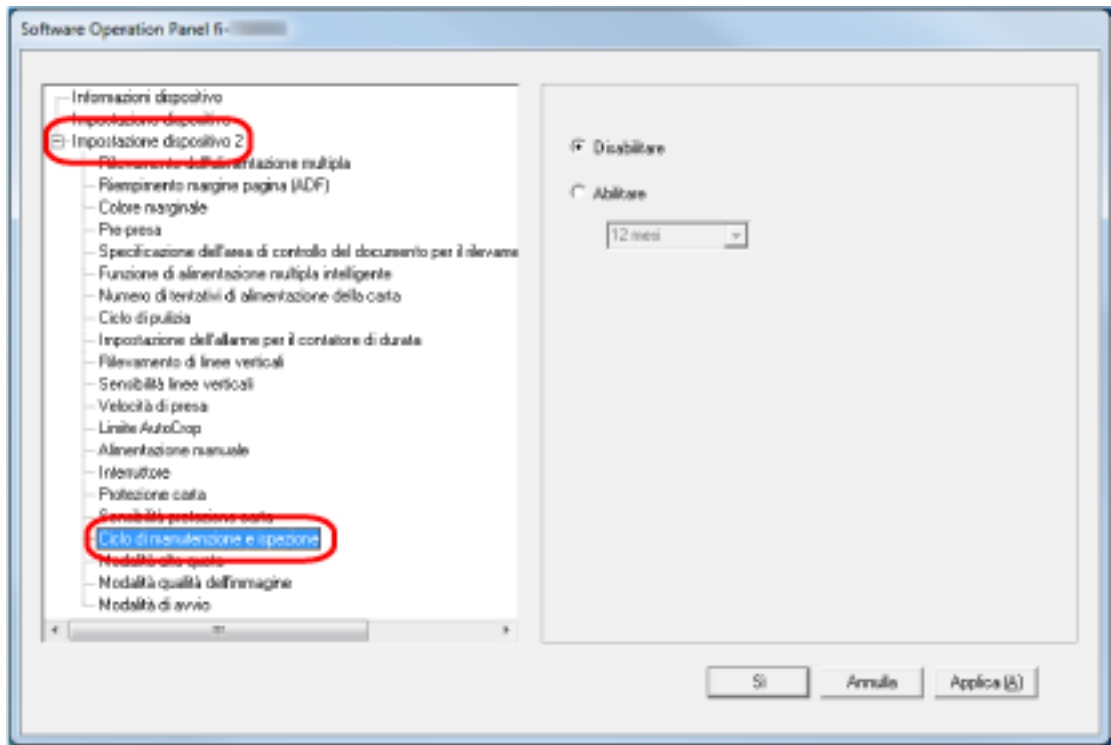

**3 Selezionare [Attiva] per ricevere un messaggio sullo schermo tattile quando si avvicina il momento della manutenzione.**

L'impostazione predefinita di fabbrica è [Disattiva].

**4 Selezionare il ciclo per ricevere un messaggio.** L'impostazione predefinita di fabbrica è "12 mesi".

# **Appendice**

# **Specifiche generali**

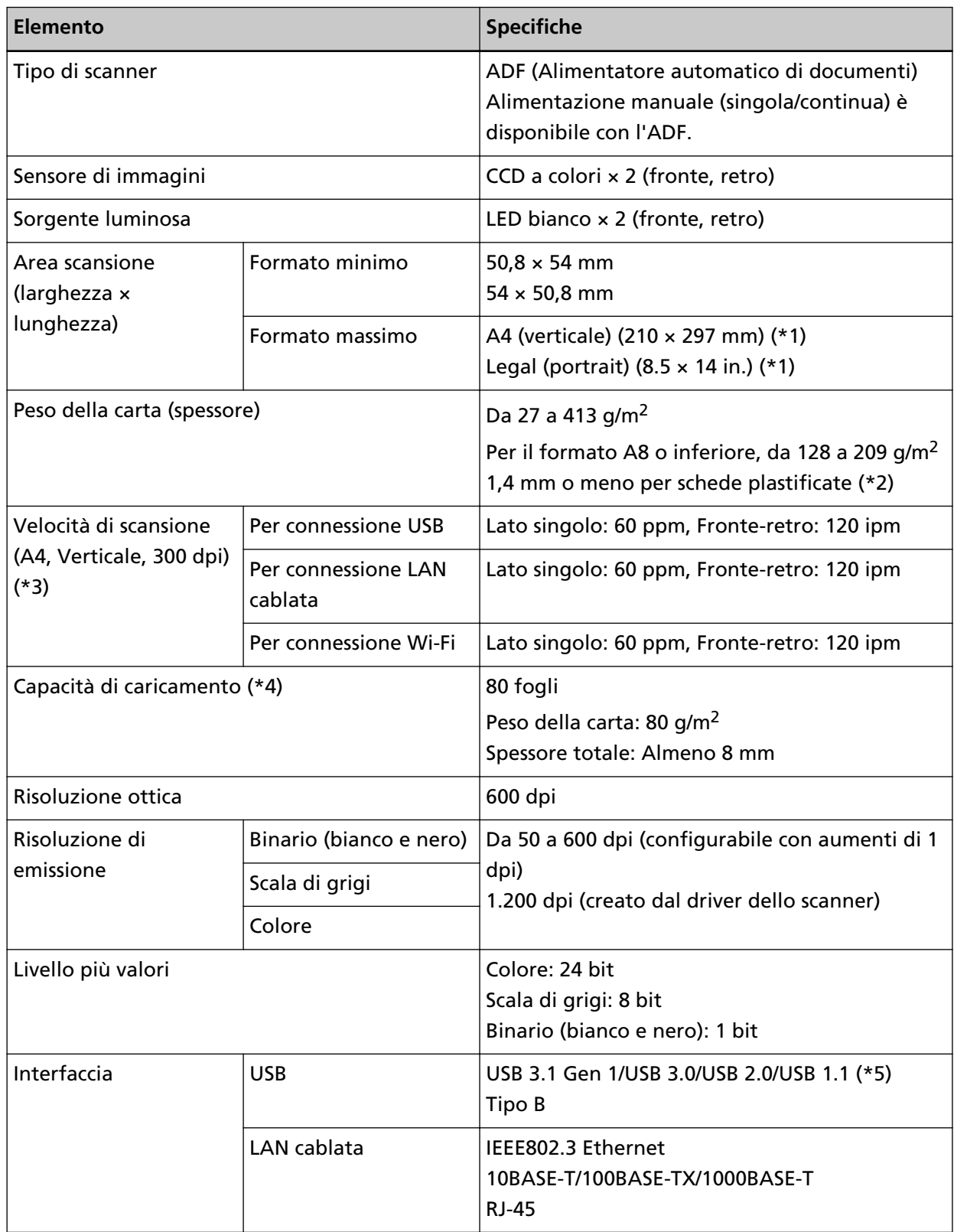

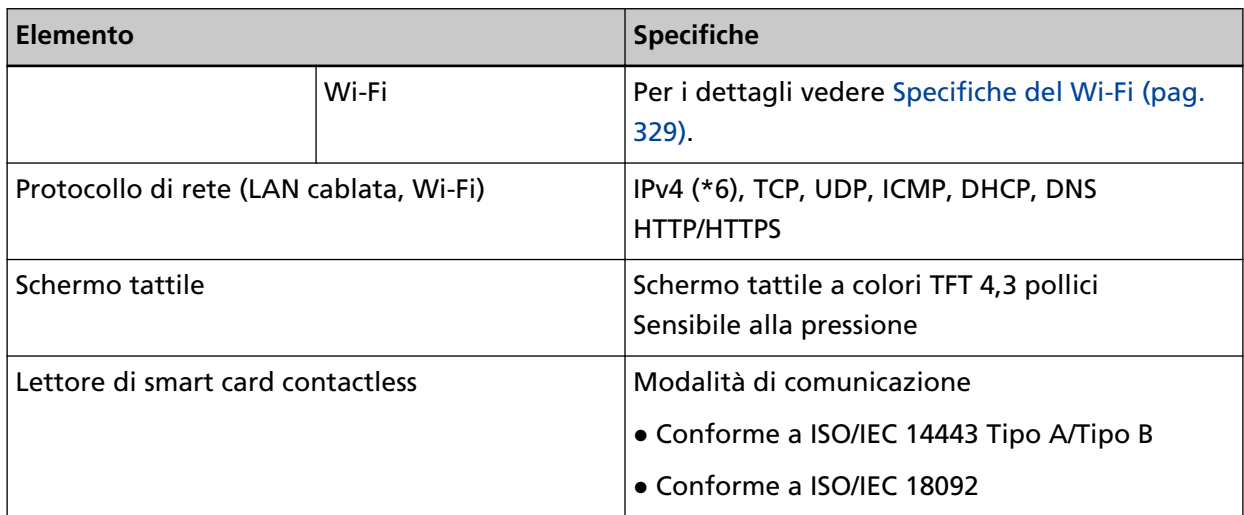

**\*1:**la scansione di pagine lunghe supporta documenti con una lunghezza massima di 5.588 mm quando la risoluzione è impostata al massimo su 200 dpi.

**\*2:**si possono caricare al massimo tre carte plastificate nello scivolo della carta dell'ADF (alimentatore).

**\*3:**si tratta di un limite dell'hardware e il tempo di esecuzione del software, come il tempo di trasferimento dei dati, viene aggiunto al tempo attuale di scansione.

L'ambiente di sistema utilizzato per la misurazione della velocità di scansione è il seguente:

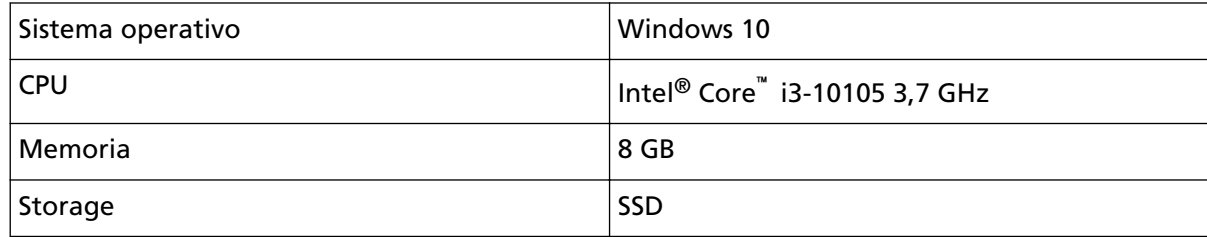

**\*4:**la capacità varia a seconda del peso della carta.

Per i dettagli vedere [Documenti adatti alla scansione \(pag. 85\)](#page-84-0).

**\*5:**usare il cavo USB fornito.

Quando si connette un cavo USB a un hub USB, assicurarsi di connetterlo a un hub USB collegato alla porta USB del computer.

La connessione con USB 3.1 Gen 1/USB 3.0/USB 2.0 richiede che la porta USB e l'hub supportino USB 3.1 Gen 1/USB 3.0/USB 2.0.

La velocità di scansione è più lenta quando si usa un'USB 1.1.

**\*6:**IPv6 non è supportato.

#### ● **Specifiche del Wi-Fi**

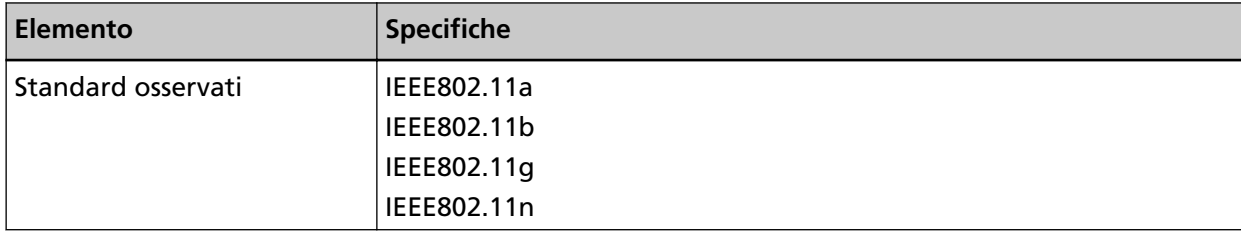

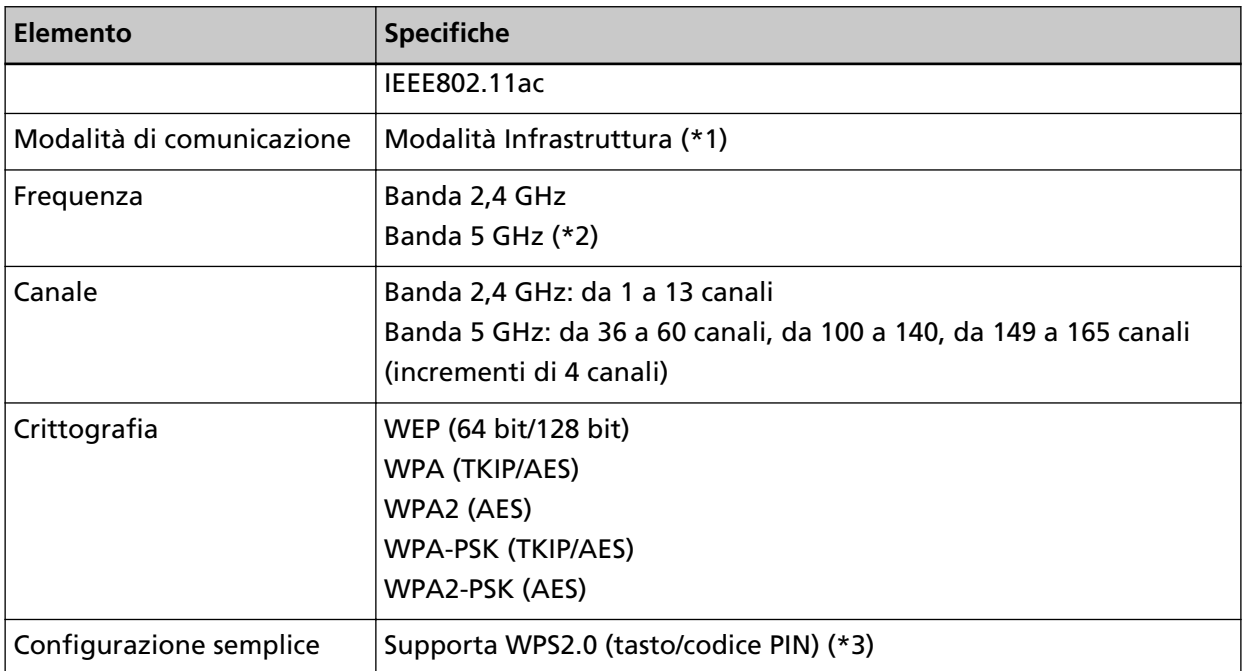

**\*1:**è necessario un punto di accesso wireless che supporti gli stessi standard dello scanner.

**\*2:**a seconda del paese o della zona in cui è stato acquistato lo scanner, potrebbe non funzionare con SSID 5 GHz.

Modificare l'impostazione del punto di accesso wireless per utilizzare SSID 2,4 GHz.

**\*3:**è necessario un punto di accesso wireless che supporti la funzione WPS.

# **Specifiche di posizionamento**

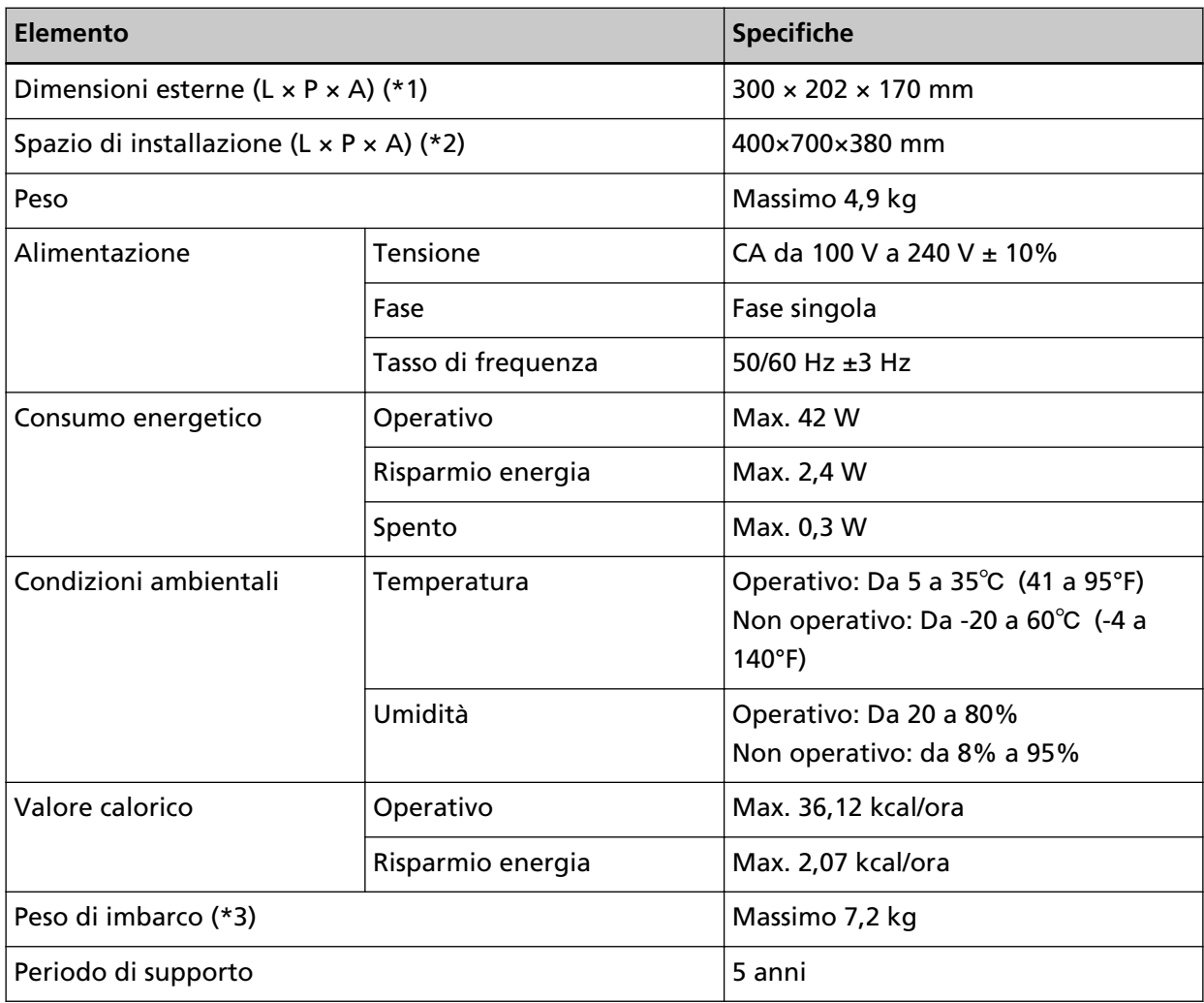

**\*1:**la profondità indica le dimensioni dello scanner senza scivolo della carta dell'ADF (alimentatore) e vassoio.

**\*2:**lo spazio di posizionamento richiesto è un riferimento per la scansione di documenti in formato A4.

**\*3:**include il peso dell'involucro.

## **Dimensioni esterne**

Le dimensioni esterne sono le seguenti:

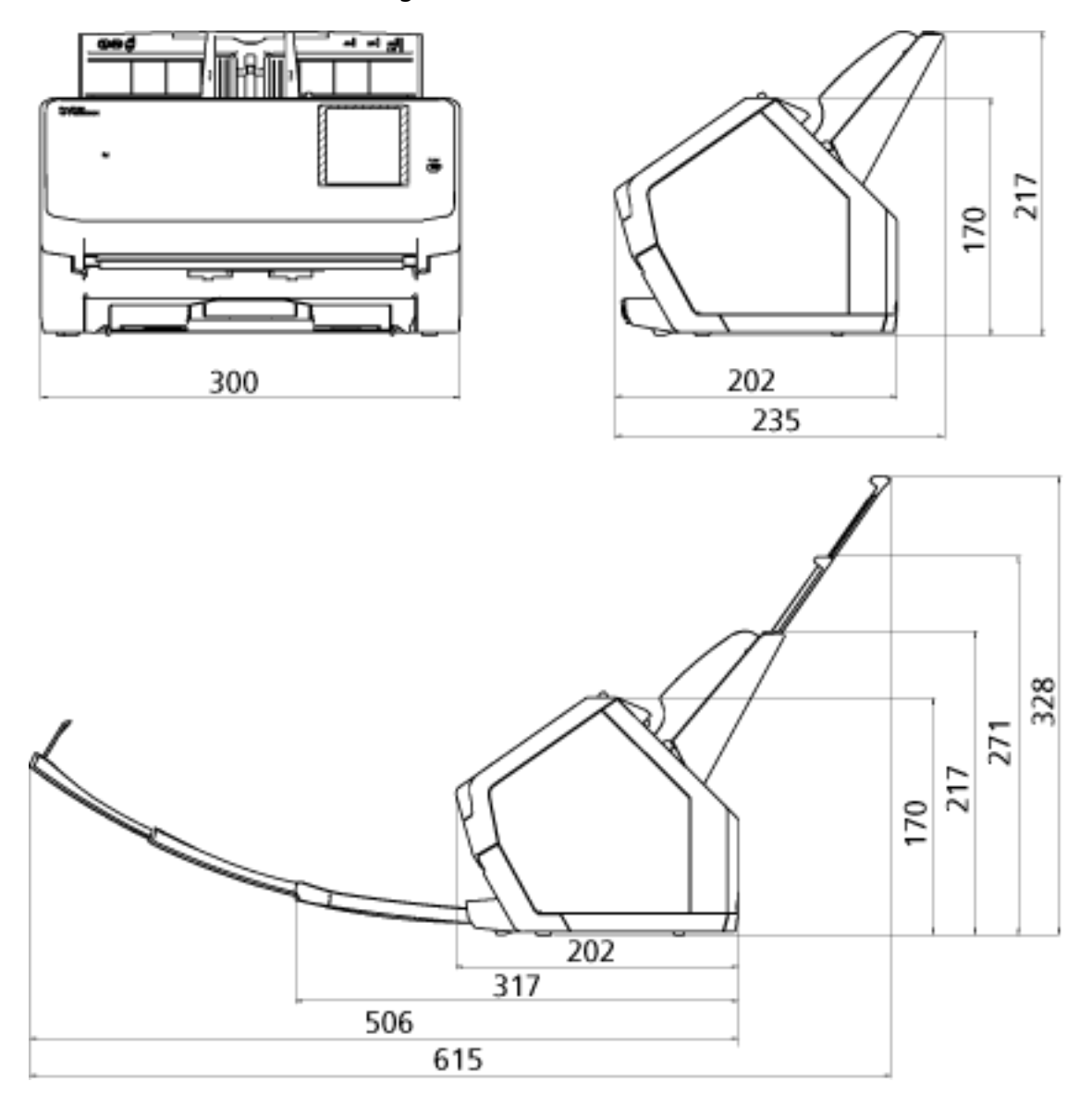

Unità: mm

### **Opzioni dello scanner**

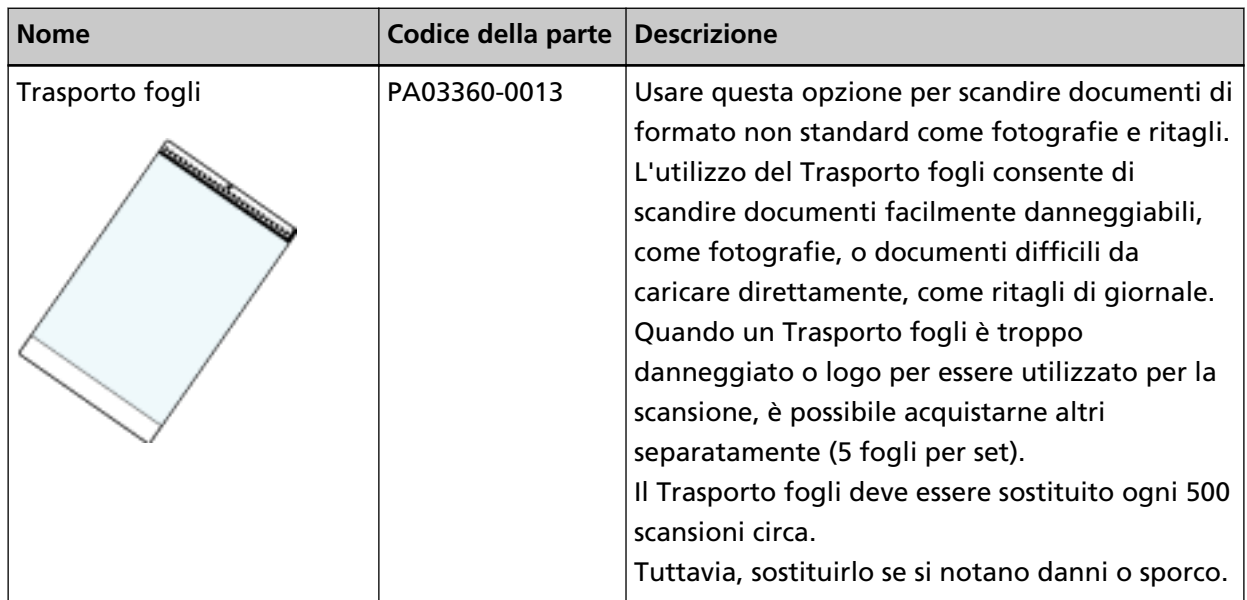

Per dettagli sull'acquisto delle opzioni dello scanner e per altre informazioni, contattare il distributore/rivenditore presso cui è stato acquistato il prodotto. Consultare le informazioni di contatto nella Lista dei contatti, se fornita con questo prodotto, oppure consultare le informazioni di contatto presenti nella sezione Per informazioni, se fornite nelle Precauzioni di sicurezza in dotazione con il presente prodotto e avanzare una richiesta di maggiori informazioni.

### **Avvio del Programma di selezione dello scanner for fi Series**

Il Programma di selezione dello scanner for fi Series può essere avviato come segue:

- Windows 10/Windows Server 2016/Windows Server 2019/Windows Server 2022 Selezionare il menu [Start] → [fi Series] → [Programma di selezione dello scanner for fi Series].
- Windows 11

Selezionare il menu [Start] → [Tutte le app] → [fi Series] → [Programma di selezione dello scanner for fi Series].

### **Disinstallazione dei software**

- **1 Accendere il computer e accedere a Windows come utente con privilegi di amministratore.**
- **2 Chiudere tutti i software avviati.**
- **3 Visualizzare la finestra di dialogo [Pannello di controllo].**
	- Windows 10/Windows Server 2016/Windows Server 2019/Windows Server 2022 Cliccare il menu [Start] → [Sistema Windows] → [Pannello di controllo].
	- Windows 11

Selezionare il menu [Start] → [Tutte le app] → [Strumenti di Windows] e fare doppio clic su [Pannello di controllo].

**4 Selezionare [Disinstalla un programma].**

Si visualizza la finestra [Programmi e funzionalità] con una lista di software attualmente installati.

#### **5 Selezionare il software da disinstallare.**

- Quando si disinstalla il driver PaperStream IP Selezionare una delle seguenti opzioni:
	- PaperStream IP (TWAIN)
	- PaperStream IP (TWAIN x64)
	- PaperStream IP (ISIS) Bundle
- Quando si disinstalla Network Setup Tool for fi Series Selezionare [Network Setup Tool for fi Series].
- Quando si disinstalla Software Operation Panel Selezionare [Software Operation Panel]. Software Operation Panel si installa insieme al driver PaperStream IP.
- Quando si disinstalla Error Recovery Guide Selezionare [Error Recovery Guide for fi-7300NX].
- Quando si disinstalla PaperStream ClickScan Selezionare [PaperStream ClickScan].
- Quando si disinstalla PaperStream ClickScan Searchable PDF Option Selezionare [PaperStream ClickScan Searchable PDF Option].
- Quando si disinstalla PaperStream Capture/PaperStream Capture Pro (VALUTAZIONE) Selezionare [PaperStream Capture].
- Quando si disinstalla ABBYY FineReader for ScanSnap™ Selezionare [ABBYY FineReader for ScanSnap(TM)].
- Quando si disinstallano i manuali Selezionare [fi Series manuals for fi-7300NX].
- Quando si disinstalla Scanner Central Admin Agent

Selezionare [Scanner Central Admin Agent].

- Quando si disinstalla fi Series Online Update Selezionare [fi Series Online Update].
- **6 Cliccare il tasto [Disinstalla] o il tasto [Disinstalla/Cambia].**
- **7 Se si visualizza il messaggio di conferma, cliccare il tasto [OK] o il tasto [Sì].** Il programma è disinstallato.

# **Esportazione delle impostazioni dello scanner (Con PaperStream NX Manager)**

Questa sezione descrive le impostazioni dello scanner che possono essere esportate e la procedura di esportazione.

Quando si utilizza PaperStream NX Manager, esportare le impostazioni dello scanner e caricarle su Scanner Central Admin Server in modo che possano essere distribuite ad altri scanner utilizzati con PaperStream NX Manager.

Per i dettagli su come caricare le impostazioni dello scanner esportate su Scanner Central Admin Server o su come distribuire le impostazioni dello scanner esportate, fare riferimento alla Guida dell'utente di Scanner Central Admin.

#### **Impostazioni che possono essere esportate**

È possibile esportare le impostazioni dello scanner impostate per **sullo schermo tattile.** Non è possibile esportare le impostazioni seguenti:

- [Contatori materiali usurabili] per [Pulizia e manutenzione]
- [Nome dello scanner] per [Impostazioni dello scanner]
- Le impostazioni seguenti in [Rete] per [Impostazioni dello scanner]:
	- [Indirizzo IP] per [Wi-Fi]
	- [Indirizzo IP] per [LAN cablata]
- Le impostazioni seguenti in [Immagine] per [Impostazioni dello scanner]:
	- [Offset]
	- [Ingrandimento]

Esportare le impostazioni dello scanner con la procedura seguente:

**1 Accendere il computer e immettere l'URL seguente nel campo di immissione URL nel browser per stabilire una connessione con uno scanner.**

http o https(\*1)://xxx.xxx.xxx.xxx(\*2)/login.cgi

**\*1:**Immettere "http" quando [Crittografia disattivata (HTTP)] è selezionato per [Crittografia di rete] in [Rete] in [Impostazioni dello scanner]. Oppure immettere "https" quando è selezionato [Crittografia attivata (HTTPS)].

**\*2:**Immettere un indirizzo IP per lo scanner.

È possibile inserire il nome dello scanner (nome host) quando [DNS dinamico] è abilitato per [Rete] in [Impostazioni dello scanner]. Per i dettagli vedere [Rete \(pag. 245\)](#page-244-0).

#### **SUGGERIMENTO**

Se uno spazio vuoto o "\_" è incluso in [Nome dello scanner], cambiarlo con "-".

**2 Immettere la password amministratore per accedere.**

È possibile saltare questo passaggio quando [Attiva] per [Password amministrazione] in [Impostazioni dello scanner] è disattivato. Per dettagli sulla password amministratore, vedere [Password amministrazione \(pag. 266\).](#page-265-0)

#### **3 Immettere [Versione/Nome] quando si visualizza la finestra per esportare le impostazioni dello scanner.**

Immettere una versione o un nome di massimo 31 caratteri per identificare le impostazioni dello scanner.

I caratteri immessi saranno utilizzati per il nome del file da esportare.

#### **4 Cliccare il tasto [Scarica].**

Si visualizza la finestra che richiede di aprire o salvare il file.

#### **5 Cliccare il tasto [Salva].**

Le impostazioni dello scanner vengono esportate come file con il nome del file seguente. ScannerSetting\_yyyyyyyy(\*3).cab \*3: Vengono utilizzati i caratteri immessi per [Versione/Nome] al punto 3.

#### **6 Cliccare il tasto [Disconnetti].**

È possibile saltare questo passaggio quando [Attiva] per [Password amministrazione] in [Impostazioni dello scanner] è disattivato.

#### **ATTENZIONE**

Per visualizzare correttamente le finestre, accertarsi che il browser sia configurato nel modo seguente:

- Cookie abilitati
- JavaScript abilitato

#### **SUGGERIMENTO**

Caricando il file esportato su Scanner Central Admin Server è possibile distribuire le impostazioni dello scanner ad altri scanner.

Le impostazioni dello scanner possono essere distribuite solo a questo modello di scanner (utilizzato con PaperStream NX Manager).

Per dettagli consultare la Guida dell'utente di Scanner Central Admin.

#### **Note per la distribuzione degli asset con Scanner Central Admin Server**

Questa sezione descrive le note per la distribuzione degli asset, quali le impostazioni dello scanner e il firmware, sugli scanner gestiti con PaperStream NX Manager mediante Scanner Central Admin Server.

Per i dettagli su come distribuire gli asset utilizzando Scanner Central Admin Server, consultare la Guida dell'utente di Scanner Central Admin.

● A seconda dell'ambiente di rete, la comunicazione tra Scanner Central Admin Server e lo scanner potrebbe non riuscire a causa del carico di rete. In questo caso, utilizzare Scanner Central Admin Console per ridurre il numero di scanner nello stesso gruppo di aggiornamento e il numero massimo di scanner che possono essere collegati contemporaneamente.

Per dettagli consultare la Guida dell'utente di Scanner Central Admin.

● Gli asset, quali le impostazioni dello scanner e il firmware, verranno distribuiti e applicati agli scanner nei seguenti casi:

- All'accensione di uno scanner

- Quando viene eseguita un'operazione per disconnettersi da PaperStream NX Manager Per impedire che gli asset vengano distribuiti o applicati durante l'orario di lavoro, garantire un tempo sufficiente tra l'ora di accensione dello scanner e l'ora in cui iniziano le operazioni. Inoltre, Scanner Central Admin Console consente di specificare un fuso orario per la distribuzione degli asset.

Per dettagli consultare la Guida dell'utente di Scanner Central Admin.

# **Per informazioni**

#### ● **Per informazioni**

Consultare la lista dei contatti nella seguente pagina Web: <https://www.pfu.ricoh.com/global/scanners/contacts/>

● ABBYY FineReader for ScanSnap™

Le richieste inviate a qualsiasi dei contatti sopra relative a ABBYY FineReader for ScanSnap non ricevono risposta.

Per informazioni dettagliate su ABBYY FineReader for ScanSnap, vedere [Supporto tecnico] nel Manuale dell'utente di ABBYY FineReader for ScanSnap visualizzato eseguendo una delle operazioni seguenti.

- Windows 10/Windows Server 2016/Windows Server 2019/Windows Server 2022 Selezionare il menu [Start]→[ABBYY FineReader for ScanSnap (TM)]→[Manuale dell'utente]→ [Supporto tecnico].
- Windows 11

Selezionare il menu [Start]→[Tutte le app]→[ABBYY FineReader for ScanSnap (TM)]→[Manuale dell'utente]→[Supporto tecnico].

#### ● Scanner di immagini fi Series

Per informazioni riguardanti lo scanner, consultare la seguente pagina Web: <https://www.pfu.ricoh.com/global/scanners/fi/support/>

Se la soluzione al problema non viene identificata nella pagina web precedente, consultare le informazioni di contatto del proprio distributore o rivenditore alla pagina web seguente: <https://www.pfu.ricoh.com/global/scanners/inquiry.html>

● **Contatti per l'acquisto di materiali usurabili e di pulizia**

<https://www.pfu.ricoh.com/global/scanners/contacts/>